## **WVR6020, WVR7020, WVR7120, WVR6100 Opt. MB, WVR7000 Opt. MB, and WVR7100 Opt. MB Waveform Rasterizers Specifications and Performance Verification**

**Technical Reference**

This document applies to firmware version 4.0.X and above.

#### **Warning**

The servicing instructions are for use by qualified personnel only. To avoid personal injury, do not perform any servicing unless you are qualified to do so. Refer to all safety summaries prior to performing service.

**www.tektronix.com**

**077-0083-00**

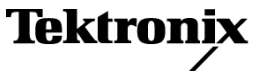

Copyright © Tektronix. All rights reserved. Licensed software products are owned by Tektronix or its subsidiaries or suppliers, and are protected by national copyright laws and international treaty provisions.

Tektronix products are covered by U.S. and foreign patents, issued and pending. Information in this publication supersedes that in all previously published material. Specifications and price change privileges reserved.

TEKTRONIX and TEK are registered trademarks of Tektronix, Inc.

Additional trademark statements can be added here.

#### **Contacting Tektronix**

Tektronix, Inc. 14200 SW Karl Braun Drive P.O. Box 500 Beaverton, OR 97077 USA

For product information, sales, service, and technical support:

- $\blacksquare$  In North America, call 1-800-833-9200.
- Worldwide, visit [www.tektronix.com](http://www.tektronix.com/contact) to find contacts in your area.

#### **Warranty 2**

Tektronix warrants that this product will be free from defects in materials and workmanship for a period of one (1) year from the date of shipment. If any such product proves defective during this warranty period, Tektronix, at its option, either will repair the defective product without charge for parts and labor, or will provide a replacement in exchange for the defective product. Parts, modules and replacement products used by Tektronix for warranty work may be new or reconditioned to like new performance. All replaced parts, modules and products become the property of Tektronix.

In order to obtain service under this warranty, Customer must notify Tektronix of the defect before the expiration of the warranty period and make suitable arrangements for the performance of service. Customer shall be responsible for packaging and shipping the defective product to the service center designated by Tektronix, with shipping charges prepaid. Tektronix shall pay for the return of the product to Customer if the shipment is to a location within the country in which the Tektronix service center is located. Customer shall be responsible for paying all shipping charges, duties, taxes, and any other charges for products returned to any other locations.

This warranty shall not apply to any defect, failure or damage caused by improper use or improper or inadequate maintenance and care. Tektronix shall not be obligated to furnish service under this warranty a) to repair damage resulting from attempts by personnel other than Tektronix representatives to install, repair or service the product; b) to repair damage resulting from improper use or connection to incompatible equipment; c) to repair any damage or malfunction caused by the use of non-Tektronix supplies; or d) to service a product that has been modified or integrated with other products when the effect of such modification or integration increases the time or difficulty of servicing the product.

THIS WARRANTY IS GIVEN BY TEKTRONIX WITH RESPECT TO THE PRODUCT IN LIEU OF ANY OTHER WARRANTIES, EXPRESS OR IMPLIED. TEKTRONIX AND ITS VENDORS DISCLAIM ANY IMPLIED WARRANTIES OF MERCHANTABILITY OR FITNESS FOR A PARTICULAR PURPOSE. TEKTRONIX' RESPONSIBILITY TO REPAIR OR REPLACE DEFECTIVE PRODUCTS IS THE SOLE AND EXCLUSIVE REMEDY PROVIDED TO THE CUSTOMER FOR BREACH OF THIS WARRANTY. TEKTRONIX AND ITS VENDORS WILL NOT BE LIABLE FOR ANY INDIRECT, SPECIAL, INCIDENTAL, OR CONSEQUENTIAL DAMAGES IRRESPECTIVE OF WHETHER TEKTRONIX OR THE VENDOR HAS ADVANCE NOTICE OF THE POSSIBILITY OF SUCH DAMAGES.

# **Table of Contents**

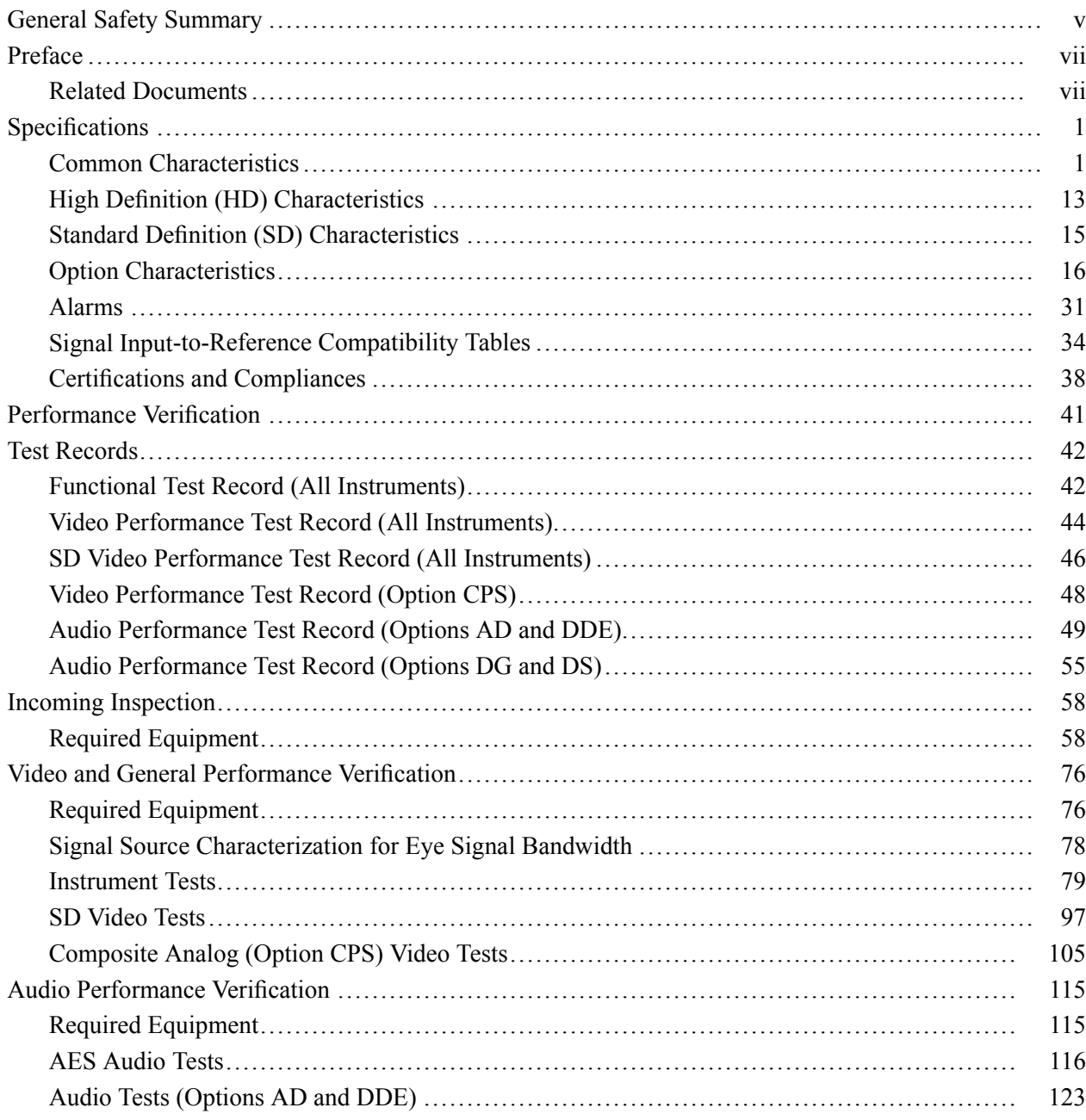

# **List of Figures**

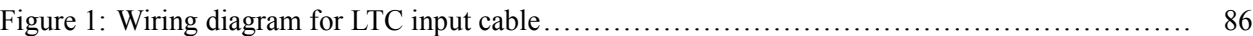

# **List of Tables**

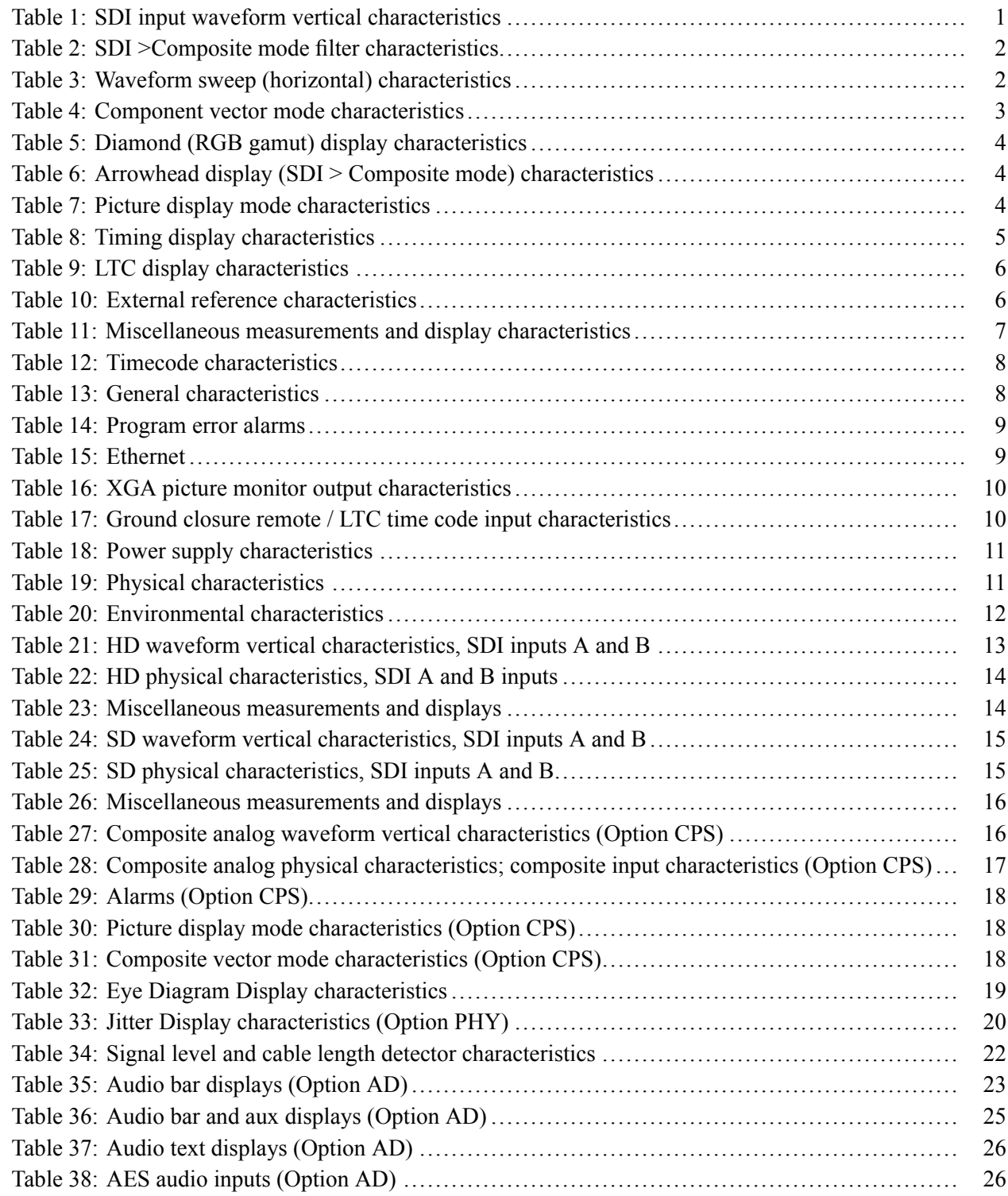

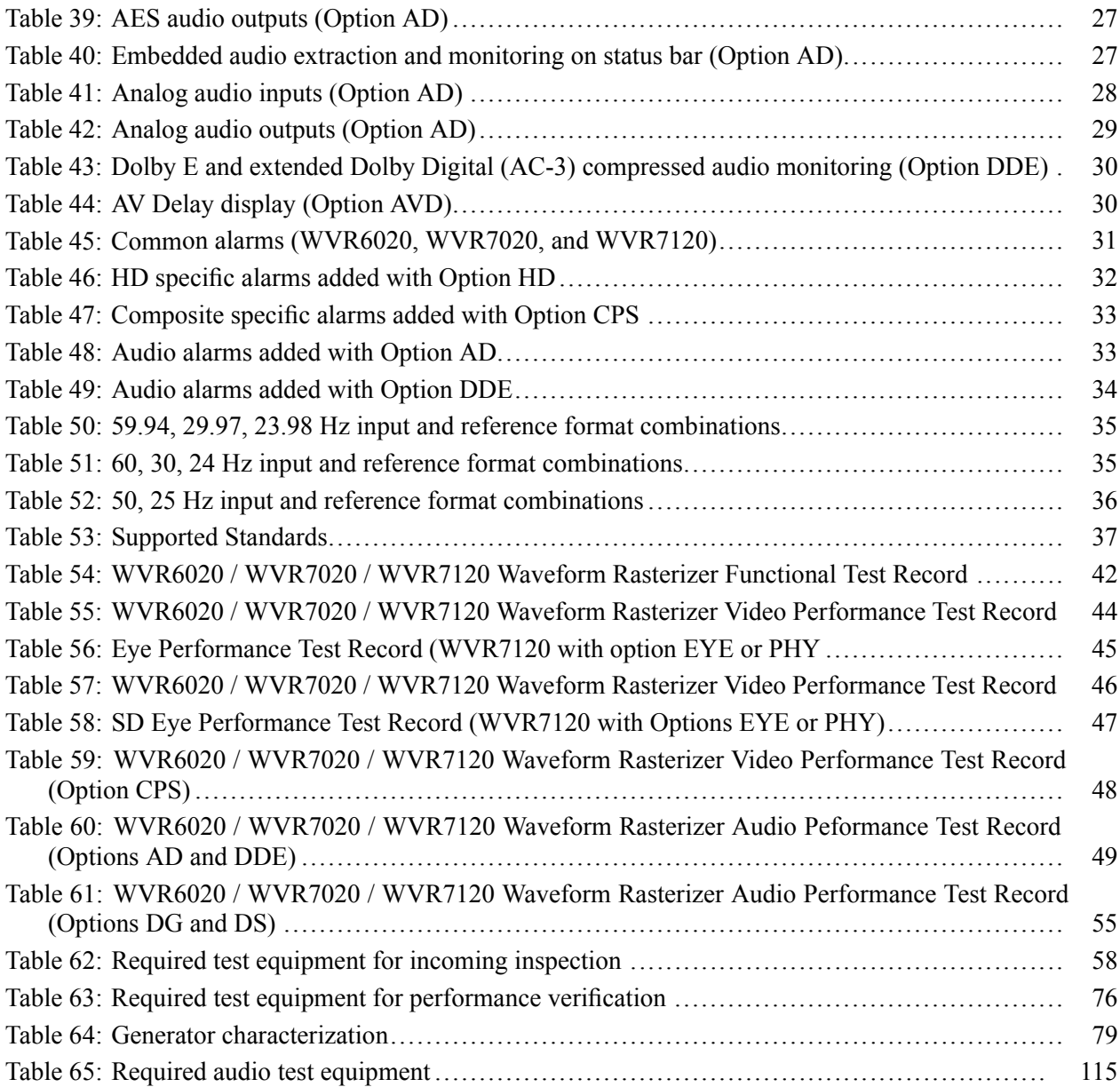

# <span id="page-8-0"></span>**General Safety Summary**

Review the following safety precautions to avoid injury and prevent damage to this product or any products connected to it.

To avoid potential hazards, use this product only as specified.

*Only qualified personnel should perform service procedures.*

#### **To Avoid Fire or Personal Injury Use Proper Power Cord.** Use only the power cord specified for this product and certified for the country of use.

**Ground the Product.** This product is grounded through the grounding conductor of the power cord. To avoid electric shock, the grounding conductor must be connected to earth ground. Before making connections to the input or output terminals of the product, ensure that the product is properly grounded.

**Observe All Terminal Ratings.** To avoid fire or shock hazard, observe all ratings and markings on the product. Consult the product manual for further ratings information before making connections to the product.

Do not apply a potential to any terminal, including the common terminal, that exceeds the maximum rating of that terminal.

**Power Disconnect.** The power cord disconnects the product from the power source. Do not block the power cord; it must remain accessible to the user at all times.

**Do Not Operate Without Covers.** Do not operate this product with covers or panels removed.

**Do Not Operate With Suspected Failures.** If you suspect that there is damage to this product, have it inspected by qualified service personnel.

**Avoid Exposed Circuitry.** Do not touch exposed connections and components when power is present.

**Replace Batteries Properly.** Replace batteries only with the specified type and rating.

**Recharge Batteries Properly.** Recharge batteries for the recommended charge cycle only.

**Use Proper AC Adapter.** Use only the AC adapter specified for this product.

**Use Proper Fuse.** Use only the fuse type and rating specified for this product.

**Do Not Operate in Wet/Damp Conditions.**

**Do Not Operate in an Explosive Atmosphere.**

**Keep Product Surfaces Clean and Dry.**

**Provide Proper Ventilation.** Refer to the manual's installation instructions for details on installing the product so it has proper ventilation.

**Terms in this Manual** These terms may appear in this manual:

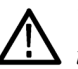

*WARNING. Warning statements identify conditions or practices that could result in injury or loss of life.*

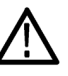

*CAUTION. Caution statements identify conditions or practices that could result in damage to this product or other property.*

#### **Symbols and Terms on the Product**

These terms may appear on the product:

- $\overline{\phantom{a}}$ DANGER indicates an injury hazard immediately accessible as you read the marking.
- $\overline{\phantom{a}}$ WARNING indicates an injury hazard not immediately accessible as you read the marking.
- $\overline{\phantom{a}}$ CAUTION indicates a hazard to property including the product.

The following symbol(s) may appear on the product:

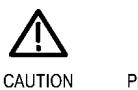

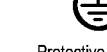

Refer to Manual

Protective Ground (Earth) Terminal

# <span id="page-10-0"></span>**Preface**

This manual contains specifications and performance verification procedures for the WVR6020, WVR7020, and WVR7120 Waveform Rasterizers.

### **Related Documents**

The following related user documents are also available for this product:

- *WVR6020, WVR7020, and WVR7120 Waveform Rasterizers Quick Start User Manual.* This document provides detailed operating information.
- *Waveform Monitor and Rasterizer User Technical Reference.* This document provides supplemental operating information.
- *WVR6020, WVR7020, and WVR7120 Waveform Rasterizers Release Notes.* This document describes problems or behaviors that you might encounter while using the waveform rasterizer. This document is provided as a standard accessory when you order a new instrument. If you upgrade your instrument firmware from the Tektronix Web site, an updated version of this document is provided.

# <span id="page-12-0"></span>**Specifications**

This chapter contains specifications for the Tektronix WVR6020, WVR7020, and WVR7120 waveform rasterizers. Items listed in the Performance Requirement column are generally quantitative, and are either tested by the *Performance Verification* procedure or are guaranteed by design.

Items listed in the Reference Information column are useful operating parameters that have typical values; information in this column is not guaranteed.

The specifications listed in the Electrical Specifications portion of these tables apply over an ambient temperature range of  $+0$  °C to  $+50$  °C. The rated accuracies are valid when the instrument is calibrated in an ambient temperature range of +20  $\degree$ C to +30  $\degree$ C and has been operating continuously for at least 20 minutes within this range.

The characteristics are divided into the following sections:

- $\overline{\phantom{a}}$ Common Characteristics
- $\overline{\phantom{a}}$ High Definition (HD) Characteristics
- Standard Definition (SD) Characteristics  $\overline{\phantom{a}}$
- Options Characteristics п

### **Common Characteristics**

The characteristics in this section are common to the WVR6020, WVR7020, and WVR7120 Waveform Rasterizers.

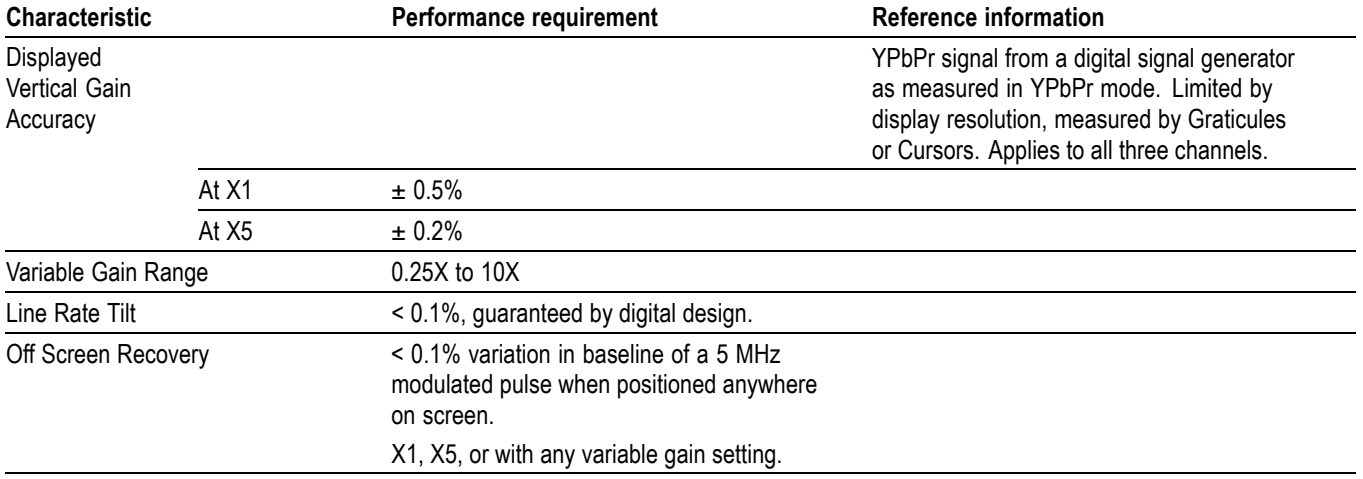

#### **Table 1: SDI input waveform vertical characteristics**

#### <span id="page-13-0"></span>**Table 1: SDI input waveform vertical characteristics (cont.)**

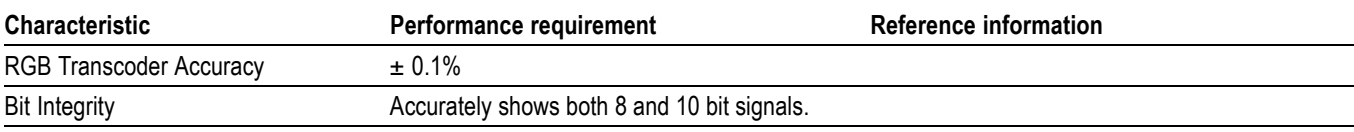

#### **Table 2: SDI >Composite mode filter characteristics**

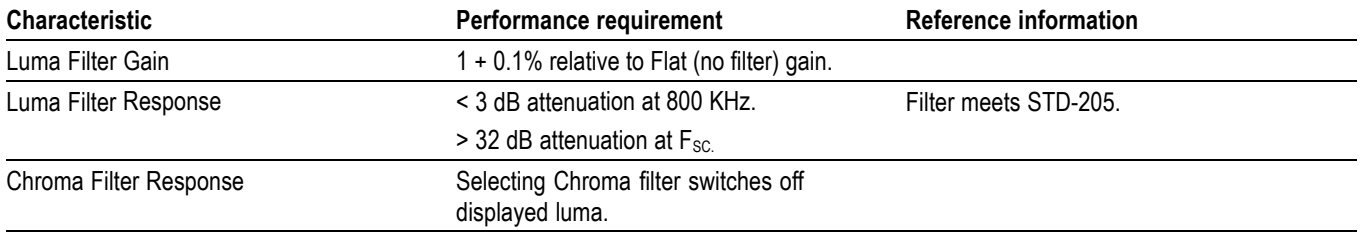

#### **Table 3: Waveform sweep (horizontal) characteristics**

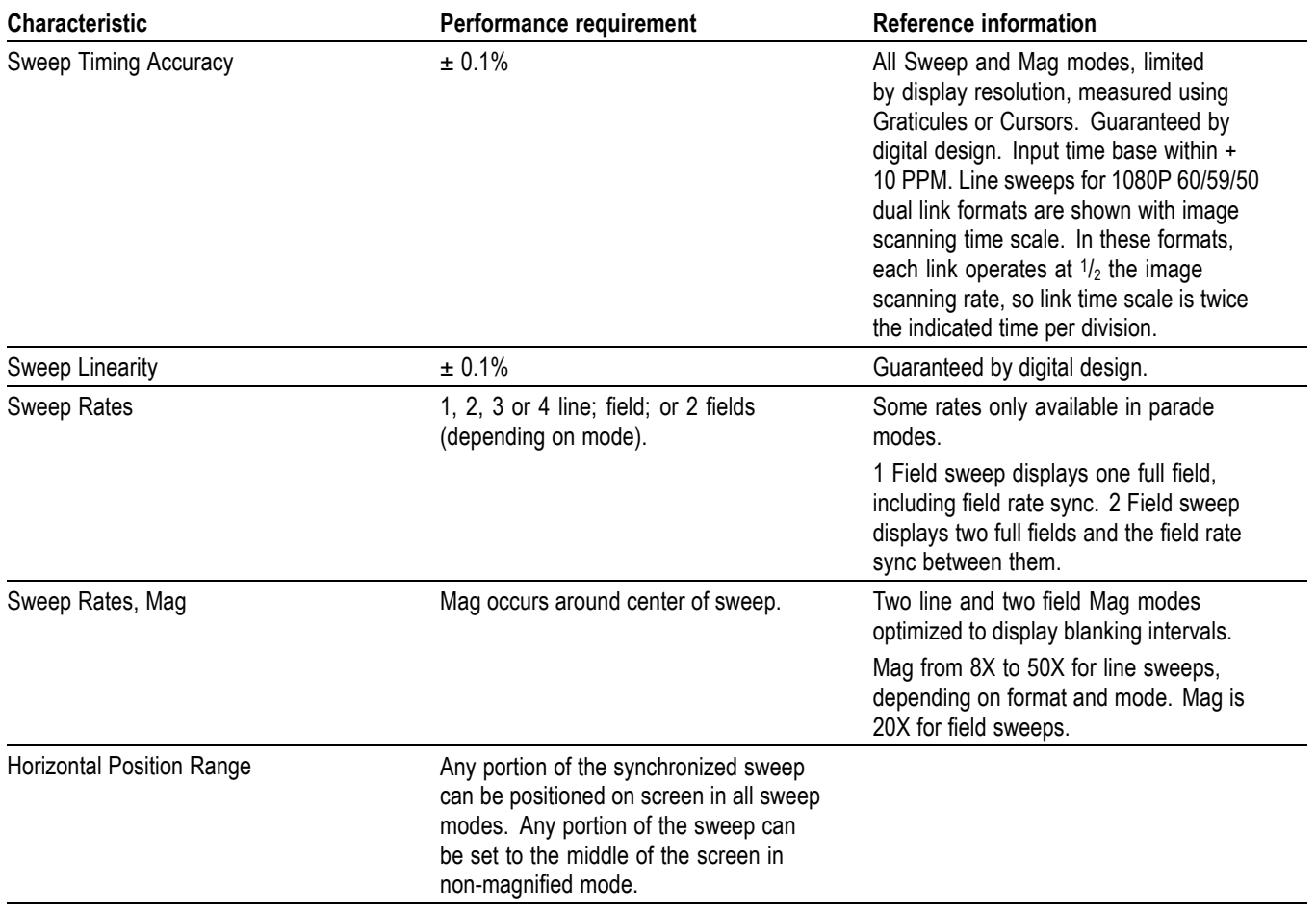

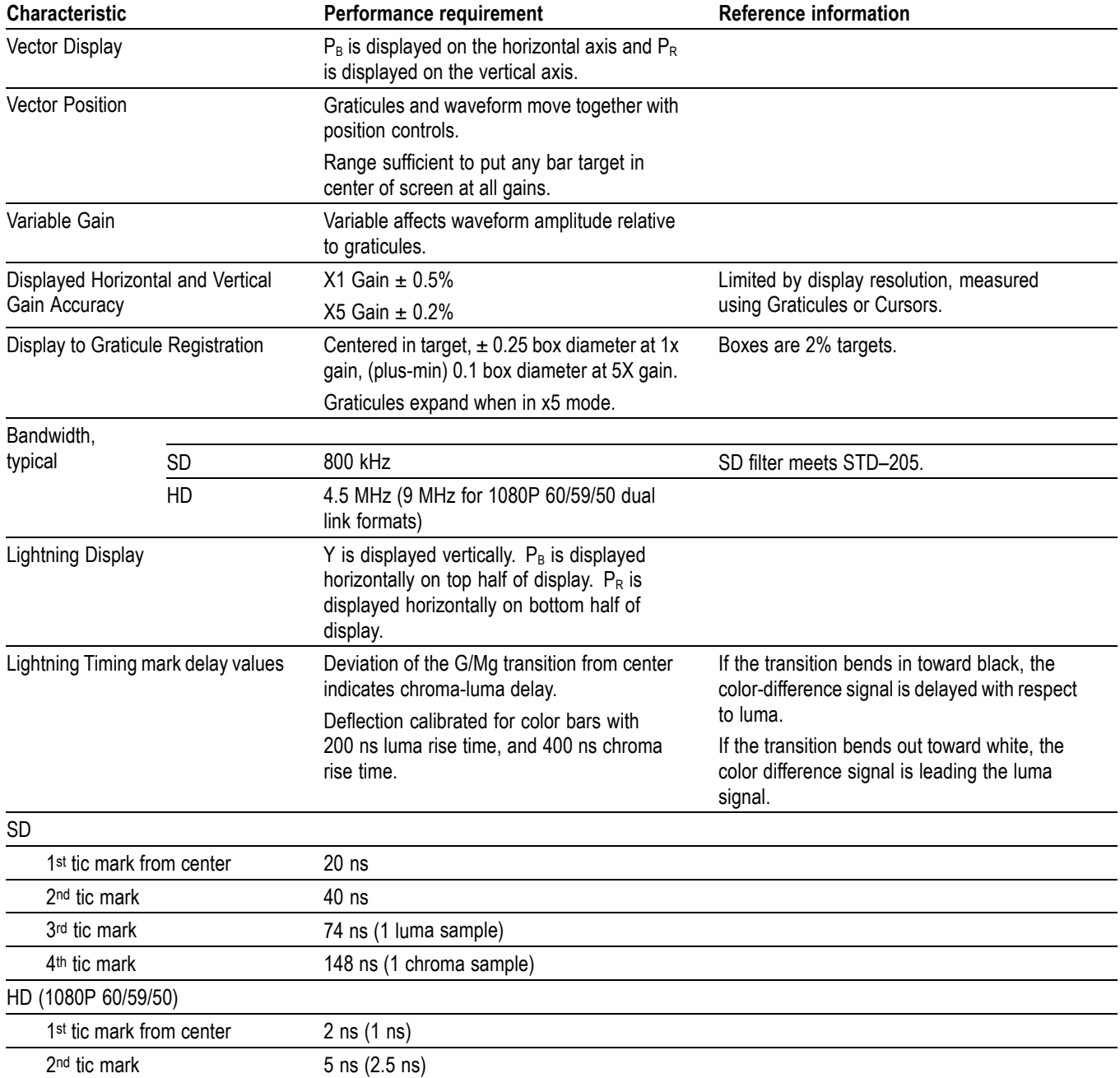

### <span id="page-14-0"></span>**Table 4: Component vector mode characteristics**

#### <span id="page-15-0"></span>**Table 4: Component vector mode characteristics (cont.)**

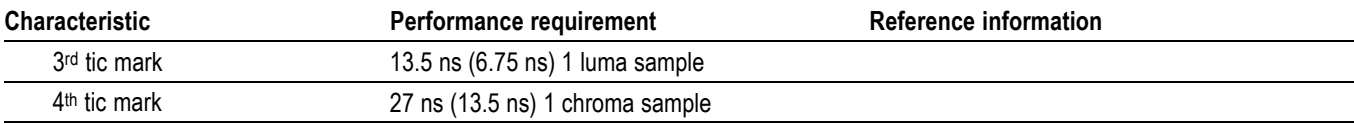

#### **Table 5: Diamond (RGB gamut) display characteristics**

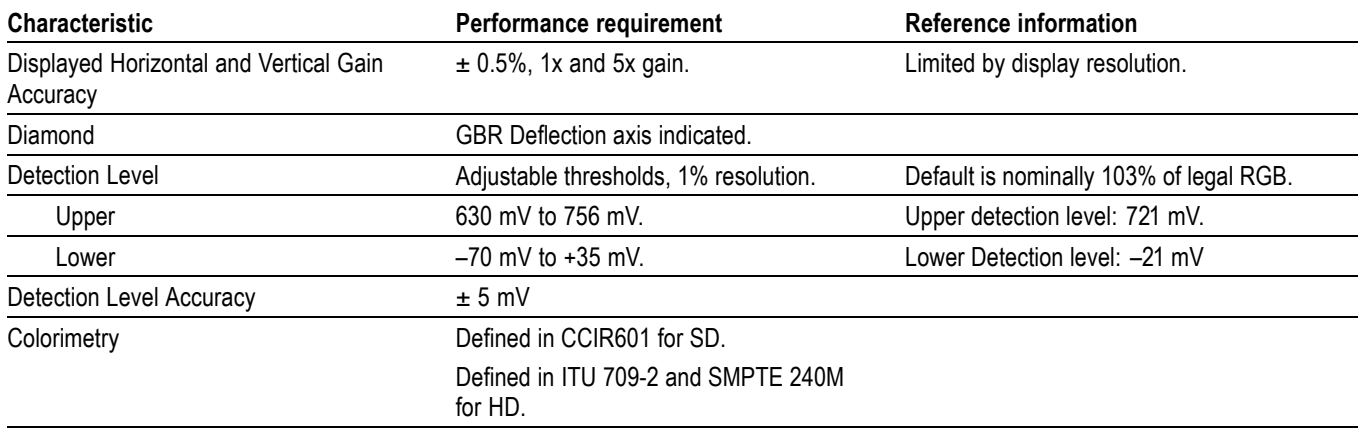

#### **Table 6: Arrowhead display (SDI > Composite mode) characteristics**

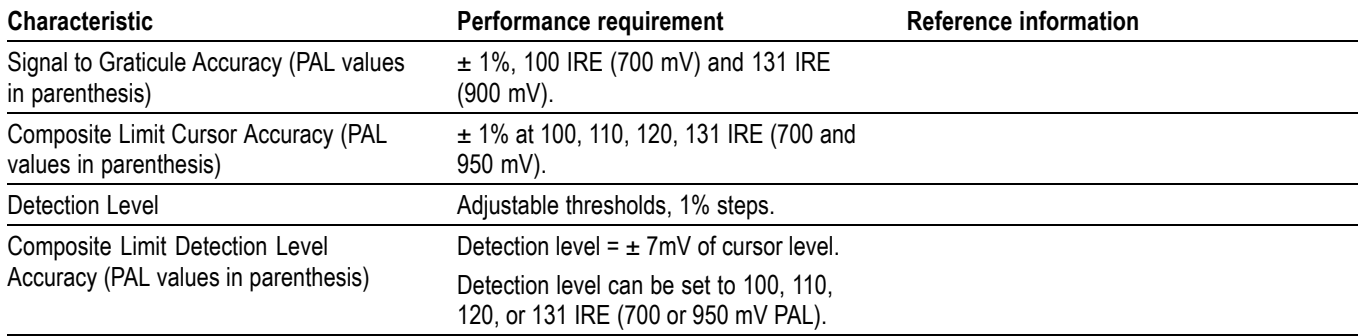

#### **Table 7: Picture display mode characteristics**

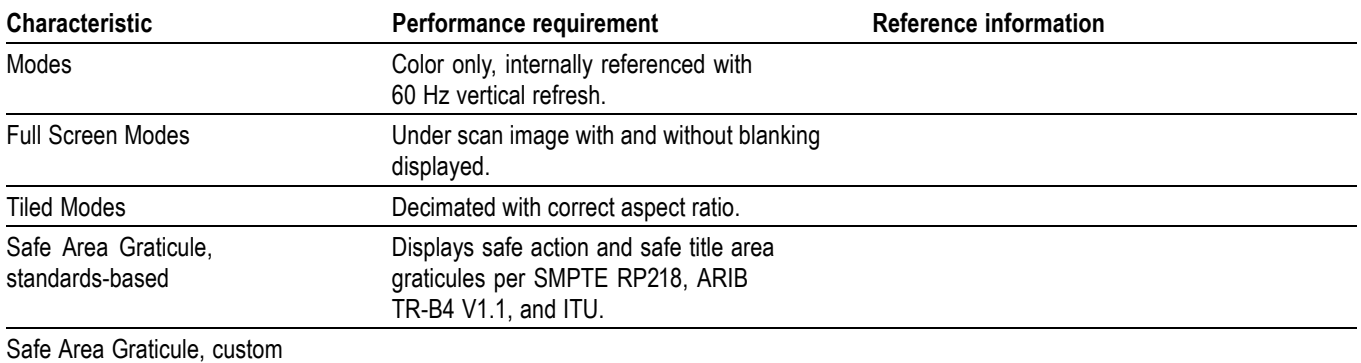

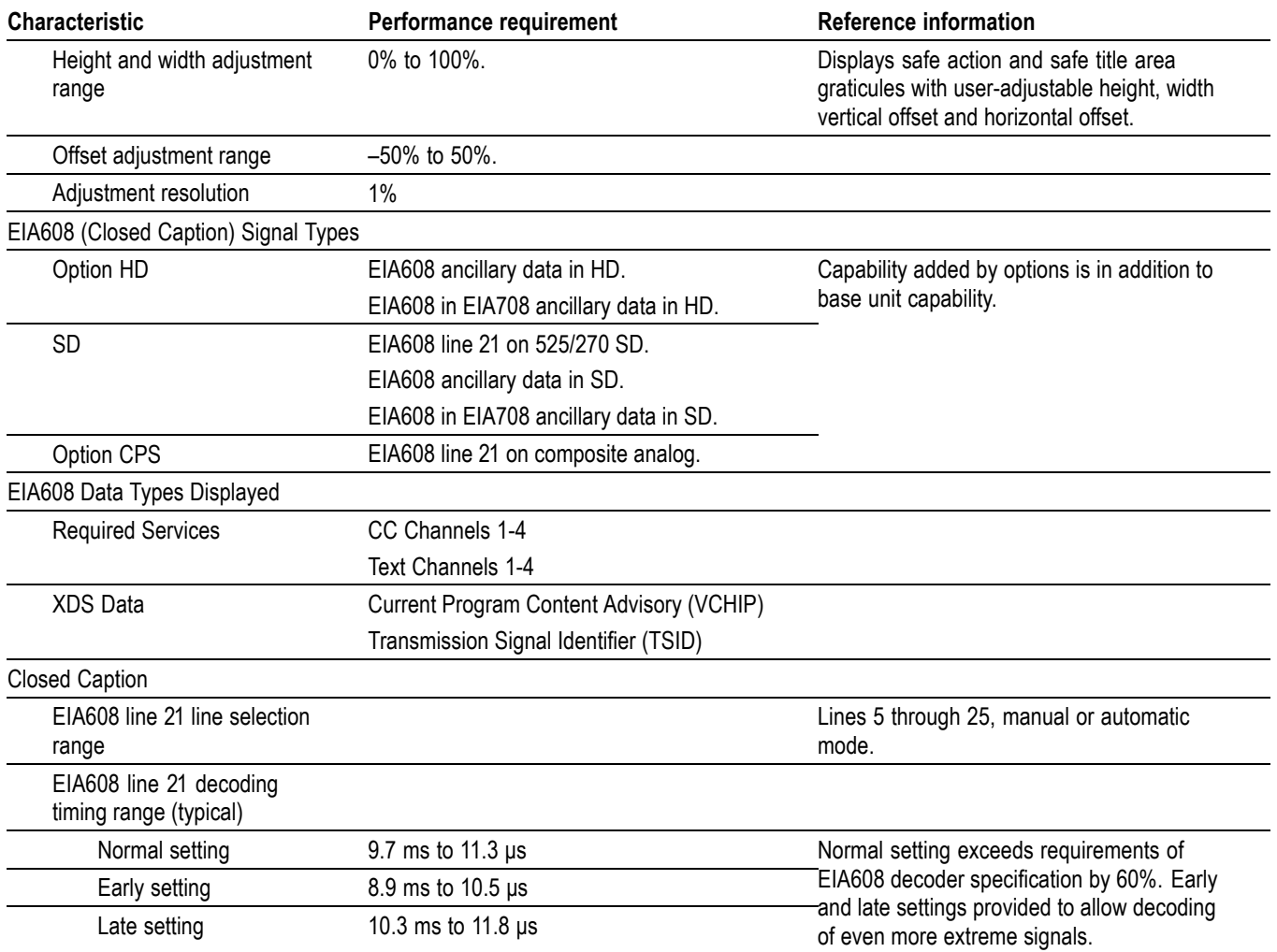

#### <span id="page-16-0"></span>**Table 7: Picture display mode characteristics (cont.)**

#### **Table 8: Timing display characteristics**

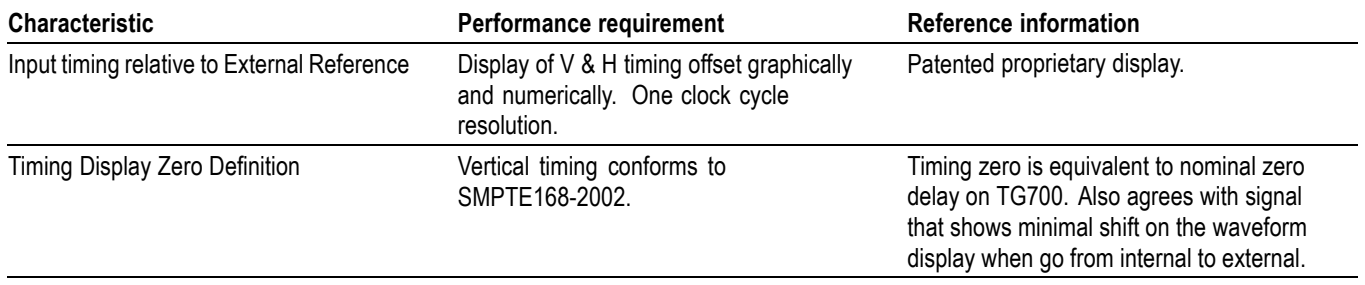

#### <span id="page-17-0"></span>**Table 8: Timing display characteristics (cont.)**

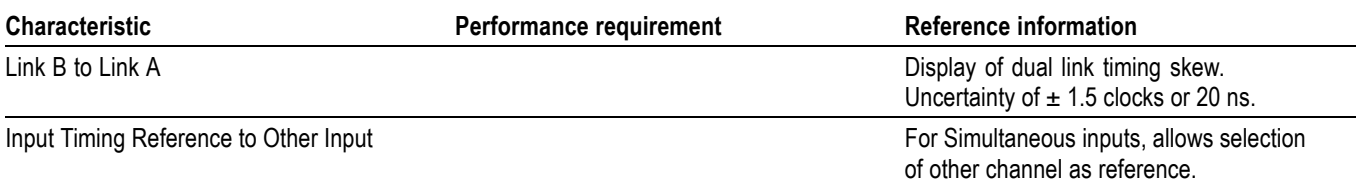

#### **Table 9: LTC display characteristics**

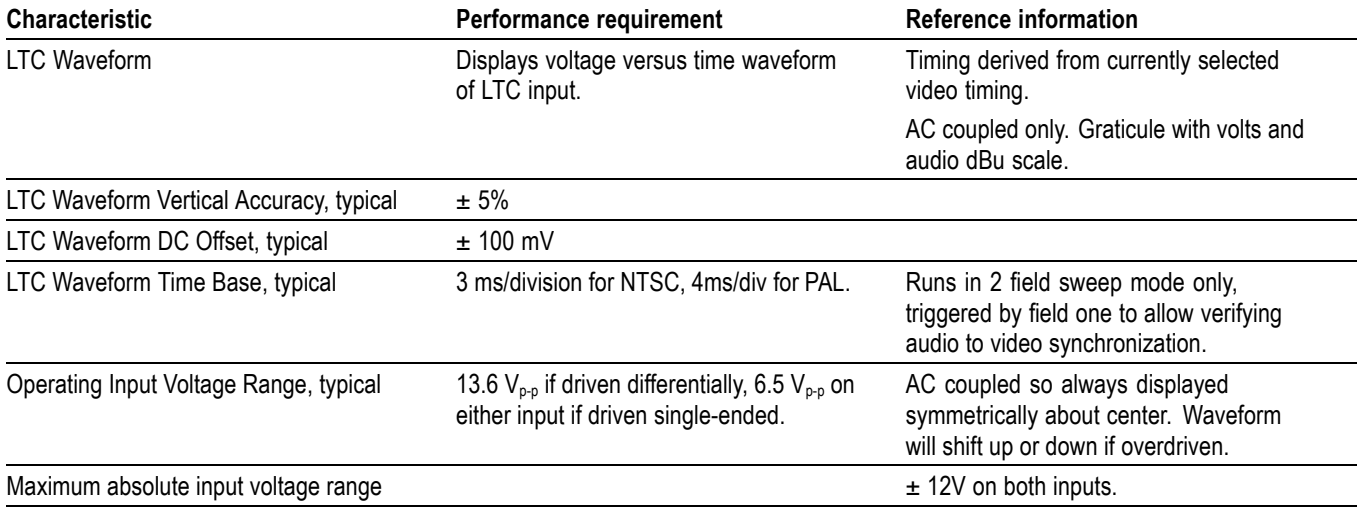

#### **Table 10: External reference characteristics**

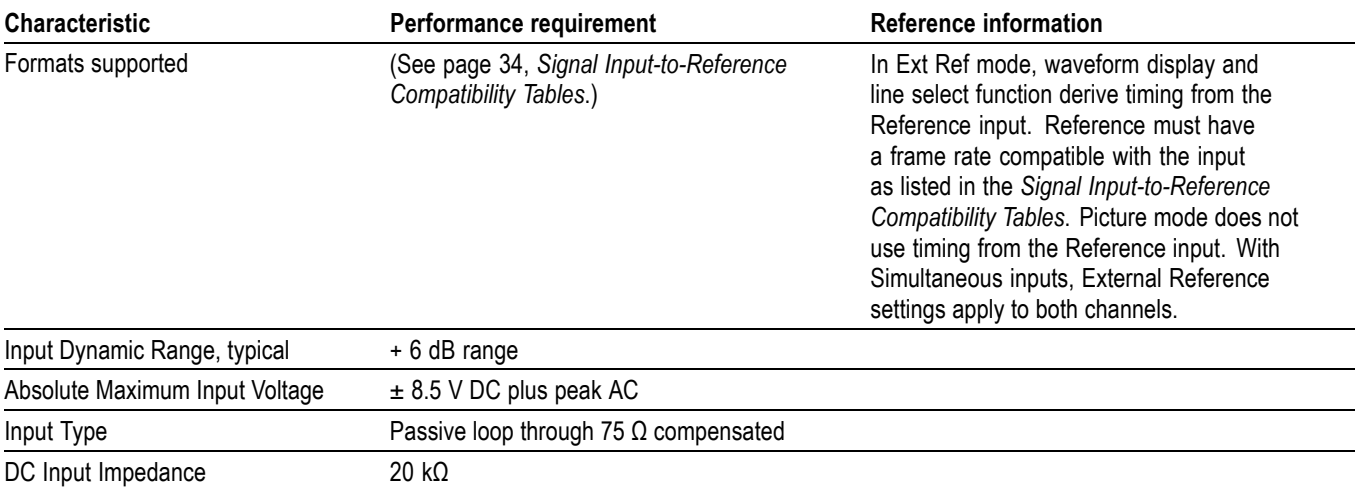

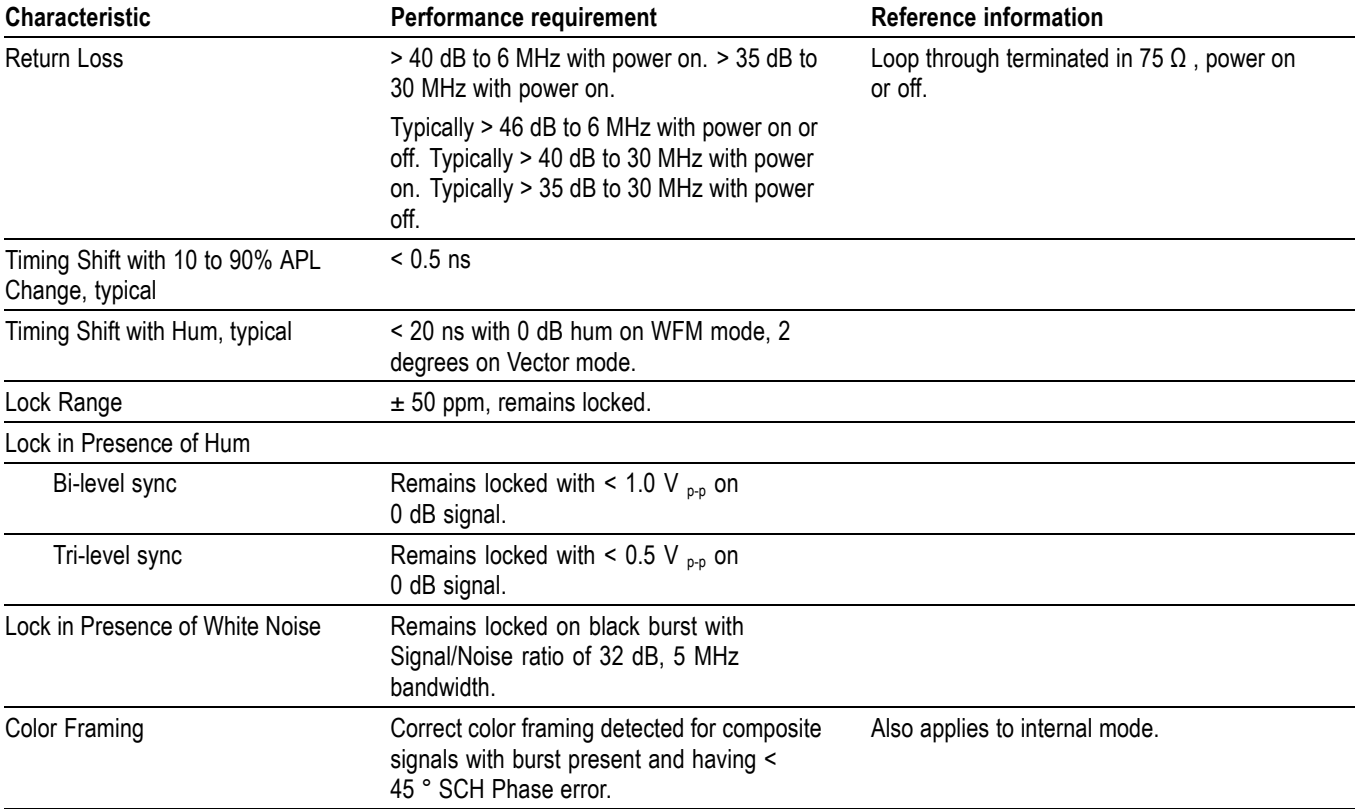

#### <span id="page-18-0"></span>**Table 10: External reference characteristics (cont.)**

#### **Table 11: Miscellaneous measurements and display characteristics**

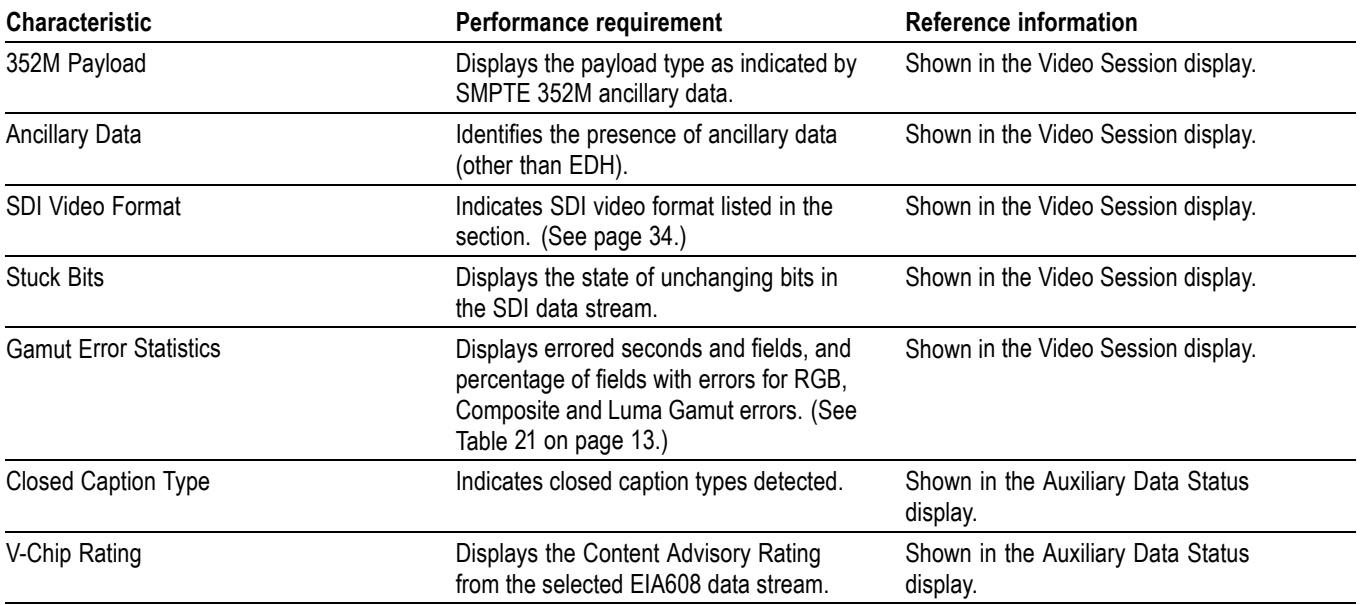

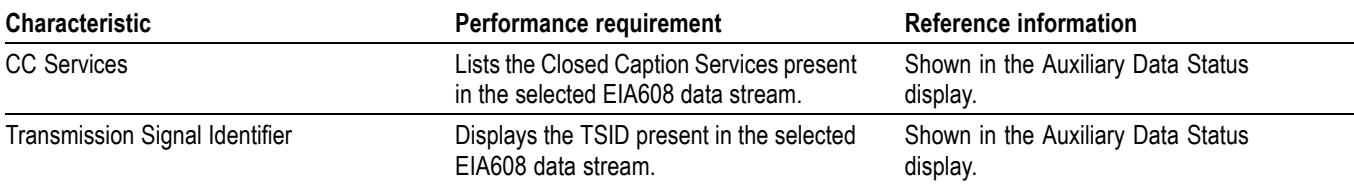

#### <span id="page-19-0"></span>**Table 11: Miscellaneous measurements and display characteristics (cont.)**

#### **Table 12: Timecode characteristics**

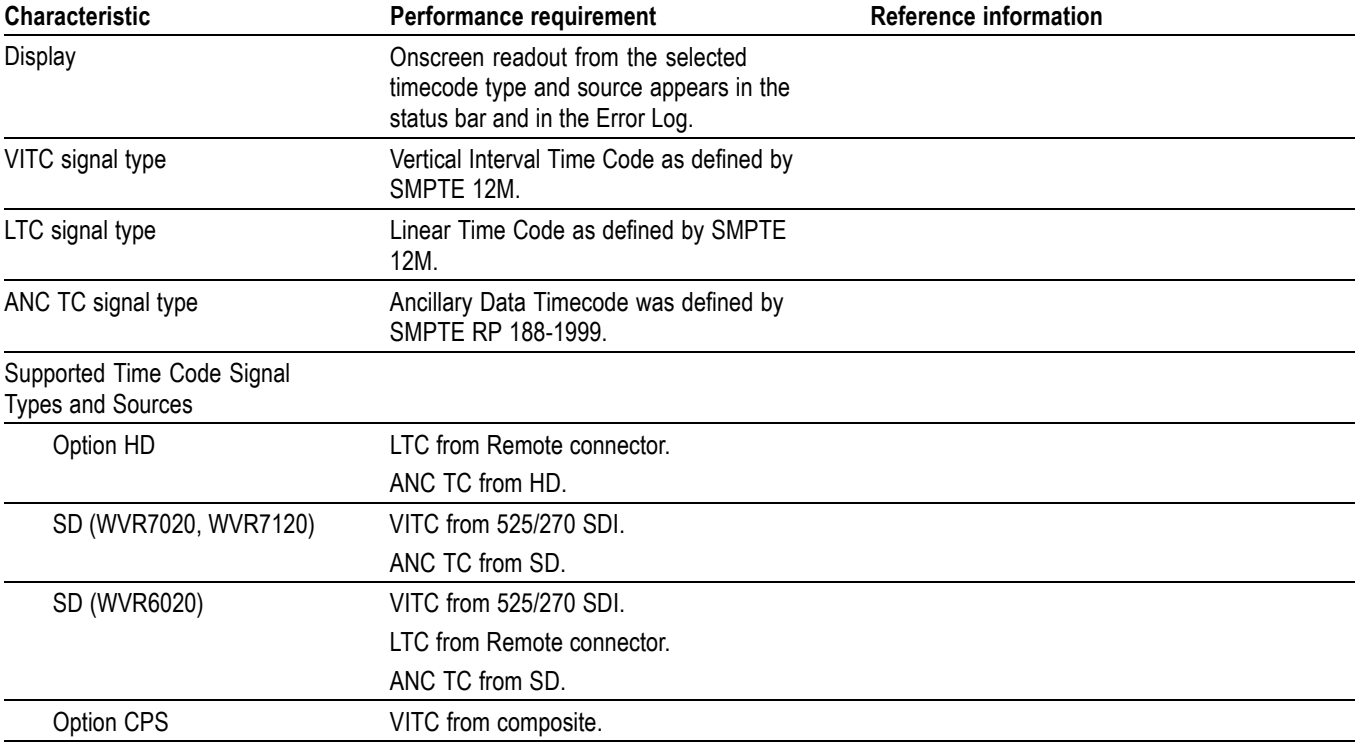

#### **Table 13: General characteristics**

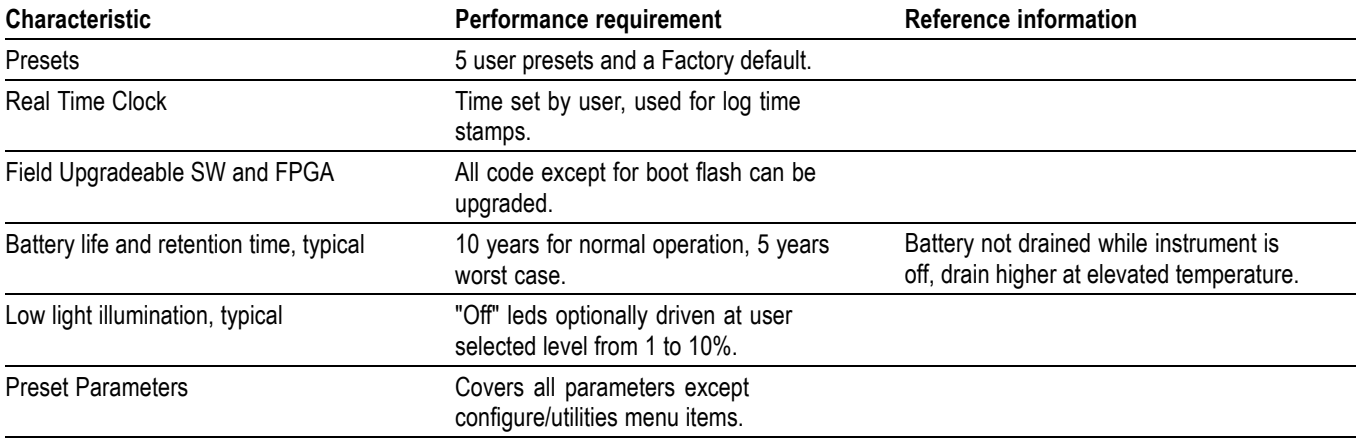

#### <span id="page-20-0"></span>**Table 13: General characteristics (cont.)**

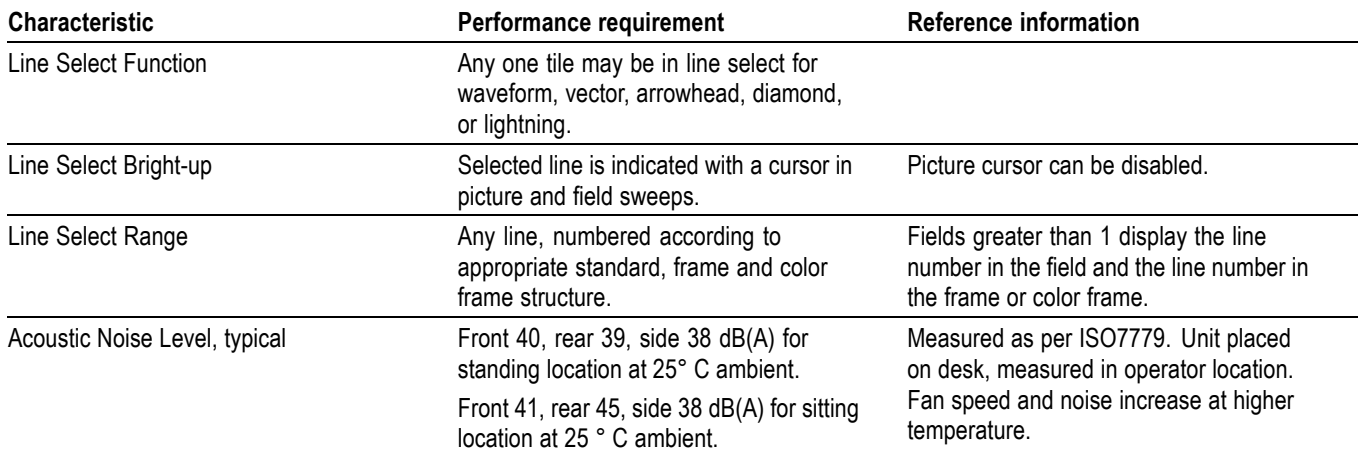

#### **Table 14: Program error alarms**

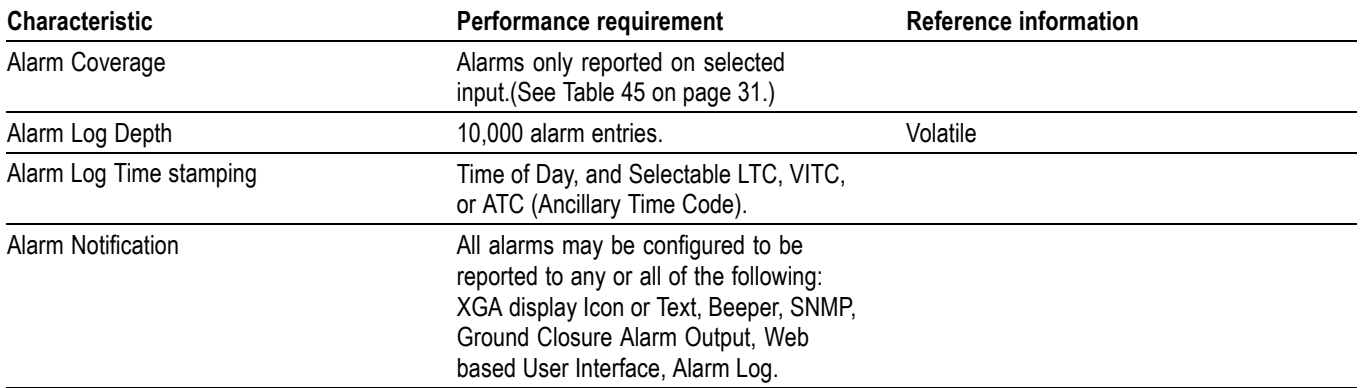

#### **Table 15: Ethernet**

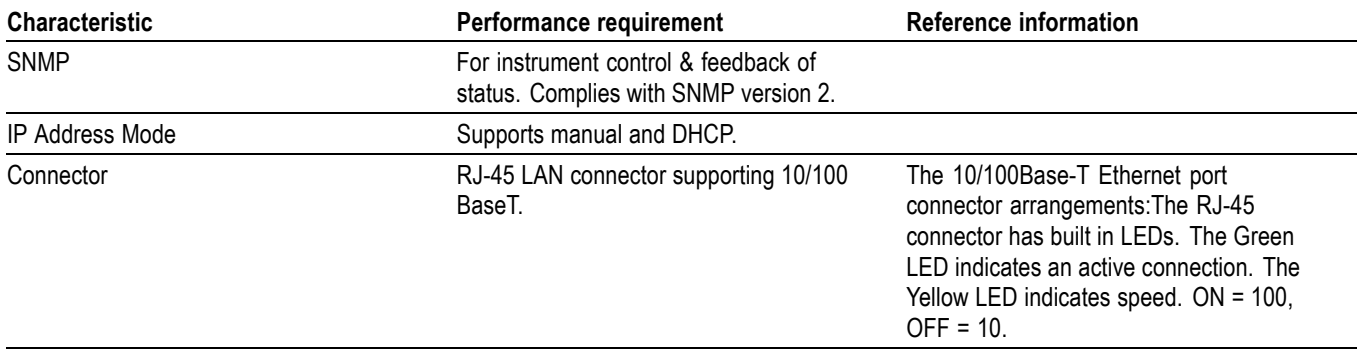

#### <span id="page-21-0"></span>**Table 16: XGA picture monitor output characteristics**

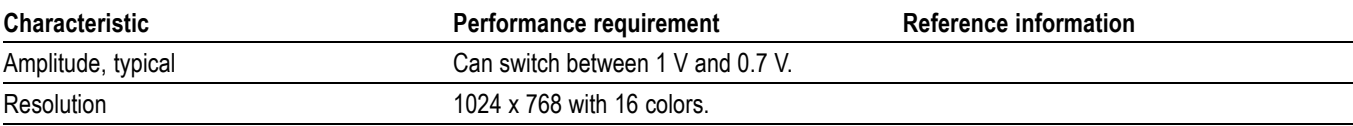

#### **Table 17: Ground closure remote / LTC time code input characteristics**

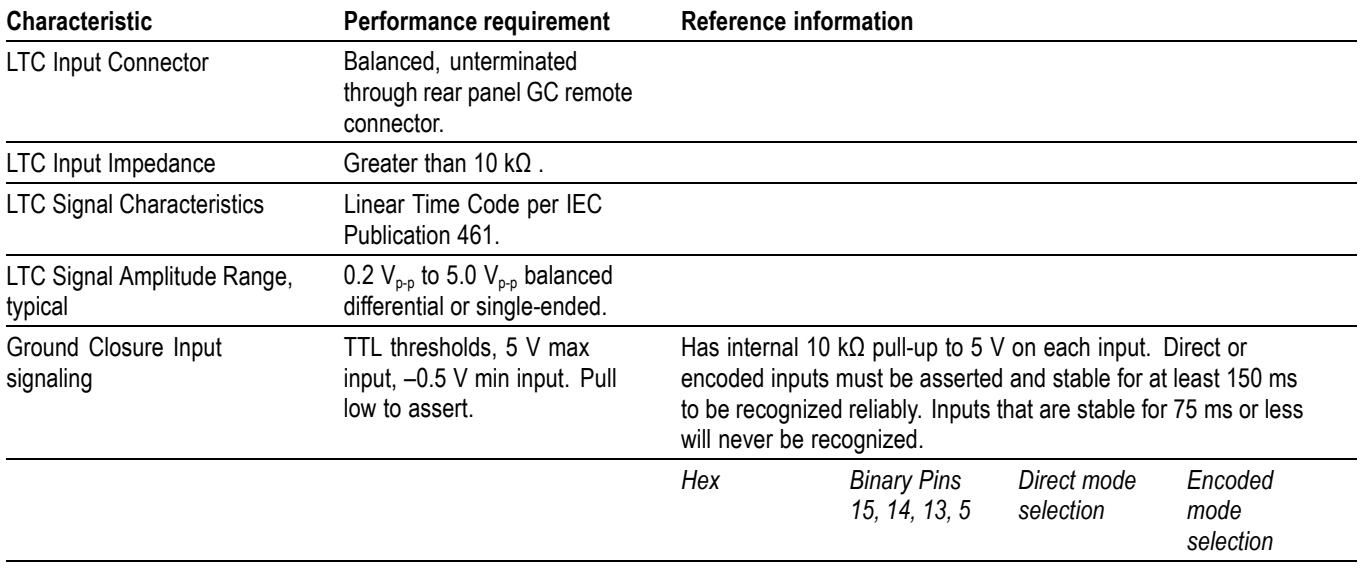

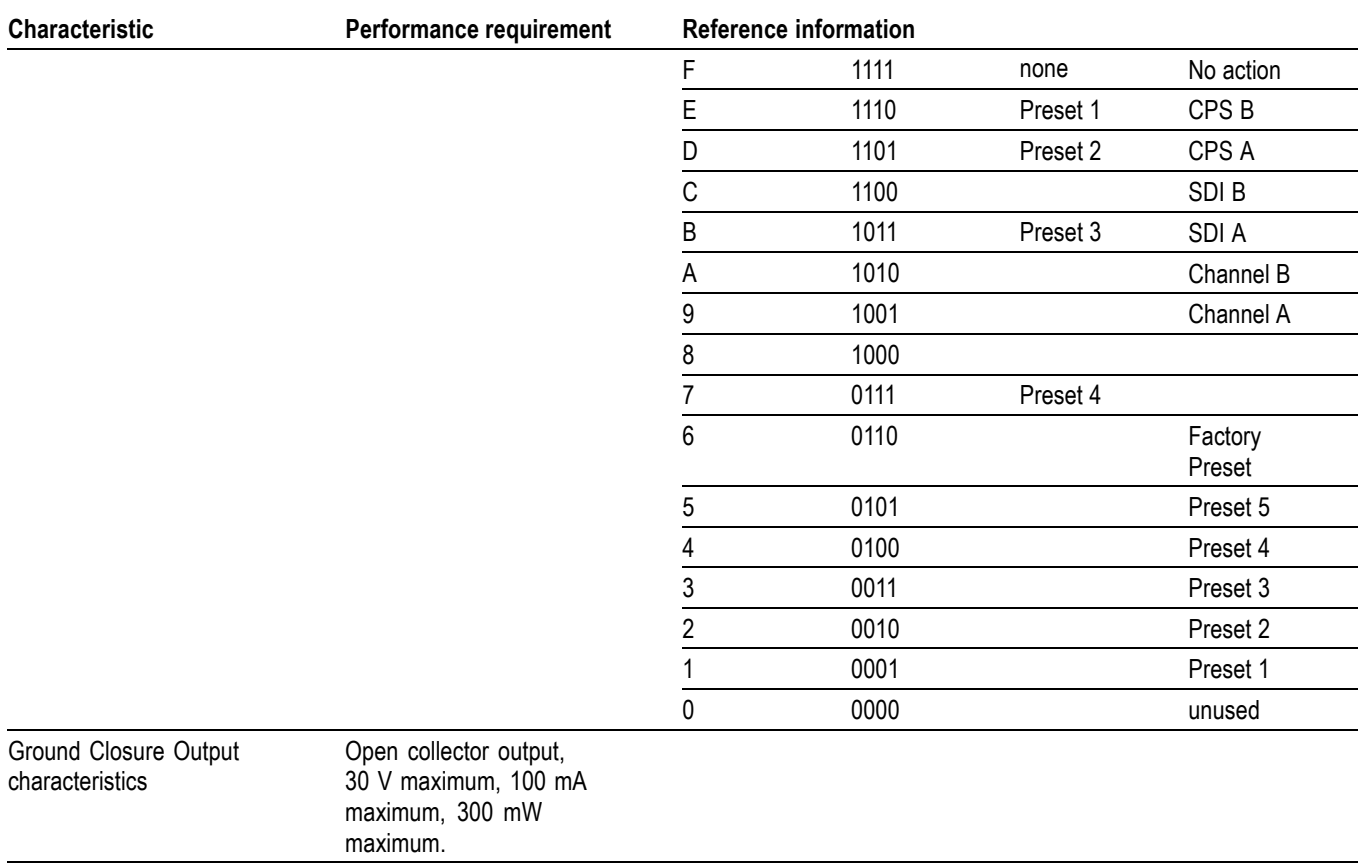

#### <span id="page-22-0"></span>**Table 17: Ground closure remote / LTC time code input characteristics (cont.)**

#### **Table 18: Power supply characteristics**

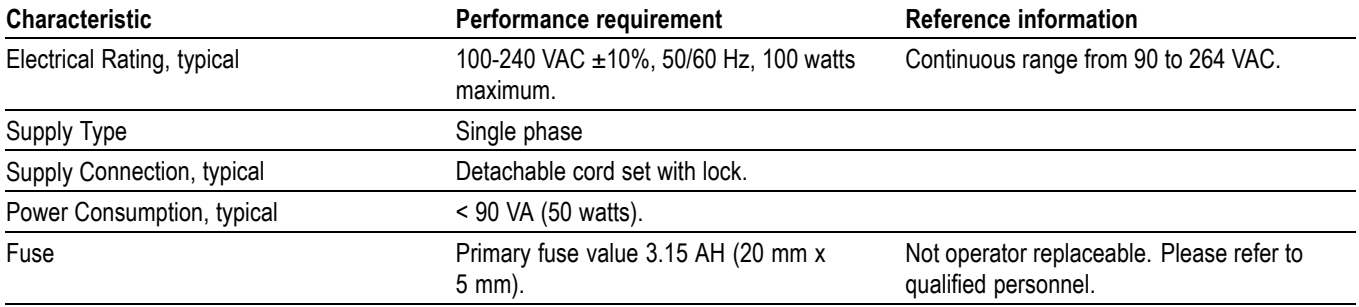

#### **Table 19: Physical characteristics**

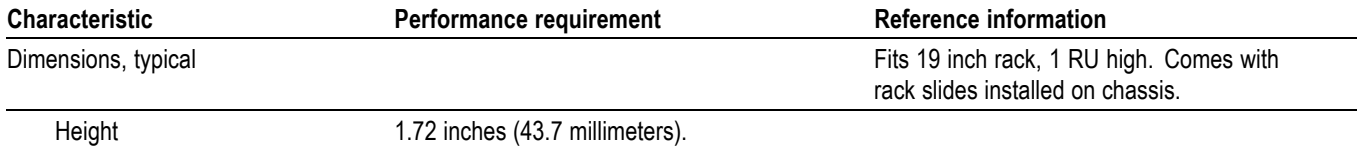

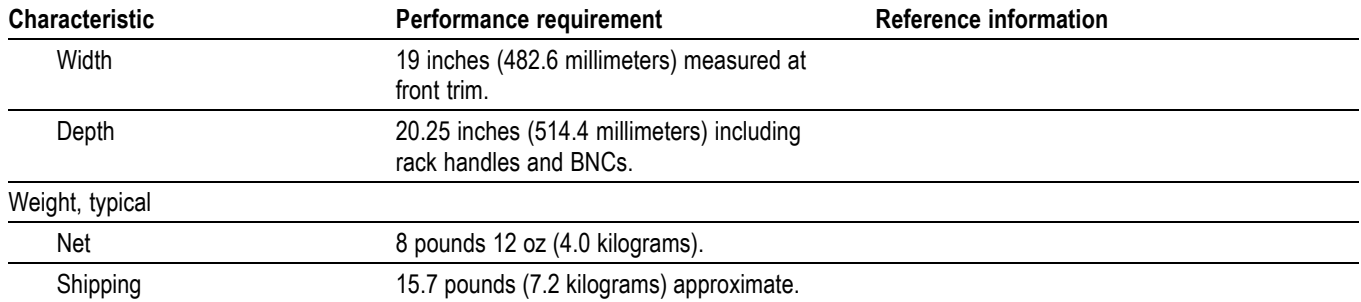

#### <span id="page-23-0"></span>**Table 19: Physical characteristics (cont.)**

#### **Table 20: Environmental characteristics**

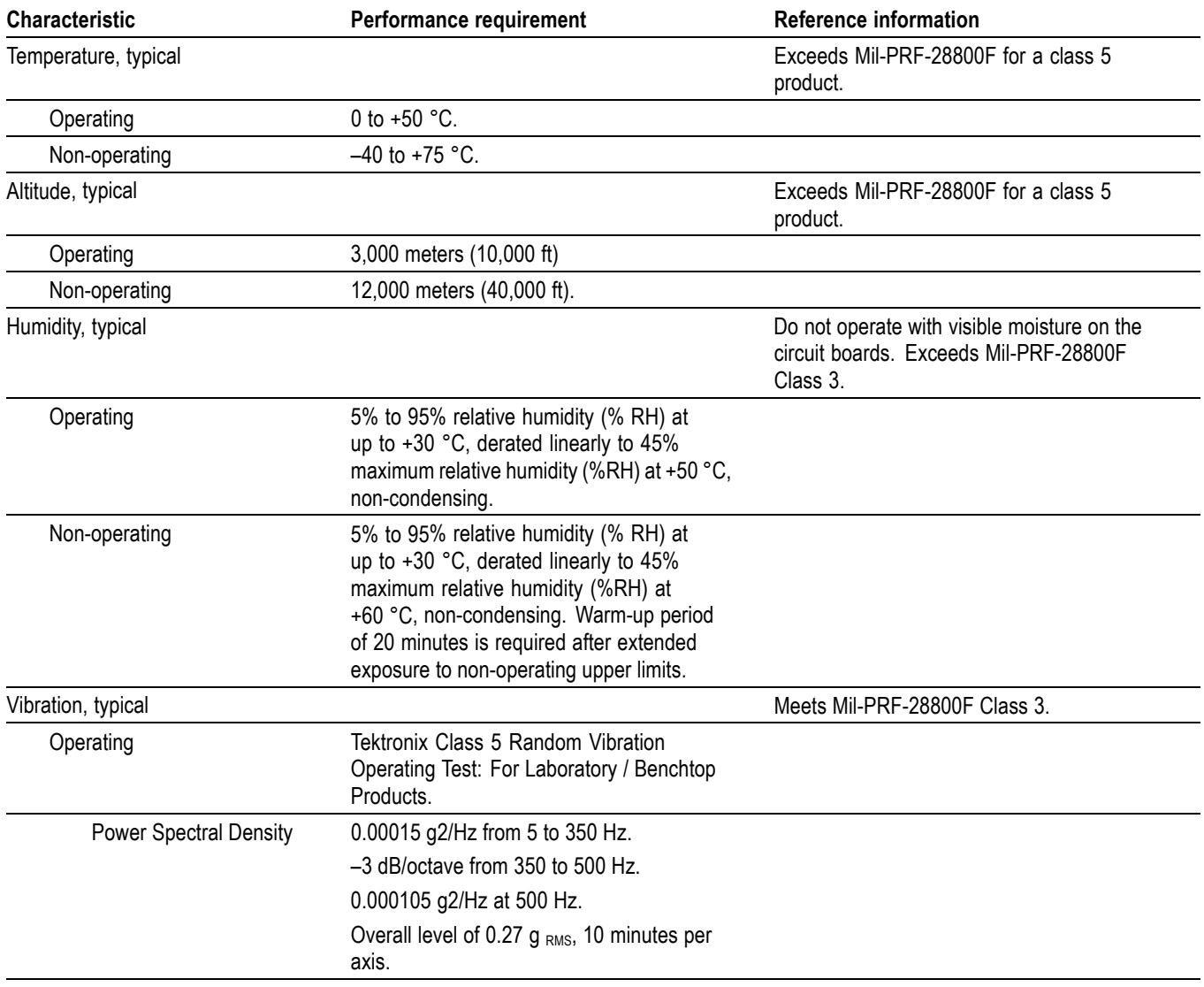

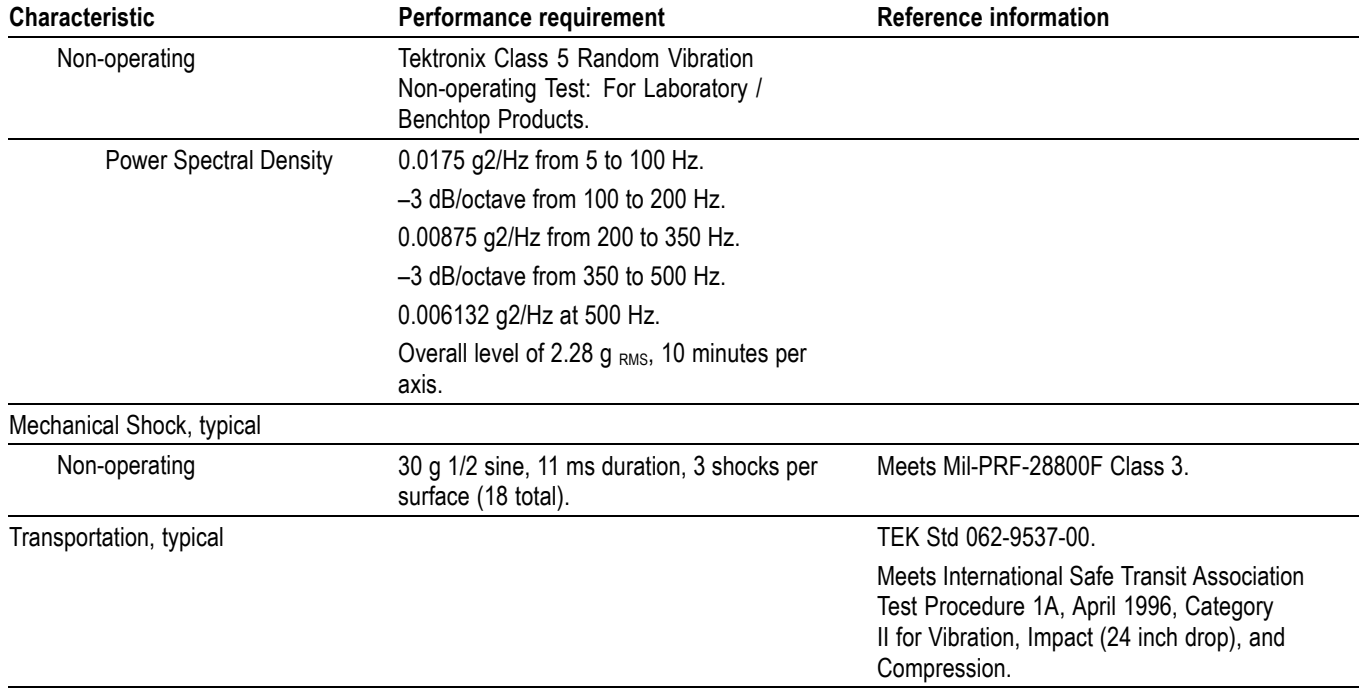

#### <span id="page-24-0"></span>**Table 20: Environmental characteristics (cont.)**

## **High Definition (HD) Characteristics**

The characteristics in this section only apply to instruments with Option HD.

#### **Table 21: HD waveform vertical characteristics, SDI inputs A and B**

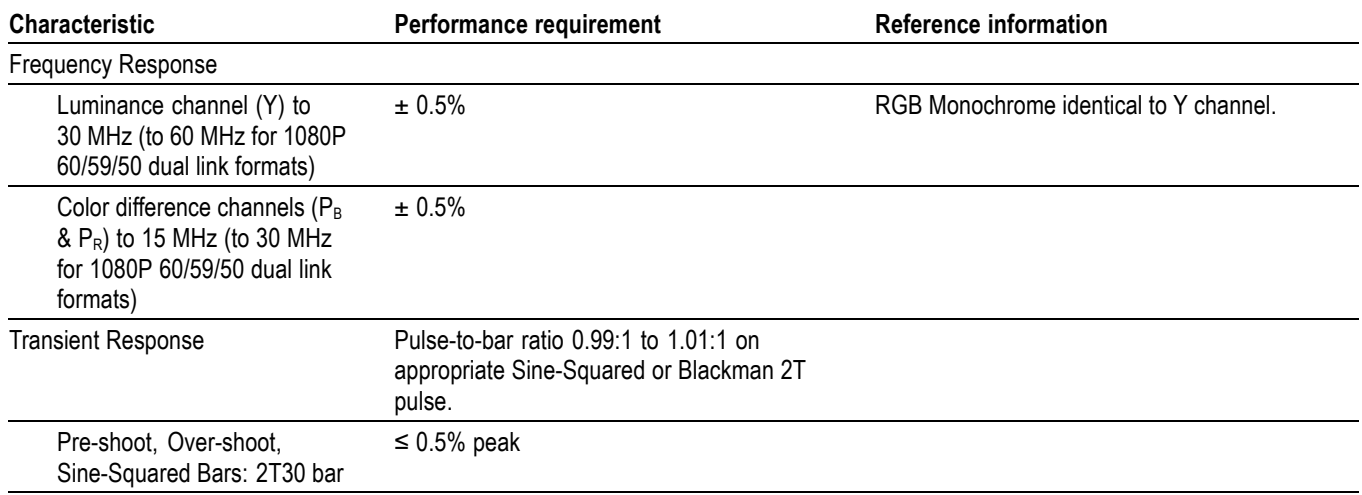

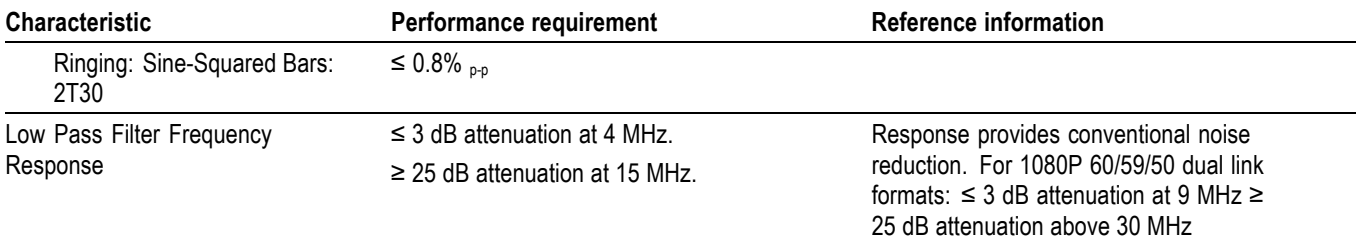

#### <span id="page-25-0"></span>**Table 21: HD waveform vertical characteristics, SDI inputs A and B (cont.)**

#### **Table 22: HD physical characteristics, SDI A and B inputs**

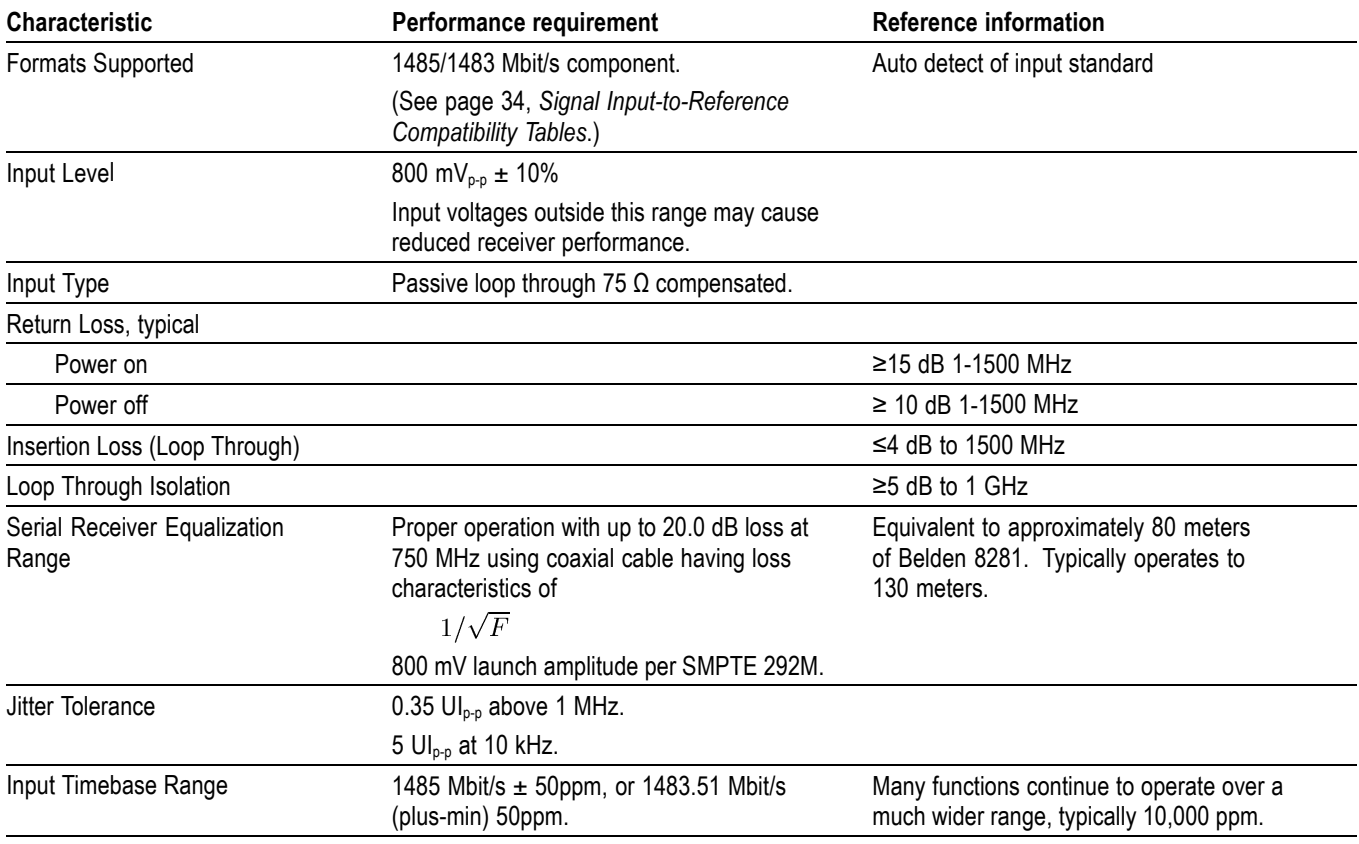

#### **Table 23: Miscellaneous measurements and displays**

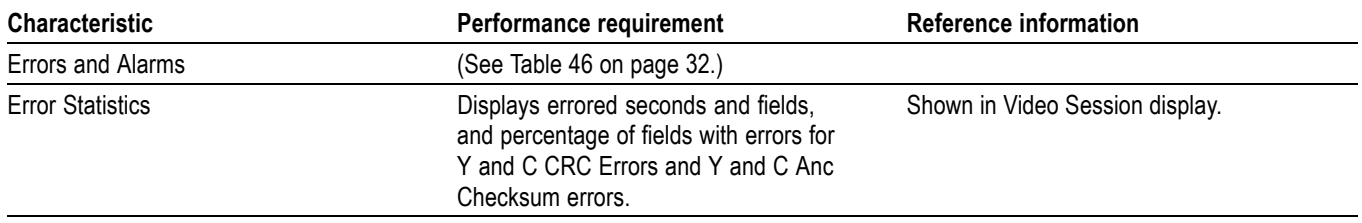

## <span id="page-26-0"></span>**Standard Definition (SD) Characteristics**

The characteristics in this section are common to the WVR6020, WVR7020, and WVR7120 Waveform Rasterizers.

#### **Table 24: SD waveform vertical characteristics, SDI inputs A and B**

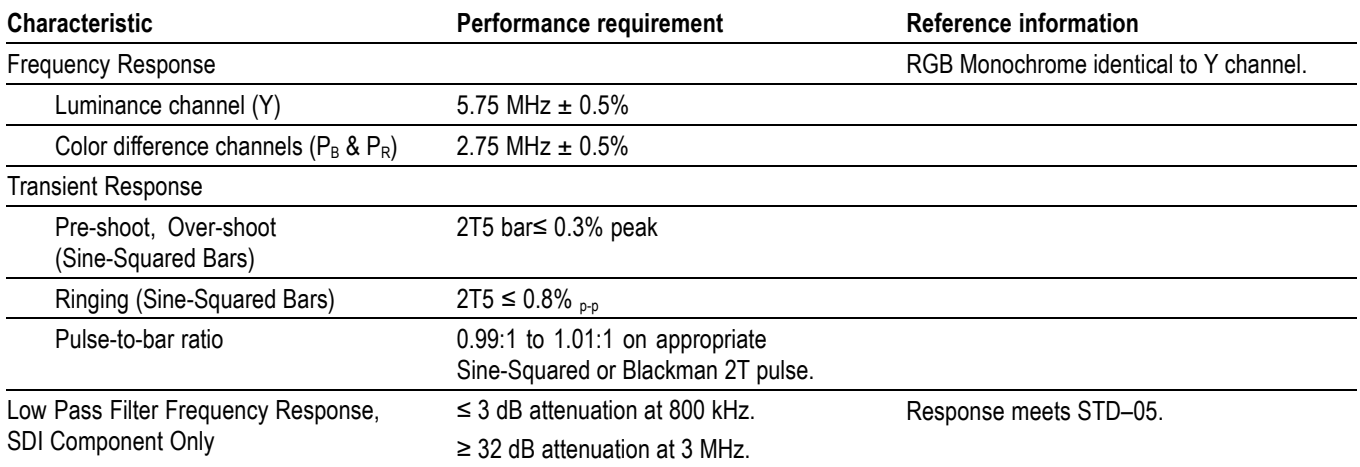

#### **Table 25: SD physical characteristics, SDI inputs A and B**

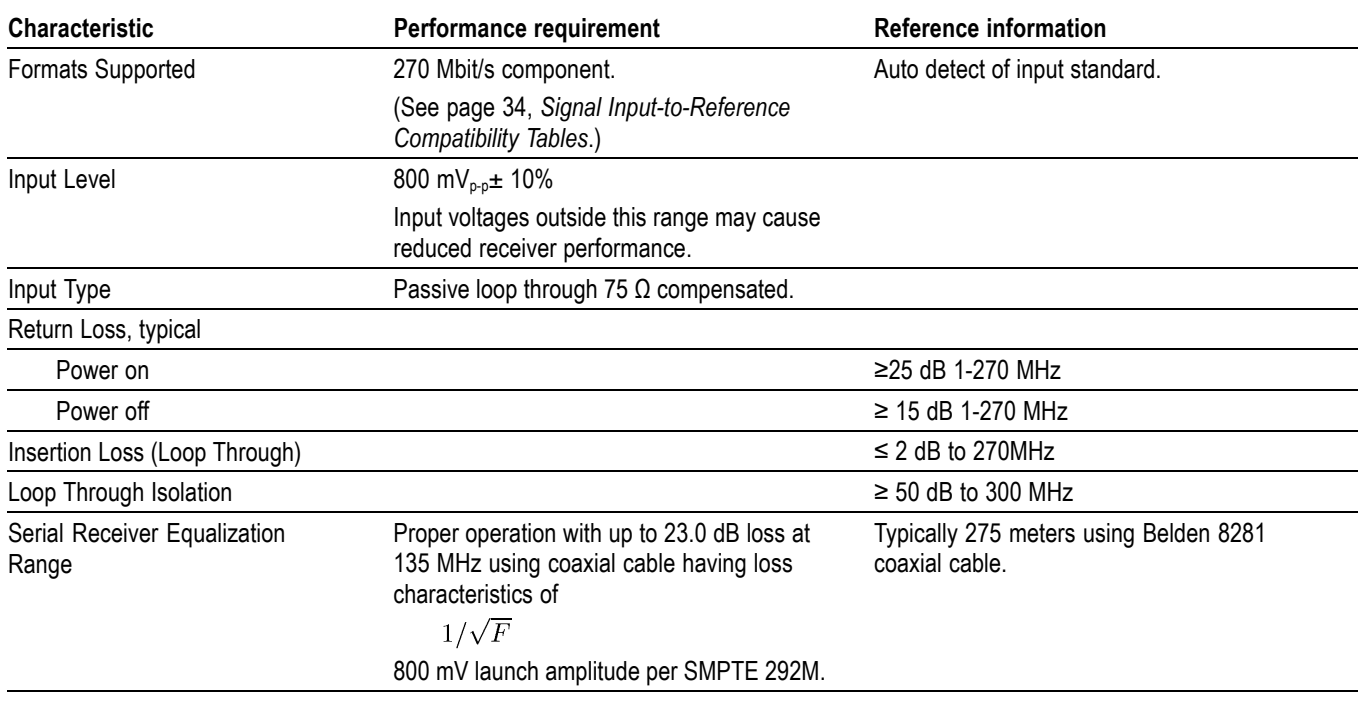

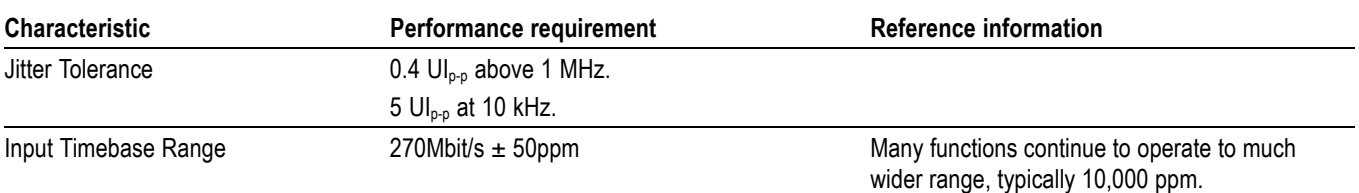

#### <span id="page-27-0"></span>**Table 25: SD physical characteristics, SDI inputs A and B (cont.)**

#### **Table 26: Miscellaneous measurements and displays**

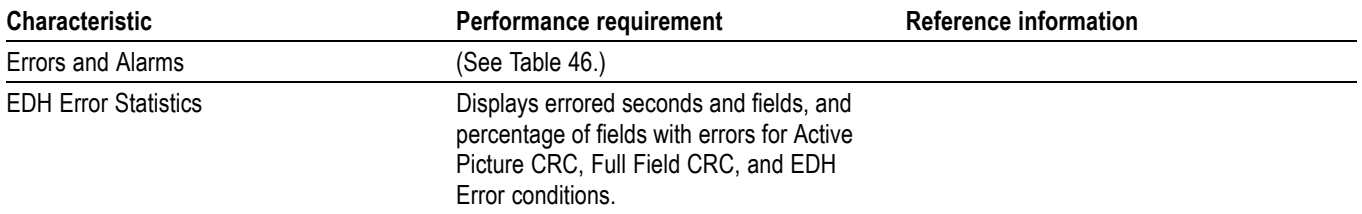

### **Option Characteristics**

The characteristics in this section are option-specific and apply to instruments equipped with the specified option.

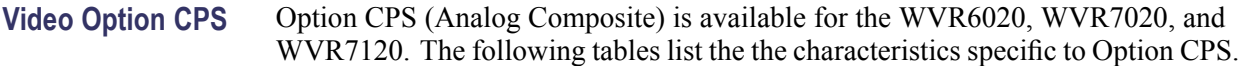

#### **Table 27: Composite analog waveform vertical characteristics (Option CPS)**

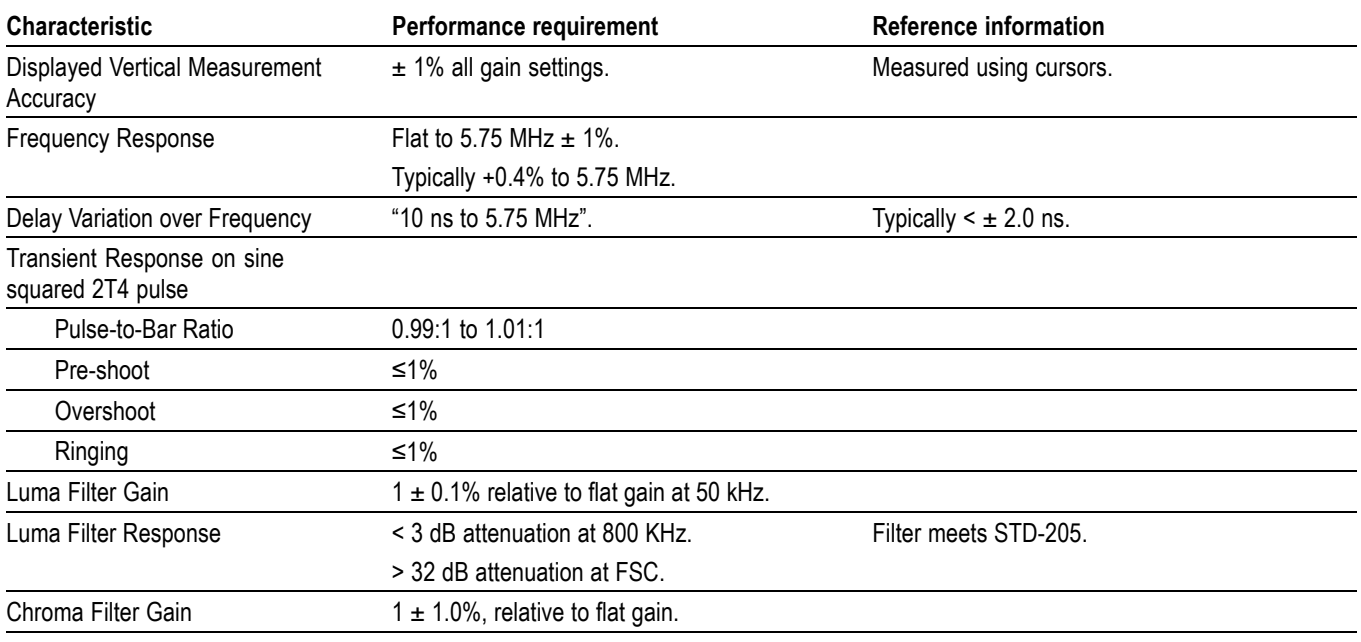

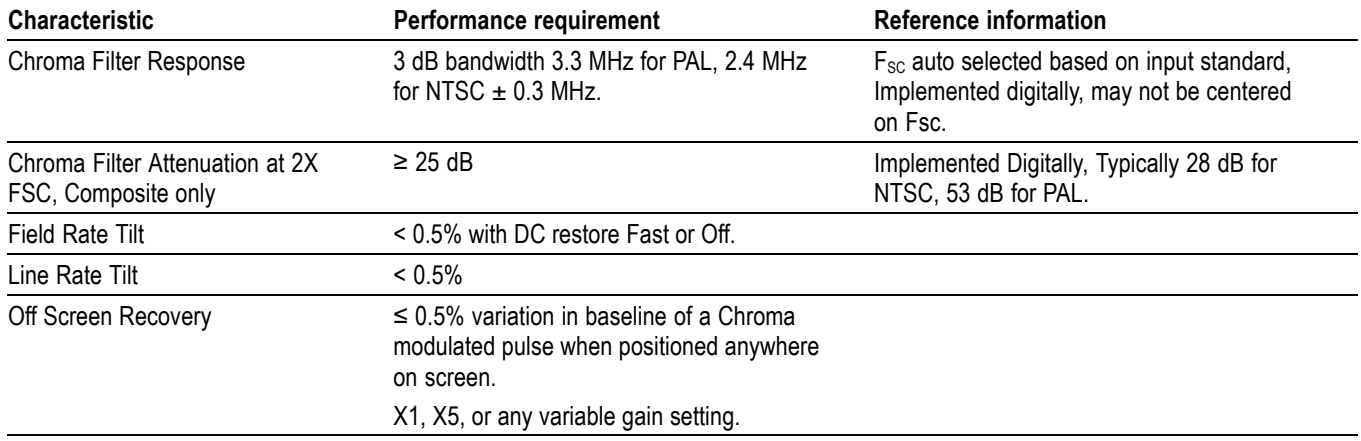

#### <span id="page-28-0"></span>**Table 27: Composite analog waveform vertical characteristics (Option CPS) (cont.)**

#### **Table 28: Composite analog physical characteristics; composite input characteristics (Option CPS)**

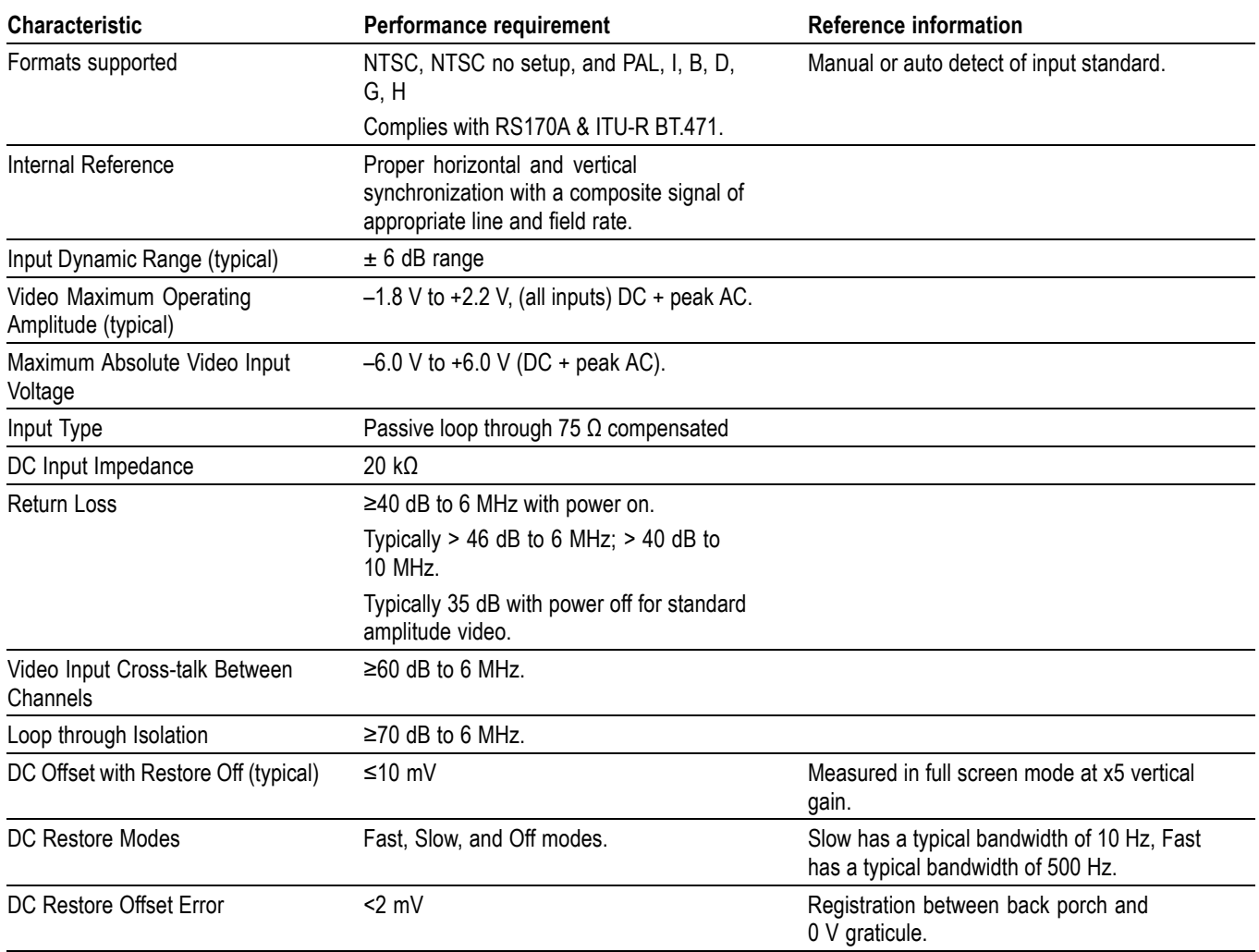

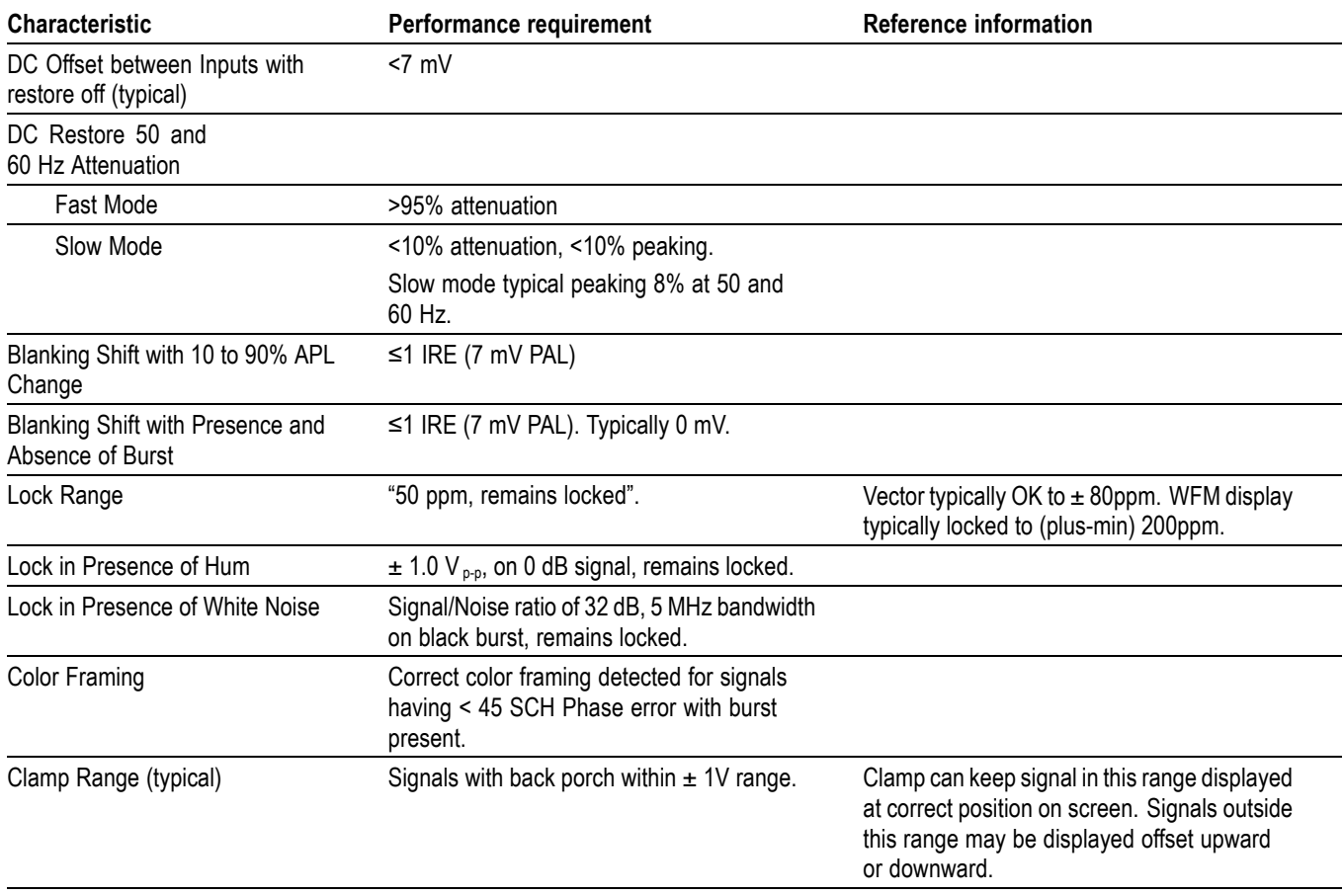

#### <span id="page-29-0"></span>**Table 28: Composite analog physical characteristics; composite input characteristics (Option CPS) (cont.)**

#### **Table 29: Alarms (Option CPS)**

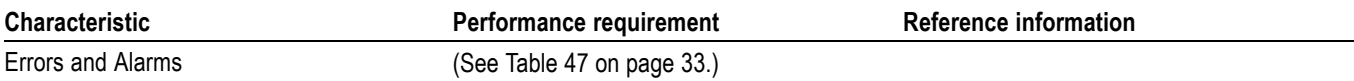

#### **Table 30: Picture display mode characteristics (Option CPS)**

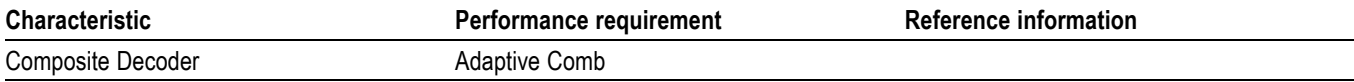

#### **Table 31: Composite vector mode characteristics (Option CPS)**

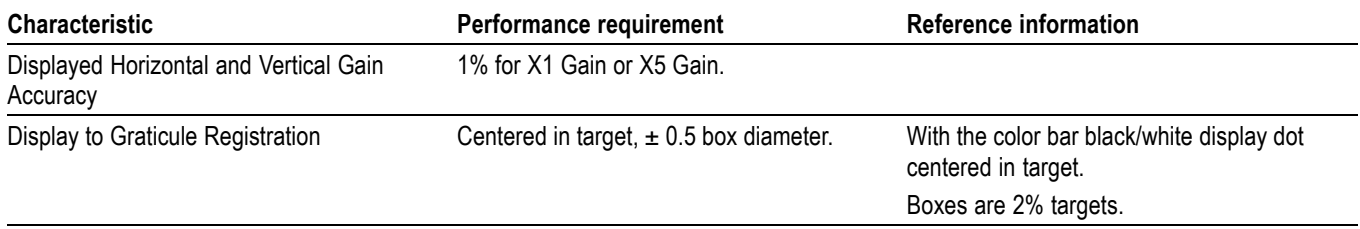

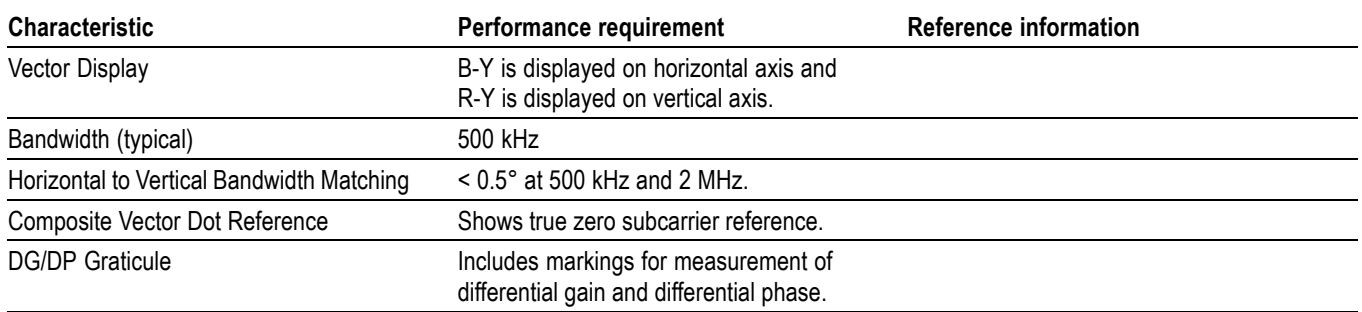

#### <span id="page-30-0"></span>**Table 31: Composite vector mode characteristics (Option CPS) (cont.)**

**Video Option EYE** Option EYE and PHY is available for the WVR7120 only. The following tables list the the characteristics specific to Option EYE and PHY.

#### **Table 32: Eye Diagram Display characteristics**

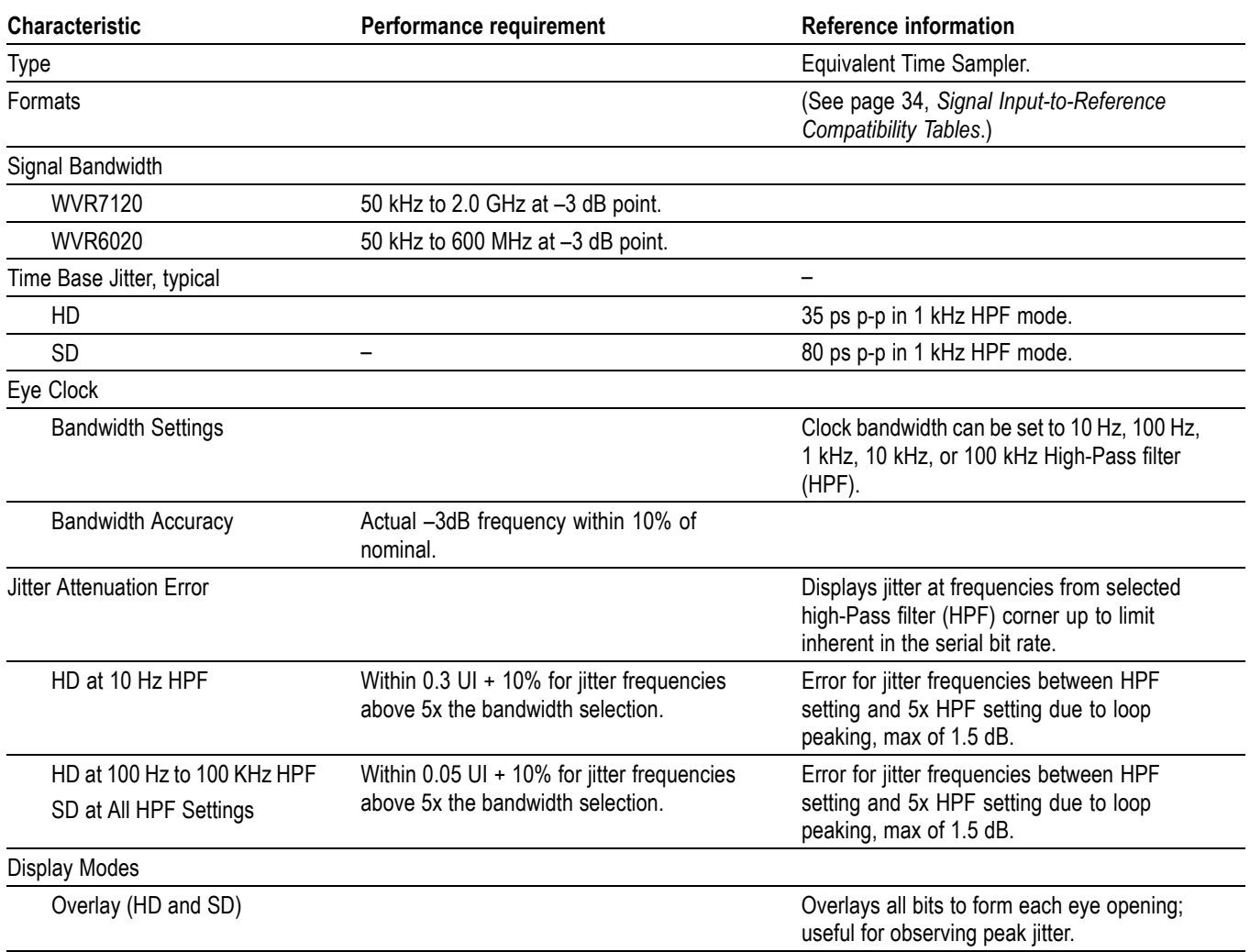

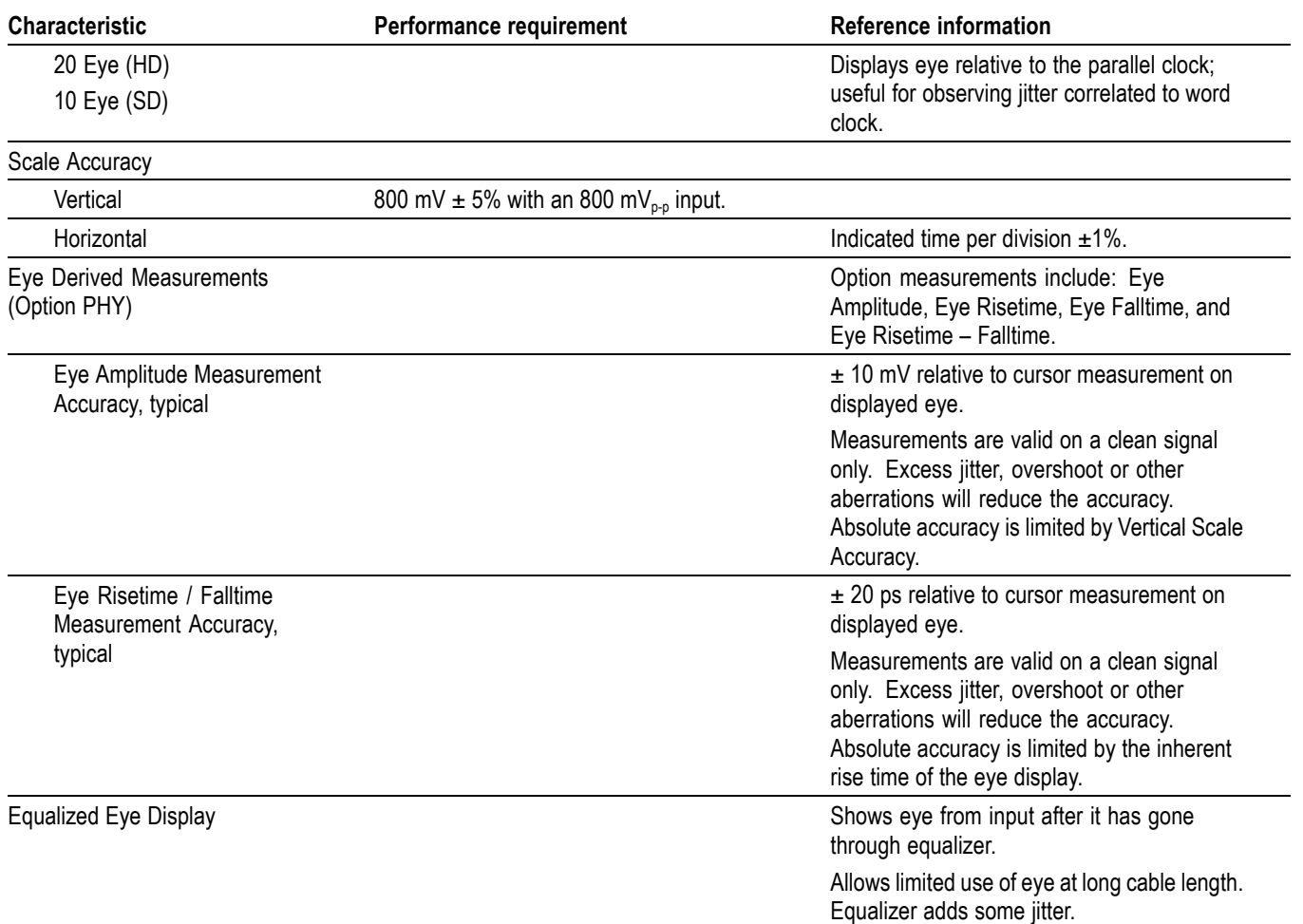

#### <span id="page-31-0"></span>**Table 32: Eye Diagram Display characteristics (cont.)**

#### **Table 33: Jitter Display characteristics (Option PHY)**

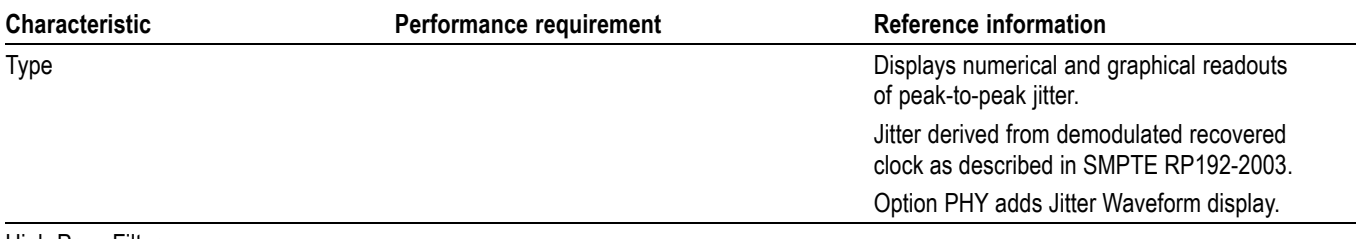

High Pass Filter

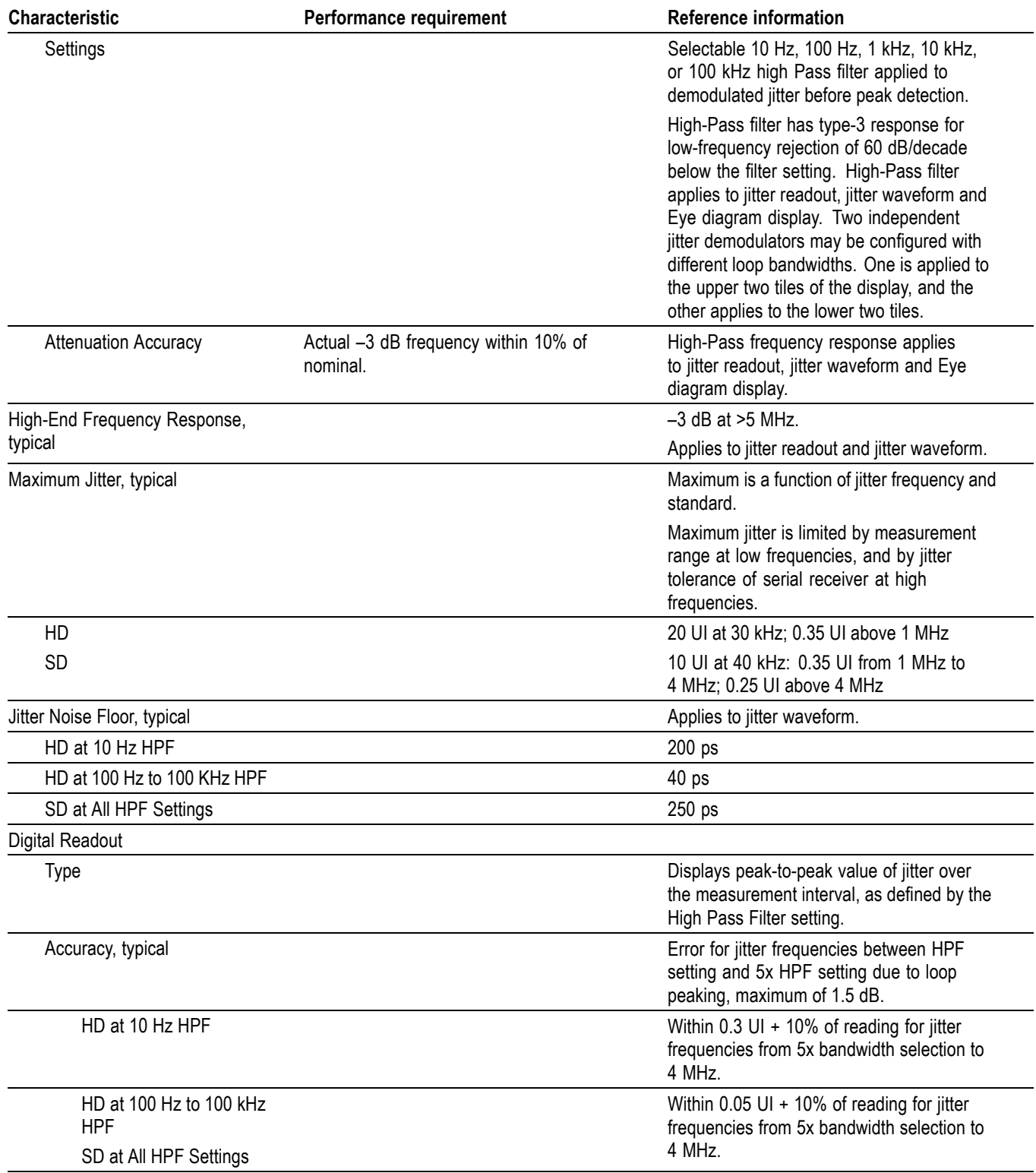

### **Table 33: Jitter Display characteristics (Option PHY) (cont.)**

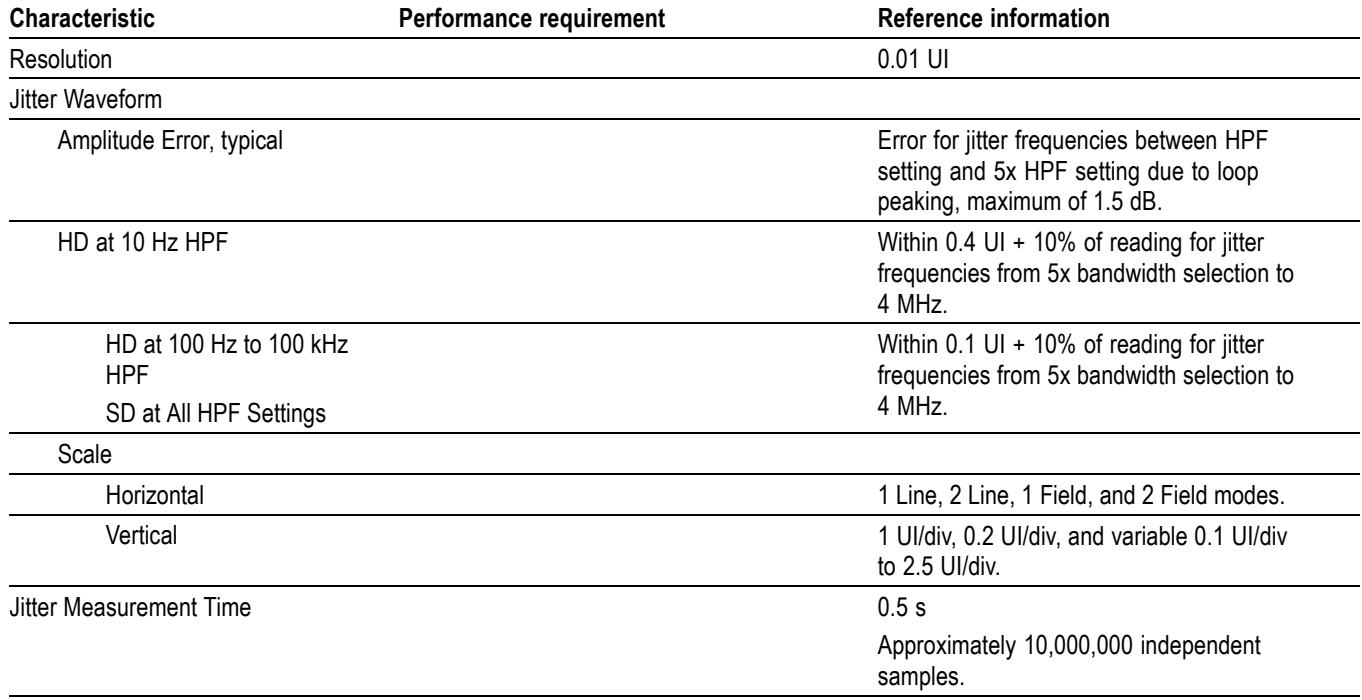

#### <span id="page-33-0"></span>**Table 33: Jitter Display characteristics (Option PHY) (cont.)**

#### **Table 34: Signal level and cable length detector characteristics**

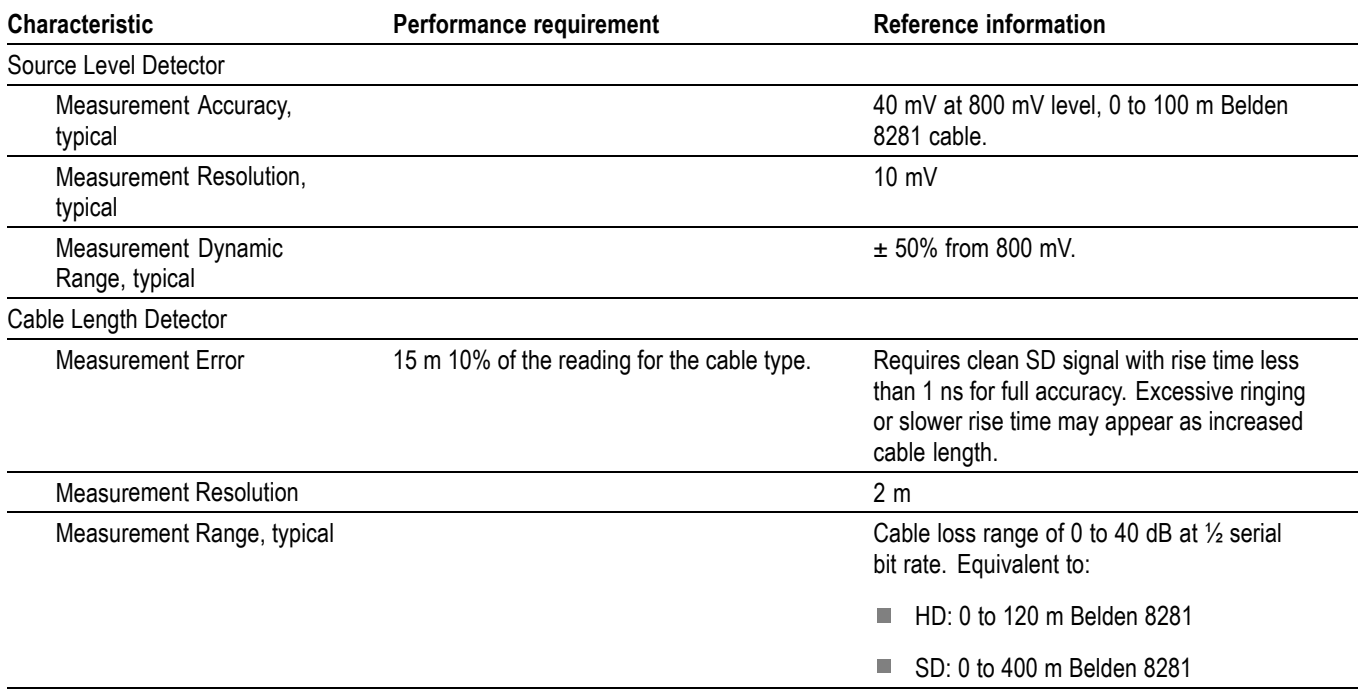

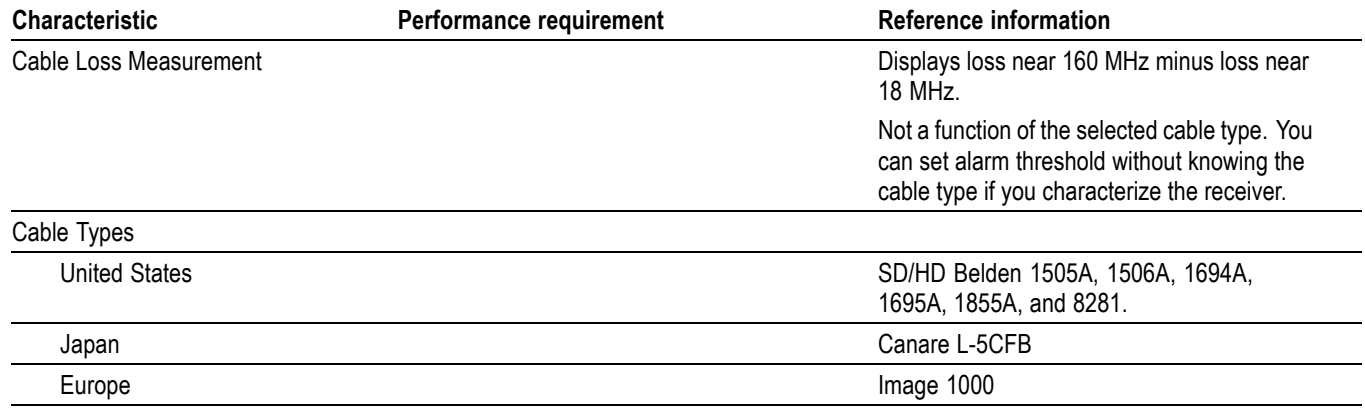

#### <span id="page-34-0"></span>**Table 34: Signal level and cable length detector characteristics (cont.)**

Audio Option AD Option AD (Digital/Analog Audio) is available for the WVR6020, WVR7020, and WVR7120. The following tables list the the characteristics specific to Option AD.

#### **Table 35: Audio bar displays (Option AD)**

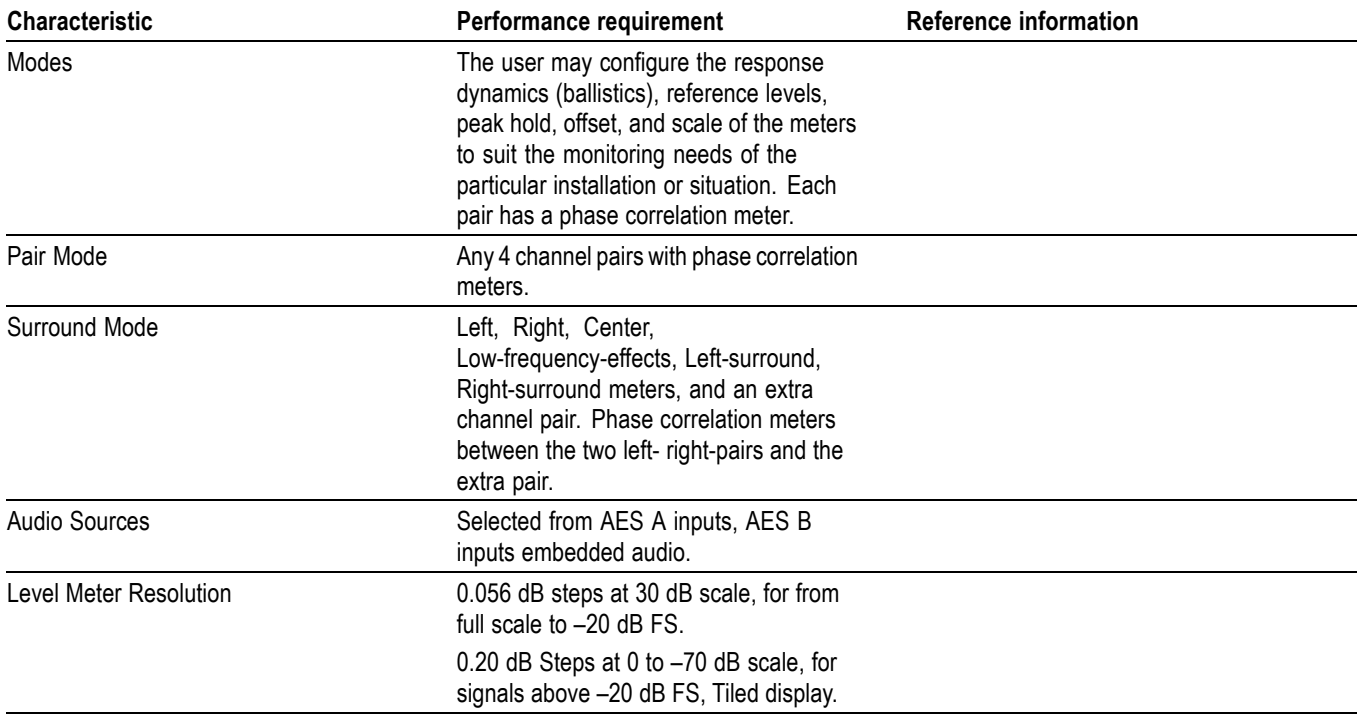

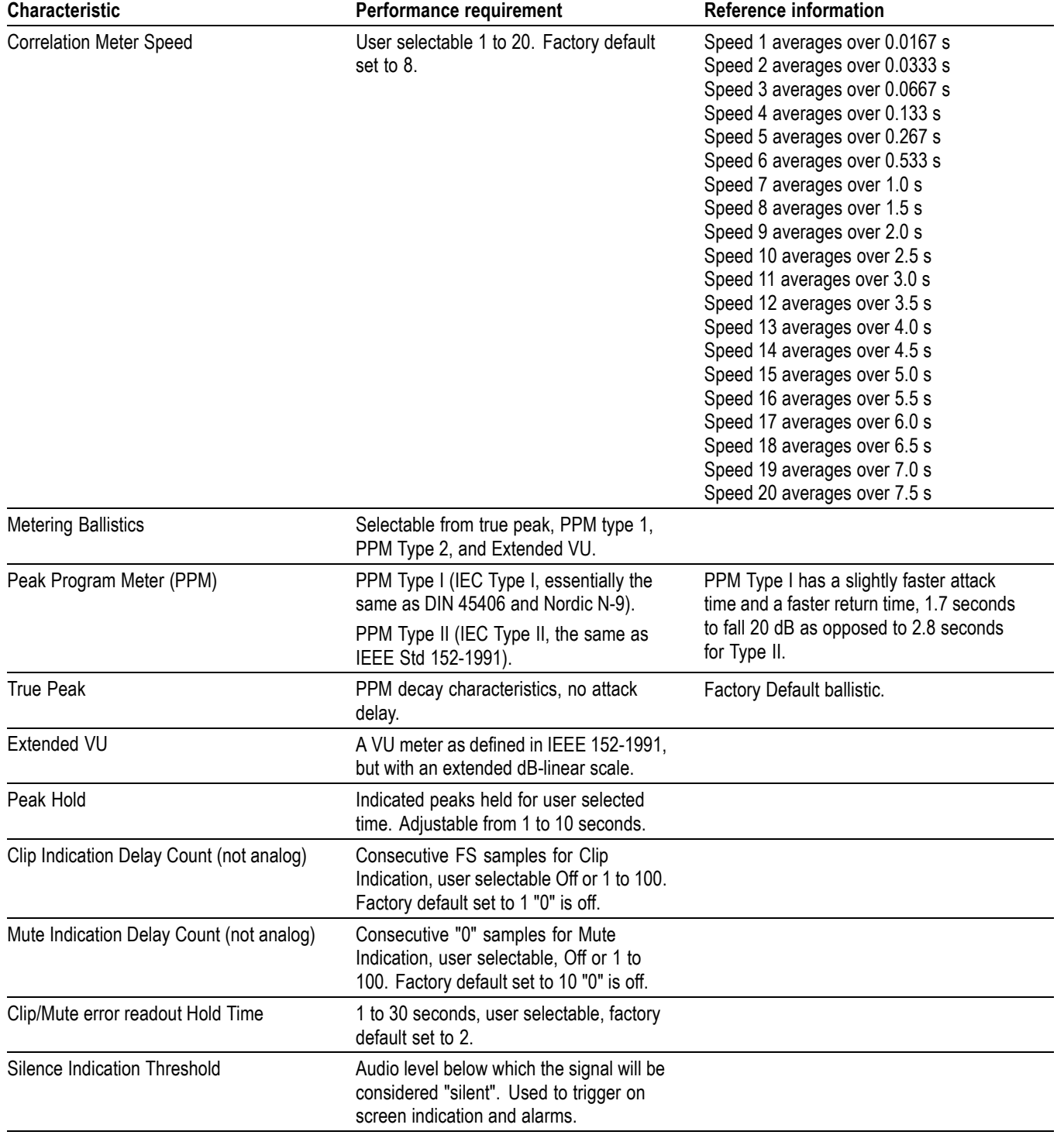

#### **Table 35: Audio bar displays (Option AD) (cont.)**
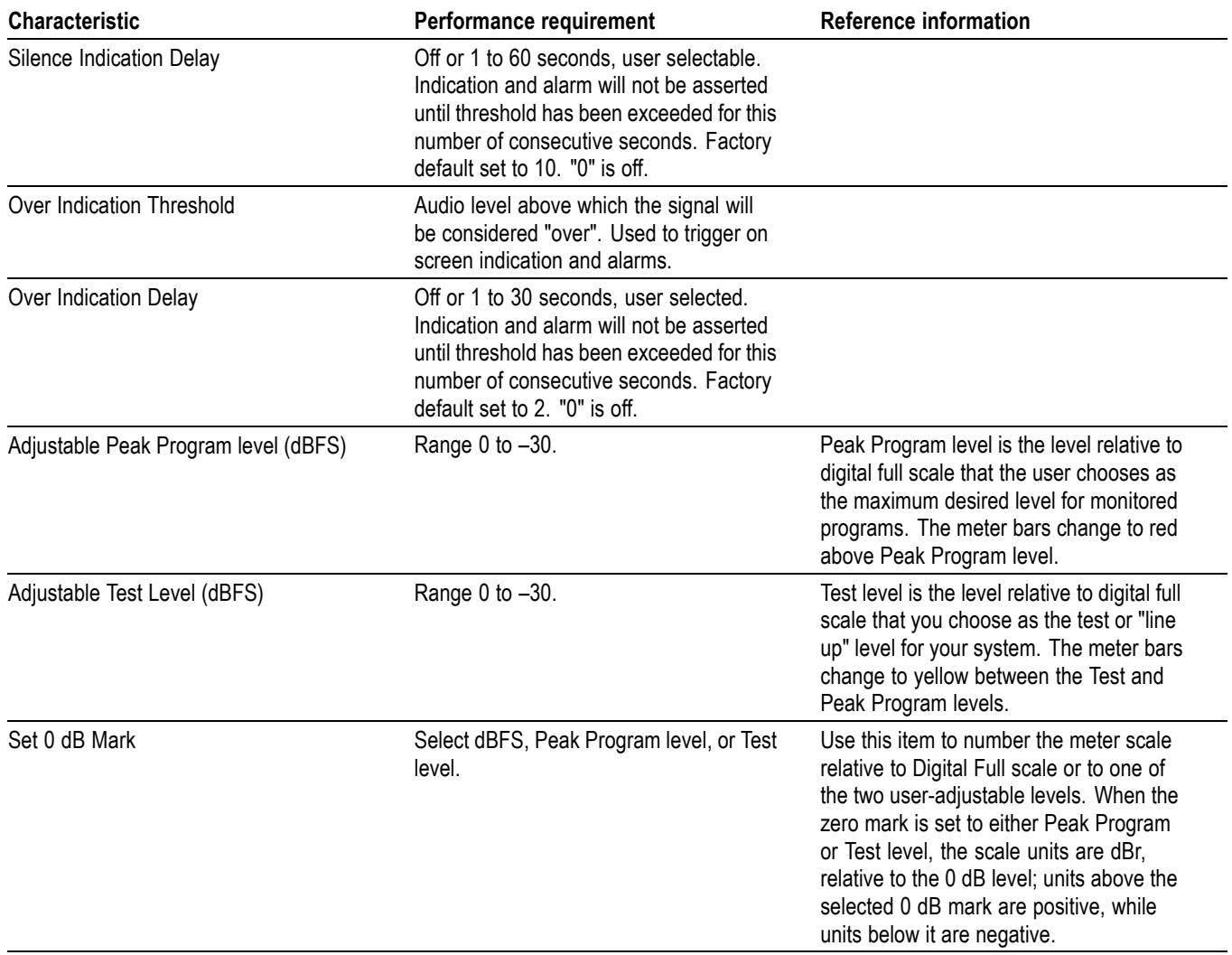

# **Table 35: Audio bar displays (Option AD) (cont.)**

# **Table 36: Audio bar and aux displays (Option AD)**

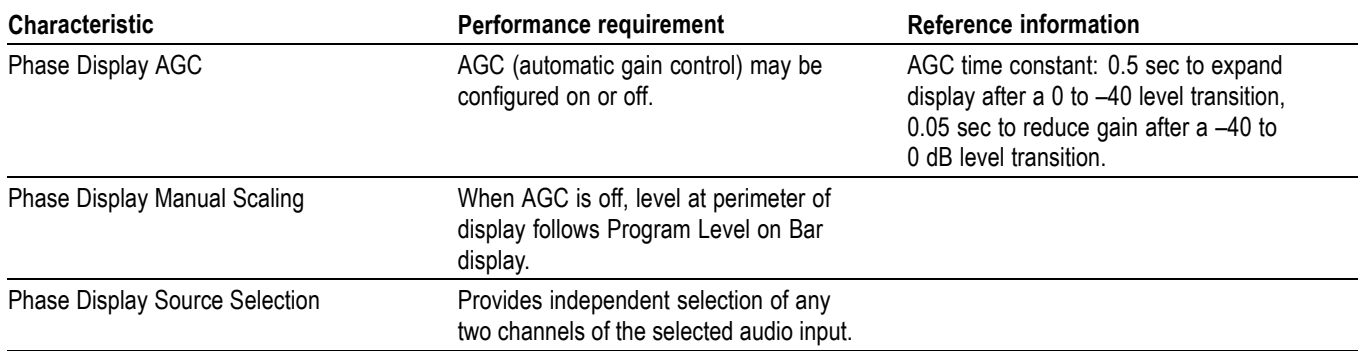

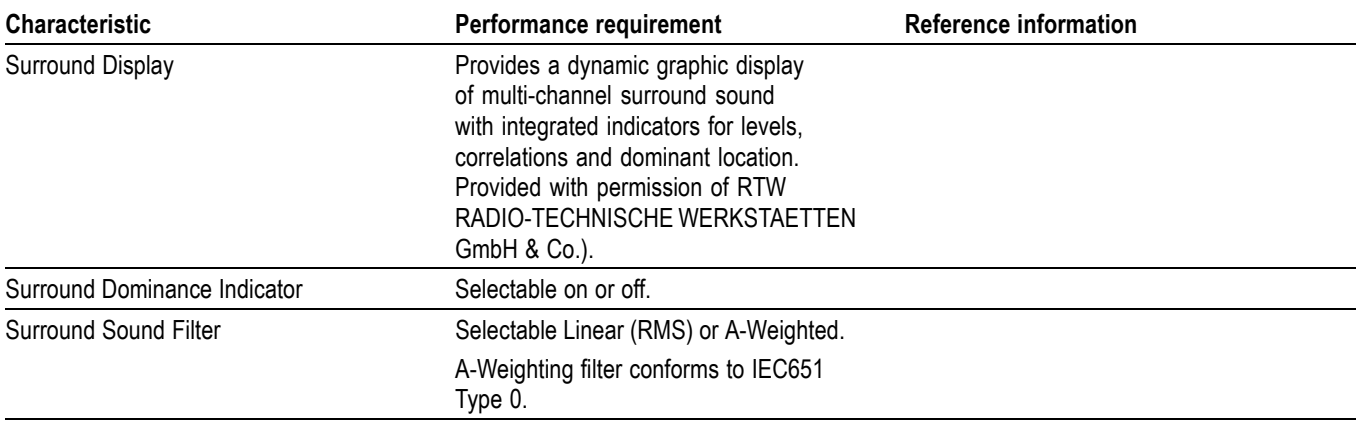

### **Table 36: Audio bar and aux displays (Option AD) (cont.)**

# **Table 37: Audio text displays (Option AD)**

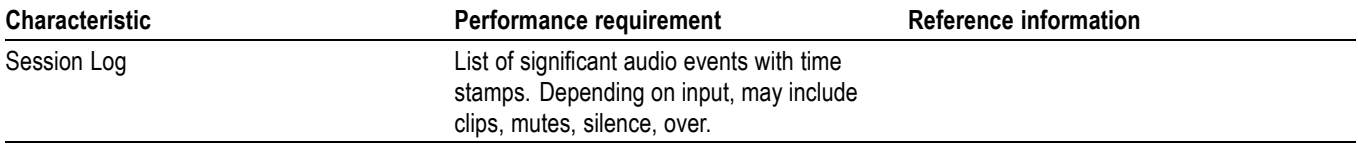

#### **Table 38: AES audio inputs (Option AD)**

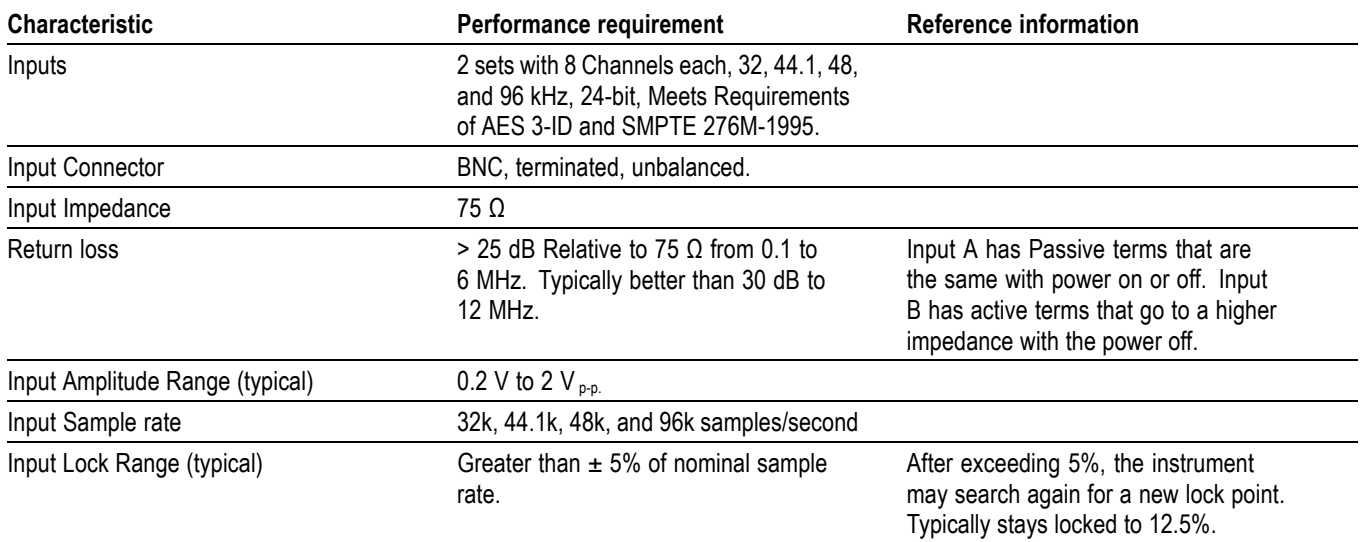

# **Table 38: AES audio inputs (Option AD) (cont.)**

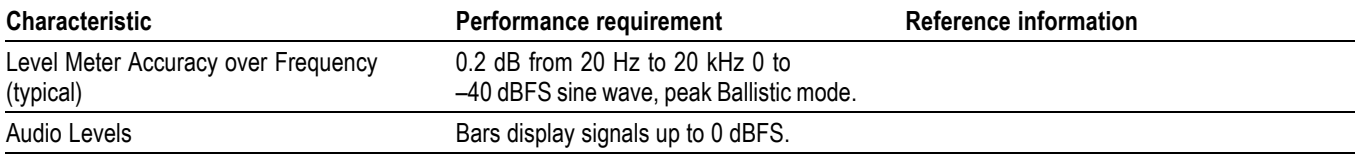

# **Table 39: AES audio outputs (Option AD)**

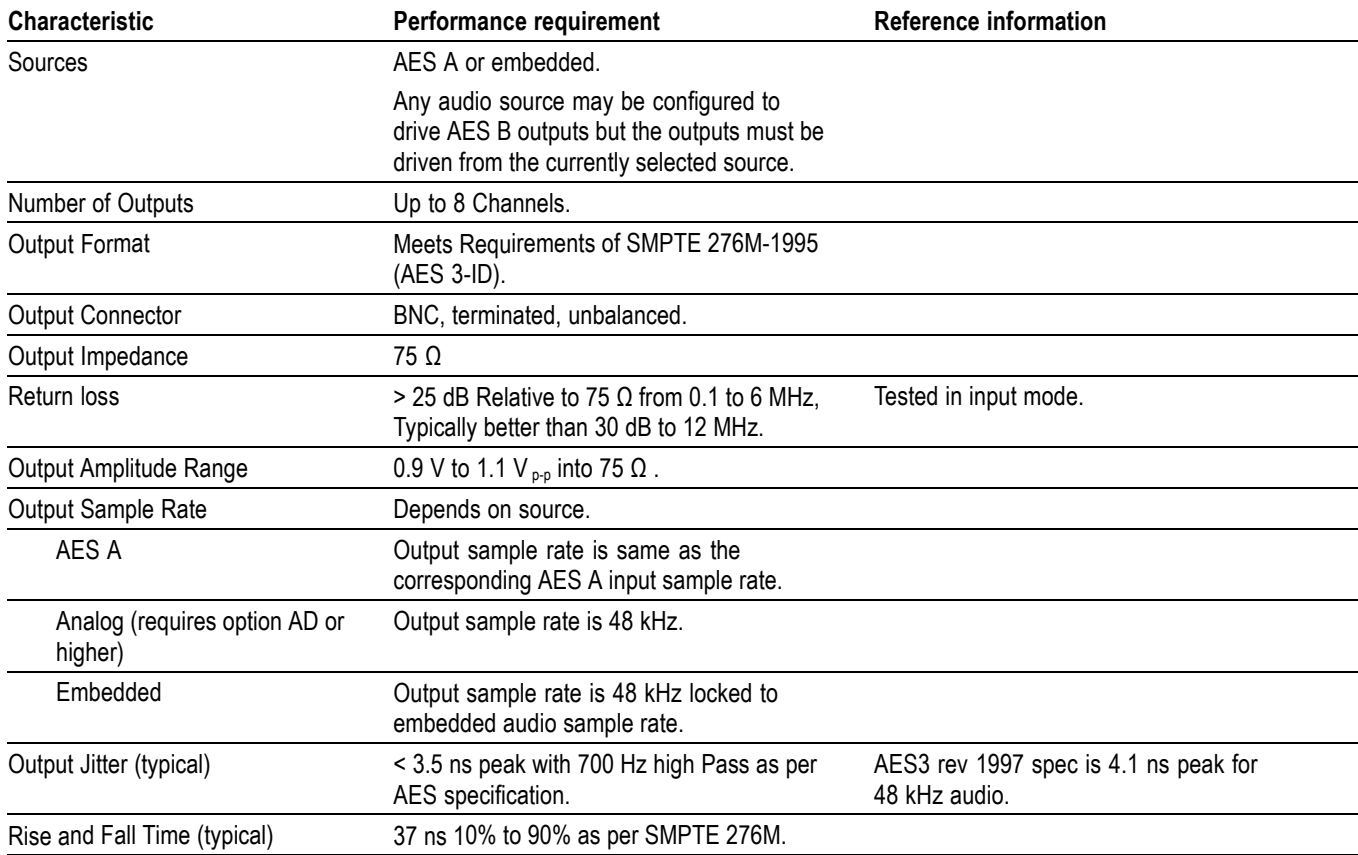

# **Table 40: Embedded audio extraction and monitoring on status bar (Option AD)**

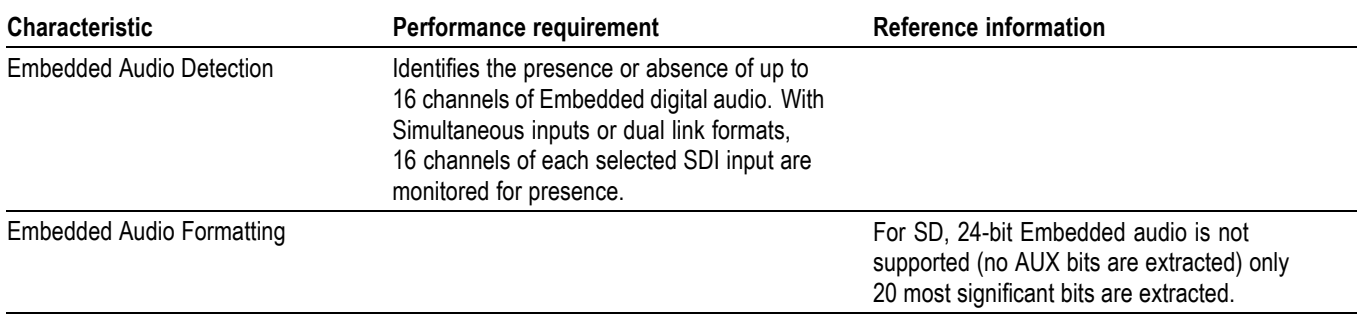

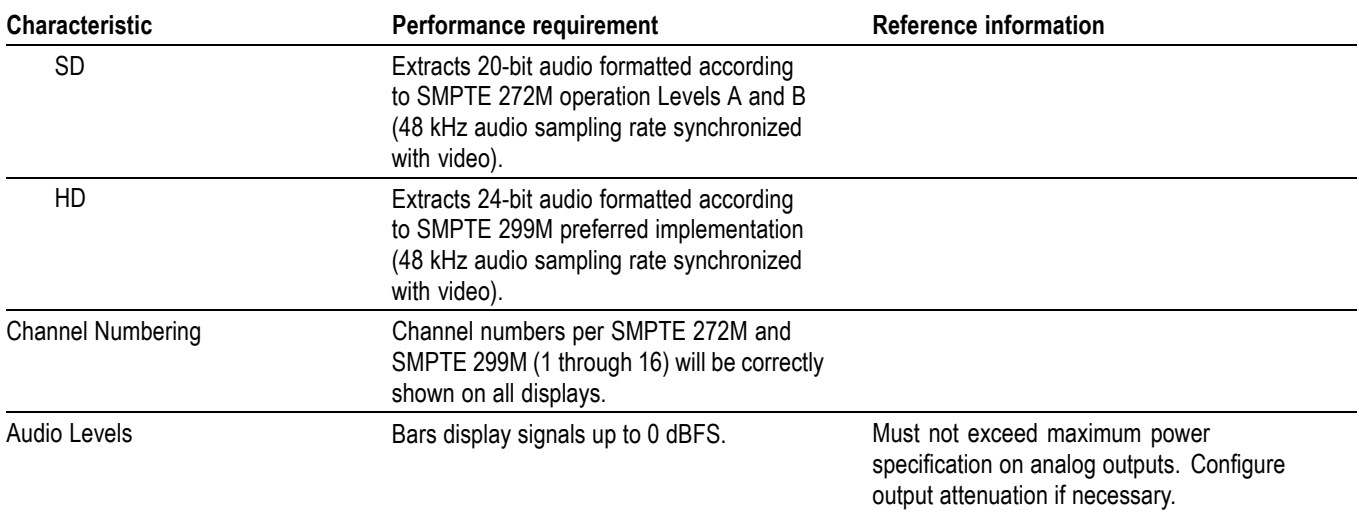

### **Table 40: Embedded audio extraction and monitoring on status bar (Option AD) (cont.)**

# **Table 41: Analog audio inputs (Option AD)**

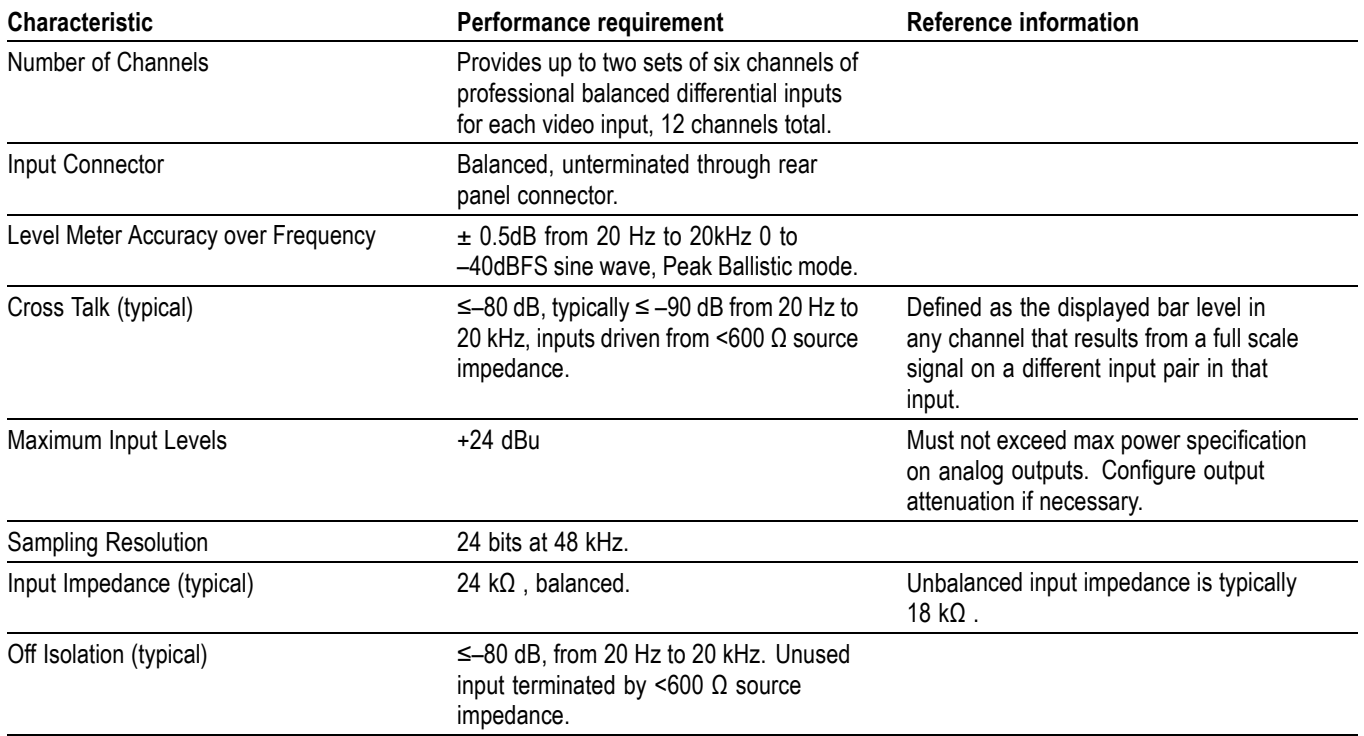

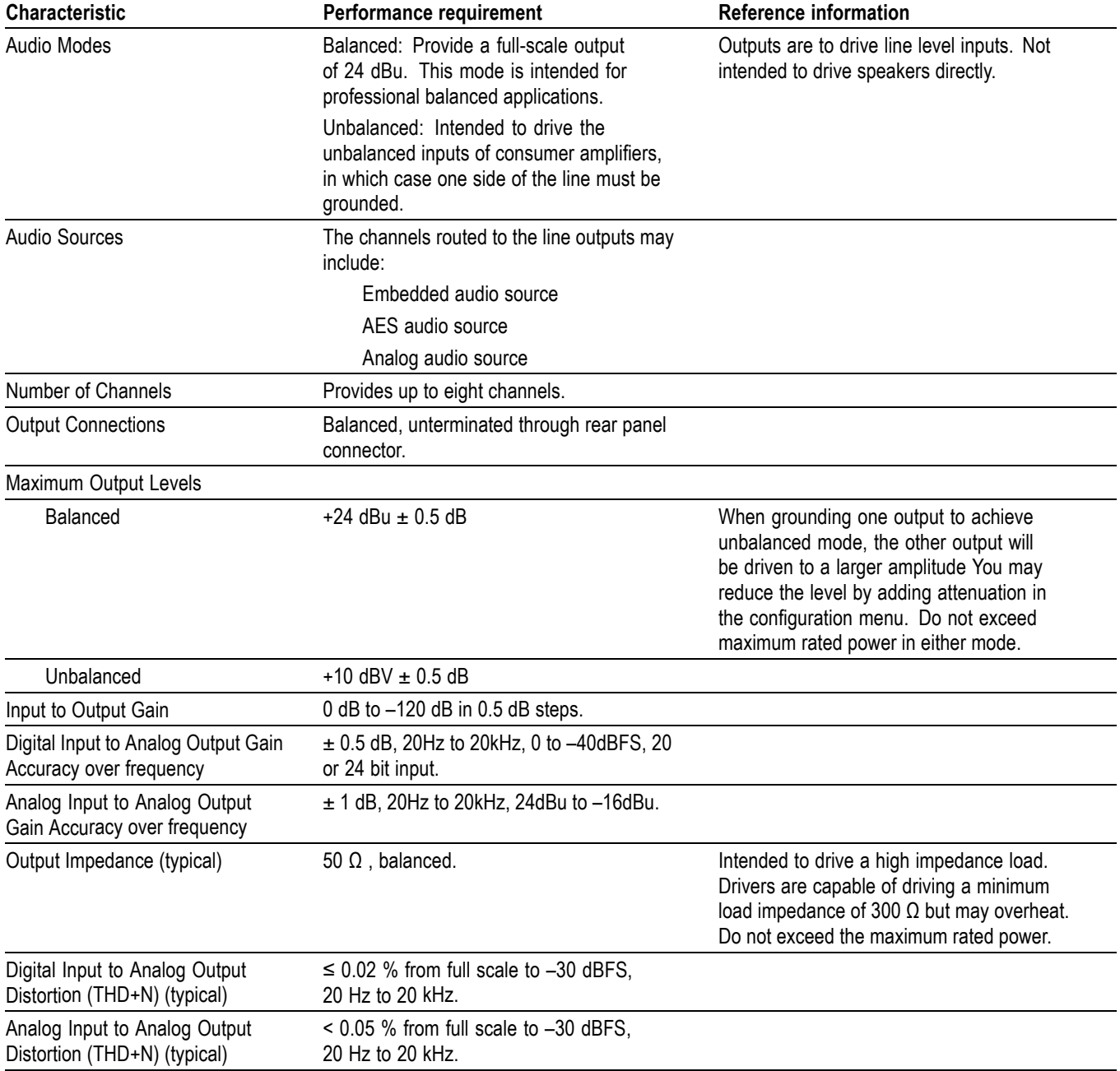

# **Table 42: Analog audio outputs (Option AD)**

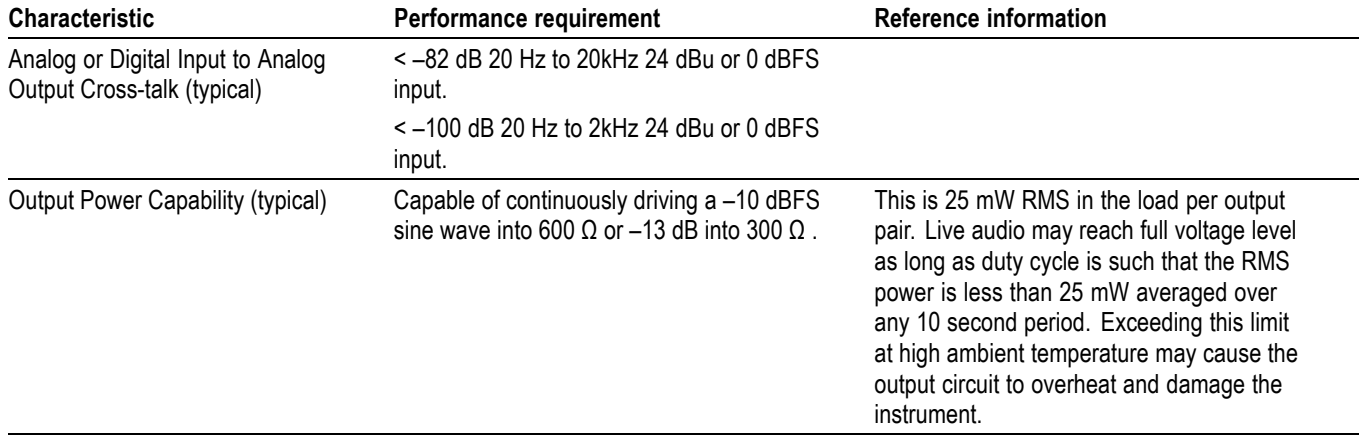

#### **Table 42: Analog audio outputs (Option AD) (cont.)**

### **Audio Option DDE** Option DDE (Extended Dolby Digital Audio) is available for the WVR7120 only. The following table lists the the characteristics specific to Option DDE.

Option DDE additionally includes all the functions and characteristics of Option AD.

#### **Table 43: Dolby E and extended Dolby Digital (AC-3) compressed audio monitoring (Option DDE)**

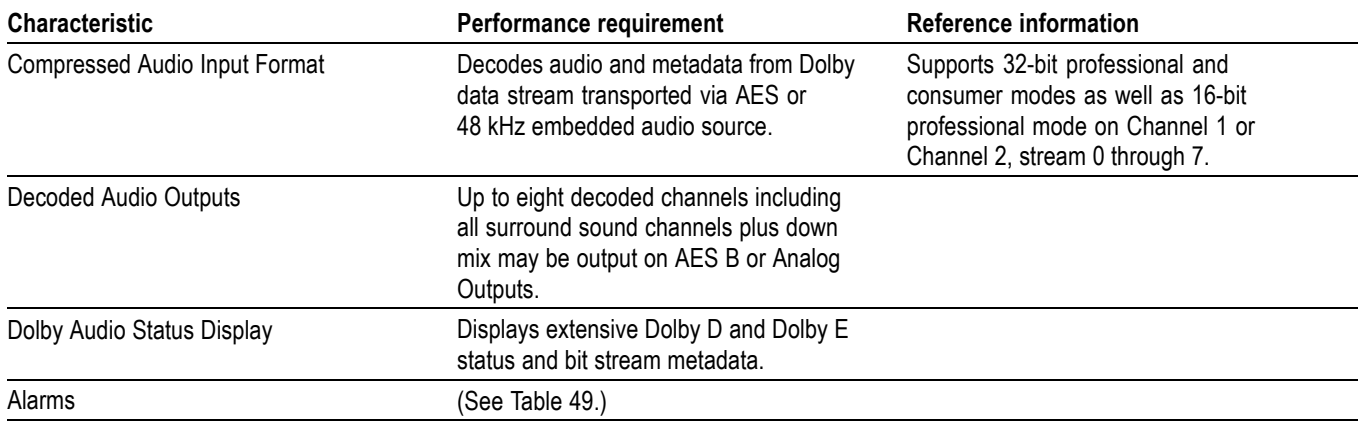

#### **Table 44: AV Delay display (Option AVD)**

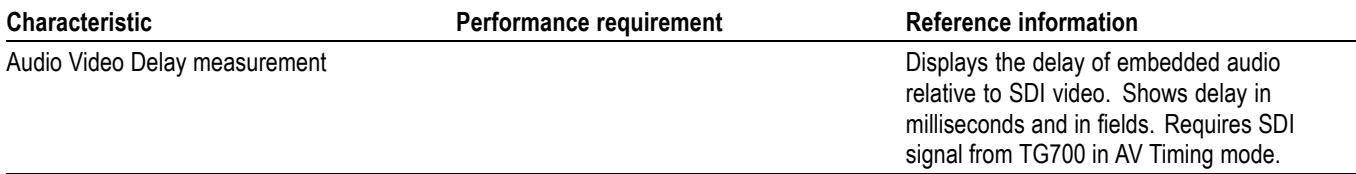

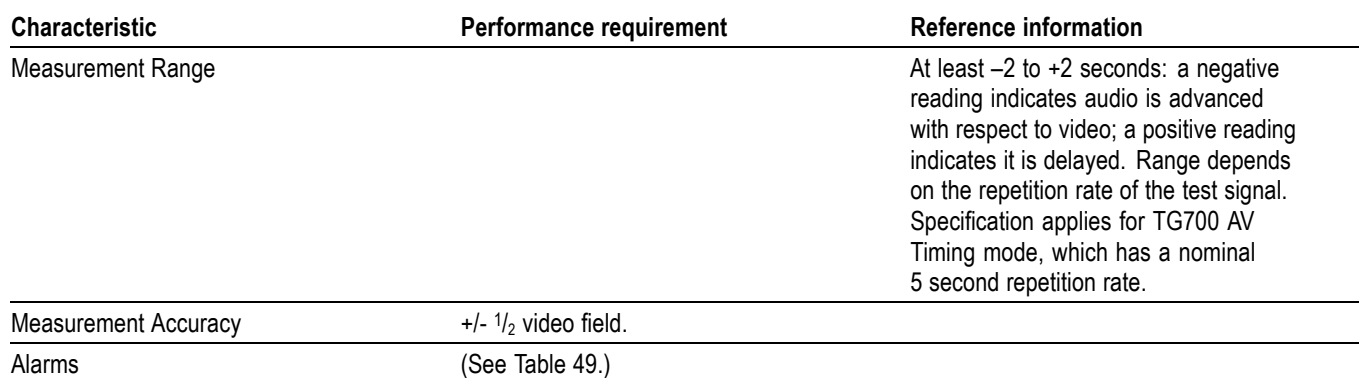

# **Table 44: AV Delay display (Option AVD) (cont.)**

# **Alarms**

The tables in this section provide a list of all the WVR6020, WVR7020, and WVR7120 alarms.

#### **Table 45: Common alarms (WVR6020, WVR7020, and WVR7120)**

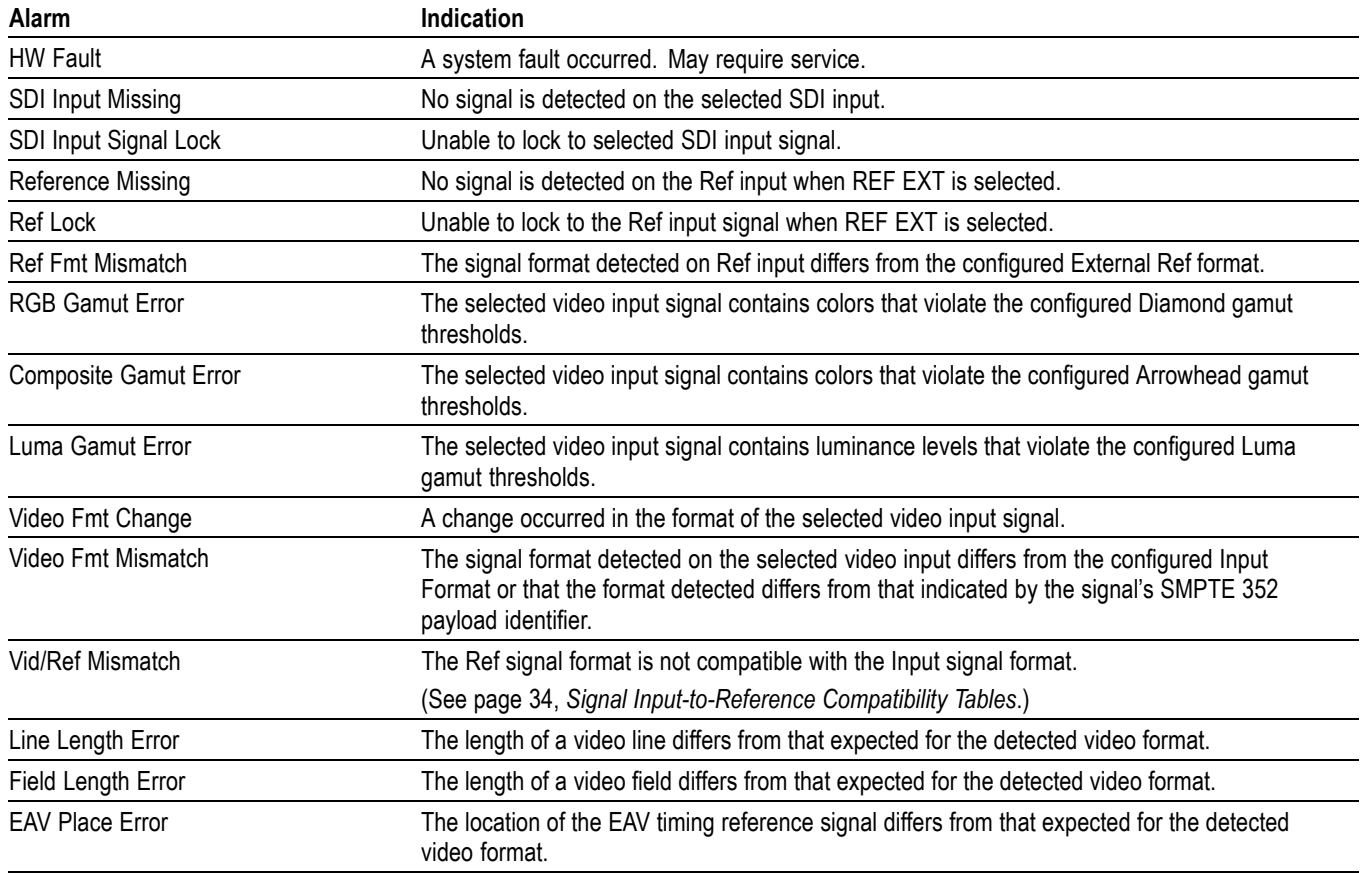

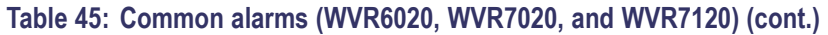

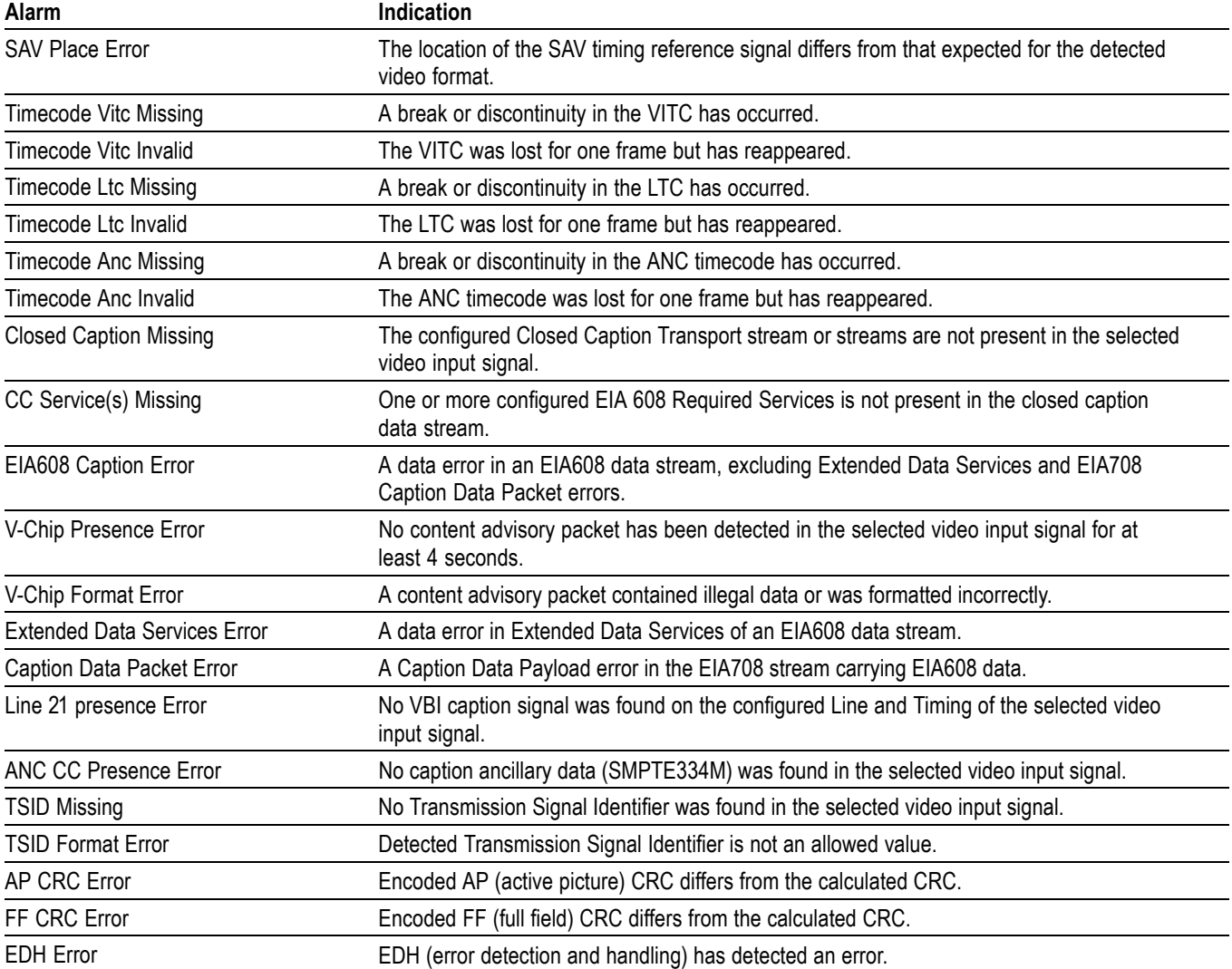

# **Table 46: HD specific alarms added with Option HD**

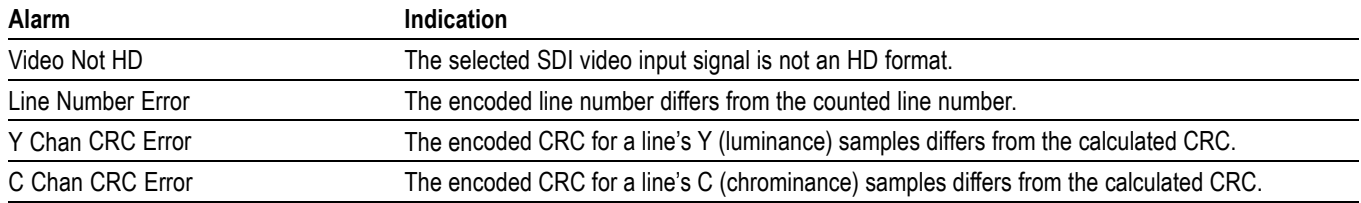

#### **Table 46: HD specific alarms added with Option HD (cont.)**

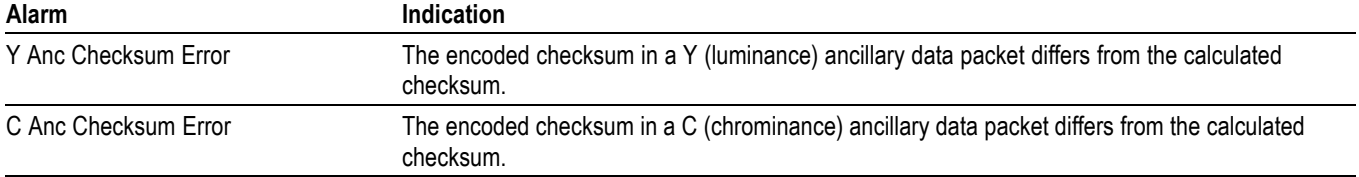

#### **Table 47: Composite specific alarms added with Option CPS**

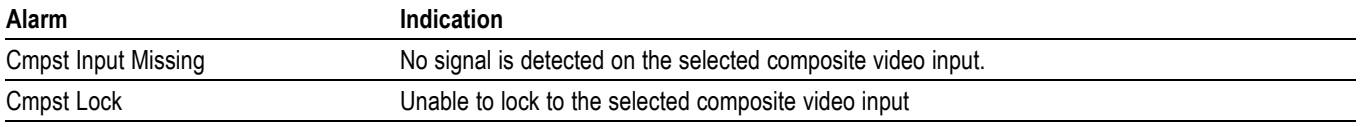

#### **Table 48: Audio alarms added with Option AD**

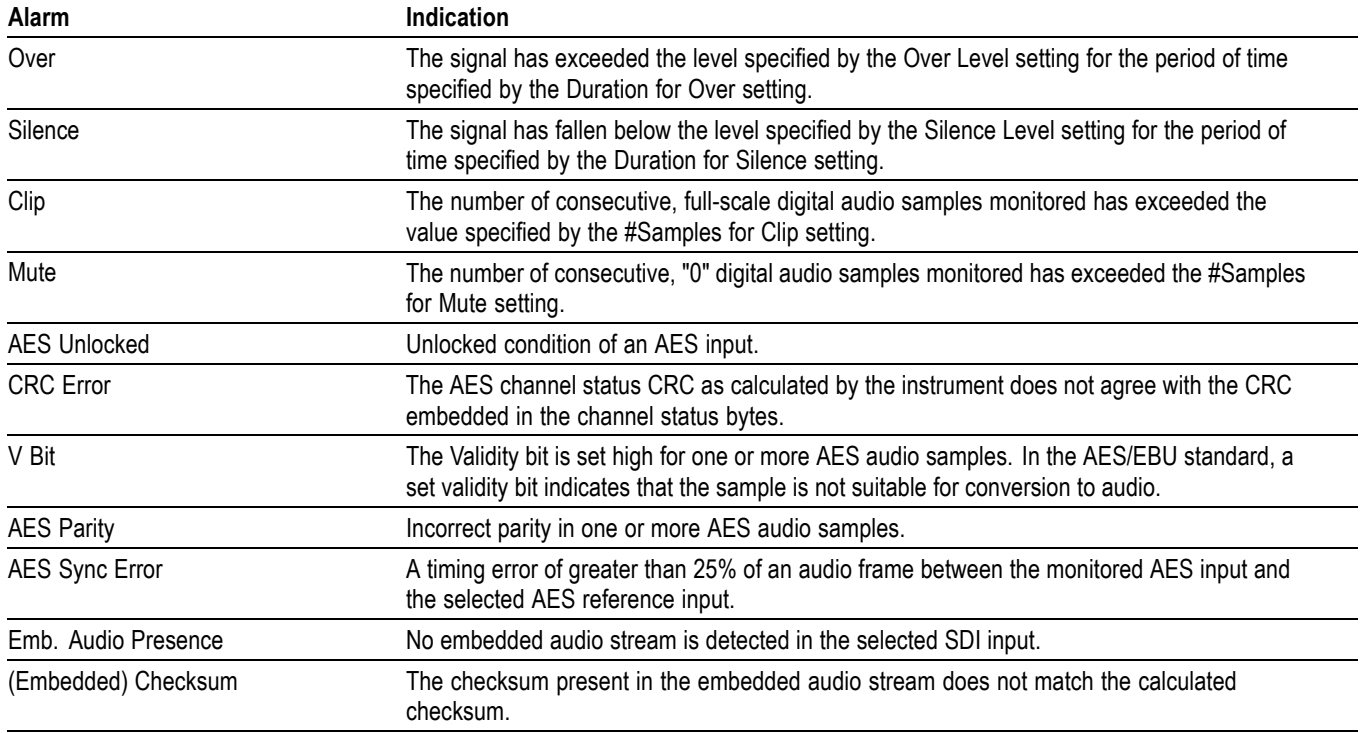

#### <span id="page-45-0"></span>**Table 48: Audio alarms added with Option AD (cont.)**

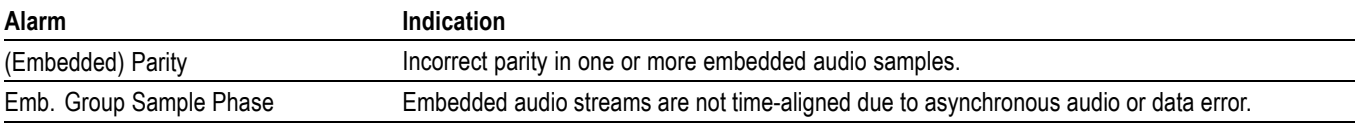

#### **Table 49: Audio alarms added with Option DDE**

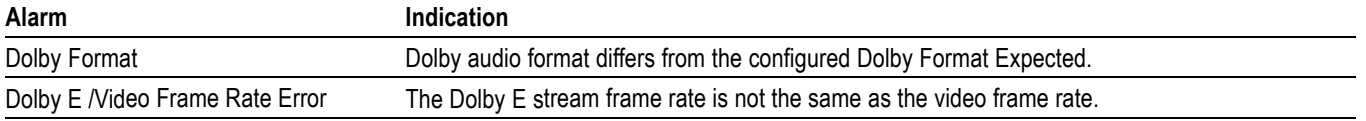

# **Signal Input-to-Reference Compatibility Tables**

The following tabels list the signal input and reference formats that are supported by the instrument. An X indicates supported input and reference combinations. Blank cells in the tables indicate untested combinations.

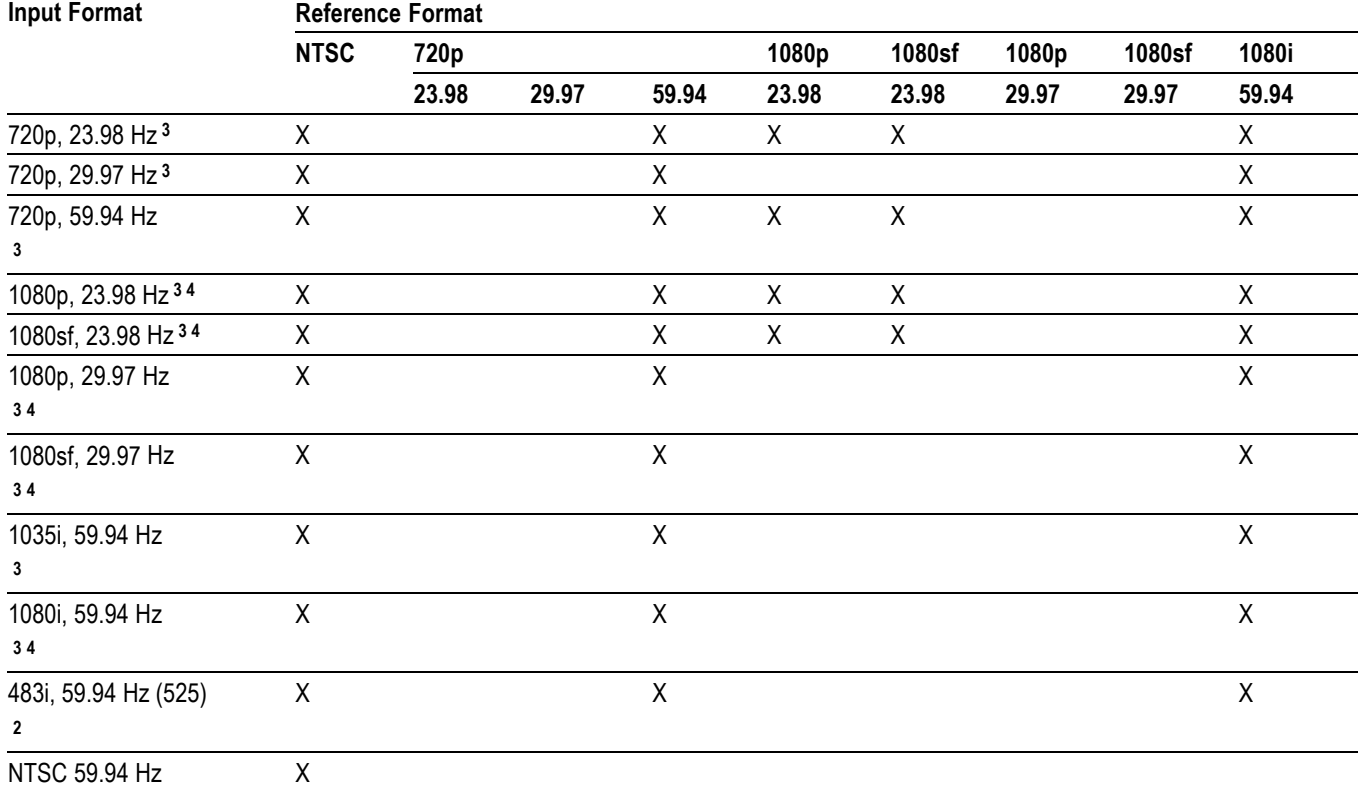

### **Table 50: 59.94, 29.97, 23.98 Hz input and reference format combinations**

**1** Available with Option CPS.

**1**

**2** Available with all instruments (SD).

**3** Available with WVR7020 and WVR7120.

**4** Includes dual-link standards with Option DL.

#### **Table 51: 60, 30, 24 Hz input and reference format combinations**

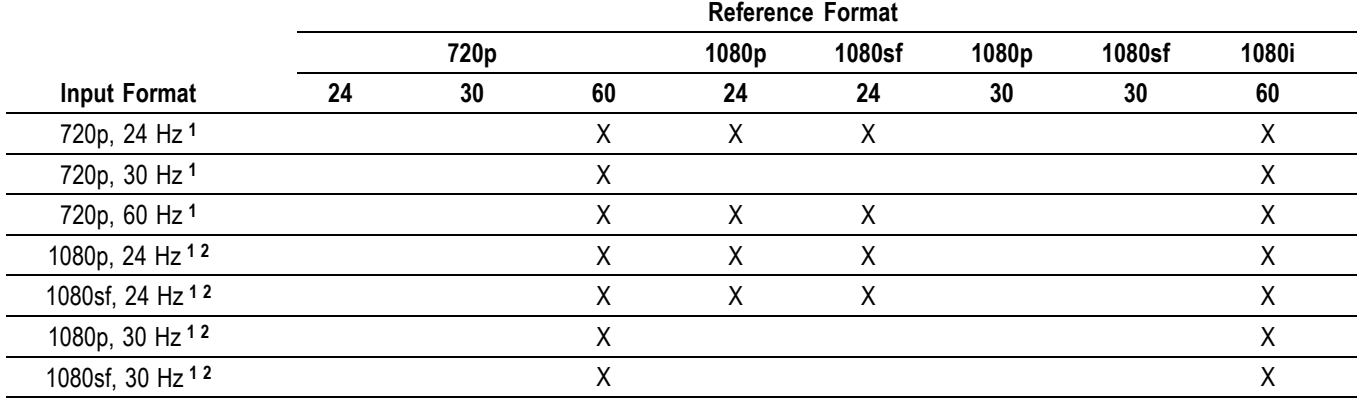

#### <span id="page-47-0"></span>**Table 51: 60, 30, 24 Hz input and reference format combinations (cont.)**

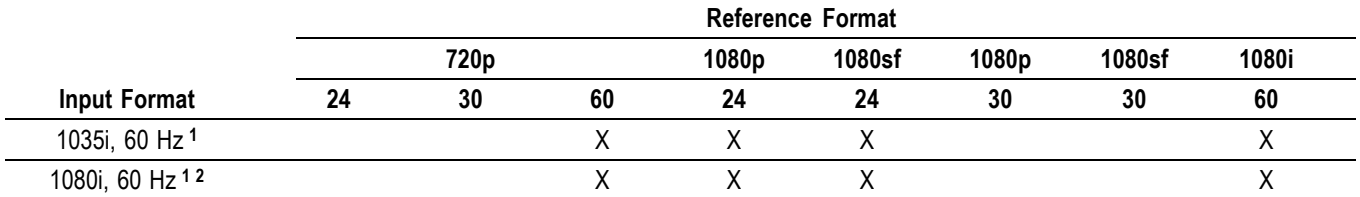

**1** Available with WVR7020 and WVR7120.

**2** Includes dual-link standards with Option DL.

#### **Table 52: 50, 25 Hz input and reference format combinations**

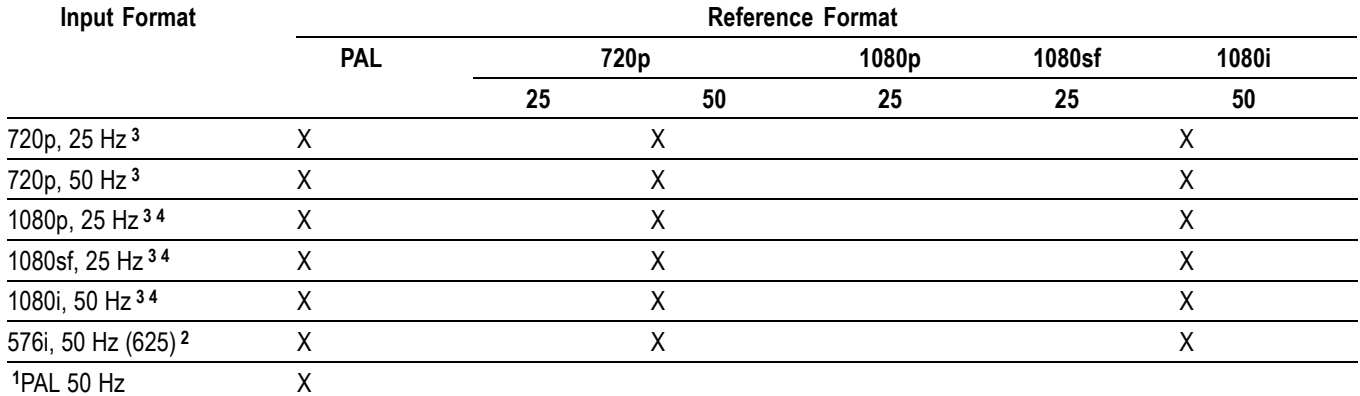

**1** Available with Option CPS.

**2** Available with all instruments (SD).

**3** Available with WVR7020 and WVR7120.

**4** Includes dual-link standards with Option DL.

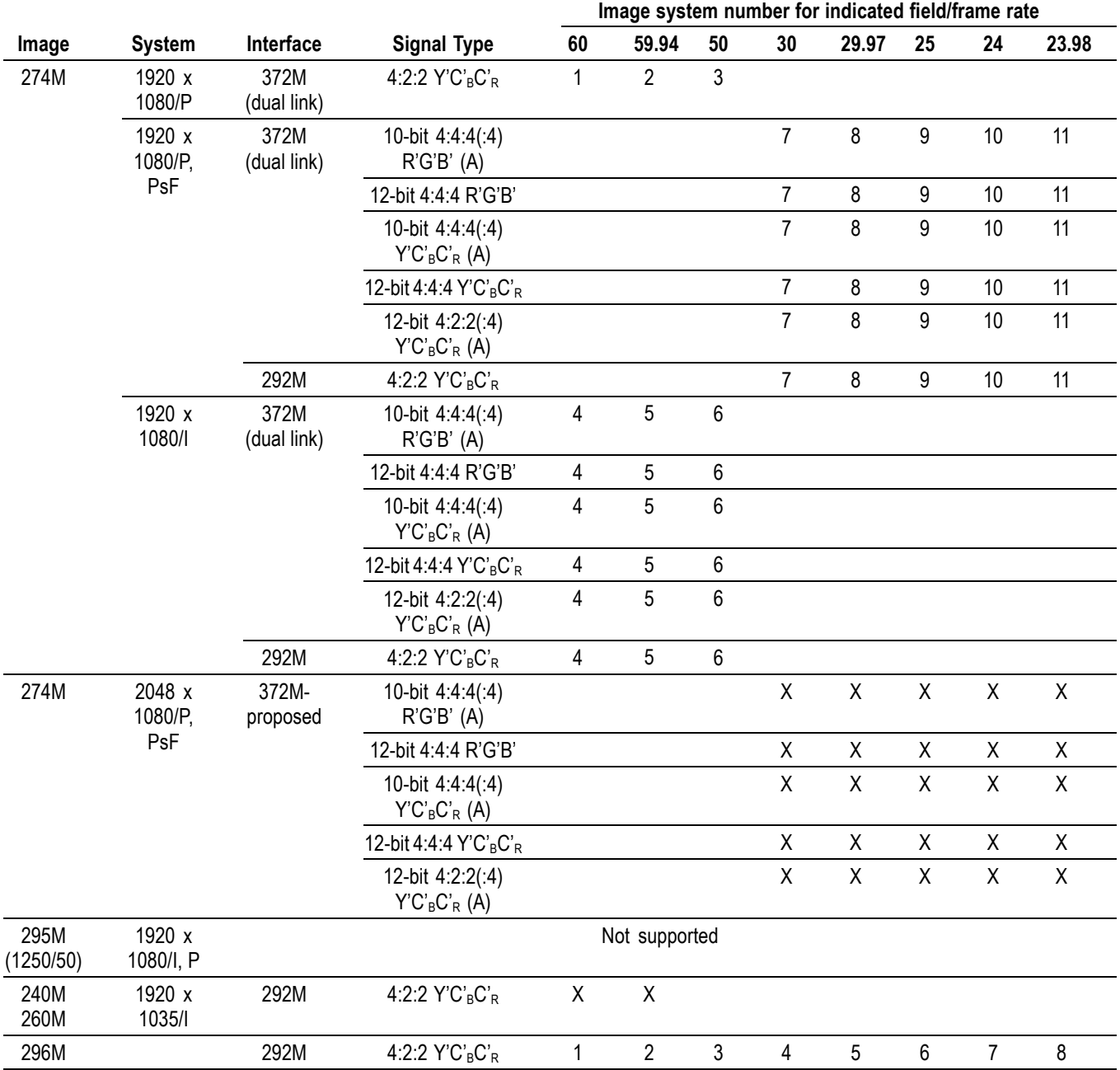

# **Table 53: Supported Standards**

# **Table 53: Supported Standards (cont.)**

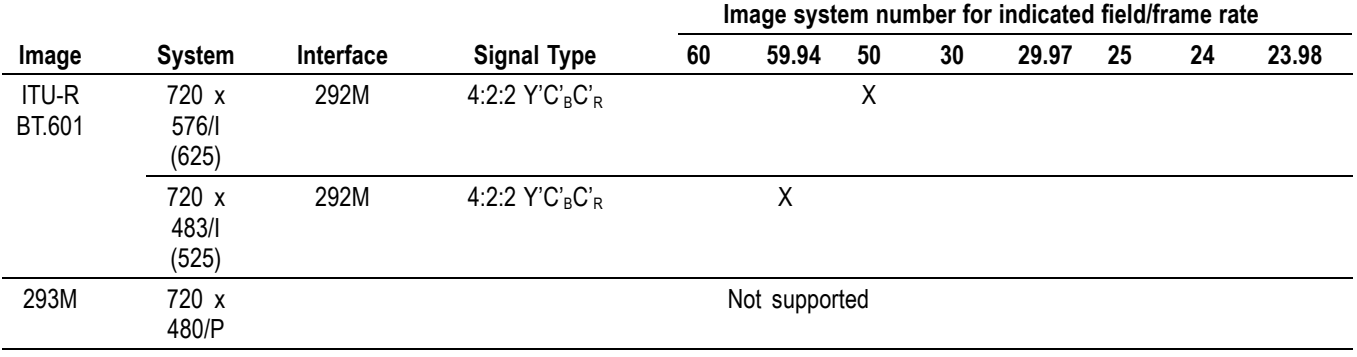

# **Certifications and Compliances**

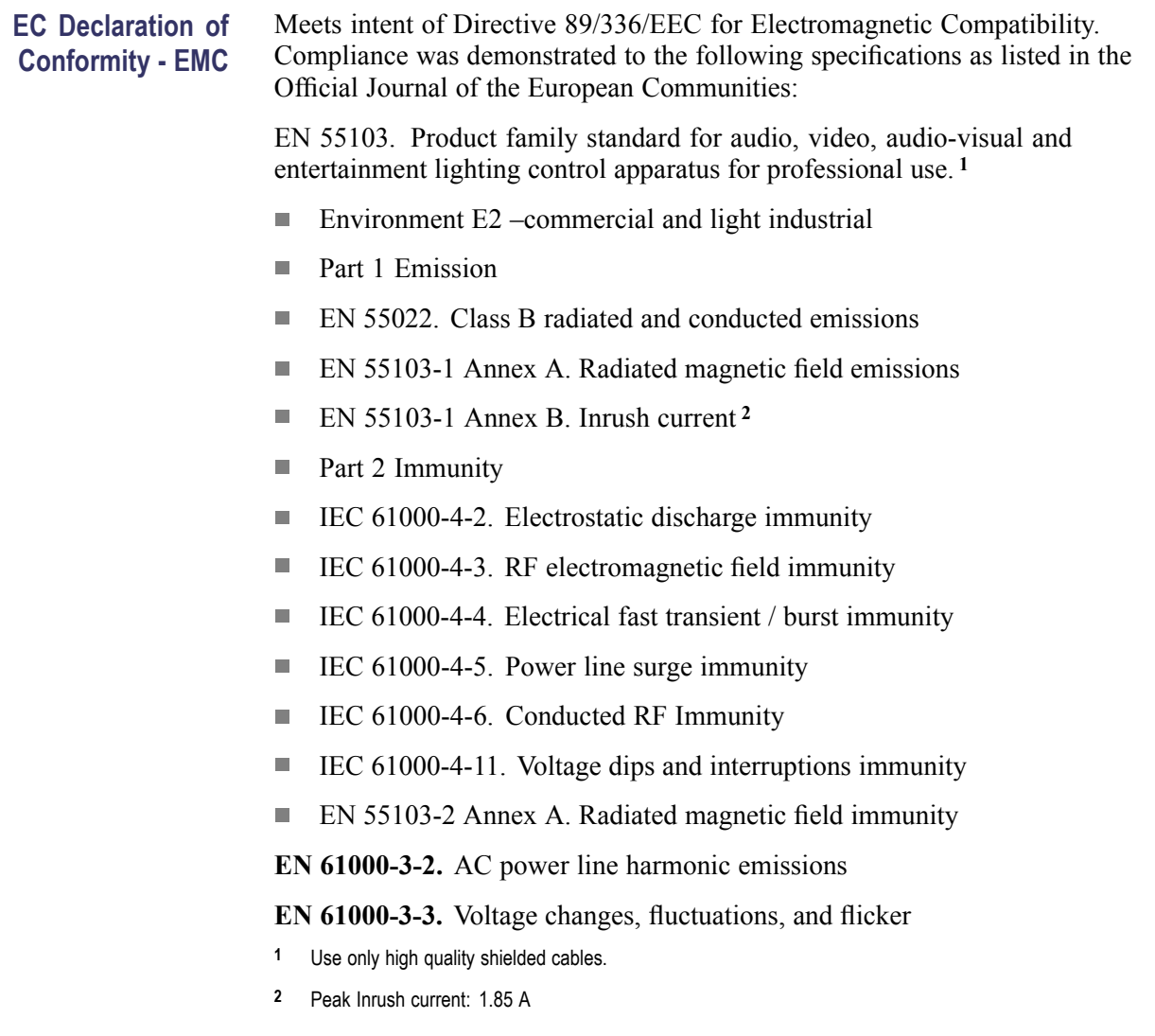

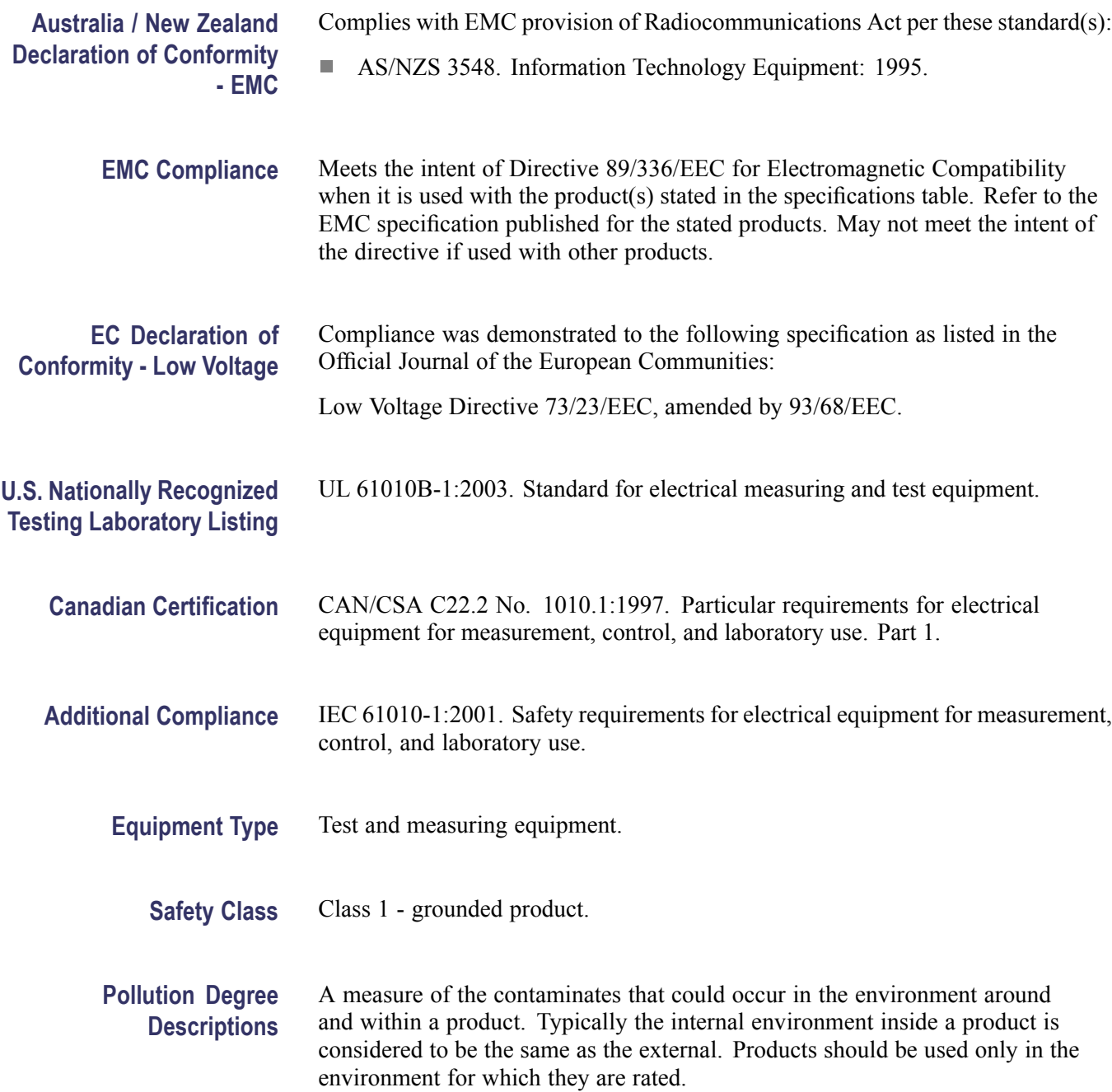

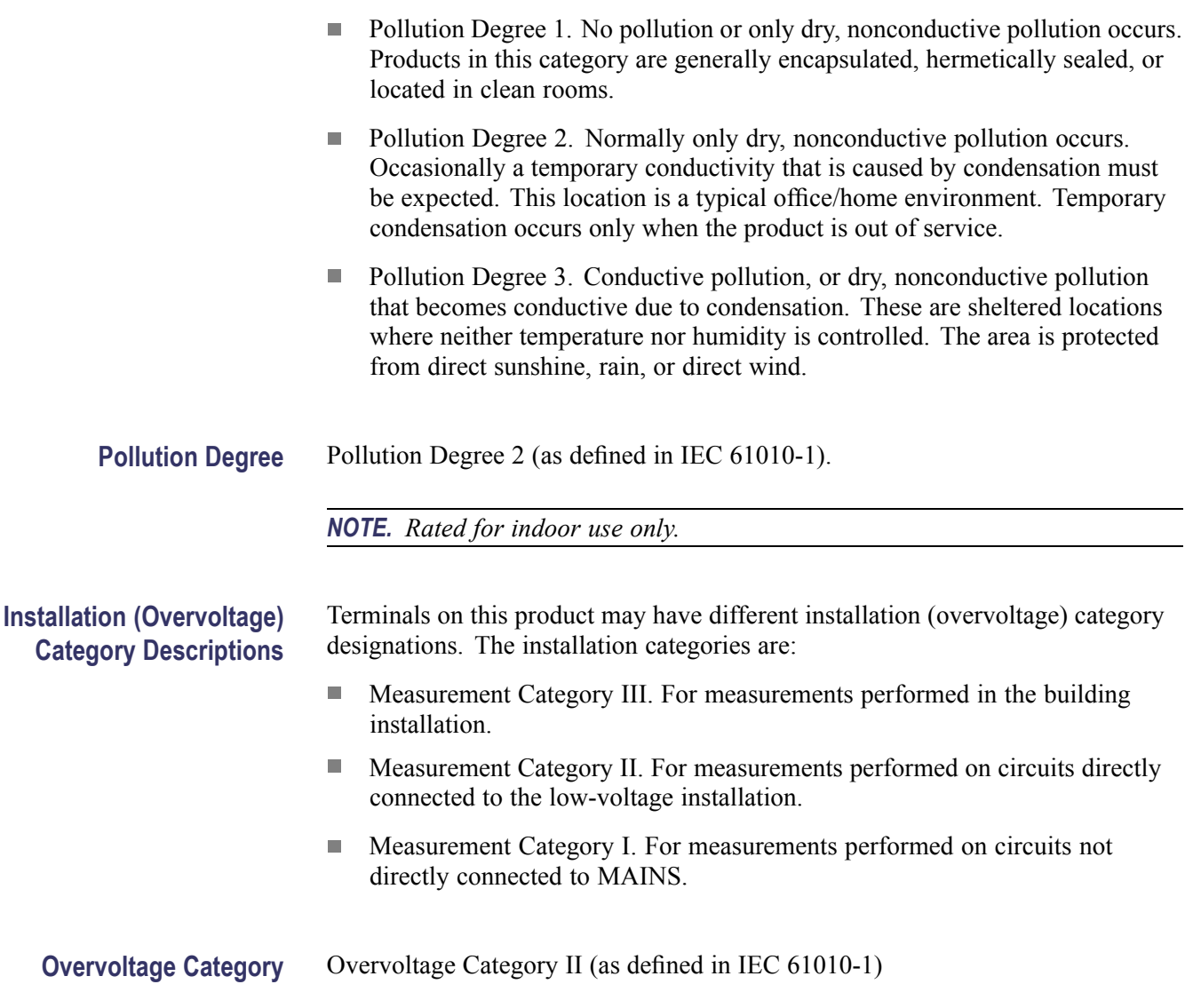

# **Performance Verification**

This section contains a collection of manual procedures for verifying that the WVR6020, WVR7020, and WVR7120 waveform rasterizer products perform as warranted. The procedures will note to which instruments and options they apply.

The procedures are arranged in two basic sections: *Incoming Inspection Procedures* and *Performance Verification Procedures*. The tests in this chapter provide an extensive confirmation of performance and functionality when the following requirement is met.

*NOTE. The waveform rasterizer must have been operating for a warm-up period of at least 20 minutes, and must be operating at an ambient temperature as listed[.\(See Table 20 on page 12.\)](#page-23-0)*

# **Test Records**

Use the tables on the following pages to record the measured performance or Pass/Fail status for each step of the specified test procedure. In cases where a measurement is made in different units than specified in the manual, the actual measured values that correspond to the specification limits are shown in parentheses.

# **Functional Test Record (All Instruments)**

Use the following tables to record the results from the functional test.

#### **Table 54: WVR6020 / WVR7020 / WVR7120 Waveform Rasterizer Functional Test Record**

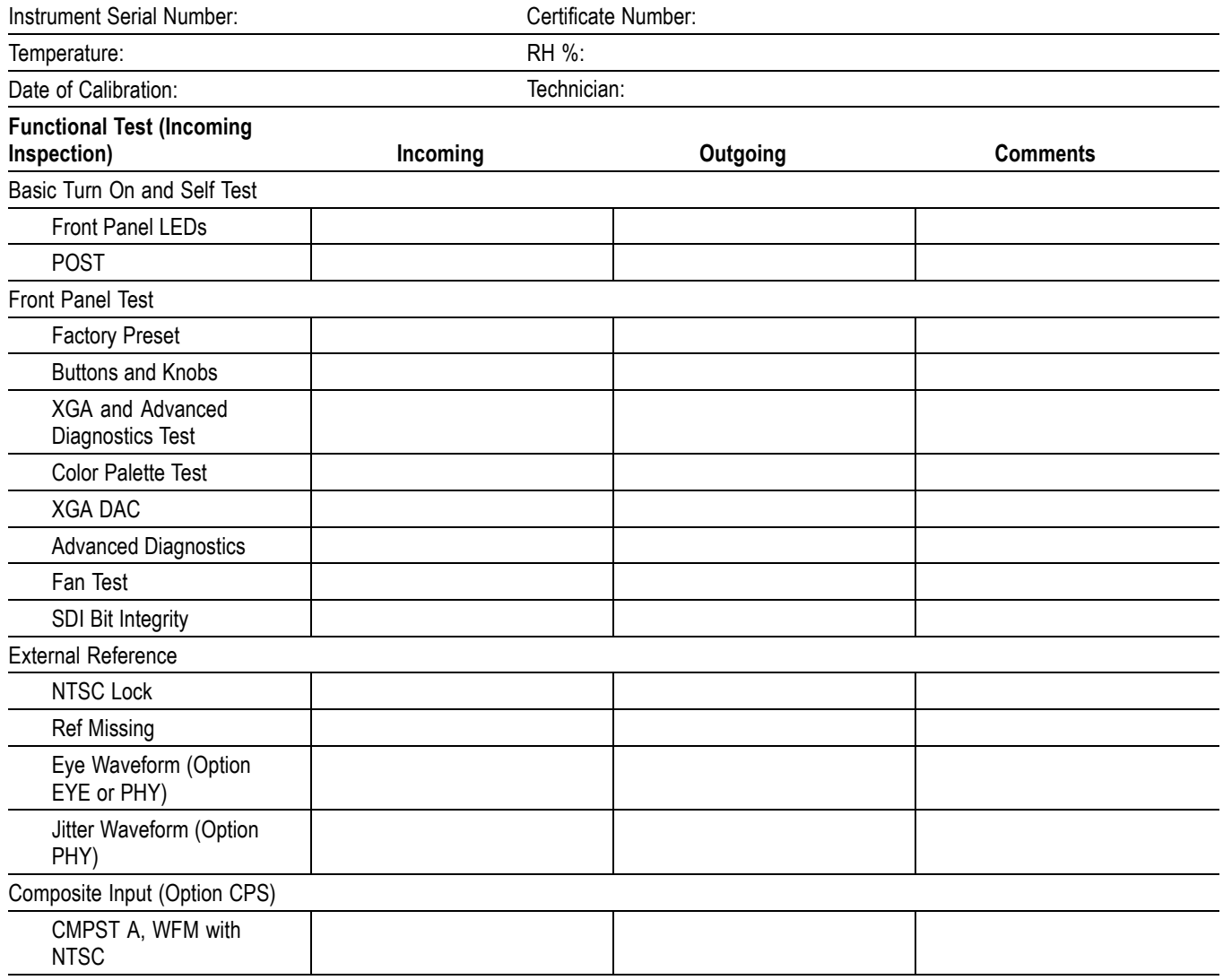

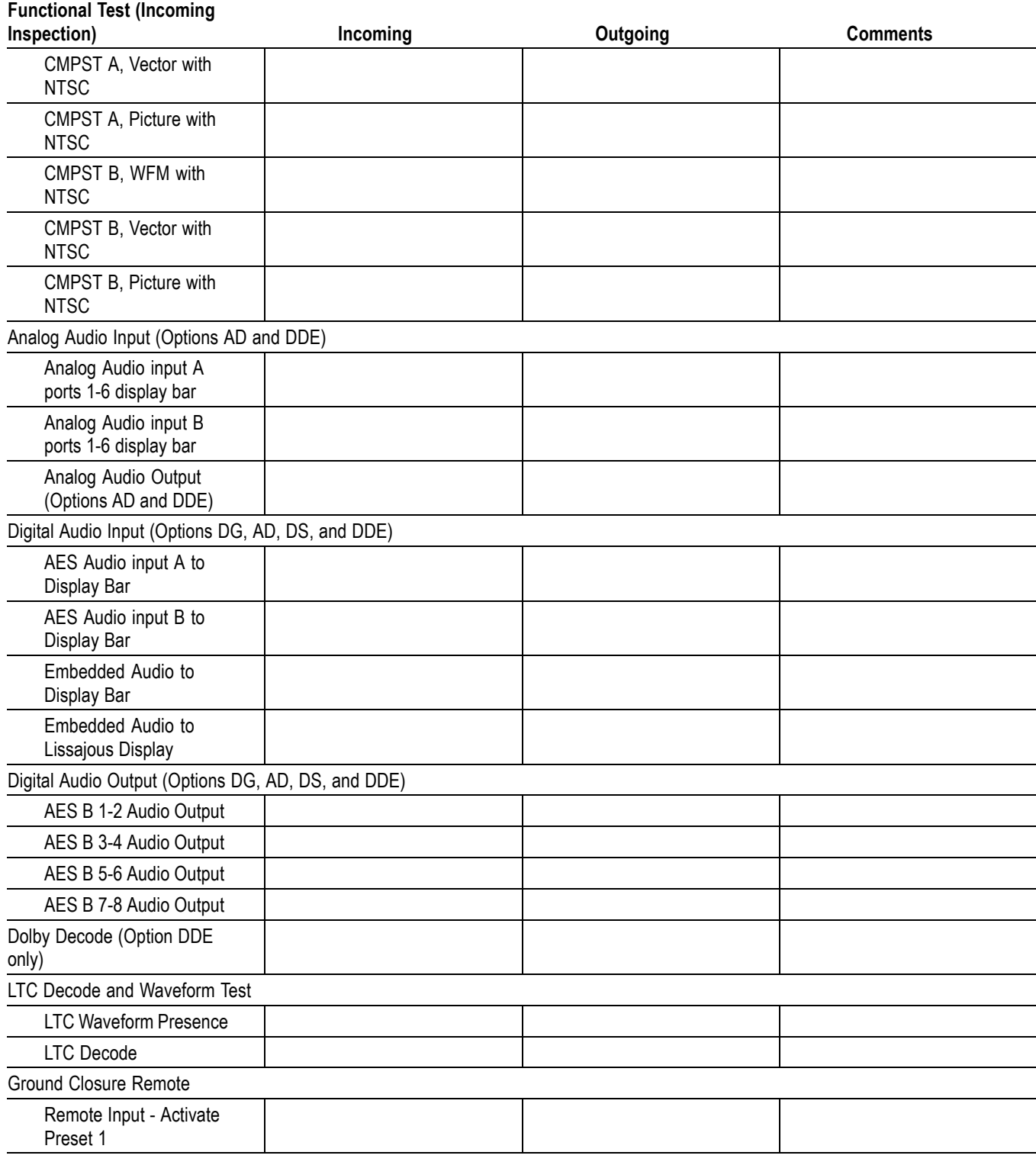

# **Table 54: WVR6020 / WVR7020 / WVR7120 Waveform Rasterizer Functional Test Record (cont.)**

#### **Table 54: WVR6020 / WVR7020 / WVR7120 Waveform Rasterizer Functional Test Record (cont.)**

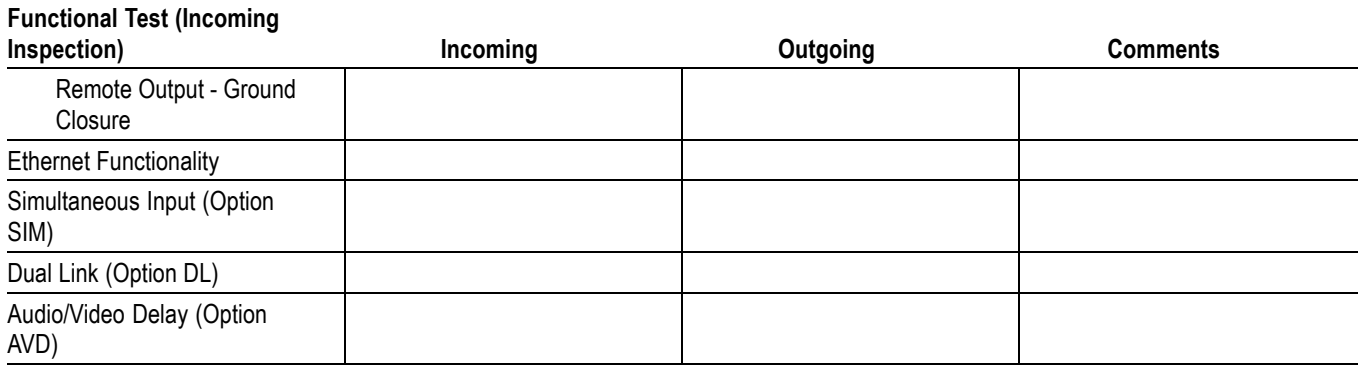

# **Video Performance Test Record (All Instruments)**

Use the following table to record the results from the video performance test. If you are testing a WVR6020, skip WVR7020/WVR7120-only entries in the record, but complete the other entries, which are common to both models.

#### **Table 55: WVR6020 / WVR7020 / WVR7120 Waveform Rasterizer Video Performance Test Record**

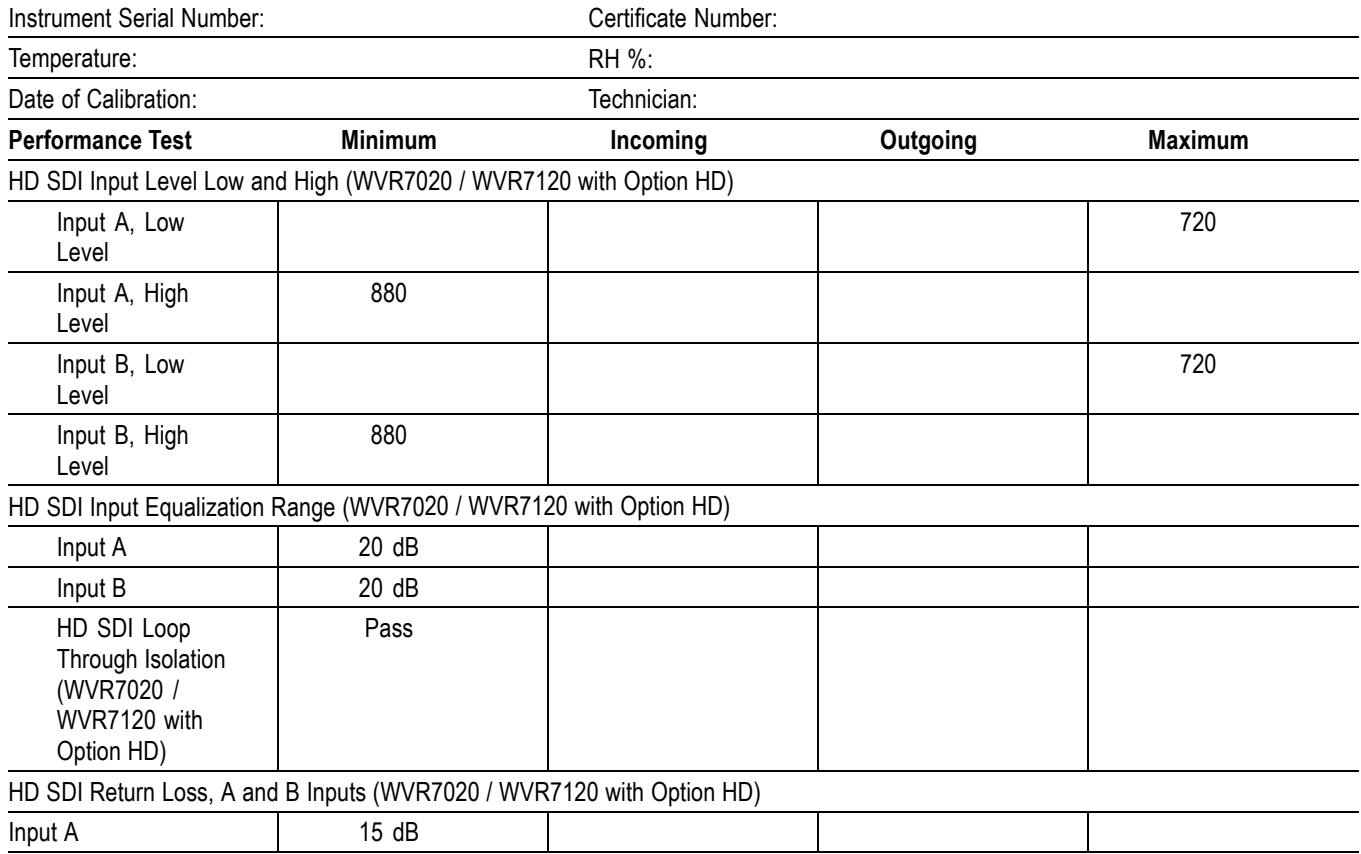

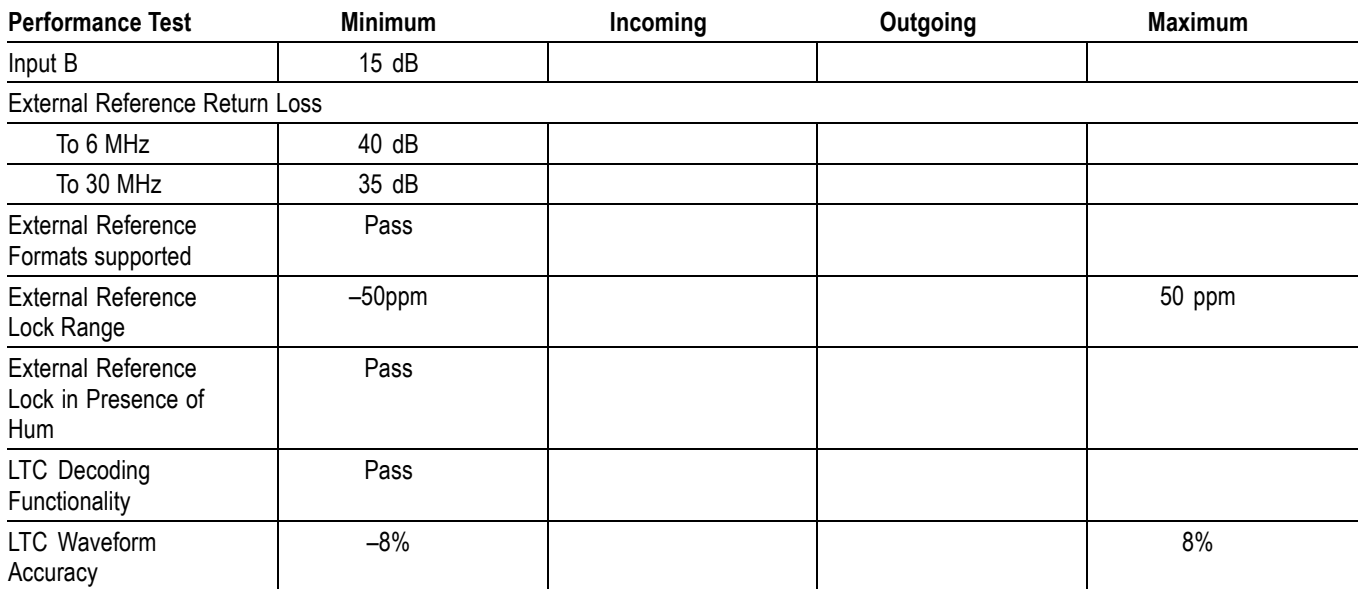

### **Table 55: WVR6020 / WVR7020 / WVR7120 Waveform Rasterizer Video Performance Test Record (cont.)**

# **Table 56: Eye Performance Test Record (WVR7120 with option EYE or PHY**

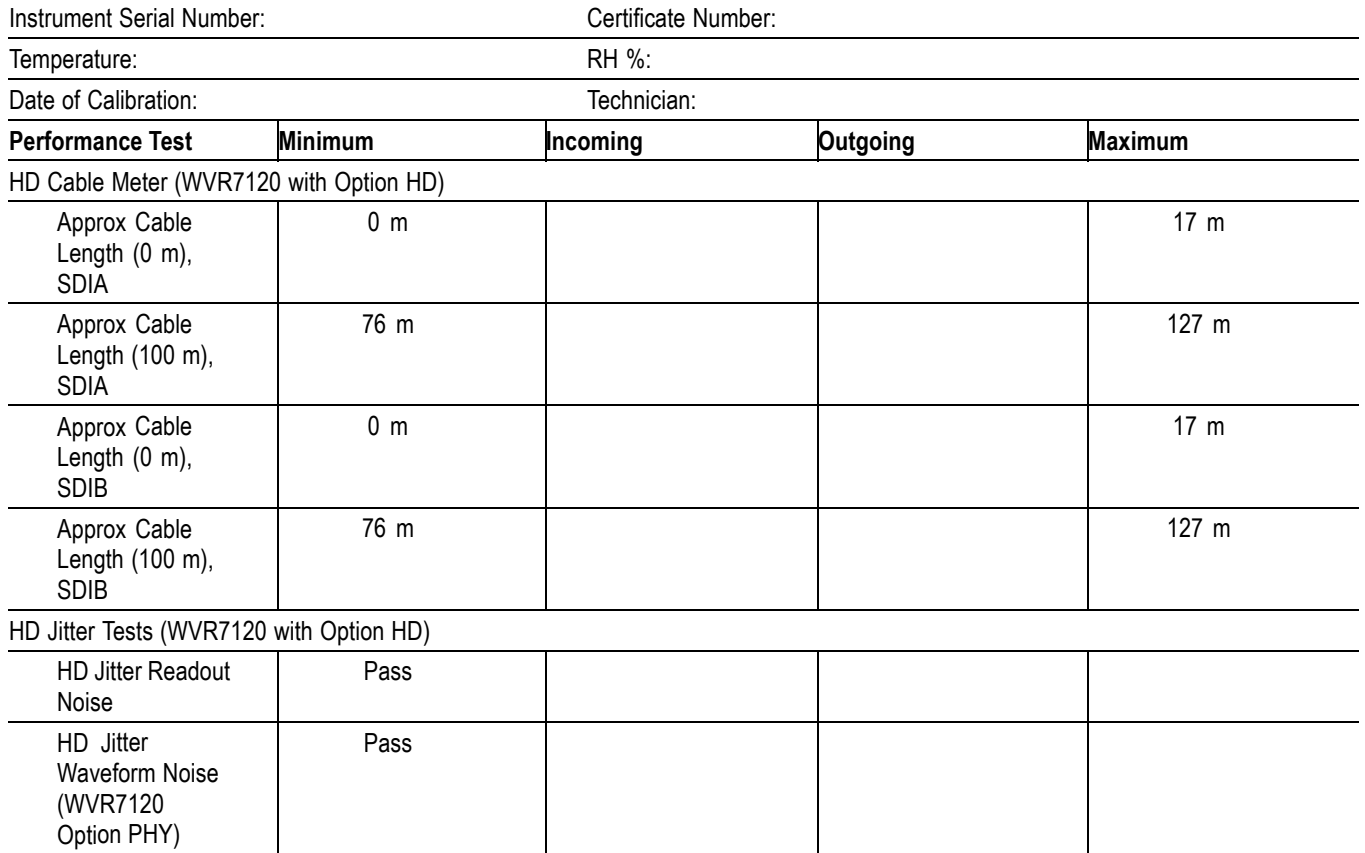

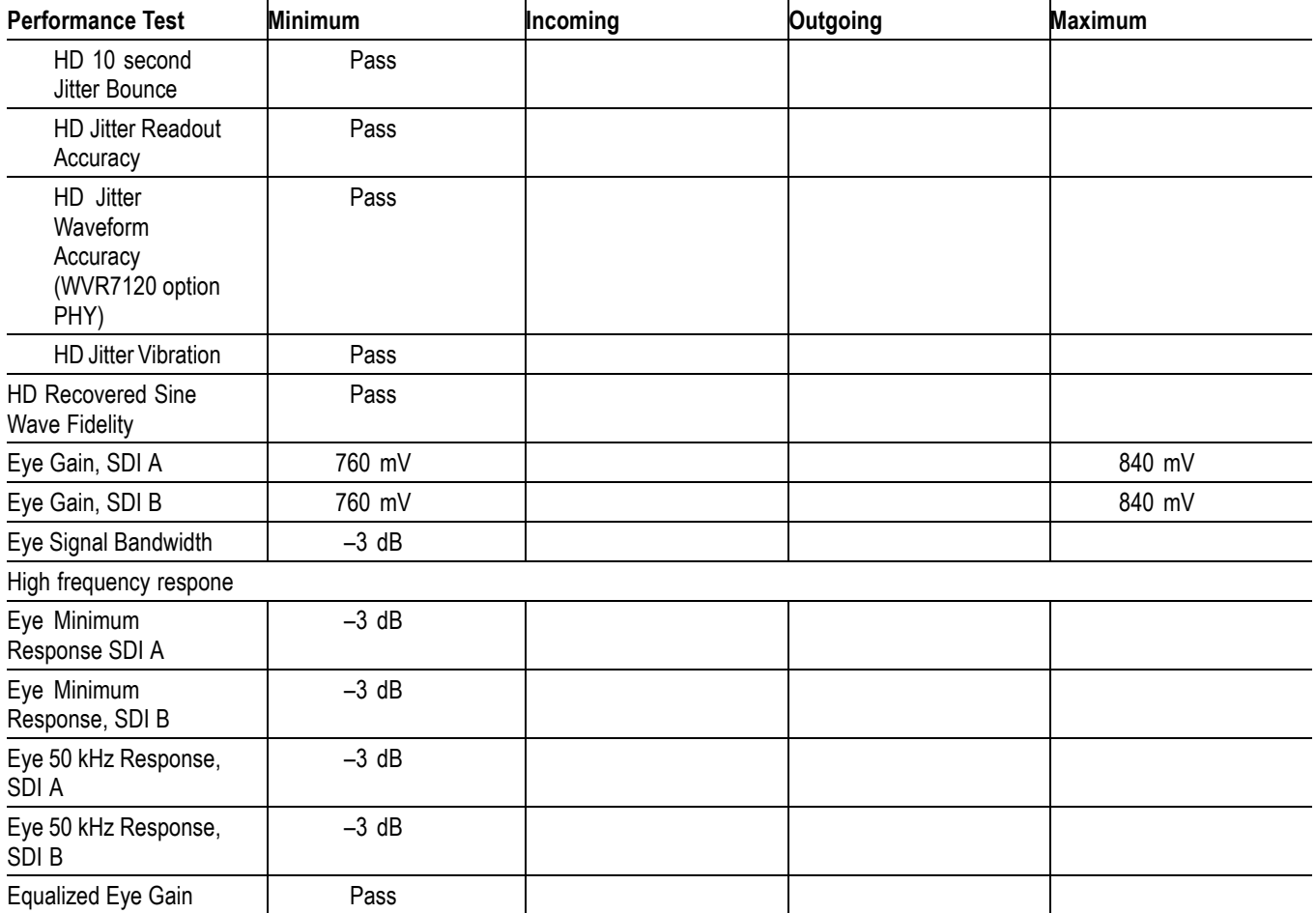

#### **Table 56: Eye Performance Test Record (WVR7120 with option EYE or PHY (cont.)**

# **SD Video Performance Test Record (All Instruments)**

Use the following table to record the results from the SD video performance test.

### **Table 57: WVR6020 / WVR7020 / WVR7120 Waveform Rasterizer Video Performance Test Record**

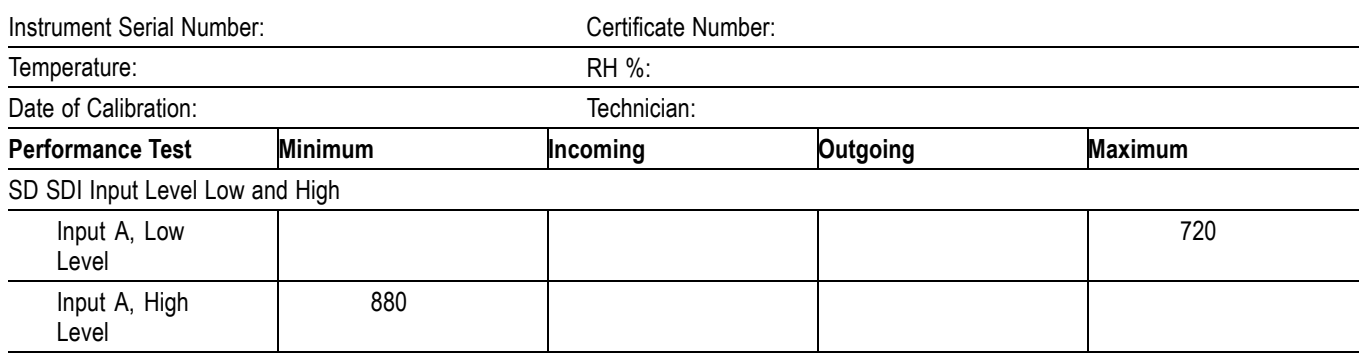

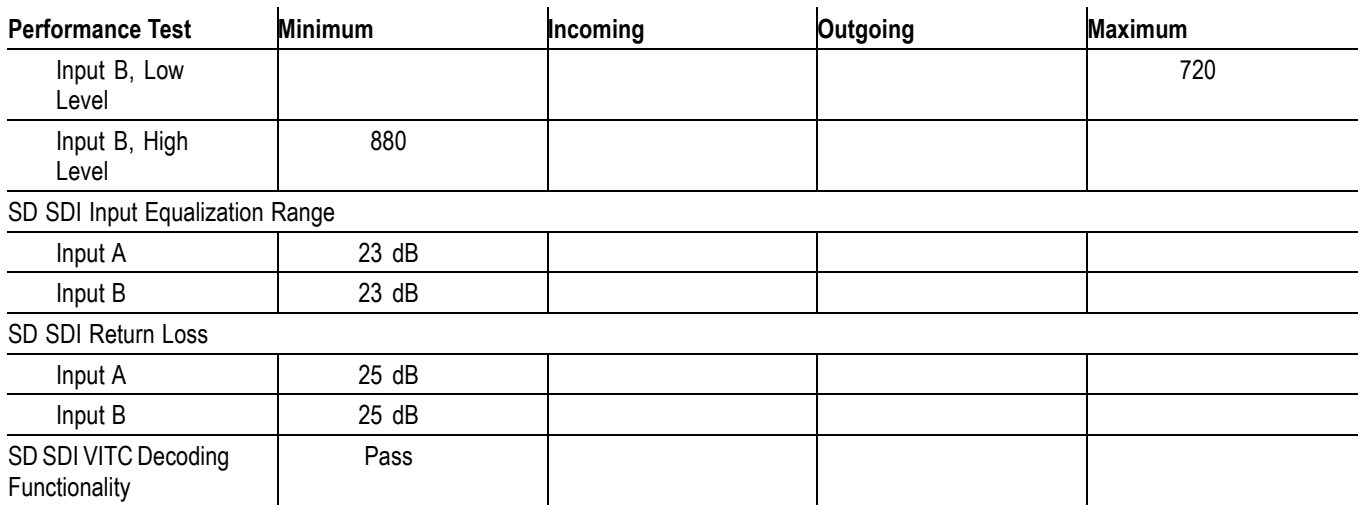

#### **Table 57: WVR6020 / WVR7020 / WVR7120 Waveform Rasterizer Video Performance Test Record (cont.)**

#### **Table 58: SD Eye Performance Test Record (WVR7120 with Options EYE or PHY)**

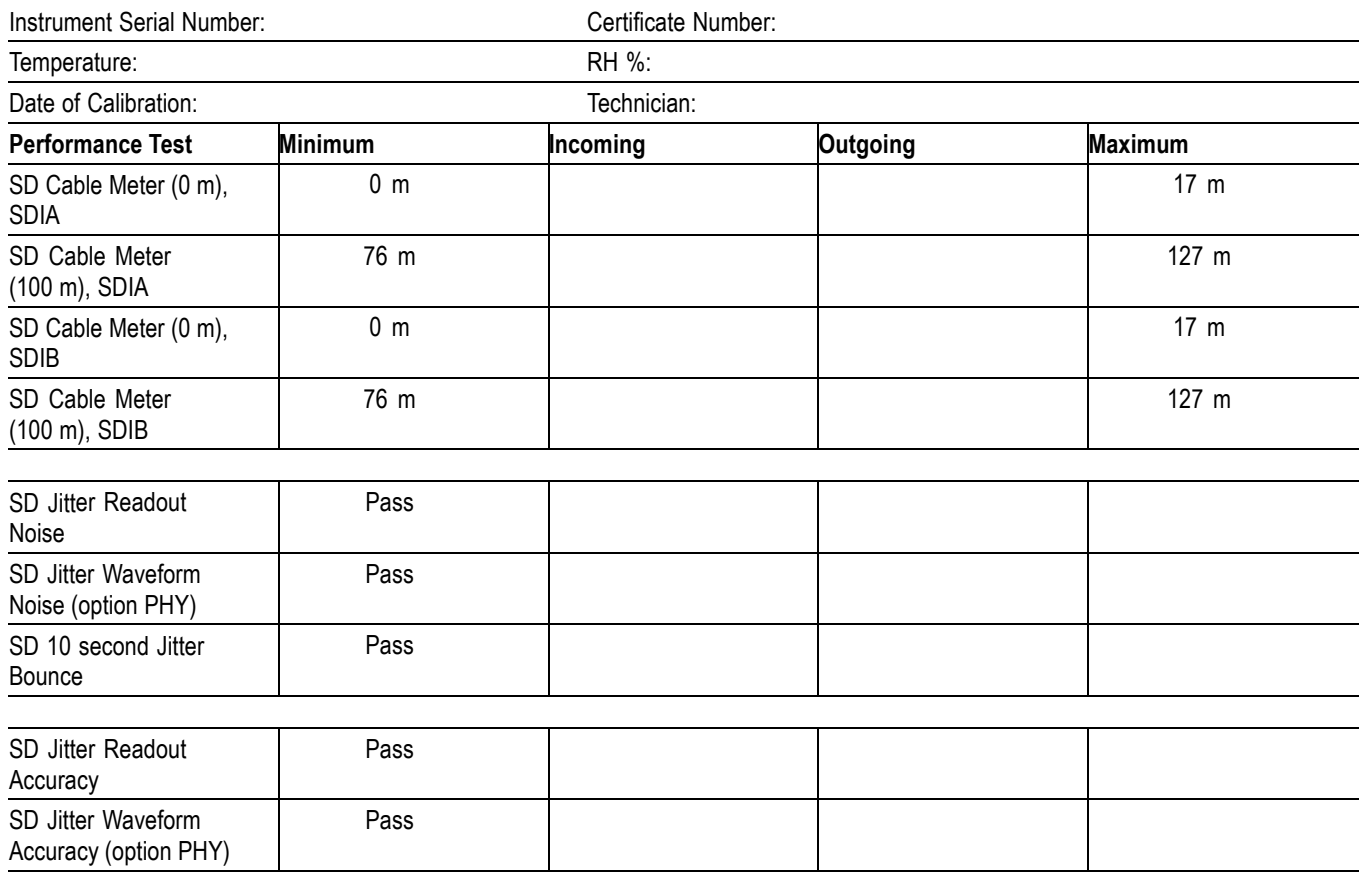

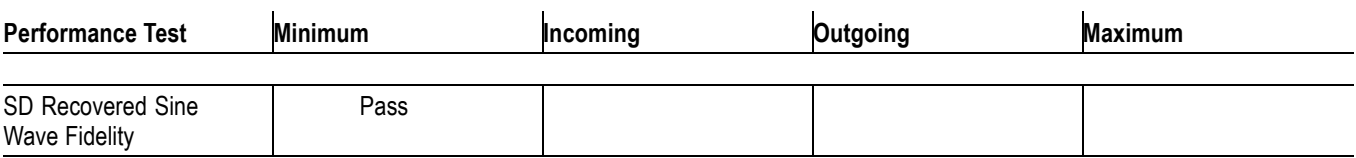

#### **Table 58: SD Eye Performance Test Record (WVR7120 with Options EYE or PHY) (cont.)**

# **Video Performance Test Record (Option CPS)**

Use the following table to record the results from the video performance test for instruments with Option CPS installed.

#### **Table 59: WVR6020 / WVR7020 / WVR7120 Waveform Rasterizer Video Performance Test Record (Option CPS)**

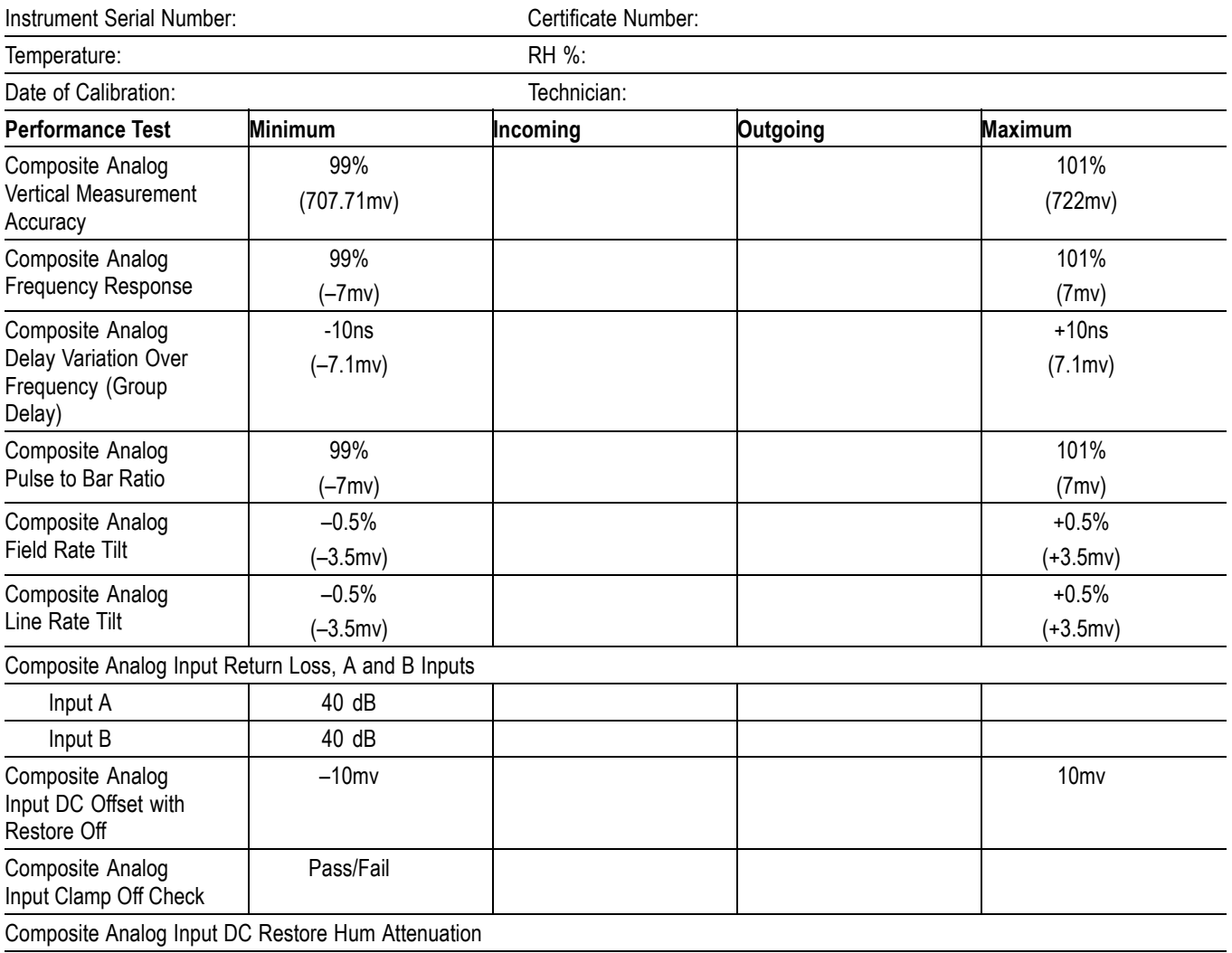

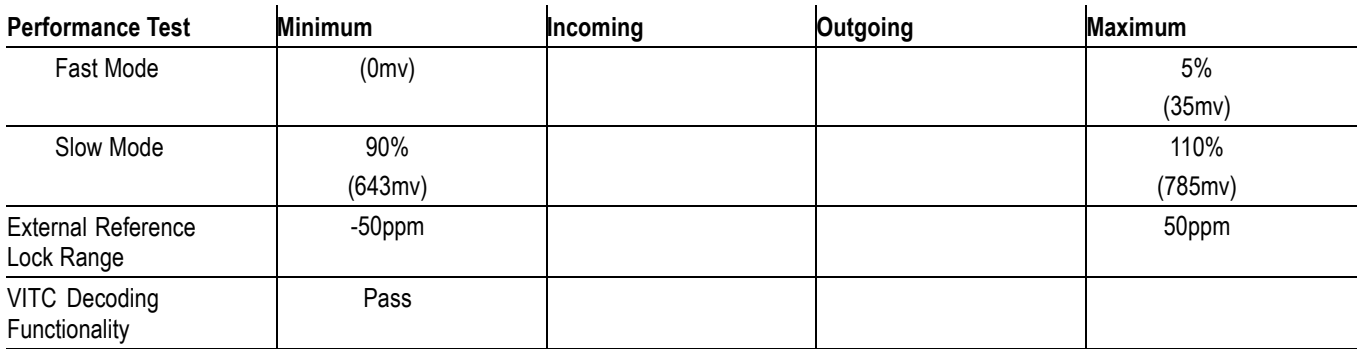

#### **Table 59: WVR6020 / WVR7020 / WVR7120 Waveform Rasterizer Video Performance Test Record (Option CPS) (cont.)**

# **Audio Performance Test Record (Options AD and DDE)**

Use the following table to record the results from the audio performance test for instruments with Options AD or DDE installed.

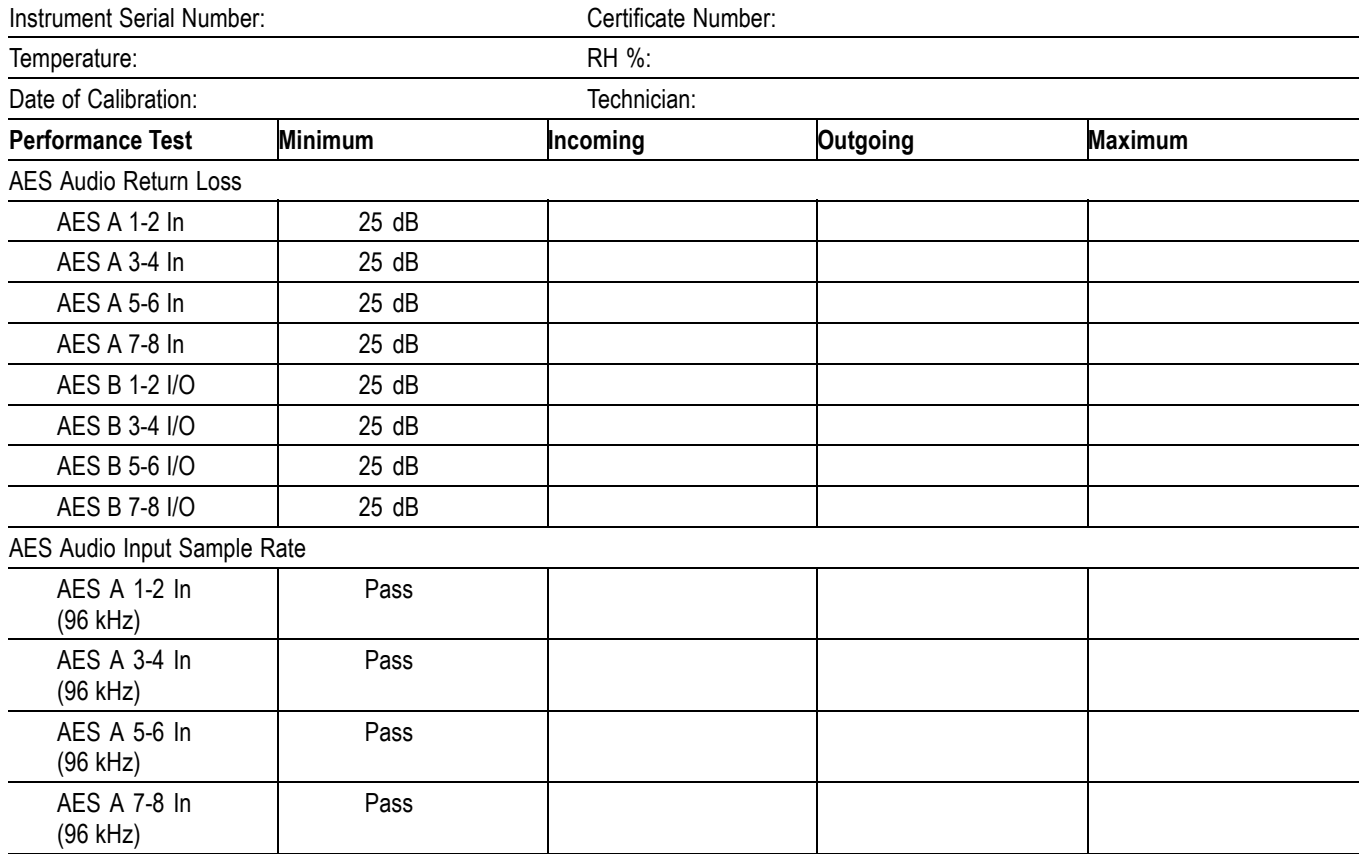

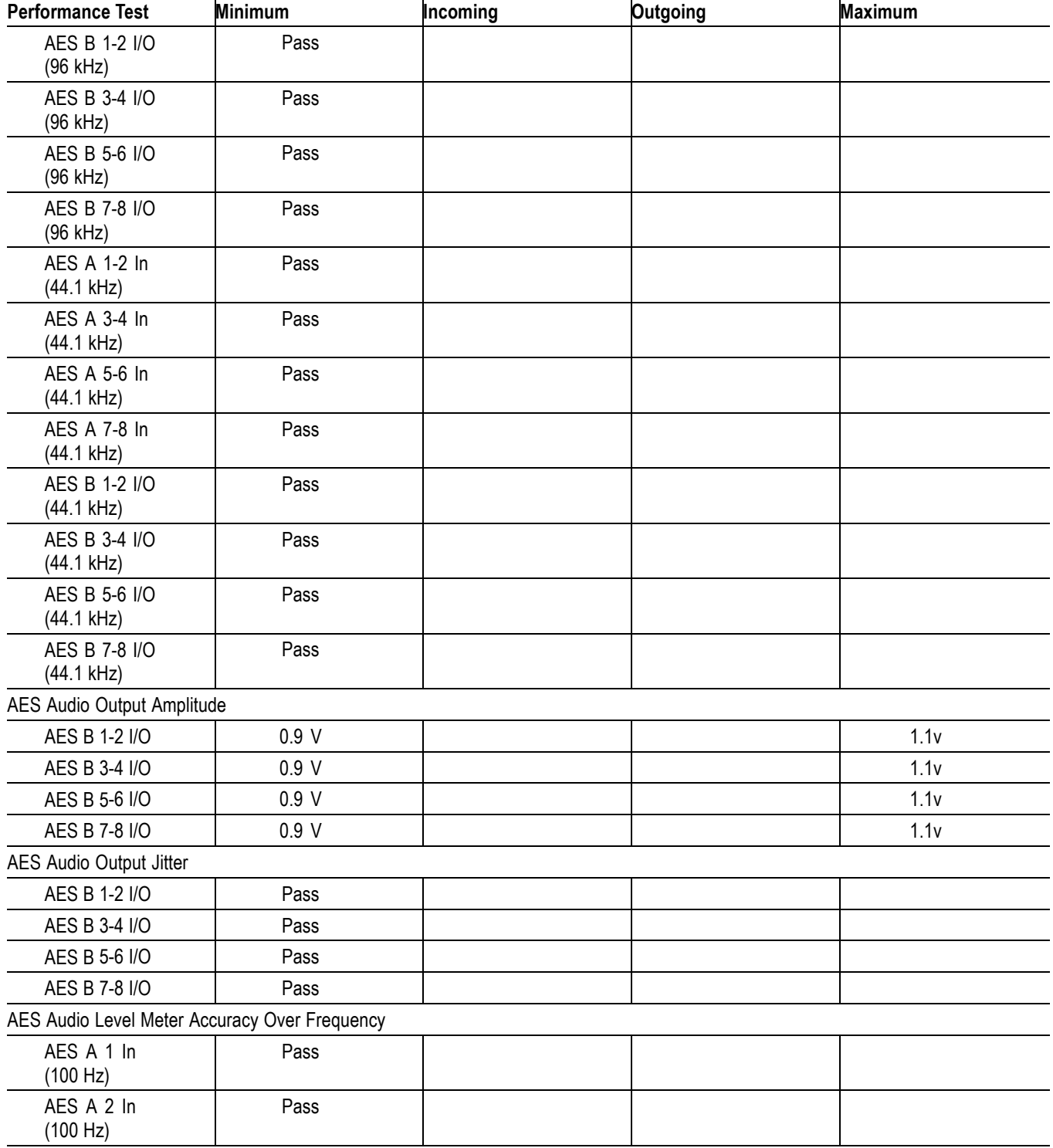

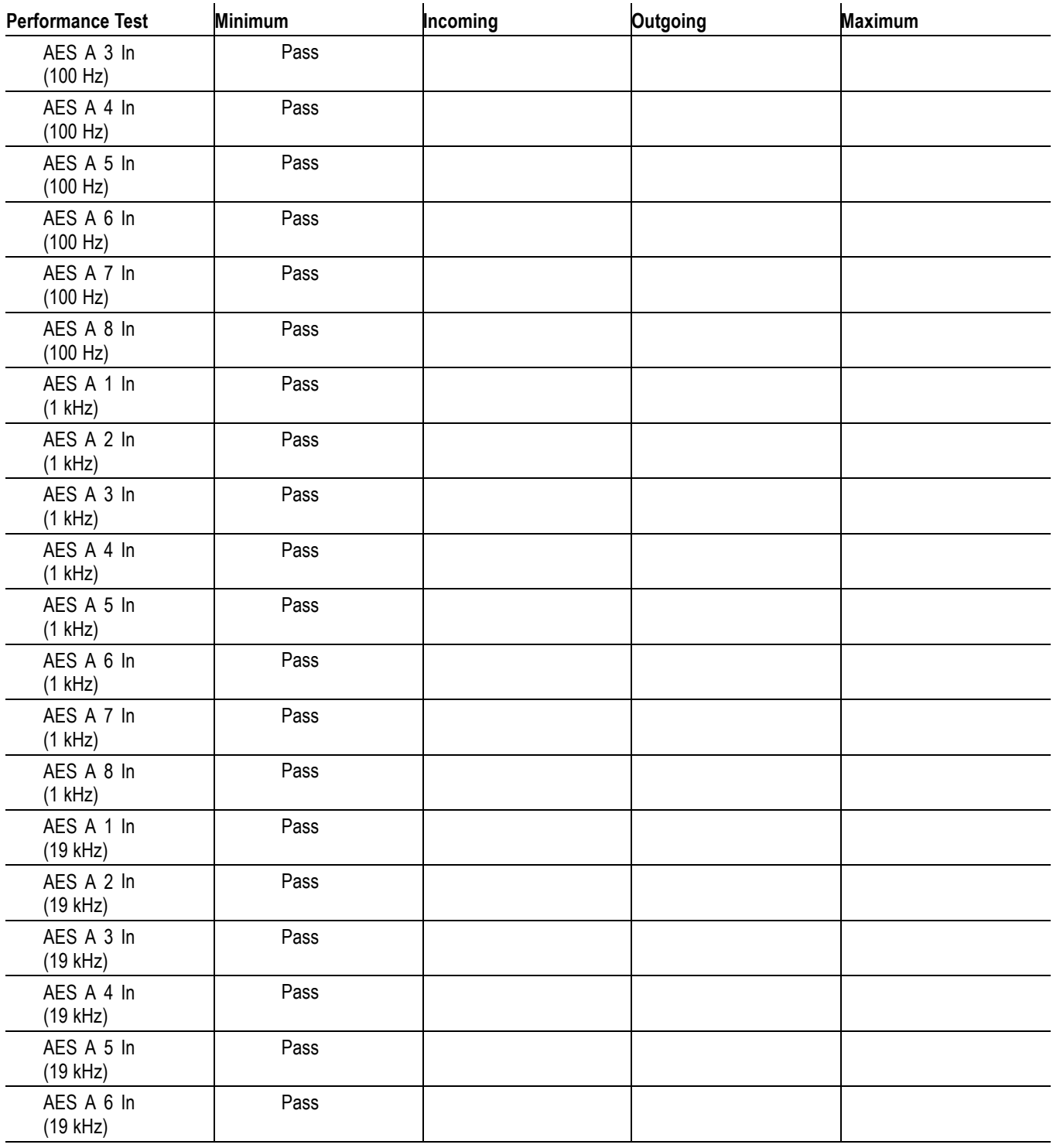

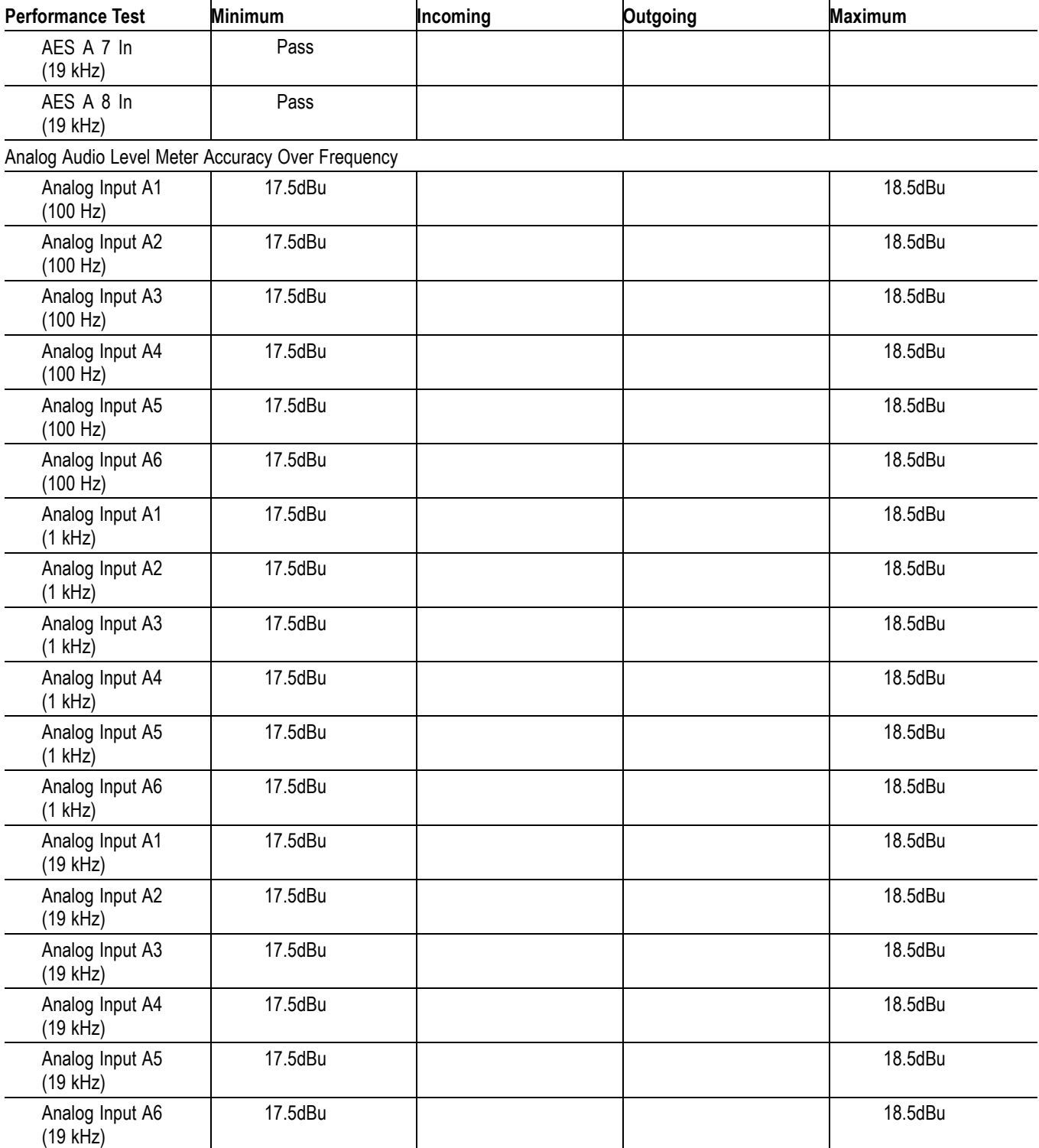

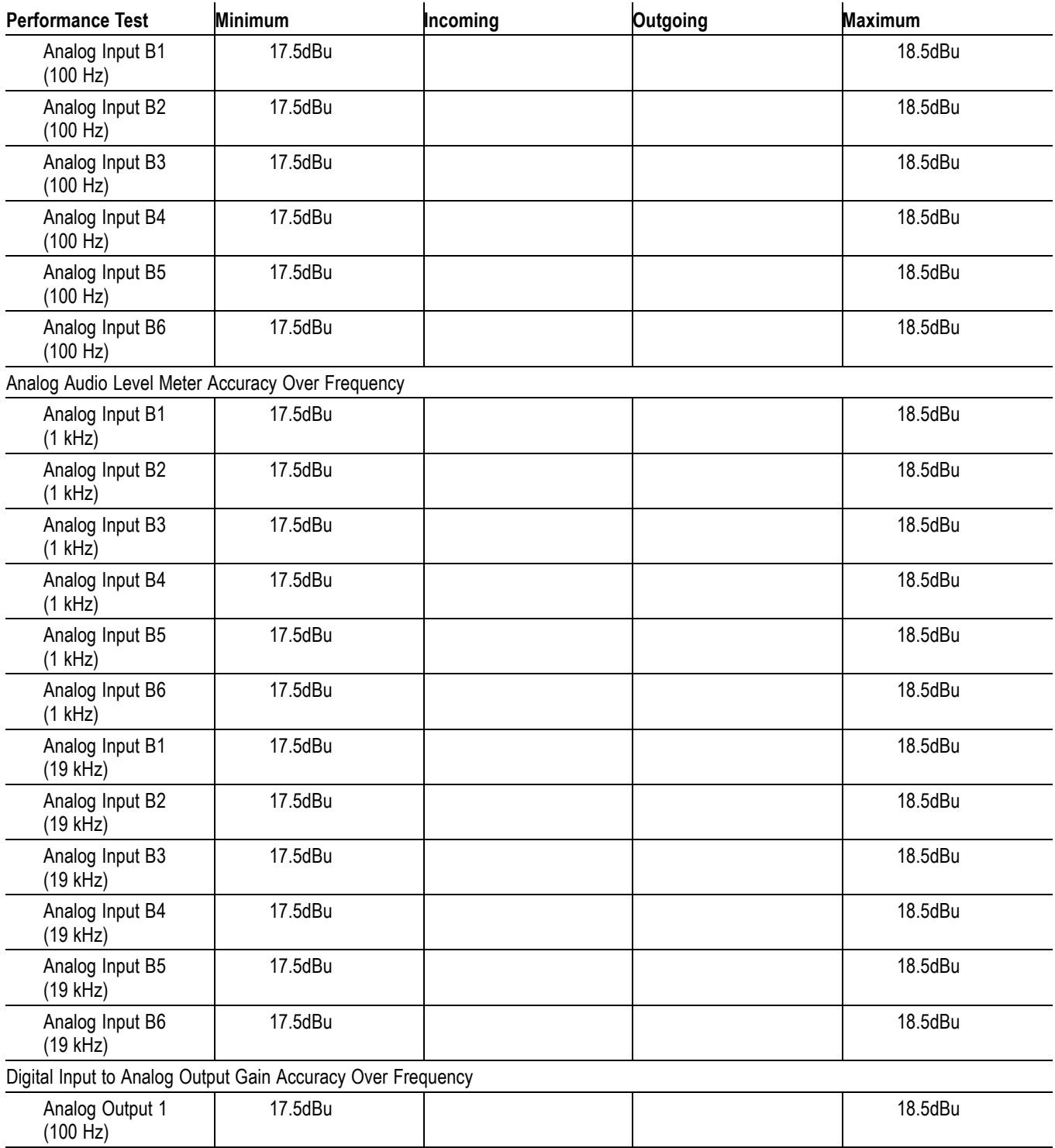

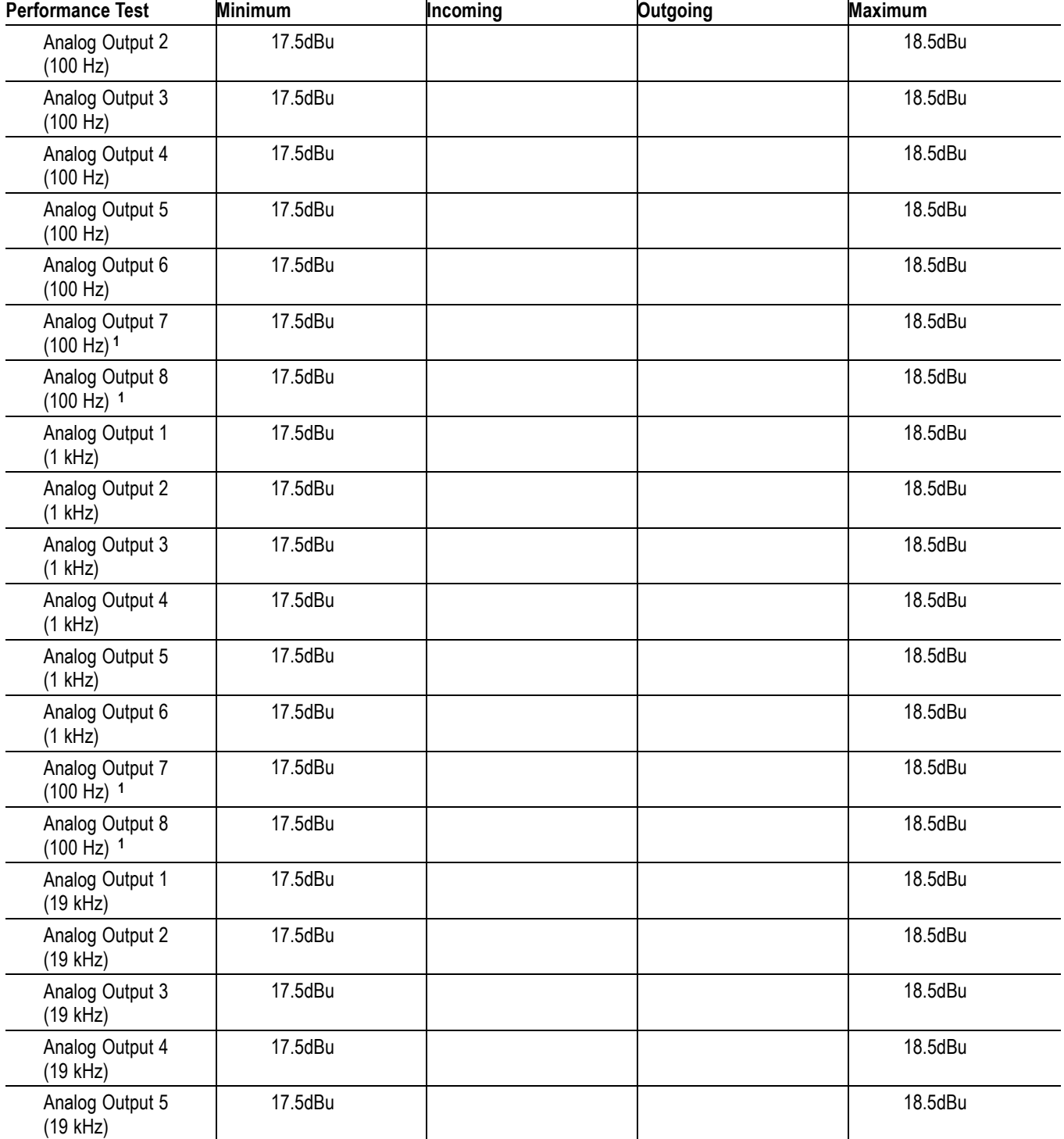

<span id="page-66-0"></span>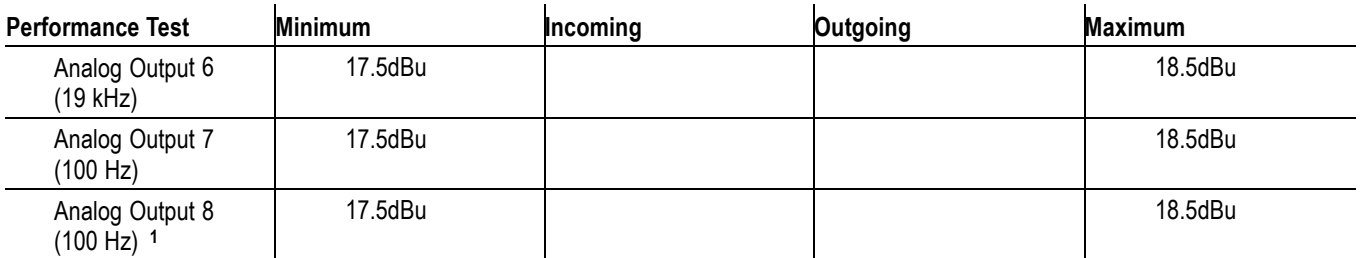

**1** Does not apply to Option DA. Option DA provides six analog outputs

# **Audio Performance Test Record (Options DG and DS)**

Use the following table to record the results from the audio performance test for instruments with Options DG or DS installed.

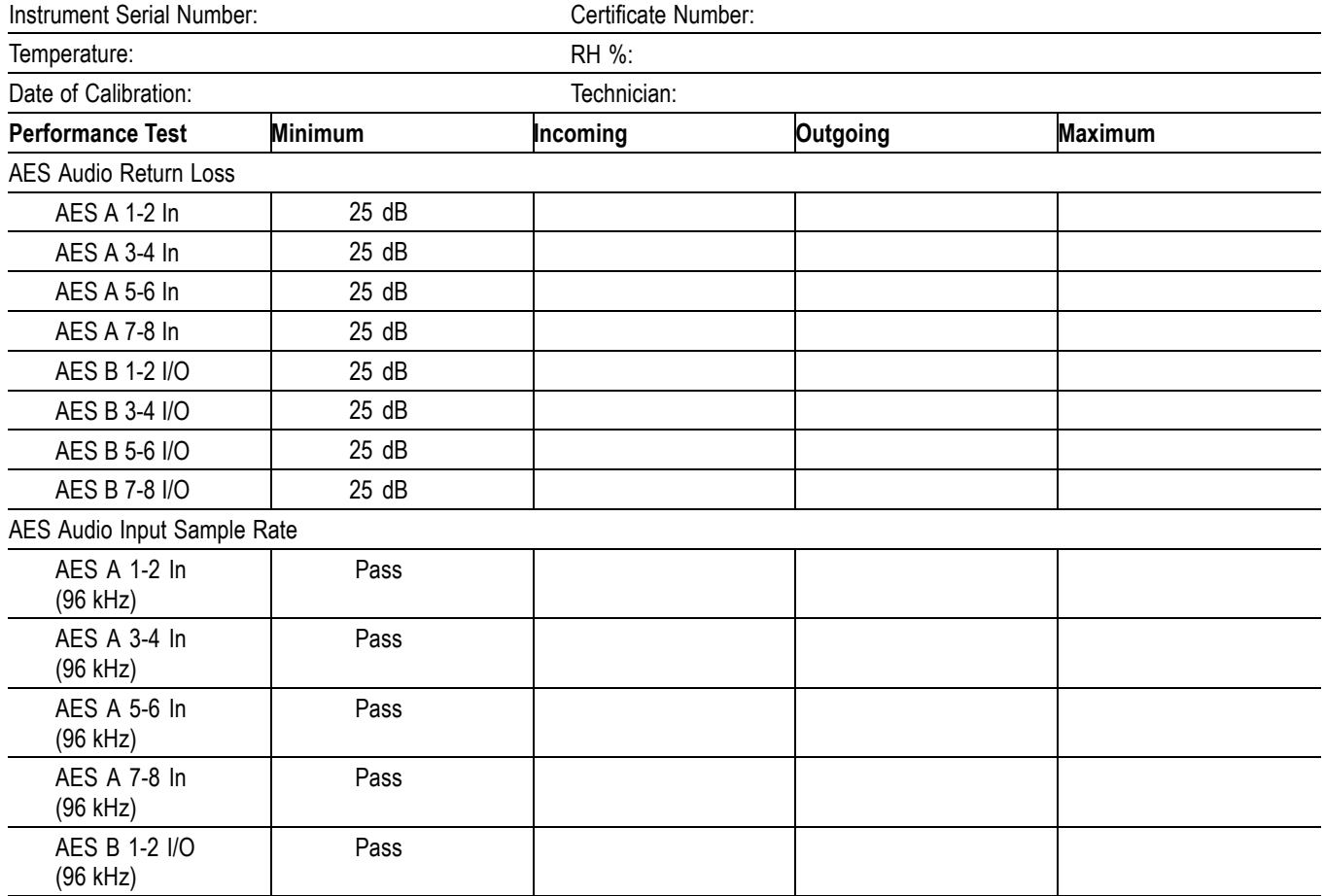

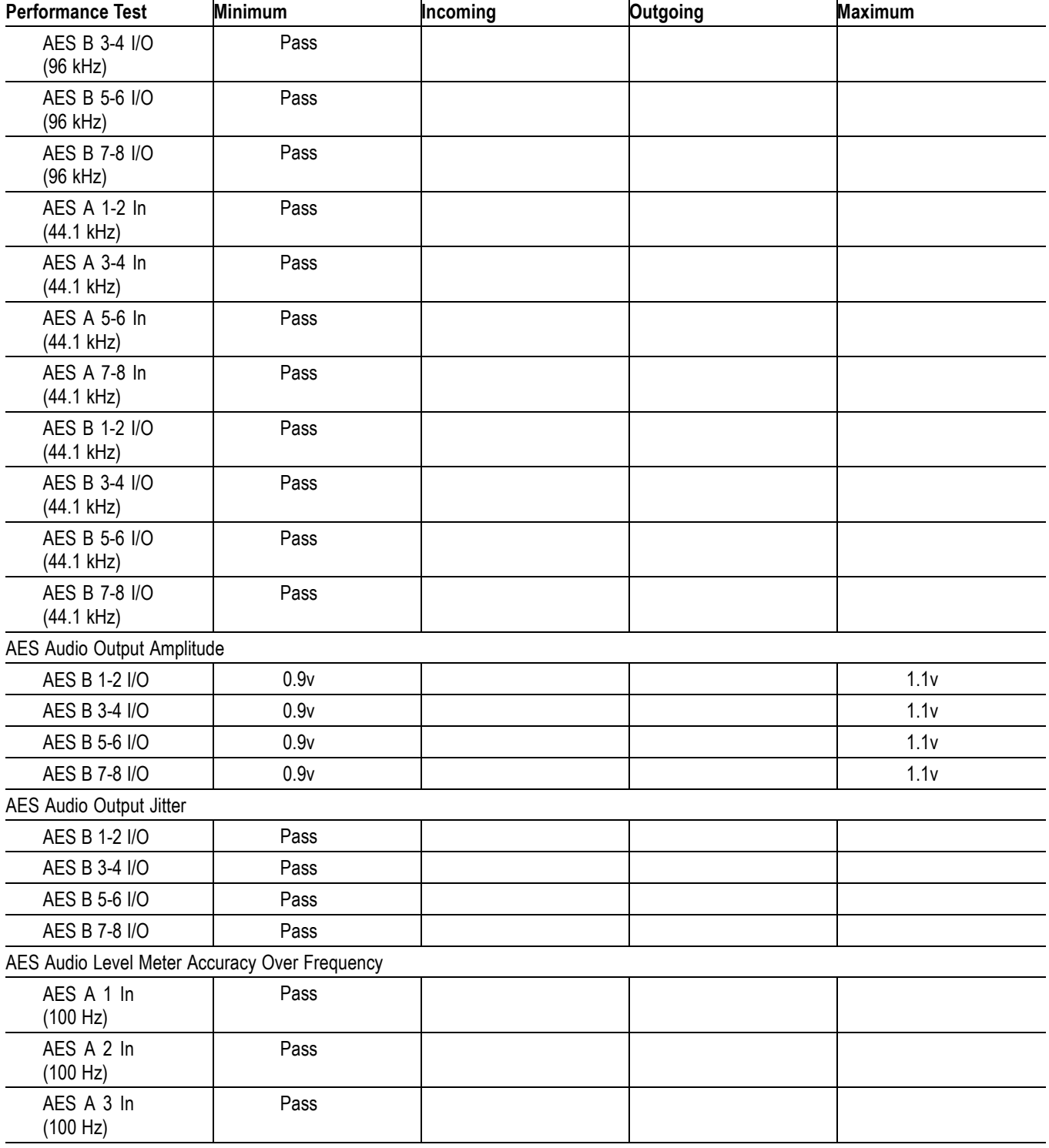

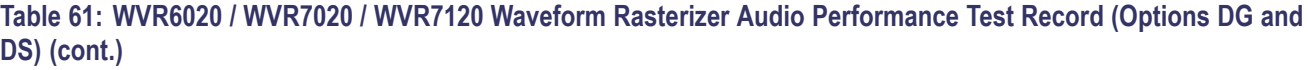

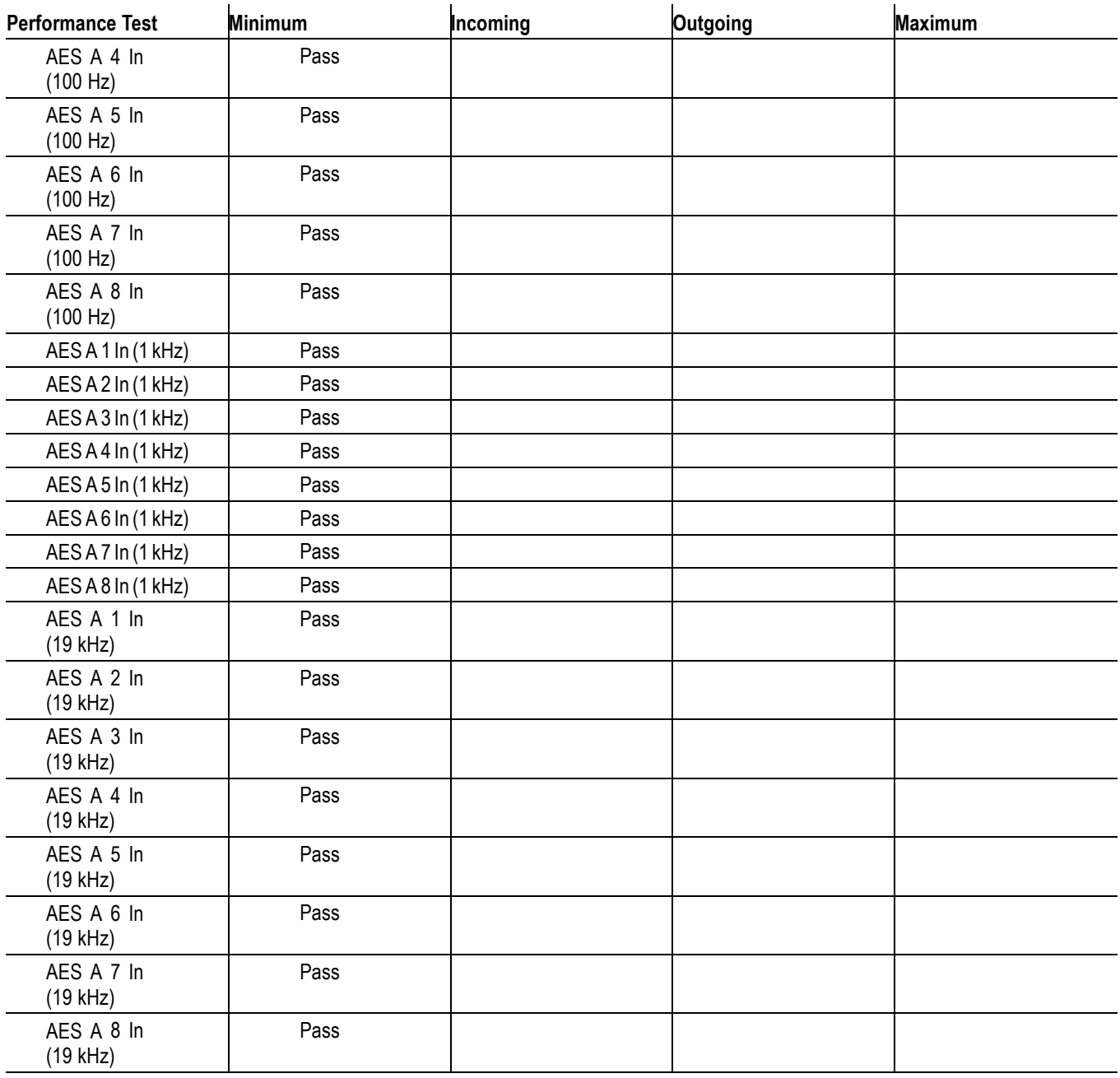

# **Incoming Inspection**

This section contains functional and operational checks appropriate to an incoming inspection.

The waveform rasterizer must have been operating for a warm-up period of at least 20 minutes, and must be operating at an ambient temperature as listed in the table. [\(See Table 20 on page 12.\)](#page-23-0)

Use the following procedures to check the basic functionality of WVR6020, WVR7020, and WVR7120 Waveform Rasterizers. The checks are arranged by model and option so that you can choose the sections that are appropriate for your instrument. The last two sections are for less critical waveform rasterizer features: the ground closure and Ethernet ports. You need only test these if you intend to use them. In general, you should test in the order presented, since later tests might depend on items checked in the earlier tests.

# **Required Equipment**

The following equipment is required to perform the incoming inspection procedures.

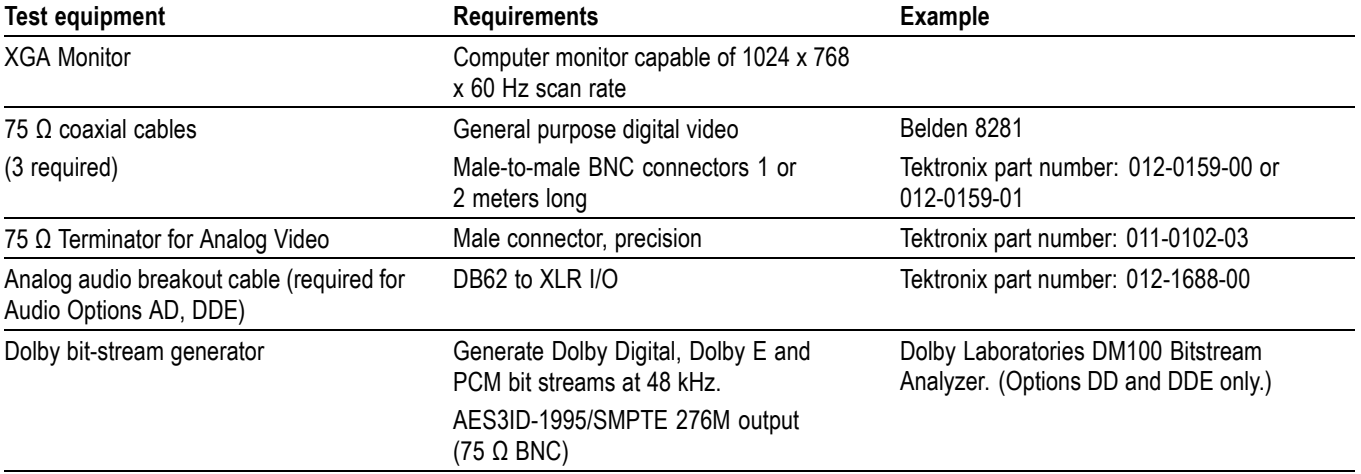

#### **Table 62: Required test equipment for incoming inspection**

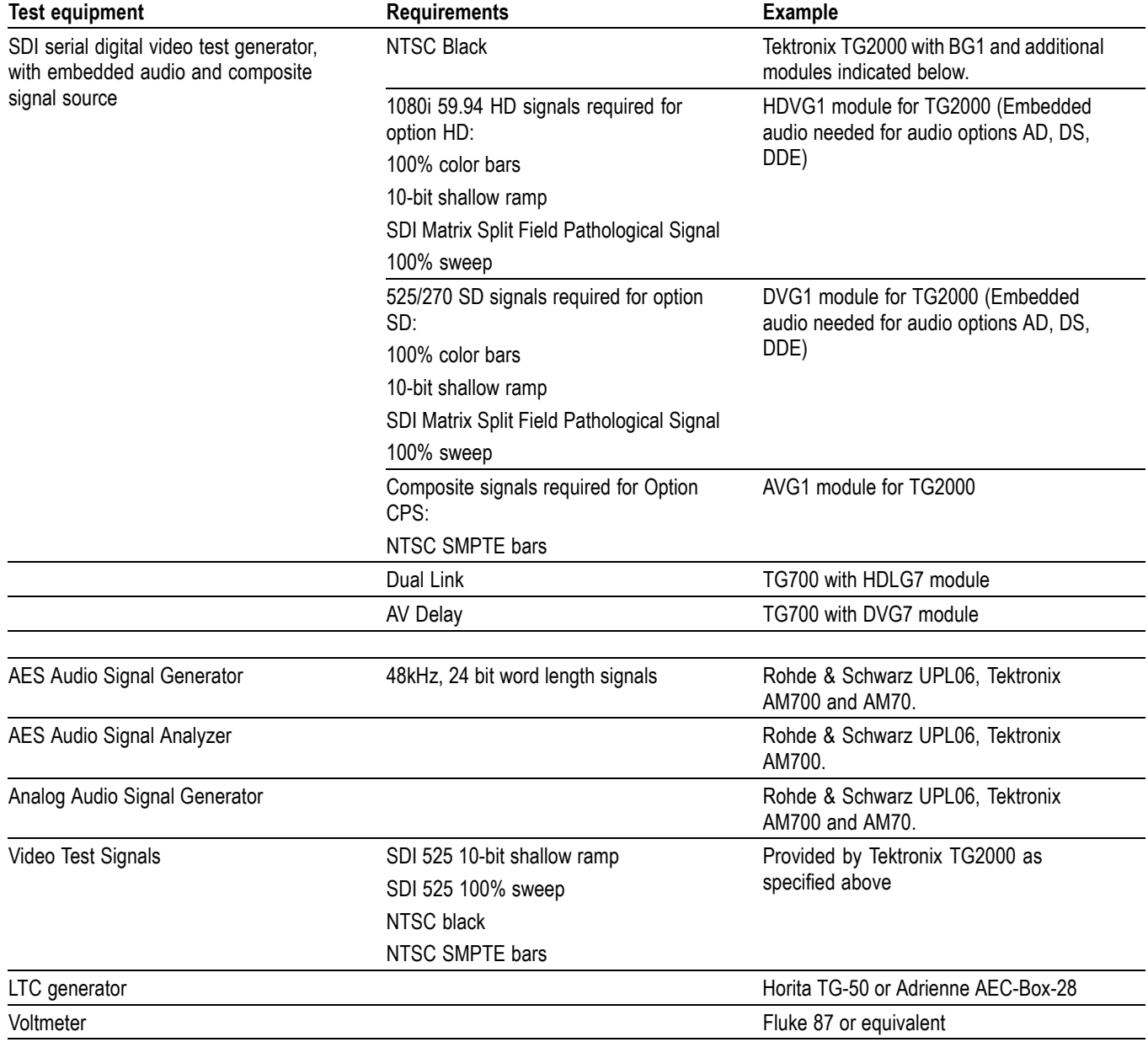

# **Table 62: Required test equipment for incoming inspection (cont.)**

# **Table 62: Required test equipment for incoming inspection (cont.)**

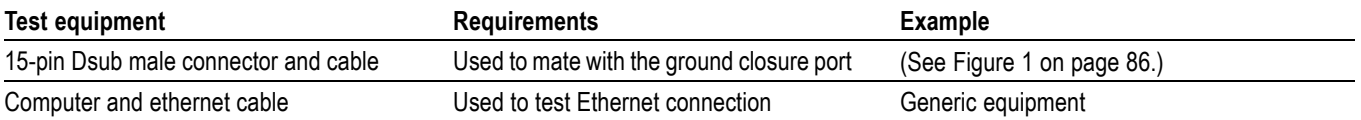

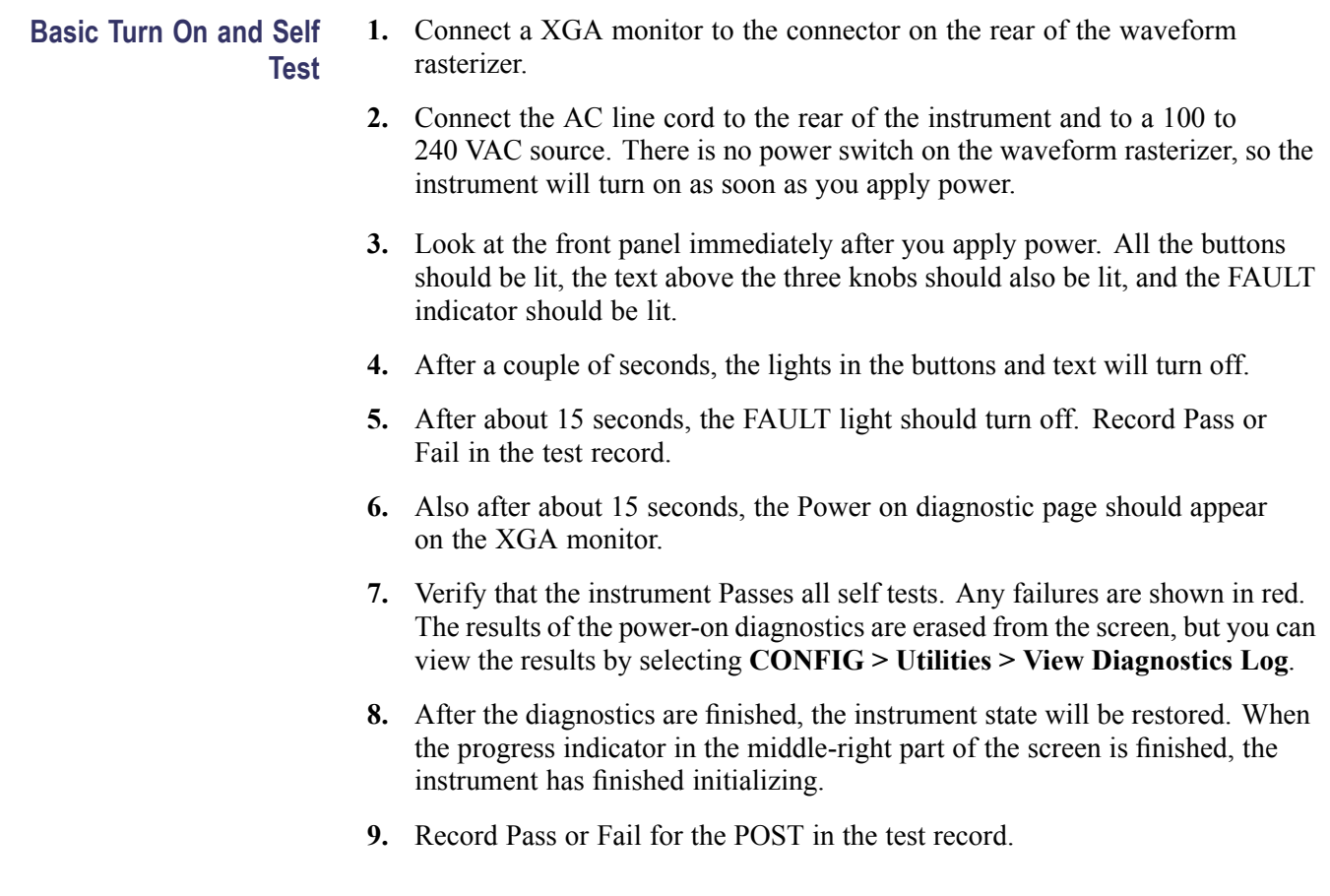
- **Front Panel Test** 1. Press the FACTORY buttonto restore the factory preset. Wait for the process to complete as indicated by the progress indicator. Record Pass or Fail in the test record.
	- **2.** Connect a 525/270 color bar signal from DVG1 to the SDI A input.
	- **3.** Attach a loopthrough terminator.
	- **4.** Press the **FULL** button to set the active tile to full screen.
	- **5.** Turn the **HORIZONTAL** and **VERTICAL** knobs and verify the waveform moves appropriately.
	- **6.** Press **HELP** to display the online help.
	- **7.** Press each of the front panel buttons.

Each button should flash as you press it. Most buttons will bring up help text related to that button in the right pane of the help screen. Some buttons, such as the presets, all bring up the same information, so you may need to alternate between preset buttons and another button to see the text change. The navigation keys (the four arrow keys and the SEL key) do not bring up help text. They are used to navigate the help panes and content.

- **8.** Press the right arrow key until the **Help Contents** pane in the upper-left corner is highlighted.
- **9.** Turn the **GENERAL** knob and verify the selector box moves up and down the list of topics.
- **10.** Press **HELP** to exit help.
- **11.** Record Pass or Fail for Buttons and Knobs in the test record.

# **XGA and Extended Diagnostics Test**

- **1.** Press CONFIG to display the CONFIG menu.
- **2.** Select **Utilities**.
- **3.** Select **CPU Color Palette Check** and then press **SEL**.
- **4.** Verify that 16 distinct colors are displayed. This tests the XGA data path from the CPU.
- **5.** Record Pass or Fail in the test record for Color Palette Test.
- **6.** Select **Run Advanced Diags**, and then press **SEL**.
- **7.** Use the right-arrow key to highlight the Continue box and then press **SEL** to run the test.
- **8.** Verify the XGA DAC is working by looking at the White and Red ramps at the top of the screen, and at the Green and Blue ramps at the bottom of the screen. They should not have steps but should instead have a smooth transition from dark to light.
- **9.** Record Pass or Fail for XGA DAC in the test record.
- **10.** Verify that the following frequencies are within 10 kHz of the nominal values listed below and that the following widths are within 0.1 µs of the nominal values listed below:
	- **a.** QDR Clock = 25.175 MHz
	- **b.** VGA clock =  $65.000$  MHz
	- **c.** Audio PLL1 =  $12.288 \text{ MHz}$
	- **d.** Audio PLL2 =  $12.288$  MHz
	- **e.** Hsync  $PW = 2.2 \text{ }\mu\text{s}$
	- **f.** Vsync  $PW = 62.0 \mu s$
	- **g.** Lissajous 1 Frequency = 61.4388 MHz (audio option only)
	- **h.** Lissajous 2 Frequency = 0.0000 MHz (audio option only)
- **11.** Verify that all the tests in the middle section of the screen have a green Pass status.
- **12.** Verify that the bus bit activity tests (labeled Channel A, Processor Video, and Composite Video (if option installed), and appearing at the bottom of the screen) are as follows:
	- **a.** All three tests show both a red and a green bar in each bit location.
	- **b.** The Processors Video test shows 8 bits from the CPU, a space, then Hsync, a space, Vsync, a space and then the blank line. It is normal for the V sync bit to blink occasionally.
- **13.** Press **SEL** or cycle the power to reboot the unit.
- **14.** Record Pass or Fail for Advanced Diagnostics in the test record.
- **Fan Test** If the fault light in the lower left corner of the front panel is not on (Red), then the fans are running. You should also be able to hear them and feel air coming out the back of the instrument. At low temperatures the fans will turn slowly and be very quiet. Record Pass or Fail for Fan Test in the test record.

#### **SDI Input - Check Bit Integrity**

- **1.** Connect the appropriate signal to the SDI A input:
	- **a.** With Option HD: 1080i 59.94 10-bit shallow ramp signal from HDVG1
	- **b.** All other options: 525/270 10-bit shallow ramp signal from DVG1
- **2.** Terminate the SDI A loopthrough.
- **3.** Press the **FACTORY** button to restore the factory preset.
- **4.** Press and hold the **WFM** button to bring up the WFM pop-up menu.
- **5.** Use the arrow keys to select the **Pb** waveform and turn it off. Leave all others as is.
- **6.** Press the WFM button to close the menu.
- **7.** Press the **5X** gain button.
- **8.** Press the **VAR** gain button and then use the **GENERAL** knob to increase the gain to **10X**.
- **9.** Press the **FULL** button to expand the tile to full screen. Position the waveform so that you can check the ramps.
- **10.** Check a major division of both ramps in the signals. Check for 11 to 13 even vertical steps over a major division (10 mV). The steps should always step upward in a monotonic ramp.
- **11.** Press the **VAR** button to switch variable gain off and press **1X** to return to normal gain.
- **12.** Change the input signal to a 100% sweep.
- **13.** Verify the sine waves are uniform and do not have steps. Also verify that the amplitude is 700 mV.
- **14.** Move the input signal to input B, terminate the SDI B loopthrough, select input B from the front panel, and repeat steps 7 through 13.
- **15.** Record Pass or Fail for SDI Bit Integrity in the test record.

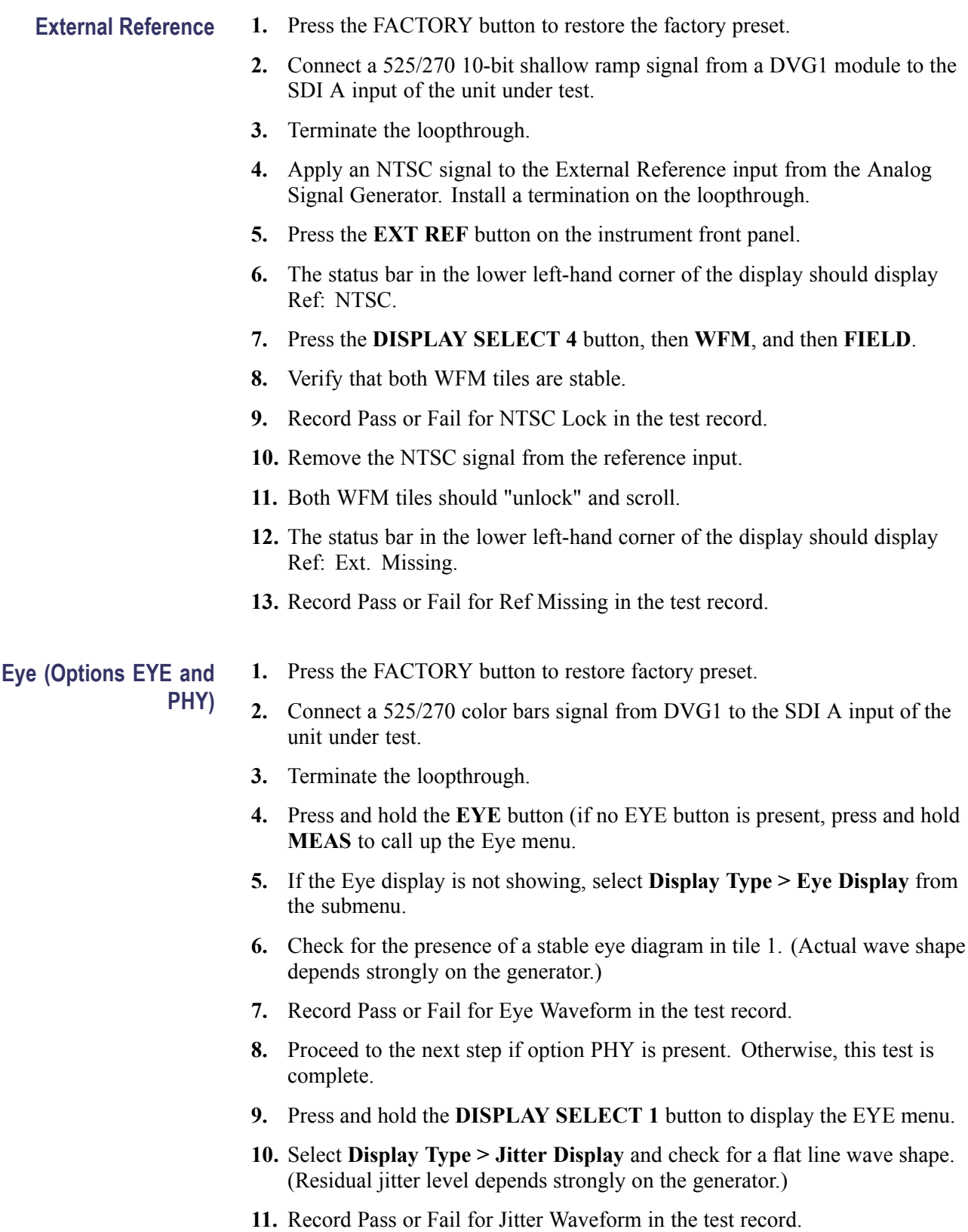

#### **Composite Input (Option CPS)**

- **1.** Press the FACTORY button to restore the factory preset.
- **2.** Apply an NTSC SMPTE color bar signal from the TG2000 AVG1 module to the Composite A input. Install a termination on the loop through.
- **3.** Select the **CMPST A** input from the front panel.
- **4.** Observe the WFM in tile 1, the signal should be aligned with the zero graticule.
- **5.** Record Pass or Fail in the test record.
- **6.** Observe the Vector in tile 2, the burst should be aligned with the burst marker that extends to the left of the vector center.
- **7.** Record Pass or Fail in the test record.
- **8.** Observe the picture in tile 3. It should be stable and show the color bar signal.
- **9.** Record Pass or Fail in the test record.
- **10.** If desired, move the input and termination to input B and repeat steps 3 8.

# **Analog Audio Input (Option AD & DDE)**

- **1.** Press the FACTORY button to restore the factory preset.
- **2.** Set the analog audio generator to output a 1 kHz, 18dBu sine wave.
- **3.** Press and hold the **DISPLAY SELECT 4** button to display the AUDIO pop-up menu.
- **4.** Select **Audio Input > Analog A**.
- **5.** Press the **AUDIO** button briefly to dismiss the menu.
- **6.** Using the audio breakout cable or equivalent, connect the first Line A input pair to the analog audio generator and verify that the output level of the generator is indicated on the audio bars with an 18 dBu signal.
- **7.** Repeat step 6 for the second and third line A input pair.
- **8.** Record Pass or Fail in the test record.
- **9.** Press and hold the **Audio** button to display the AUDIO menu and select **Audio Input > Analog B**.
- **10.** Press the AUDIO button again to dismiss the menu.
- **11.** Repeat step 6 for all three Line B input pairs.
- **12.** Record Pass or Fail in the test record.

#### **Analog Audio Output (Option AD & DDE)**

- **1.** Press the FACTORY button to restore the factory preset.
- **2.** Press and hold the **DISPLAY SELECT 4** button to display the AUDIO pop-up menu.
- **3.** Select **Audio Input > Analog A**.
- **4.** Press the **AUDIO** button to close the menu.
- **5.** Using the audio breakout cable or equivalent, connect the first Line A input pair to the analog audio generator and verify that the output level of the generator is indicated on the audio bars with an 18 dBu signal.
- **6.** Press the **CONFIG** button to display the **CONFIG** menu.
- **7.** In the Audio Inputs/Outputs submenu, set Attenuate Audio Output to 0 dB (press SEL and use the GENERAL knob to adjust the value, then press SEL again when you have set the value).
- **8.** While in the Audio Inputs/Outputs submenu, select **Analog A > Analog Output Map**.
- **9.** Press the **SEL** button to display the Analog Output to Analog "A" Bar Map.
- **10.** Put an X in the first bar pair position for Analog Outputs 1&2, 3&4, 5&6, and 7&8.
- **11.** Press the **CONFIG** button to exit the CONFIG menu.
- **12.** Connect the first analog output pair on the breakout cable to the second line A input pair.
- **13.** Verify on the level meter bars that the second set of bars is within 1 dB of the first set of bars.
- **14.** Connect the second analog output pair on the breakout cable to the second line A input pair.
- **15.** Verify on the level meter bars, that the second set of bars is within 1 dB of the first set of bars.
- **16.** Connect the third analog output pair on the breakout cable to the second line A input pair.
- **17.** Verify on the level meter bars, that the second set of bars is within 1 dB of the first set of bars.
- **18.** Connect the fourth analog output pair on the breakout cable to the second line A input pair.
- **19.** Verify, on the level-meter bars, that the second set of bars is within 1 dB of the first set of bars.
- **20.** Record Pass or Fail in the test record.

### <span id="page-78-0"></span>**Digital Audio Input (Options DG, DS, AD, & DDE)**

- **1.** Press the FACTORY button to restore the factory preset.
- **2.** Set the digital audio generator to output a 1 kHz, –6 dBFS sine wave.
- **3.** Press and hold the **DISPLAY SELECT 4** button to display the AUDIO pop-up menu.
- **4.** Select **Audio Input > AES A**.
- **5.** Press the **AUDIO** button to close the menu.
- **6.** Connect the unbalanced output of the digital audio generator to the AES A 1-2 input.
- **7.** Verify that the first set of level meter bars indicates –6 dBFS.
- **8.** Repeat steps 6 and 7 for AES A 3-4, AES A 5-6, and AES A 7-8.
- **9.** Record Pass or Fail for AES A in the test record.
- **10.** Press and hold the **DISPLAY SELECT 4** button to display the AUDIO pop-up menu.
- **11.** Select **Audio Input > AES B**.
- **12.** Connect the output of the digital audio generator to the AES B 1-2 input.
- **13.** Press the **AUDIO** button.
- **14.** Verify that the first set of level meter bars indicates –6 dBFS.
- **15.** Repeat steps 12 and 14 for AES B 3-4, AES B 5-6, and AES B 7-8.
- **16.** Record Pass or Fail for AES B in the test record.
- **17.** Set the SDI generator for a 525/270 color bars signal from a DVG1.
- **18.** Set the SDI generator for embedded audio in 2 groups starting with group 1, and then access and set its audio channels:
	- **a.** Press Modules, and then select DVG1.
	- **b.** Press Test Signals, and select Module Parameters
	- **c.** Select Audio, and set the audio channels as follows:

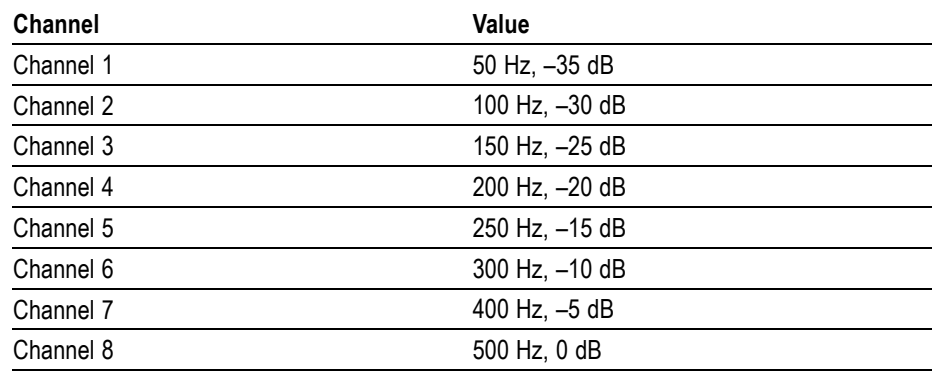

- <span id="page-79-0"></span>**19.** Connect the output of the SDI signal generator with embedded audio to the A SDI input.
- **20.** Press and hold the **DISPLAY SELECT 4** button to display the AUDIO pop-up menu.
- **21.** Select **Audio Input > Embedded**.
- **22.** Press the **AUDIO** button to dismiss the menu.
- **23.** Verify that the level meter bars have a stair step pattern from –35 dB on channel 1 to 0 dB on channel 8.

*NOTE. If level-meter bars indicate that audio is not present, set the TG2000 module number of groups to 2 even if it appears to be set already.*

- **24.** Record Pass or Fail for Embedded Display in the test record.
- **25.** Press and hold the **AUDIO** button.
- **26.** Select **Phase Pair 1 & 2**.
- **27.** Press the **Audio** button to close the menu.
- **28.** Verify that the phase display changes as appropriate.
- **29.** Repeat steps 25 through 27 for phase pairs  $3 \& 4, 5 \& 6$ , and  $7 \& 8$ , and verify that the phase display changes in each one.
- **30.** Record Pass or Fail for Embedded to Lissajous in the test record.

**Digital Audio Output (Options DG, DS, AD, & DDE)**

- **1.** Press FACTORY to restore the factory preset.
- **2.** If you have just finished testing the Digital Audio Inputs, proceed to next step, otherwise do steps [17](#page-78-0)-[23](#page-79-0) of the Digital Audio Input test.
- **3.** Press the **CONFIG** button to display the CONFIG menu.
- **4.** Select **Audio Inputs/Outputs > AES B > Output**.
- **5.** Press the **CONFIG** button to close the menu.
- **6.** Connect the AES B 1-2 output to the Audio Signal Analyzer input.
- **7.** Verify on the analyzer that the signal levels are at –35 dB for the left channel and -30 dB for the right.
- **8.** Connect the AES B 3-4 output to the Audio Signal Analyzer input.
- **9.** Verify on the analyzer that the signal levels are at –25 dB for the left channel and -20 dB for the right.
- **10.** Connect the AES B 5-6 output to the Audio Signal Analyzer input.
- **11.** Verify on the analyzer that the signal levels are at –15 dB for the left channel and -10 dB for the right.
- **12.** Connect the AES B 7-8 output to the Audio Signal Analyzer input.
- **13.** Verify on the analyzer that the signal levels are at –5 dB for the left channel and 0 dB for the right.
- **14.** Record Pass or Fail for each output in the test record.

#### **Dolby Decode (Option DDE)**

- **1.** Press the FACTORY button to restore the factory preset.
- **2.** Press and hold the **DISPLAY SELECT 4** button to display the AUDIO pop-up menu.
- **3.** Select **Audio Input > AES A**.
- **4.** Press the Display Select **4** button again to dismiss the pop-up.
- **5.** Set the Dolby generator for a Dolby D output using the following steps:
	- **a.** Press **Gen** to display the Gen Stream Sel message
	- **b.** Press the Up/Down buttons to select a Dolby D stream as indicated by the leading "D" in the bit stream name.
	- **c.** Press **Enter** to activate the selected signal.
- **6.** Connect the Digital Output of the Dolby generator to the AES A1-2 In BNC with a 75  $\Omega$  cable.
- **7.** Check for the "DOLBY D" message in bars 1 and 2 of the Audio display.
- **8.** Press and hold the **DISPLAY SELECT 4** button to display the AUDIO pop-up menu.
- **9.** In the Audio Input submenu, select Dolby 2. (Factory preset configured Dolby 2 to decode Dolby from the AES A1-2 input.)
- **10.** Press the **DISPLAY SELECT 4** button again to dismiss the pop-up.
- **11.** Check that the audio display shows the decoded Dolby signal.
- **12.** Check that the Dolby program type shown in the top line of the audio display, for example "D 3/2 L", agrees with the Dolby generator setting.
- **13.** Change the Dolby generator to a Dolby E output:
	- **a.** Press the Up/Down buttons to select a Dolby E stream as indicated by the leading "E" in the bit stream name.
	- **b.** Press **Enter** to activate the selected signal.
- **14.** If option DDE is present, check that the audio display shows the decoded Dolby signal and that the Dolby program type shown in the top line of the audio display, for example "E 2+2", agrees with the Dolby generator setting.
- **15.** If option DDE is not present, check for the "DOLBY E" message in bars 1 and 2 of the Audio display.
- **16.** Record Pass or Fail for Dolby Decode in the test record.

#### **LTC Decode and Waveform Test**

- **1.** Press FACTORY to restore the factory preset.
- **2.** Connect the LTC generator to pins 7 and 8 of the remote connector. This will require making a custom cable assembly. [\(See Figure 1.\)](#page-97-0)
- **3.** Select any NTSC signal for the AVG1.
- **4.** Connect the TG2000 AVG1 composite output to the video input of the Timecode generator.
- **5.** Connect a 525/270 color bar signal from DVG1 to the SDI A input.
- **6.** Press **CONFIG**.
- **7.** In the Aux Data Settings submenu, set the Timecode Display to **LTC**.
- **8.** The LTC waveform should be displayed in the active tile. The amplitude will depend on the source. The sync packet should remain at a constant horizontal location on the sweep.
- **9.** Record Pass or Fail for the LTC waveform in the test record.
- **10.** In the lower-right corner of the screen, the time from the LTC input should be shown.
- **11.** Press the generator GEN switch to SET. The numbers should change.
- **12.** Record Pass or Fail for LTC Decode in the test record.

#### **Ground Closure Remote 1.** Connect a **525/270 color bar** signal from DVG1 to the SDI A input.

- **2.** Press **FACTORY** to restore the factory preset.
- **3.** Press **PICT** to display a picture in tile 1.
- **4.** Press and hold the PRESET 1 button until the message Preset #1 was saved is displayed in the active tile. You will need to hold the button for 1 to 2 seconds.

#### **Test Preset Recall.**

- **5.** Press **FACTORY** again.
- **6.** On a 15-pin, male DSUB connector, solder wires or strip back insulation to gain access to pins 2, 5, and 9.
- **7.** Connect the DSUB connector to the ground closure remote connector on the waveform rasterizer.
- **8.** Short pins 2 and 5 together on the remote cable.
- **9.** Preset 1 should be restored so that a picture is displayed in tile 1.
- **10.** Record Pass or Fail for Activate Preset in the test record.

#### **Test Ground Closure Out.**

- **11.** Connect the voltmeter to pins 2 and 9 of the DSUB connector.
- **12.** Verify the voltage is about 4.7 V. This indicates the output is not asserted.
- **13.** Press **CONFIG** to display the CONFIG menu.
- **14.** Select **ALARMS** > **SDI Input**, then press the **SEL** button.
- **15.** Use the arrow keys to get to the top-right corner of the **Input** error check box, and then press **SEL** to put an X in the box for the Ground Closure column and the SDI Input Missing row. This instructs the waveform rasterizer to assert the ground closure if the input is not present.
- **16.** The voltmeter should read about 4.7 V on pin 9.
- **17.** Remove the input signal from the SDI connector on the rear panel to assert ground closure.
- **18.** The voltmeter should now read a low voltage, below 0.5 V.
- **19.** Record Pass or Fail for Ground Closure in the test record.
- **Ethernet Test** 1. Connect an Ethernet cable from the rear of the unit to a computer with a Web browser.
	- **2.** Press **FACTORY** to restore the factory preset.
	- **3.** Press the **CONFIG** button to display the Configuration menu.
	- **4.** Select **Network Settings** > **IP Configure Mode**.
	- **5.** Verify the IP Config Mode is set to **Manual**.
	- **6.** Select **Network Settings** > **IP Address**.
	- **7.** Use the left/right arrow keys to move the highlight to each box in the address. Use the up/down arrow keys to change the number in each box as required. Set the IP Address to be compatible with the computer.
	- **8.** To accept your changes, move the highlight to the Accept box and press SEL.
	- **9.** From the computer, enter the IP address of the waveform rasterizer into the Web browser address line (for example, http://192.182.256.23).
	- **10.** You should see a Web page that lists several options for accessing the waveform rasterizer from the PC. If this happens, then the Ethernet function is working.
	- **11.** Record Pass or Fail for Ethernet in the test record.

*NOTE. While in Simultaneous Input mode, certain displays can be displayed either on the left or on the right, but not both at the same time.*

#### **Simultaneous Input Operation Test (Option SIM)**

- **1.** Set up a signal generator with an HDVG1 module and a DVG1 module. Connect an output from the HDVG1 module to the SDI A input on the instrument under test.
- **2.** Connect an output from the DVG1 module to the SDI B input on the instrument under test.
- **3.** Connect the loopthrough terminators on the instrument.
- **4.** Set the HDVG1 module format to 1080 59.94i 100% color bars.
- **5.** Set the DVG1 module format to 525-270.
- **6.** Press **FACTORY** to restore factory settings.
- **7.** Press **CONFIG**, select **Input Mode**, and then select **Simultaneous**.
- **8.** Press **CONFIG** again to remove the menu.
- **9.** Press **DISPLAY SELECT** button **2** to select tile 2.
- **10.** Press the **WFM** button to select the waveform display in tile 2.
- **11.** Press **DISPLAY SELECT** button **4** to select tile 4.
- **12.** Press the **PICT** button to select the picture display.
- **13.** Check that the left two tiles (tiles 1 and 3) show the signal from the SDI A input. Check that the right two tiles (tiles 2 and 4) show the signal from the SDI B input.
- **14.** Check that the left portion of the Status Bar displays the status of the SDI A signal input, and that the right portion of the Status Bar displays the status of the SDI B signal input.
- **15.** Enter Pass or fail in the test record.

# **Dual Link Format Verification Test (Option DL)**

- **1.** Set up a dual link signal generator with an HDLG7 module. Connect the Link A output on the module to the SDI A input on the instrument, and the Link B output on the module to the SDI B input on the instrument.
- **2.** Connect the loopthrough terminators on the instrument.
- **3.** Perform the following steps to set the HDLG7 module format to 1080 59.94i:
	- **a.** On the signal generator, press the **FORMAT** button until 1080 59.94i appears, and then press the **ENTER** button.
	- **b.** Press the **CANCEL** button.
	- **c.** Press the up/down arrows until Sample Structure/Depth appears.
	- **d.** Press the left/right arrows until YCbCr+A 4:4:4 10 bits appears.
	- **e.** Press the **ENTER** button.
	- **f.** Press the **COLOR BAR** button until 75% color bars appears.
- **4.** Press the **FACTORY** button on the instrument under test to restore factory settings.
- **5.** Press **DISPLAY SELECT 2** to select tile 2.
- **6.** Press and hold the **STATUS** button.
- **7.** Select **Display Type > Video Session**.
- **8.** Press **DISPLAY SELECT 4** to select tile 4.
- **9.** Press and hold the **VECT** button to display the Vector map and the Vector menu.
- **10.** Select **Display Type > Lightning**.
- **11.** Press the **VECTOR** button to close the menu.
- **12.** Verify that the following are true in the specified tile or area:

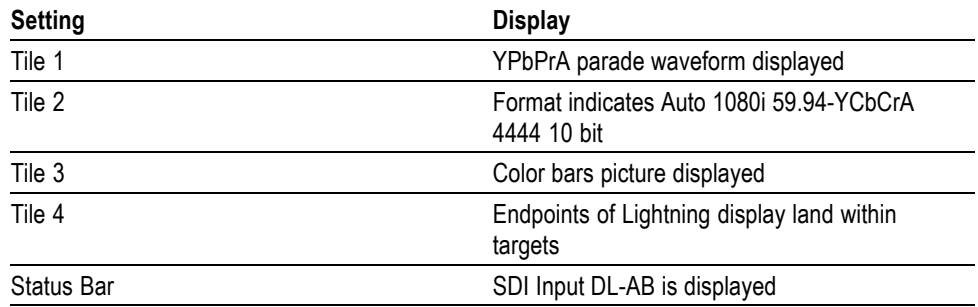

- **13.** On the signal generator, check that HDVG7 is displayed and then press the down arrow button to select Sample Structure/Depth. Next, press the right arrow button to change the HDVG7 color space from YPbPr to GBR 4:4:4 10 bit.
- **14.** Press the **ENTER** button.
- **15.** Verify the following are true for the specified tile or area:

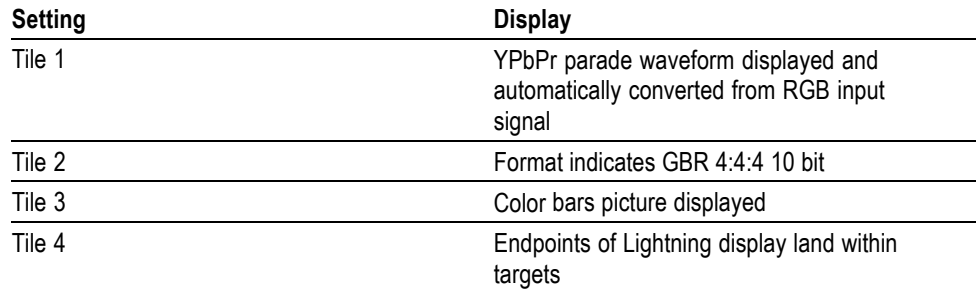

**16.** Record Pass or fail in the test record.

#### **A/V Delay Test (Option AVD)**

- **1.** Connect an SDI video signal from a SIGNAL output of the DVG7 to the SDI A input of the WVR instument. Terminate the loop-through.
- **2.** Set the signal generator for AV Timing Mode as follows:
	- **a.** Press the **MODULE** button until **TG700:PRESET** appears and then press **ENTER**.
	- **b.** Press **<** to display **Factory Default**, and then press **ENTER**.
	- **c.** Press **MODULE** until the module type you are using appears.
	- **d.** Press **Ù** until **VIDEO** appears and then press **ENTER**.
	- **e.** Press **Ù** until **AV Timing Mode** appears.
	- **f.** Press **>** to select **ON** and then press **ENTER**.
	- **g.** Press **CANCEL** to return to the previous menu.
	- **h.** Press **Ù** until **AUDIO (EMBEDDED)** appears.
	- **i.** Press **<** until **GROUP 1** appears and then press **ENTER**.
	- **j.** Press **>** until **STATUS: ENABLED** appears and then press **ENTER**.
- **3.** On the WVR instrument, press the **FACTORY** button to restore factory settings.
- **4.** Press and hold the **MEAS** button.
- **5.** Select **Display Type > AV Delay**.
- **6.** Press the **<** navigation key to return to the previous menu level.
- **7.** Set **AV Delay Enable** to **On**.
- **8.** Press the **MEAS** button to close the menu.
- **9.** Check that the AV Delay readout is green and that it indicates less than 0.005 s. The number in the Fields readout will depend on the video standard in use.
- **10.** Enter Pass or fail in the test record.

# **Video and General Performance Verification**

This performance verification section includes procedures that verify both standard and option-equipped instruments.

# **Required Equipment**

# **Table 63: Required test equipment for performance verification**

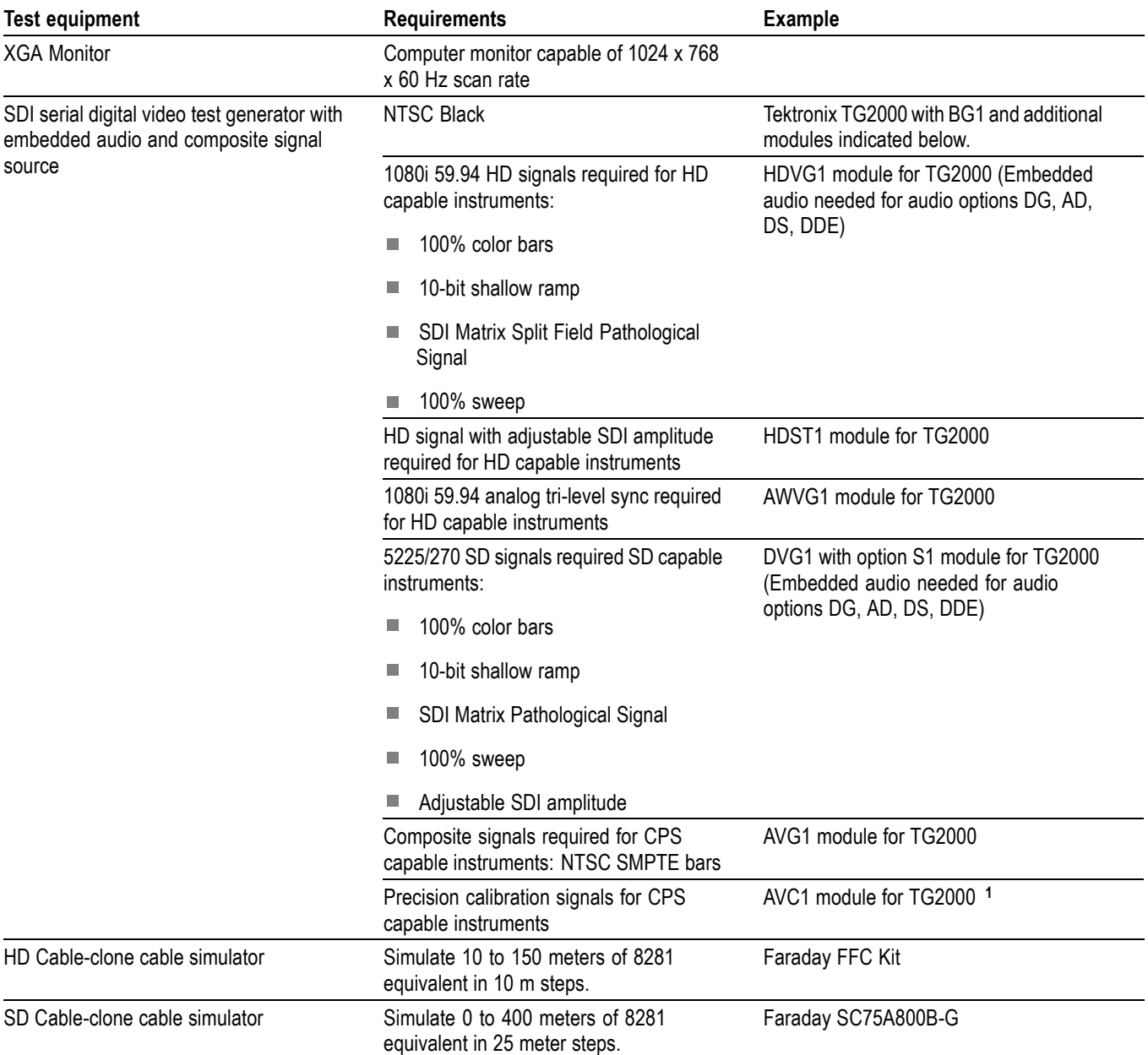

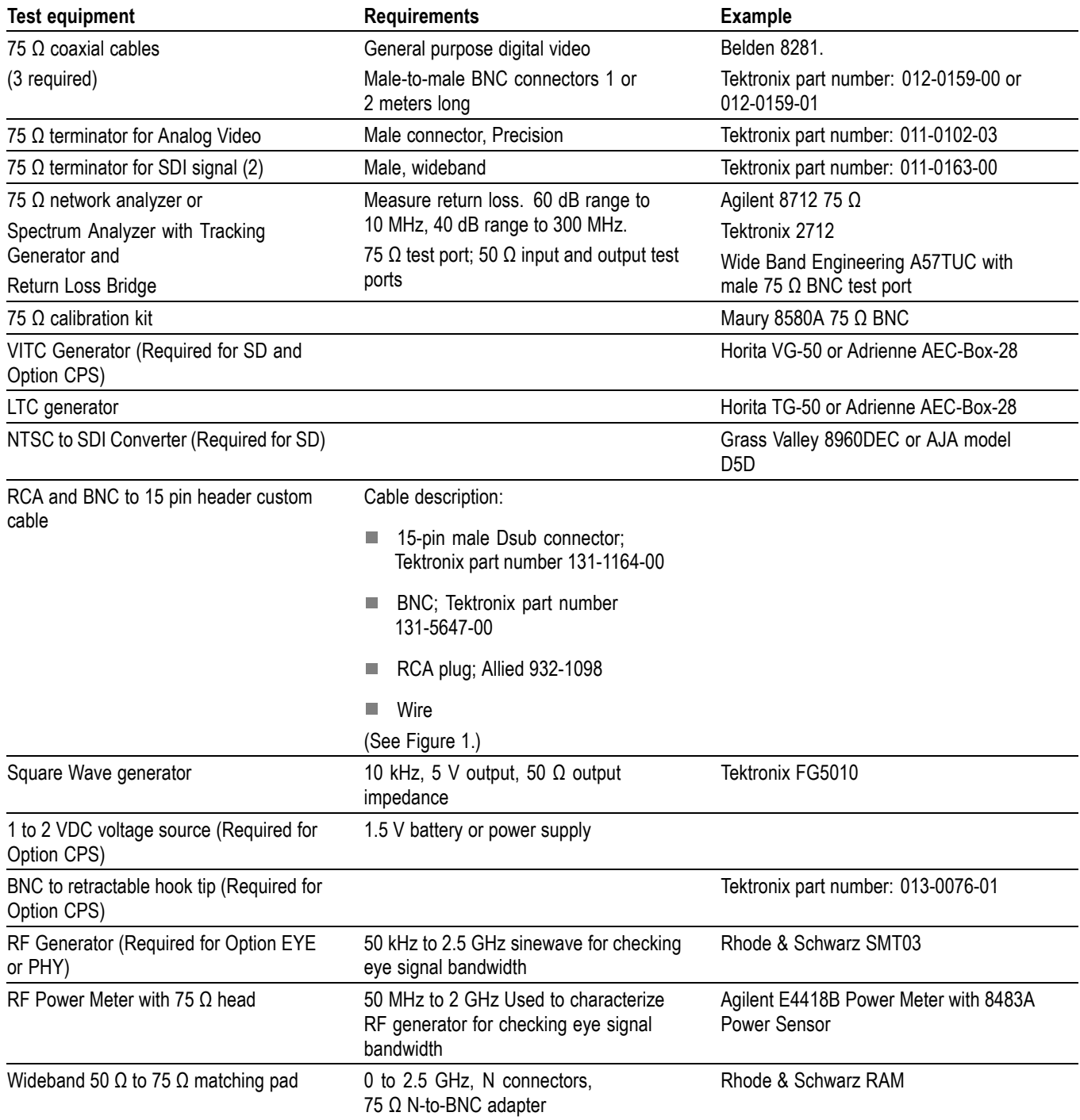

#### <span id="page-88-0"></span>**Table 63: Required test equipment for performance verification (cont.)**

**1** Note that the AVC1 is not available outside of Tektronix. Other equipment can be substituted but it might not have sufficient accuracy to guarantee the specifications. For Hum insertion, a general-purpose sine wave generator can be used to terminate and drive back into the video signal through appropriate impedance matching.

<span id="page-89-0"></span>**Initial Setup** Use the following initial setup for all tests unless otherwise specified.

- **1.** Connect the power cord to the rear of the waveform rasterizer.
- **2.** Connect an XGA monitor to rear of instrument.
- **3.** Connect the power cord to the AC mains and allow at least 20 minutes for the waveform rasterizer to warm up before beginning any procedures.

# **Signal Source Characterization for Eye Signal Bandwidth**

Verifiying eye signal bandwidth requires a 75  $\Omega$  RF sine wave signal that can be connected to the 75 (Ω) BNC input, and is either characterized or automatically leveled. [\(See page 94.\).](#page-105-0) The results of characterization must be applied at each measurement frequency, either by adjusting the generator level setting, or by applying a correction to the amplitude reading from the unit under test.

The method described here uses a 50  $\Omega$  generator, 50 to 75  $\Omega$  min-loss pad, and appropriate adapters and cables to connect to the 75  $\Omega$  female BNC input of the unit under test. The exact sequence of adapters, min-loss pad, and cables is not critical if correct impedance is maintained in each section, and if the complete setup is used exactly as characterized when measuring Eye bandwidth.

The absolute signal level should be chosen to give between 750 and 850 mV<sub>p-p</sub> at the reference frequency, as viewed on the unit under test when in Eye BW check mode. With a setup consisting of a 50  $\Omega$  generator, a 5.7 dB min loss pad and appropriate adapters and cables, a base generator setting of 6.3 dBm normally gives this result.

#### **Characterization Process** Characterize the test setup as follows to give a table of level setting versus frequency setting for the signal source, resulting in constant signal level at the connection point to the unit under test.

- **1.** Connect the generator and the required converter, adapters, and cables to the wideband power detector.
- **2.** Set the generator to the reference frequency, 100 MHz, and the base level, typically 6.3 dBm.
- **3.** Enter "100 MHz" into the power meter, so it applies the appropriate internal correction.
- **4.** Record the measured power level as the reference level.[\(See Table 64.\)](#page-90-0)
- **5.** For each frequency listed, adjust the generator level for a reading closest to the reference level from previous step. Be sure to enter the frequency into the power meter at each step so that it applies the appropriate internal correction. Record each generator level setting in the following table.

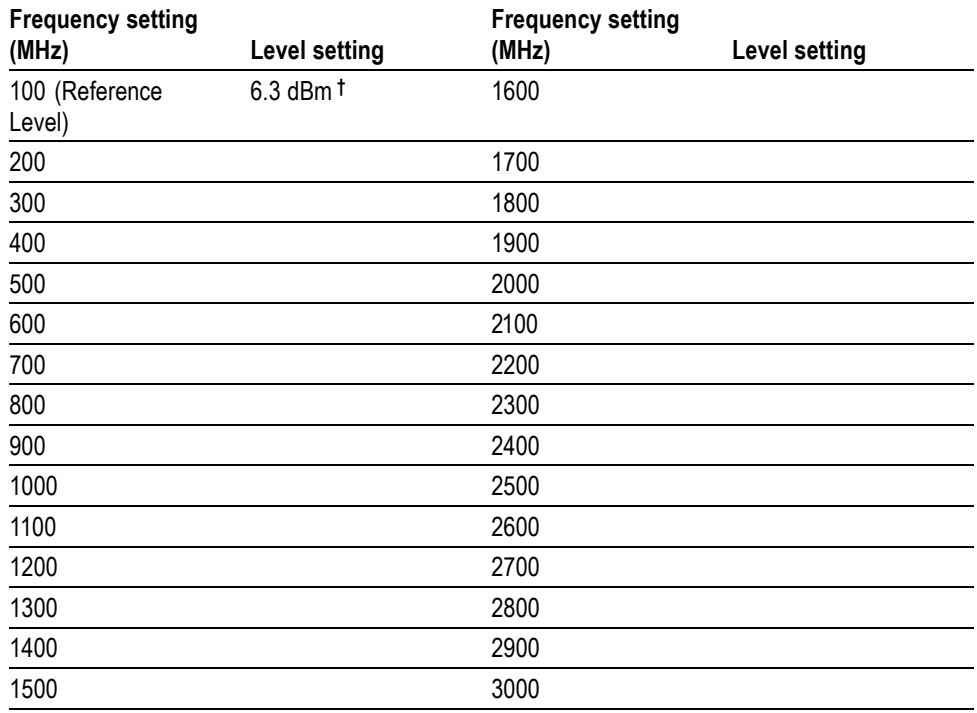

#### <span id="page-90-0"></span>**Table 64: Generator characterization**

**†** 6.3 dBm is a typical level, and may be different depending on your setup.

# **Instrument Tests**

The following procedures apply to all base instruments except where labeled Option HD. If you are testing an instrument with SD only, skip Option HD procedures, but do the others.

*NOTE. Instruments with serial number B029999 and below do not have a front-panel EYE button. If Option EYE has been installed on these instruments, access the Eye and Jitter displays by pressing the MEAS button.*

**HD SDI Input Level Low and High (Option HD)** This test uses the serial output with adjustable level to verify that the waveform rasterizer can accept serial signals of various amplitudes.

- **1.** Press FACTORY, and then press the DISPLAY SELECT 4 button.
- **2.** Press and hold STATUS to display the pop-up menu, and then select Video Session.
- **3.** Connect a cable from an TG2000 HDVG1 output to the HDST1 video input. Press STATUS again to remove the pop-up menu.
- **4.** Connect a cable from the HDST1 STRESS output to one of the SDI Input A connectors on the waveform rasterizer.
- **5.** Terminate the other SDI Input A connector.
- **6.** On the TG2000 HDVG1, set the output to the SDI Matrix signal.
- **7.** You should see a stable picture and waveform on the waveform rasterizer display. The status screen should display OK for Y Chan CRC, C Chan CRC, Y Anc Checksum and C Anc Checksum errors.
- **8.** On the TG2000 HDST1, adjust the serial amplitude downward to find the lowest level that does not generate any CRC errors in a 10 second period.
- **9.** Record the HDST1 Amplitude Level in the test record.
- **10.** Increase the HDST1 Amplitude Level to 130%.
- **11.** If any EDH errors are generated, reduce the amplitude until no errors are generated for a 10 second period.
- **12.** Record the HDST1 Amplitude Level in the test record.
- **13.** Repeat the test using SDI Input B on the waveform rasterizer.
- **14.** Record the HDST1 Amplitude Level in the test record.

#### **HD SDI Input Equalization Range (Option HD)**

This test uses a cable clone to simulate cable. This verifies that the waveform rasterizer can receive signals that have passed through long cables.

- **1.** Press FACTORY, and then press the DISPLAY SELECT 4 button.
- **2.** Press STATUS to display the status screen in tile 4.
- **3.** Press and hold STATUS to display the pop-up menu, and then select Video Session. Press STATUS again to remove the pop-up menu.
- **4.** Connect a cable to an output from the TG2000 HDVG1.
- **5.** Connect the other end of the cable to the 80 m section of the HD Cable clone.
- **6.** Connect a second cable to the other port of the cable clone section.
- **7.** Connect the other end of the second cable to either of the SDI Input A connectors on the waveform rasterizer.
- **8.** Terminate the other SDI Input A connector.
- **9.** On the TG2000 HDVG1, set the output to the SDI Matrix signal.
- **10.** You should see a stable picture and waveform on the waveform rasterizer display. All the CRC parameters on the Status screen should read Valid.
- **11.** Connect additional sections of the HD Cable Clone into the signal path to find the longest length of "cable" that does not generate any CRC errors in a 10 second period.
- **12.** Add the HD Cable Clone section lengths to get the total length in meters of Belden 8281 cable. Divide by 4 to calculate the attenuation in dB at 750 MHz.
- **13.** Record the value in the test record.
- **14.** Repeat the test using SDI Input B on the waveform rasterizer.
- **15.** Record this level in the test record.

# **HD SDI Loop-through Isolation (Option HD)**

This test looks for cross-talk between the two SDI inputs. One input is driven by a signal straight from the generator; the second input is driven through the cable clone, which simulates a long cable. The two sources are set to different rates to allow transitions of the serial signal to hit all possible phases. If the isolation is sufficient, the cross-talk will not introduce errors.

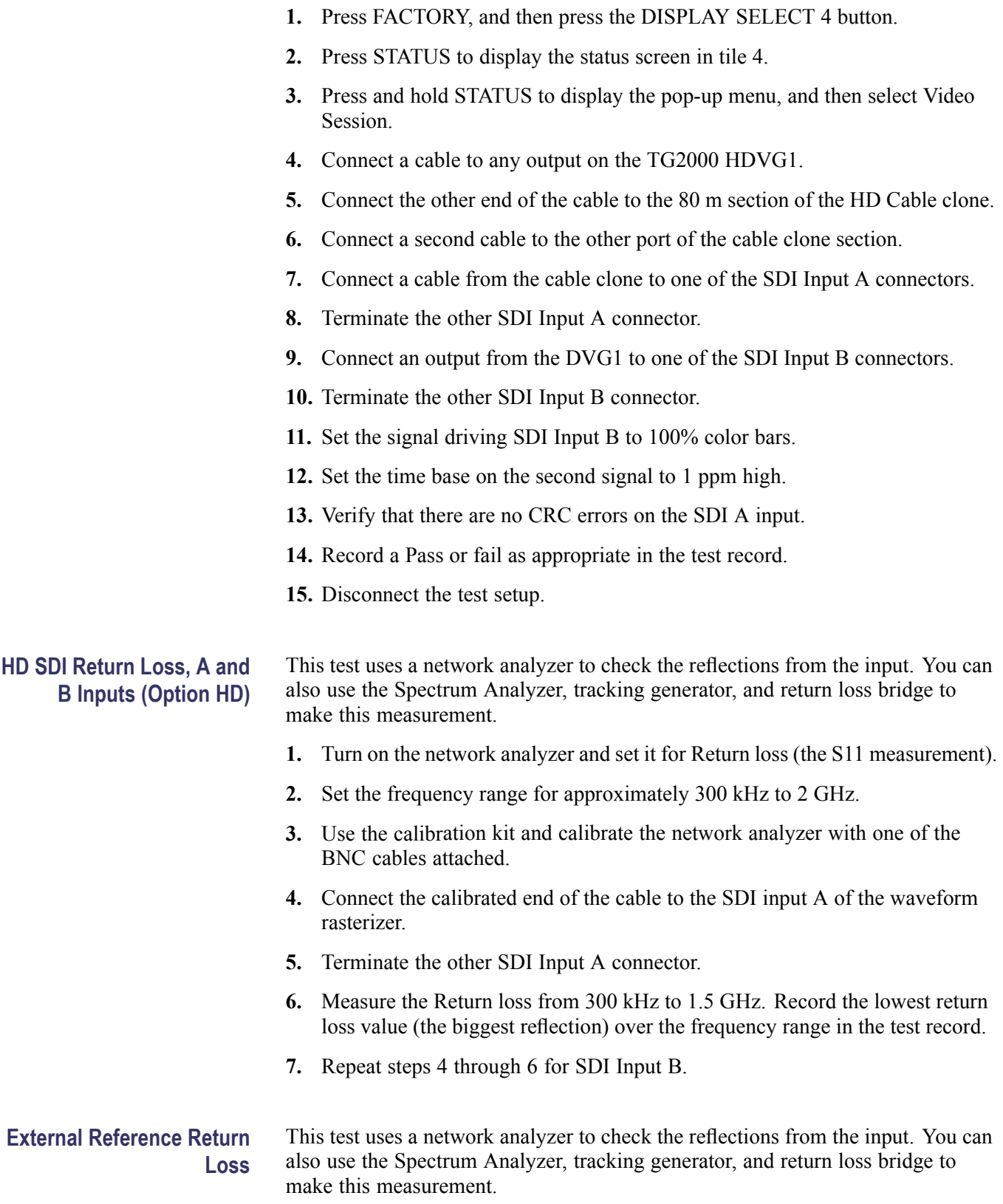

- **1.** Turn on the network analyzer and set it for Return loss, the S11 measurement.
- **2.** Set the frequency range for approximately 300 kHz to 35 MHz.
- **3.** Use the calibration kit and calibrate the network analyzer with one of the BNC cables attached.
- **4.** Connect the calibrated end of the cable to one of the Reference inputs on the waveform rasterizer.
- **5.** Terminate the other Reference connector.
- **6.** Measure the Return loss from 300 kHz to 6 MHz. Record the lowest return loss value (the biggest reflection) over the frequency range in the test record.
- **7.** Measure the Return loss from 300 kHz to 30 MHz. Record the lowest return loss value (the biggest reflection) over the frequency range in the test record.

**External Reference Formats Supported: Bi-Level** Check that the device under test can reference to NTSC and PAL while viewing digital signals.

- **1.** Press FACTORY on the waveform rasterizer.
- **2.** Press EXT to enable external reference mode.
- **3.** Connect a 525/270 color bars signal from the DVG1 module to the SDI A input of the unit under test and terminate the SDI loop-through connector.
- **4.** Apply an NTSC black signal from the AVG1 output to the Reference input of the waveform rasterizer. Terminate the other Reference input with a precision termination.
- **5.** Check that the lower-left corner of the waveform rasterizerdisplay shows the proper standard for the reference.
- **6.** Check that the Waveform and Vector displays are locked.
- **7.** Log either Pass or fail in the test record.
- **8.** Leave test setup as is for the next test.

#### **External Reference Lock Range**

Vary the time base of the reference to measure lock range.

**1.** Adjust the AVG1 time base offset to -50 ppm. Verify that the readout in the lower-left corner of the waveform rasterizer display does not indicate an unlocked signal. It is normal for the system to momentarily lose lock when the time base is changed.

*NOTE. The waveform display will not be stable because the SDI time base is not in sync with the reference.*

- **2.** Increase the negative time base offset until the waveform rasterizer cannot sustain lock. Record the maximum offset capability in the log table.
- **3.** Reset AVG1 Module parameters to remove the timebase offset.
- **4.** Repeat steps 1 and 2, but use positive offsets to test the positive end of the lock range.

Check that DUT can reference to NTSC and PAL while viewing digital signals.

- **1.** Disconnect the NTSC black signal from the Reference input, and apply a 1080i 59.94 Tri-Level Sync signal from the AWVG1.
- **2.** Check that the lower-left corner of the waveform rasterizer display shows the proper standard for the reference.
- **3.** Check that the Waveform and Vector displays are locked.
- **4.** Log either Pass or Fail in the test record.

**External Reference Formats Supported: Tri-Levels (Option HD)**

#### **External Reference Lock in Presence of Hum, Bi-Level**

Apply a 0 dB hum signal to the Reference and verify the waveform rasterizer still locks correctly.

- **1.** Press FACTORY on the waveform rasterizer.
- **2.** Connect the TG2000 black burst signal to the video input of the AVC1. Route the video output of the AVC1 (not the precision video output) to one of the waveform rasterizer Ref inputs. Terminate the other Ref input connector.
- **3.** Connect either a digital or composite signal from the TG2000 to the waveform rasterizer and select the appropriate input to display the signal.

*NOTE. For instruments without Option CPS, you must use a digital signal; for Option CPS instruments, you can use an analog signal for more sensitivity to external reference performance.*

- **4.** Set the AVC1 for 0 dB of 60 cycle hum.
- **5.** Press EXT on the waveform rasterizer to set the reference to external.
- **6.** Check that the signal is locked and the WFM and VECTOR displays are stable.
- **7.** Record Pass or fail in the test record.

**External Reference Lock in Presence of Hum, Tri-Level (Option HD)**

Apply a 0 dB hum signal to the Reference and verify the waveform rasterizer still locks correctly.

- **1.** Disconnect the black-burst signal from the AVC1 input, and apply a 1080i 59.94, Tri-Level Sync signal from the AWVG1 instead.
- **2.** Set the AVC1 for -3 dB of 60 Hz hum.
- **3.** Check that the signal is locked and the WFM and VECTOR displays are stable.
- **4.** Record Pass or fail in the test record.

**LTC Decoding** Apply an LTC signal and verify it is correctly decoded.

**Functionality** An LTC is input through the 15-pin Remote connector on the rear panel. To input an LTC signal, you need to construct a cable as shown in the following figure. This cable has four wires from the Remote connector, two to an RCA connector and two to a BNC. Pin 7 of the Remote connector is connected to the center pin of the RCA connector, and pin 6 is connected to the shield of the RCA connector. Pin 8 of the Remote connector is connected to the center pin of the BNC and pin 6 goes to the shield of the BNC.

<span id="page-97-0"></span>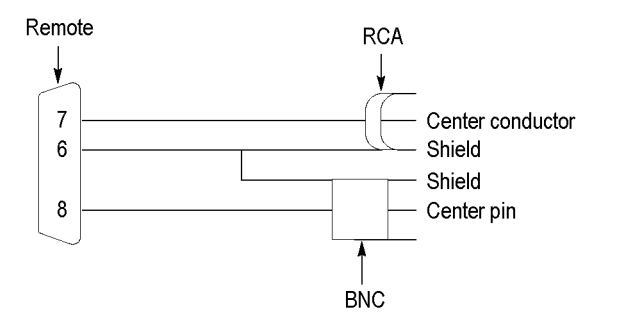

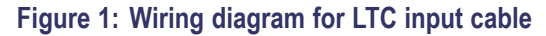

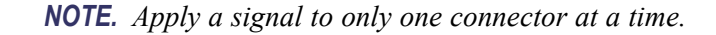

- **1.** Press FACTORY on the waveform rasterizer.
- **2.** Connect the RCA connector on the custom cable to the output of the Timecode generator. Connect the 15-pin connector on the custom cable to the remote connector on the rear of the waveform rasterizer.
- **3.** Press CONFIG to display the Configuration menu. Select "Aux Display Settings, Timecode Display if present," and then select LTC from the submenu.
- **4.** Press OTHER on the front panel to display the LTC waveform.
- **5.** Verify that decoded LTC is displayed in the lower right corner of the display.
- **6.** It may be necessary to reset the LTC generator through the mode switch.
- **7.** Record Pass of fail in the test record.

# **LTC Waveform Accuracy** Apply a square wave to the LTC input and use variable gain to normalize the display height. The variable gain factor indicates the input gain error.

- **1.** Press FACTORY on the waveform rasterizer.
- **2.** Connect the RCA connector from the custom cable to the output of the Timecode generator. Connect the 15-pin connector on the custom cable to the REMOTE connector on the rear of the waveform rasterizer.
- **3.** Unplug the LTC generator so it is turned off. It needs to stay connected to the DUT to terminate the input.
- **4.** Connect the 10 kHz square wave source to the BNC on the remote cable. Set the square wave amplitude to 5 V. If necessary, use an oscilloscope to verify that the amplitude is accurate.
- **5.** Press OTHER on the waveform rasterizer front panel to display the LTC waveform.
- **6.** Press FULL to change the waveform rasterizer display to full-screen mode.
- **7.** Press VAR to activate the variable gain function.
- **8.** Adjust the gain and vertical position until the displayed waveform is five divisions high.

The variable gain readout indicates the error in the input circuit. A gain of 1.03 indicates the input gain error is –3%. Record the gain error in the test record.

**HD Cable Meter (Option HD and EYE or PHY)** This test uses a short (1 to 2 meters) length of Belden 8281 cable and a long (100 meters) length of Belden 8281 cable to check the Cable Meter. A cable clone may be used instead of the long cable.

- <span id="page-99-0"></span>**1.** Press FACTORY.
- **2.** Press and hold STATUS, and then select Display Type > SDI Status.
- **3.** Using the short cable, connect an HDVG1 output to the waveform rasterizer SDI A input. Terminate the other SDI A connector with a 75  $\Omega$  SDI terminator.
- **4.** Set the HDVG1 to generate a 1080i 59.94 75% Color Bars signal.
- **5.** Check that the cable length reading is between 0 m and 17 m.
- **6.** Record the result in the test record.
- **7.** Replace the short cable with the long one, or set the cable clone to 100 m.
- **8.** Check that the cable length reading is between 76 m and 127 m.
- **9.** Record the result in the test record.
- **10.** If any cable length reading is outside the specification, perform the following adjustment procedure. Perform both the Short HD and Long HD steps for any input (SDI A or SDI B) that was found to be outside the specification.

*NOTE. Be sure to use a generator with SDI output set as close as possible to 800 mV, since the Cable Meter adjustment establishes the Source Level as well as the Approx Cable (cable length) calibration.*

- **11.** Press CONFIG, select Utilities > Calibration, and then press SEL to start the calibration process.
- **12.** Using the up and down arrow buttons, navigate to the Cable Meter calibration cases, press SEL to start, and follow the on-screen instructions.
- **13.** Repeat steps 3 through 10 for the SDI B input and record the new results in the test record.

**HD Jitter Noise Floor (Option HD and EYE or PHY)**

This test checks the jitter noise floor of the waveform rasterizer. Since some jitter may be introduced by the signal source, you may need to characterize the TG2000 output jitter with an oscilloscope. Most HDVG1 modules have an output noise floor in the 80 ps range.

- **1.** Press FACTORY.
- **2.** Connect the TG2000 HDVG1 output to the HDST1 input, and connect the HDST1 STRESS output to the rasterizer SDI A input. Terminate the loopthrough connector on the rasterizer.
- **3.** Reset the HDST1 to default on all SDI parameters.
- **4.** Set the HDVG1 to generate a 1080i 59.94 100% Color Bars signal.
- **5.** Press EYE. (If there is no EYE button, press and hold MEAS, and then select Display Type > Eye Display.)
- **6.** Press and hold the DISPLAY SELECT 1 button to display the pop-up menu.
- **7.** Select Jitter1 HP Filter > 100 Hz.
- **8.** Check that the jitter readout indicates approximately 90 ps (0.13 UI), depending on TG2000 output jitter.
- **9.** Enter Pass or Fail in the test record for HD Jitter Readout Noise.
- **10.** If the HD Jitter Noise Floor is outside the specification, perform HD CDR Center and HD CDR Null calibration as described below. Adjustments for frame rates such as 59.94 and 29.97 Hz are indicated as "1/M"; frame rates such as 60, 50, and 30 Hz have no "1/M" indication.
	- **a.** Press CONFIG, select Utilities > Calibration and press SEL to access the Calibration menu.
	- **b.** Using left and right arrow buttons, navigate to the appropriate Eye HD CDR Center calibration case, press SEL to start, and follow the on-screen instructions.
	- **c.** Navigate to the appropriate Eye HD CDR Null calibration case press SEL to start, and follow the on-screen instructions. Be sure to use the SDI PLL Test pathological signal for this adjustment.
	- **d.** Restart the HD Jitter Noise Floor test, and then record the new values in the test record.
- **11.** Proceed to the next step if option PHY is present. Otherwise skip to step [20.](#page-101-0)
- **12.** Press FULL.
- **13.** Press <, and then select Display Type > Jitter Display.
- **14.** Press  $\le$ , and then select Jitter1 HP Filter  $> 100$  Hz.
- **15.** Press the DISPLAY SELECT 1 button briefly to close the menu.
- **16.** Press 5X GAIN.
- **17.** Measure the amplitude of the jitter waveform using the graticule or cursors.
- **18.** Check that the jitter amplitude is approximately 90 ps (0.13 UI), depending on the TG2000 output jitter.
- **19.** Enter Pass or Fail in the test record for HD Jitter Waveform Noise.

#### <span id="page-101-0"></span>**10 second 10 Hz Jitter Bounce.**

- **20.** Press and hold the DISPLAY SELECT 1 button, and then select Jitter1 HP Filter  $> 10$  Hz.
- **21.** Watch the display for at least 10 seconds. The jitter amplitude may jump occasionally.
- **22.** Check that any jump is less than 200 ps (0.297 UI).
- **23.** Enter Pass or Fail in the test record for HD 10 second Jitter Bounce.
- **24.** Turn Cursors OFF.

**HD Jitter Readout Accuracy (Option HD and EYE or PHY)**

This test checks for jitter readout accuracy.

- **1.** Connect the HDVG1, HDST1 and rasterizer as described in the previous check, *HD Jitter Noise Floor*.[\(See page 88.\)](#page-99-0)
- **2.** Press the DISPLAY SELECT 1 button to select tile 1.
- **3.** Press GAIN 1X button.
- **4.** Press and hold EYE (or MEAS if no EYE button), and then select Display Type  $>$  Eye Display.
- **5.** Press the left arrow key and then select Jitter I HP Filter  $> 100$  Hz.
- **6.** If the jitter readout is not displayed, press the left arrow key and then select Jitter Meter > Meter & Readout.
- **7.** Adjust the HDST1 module SDI parameters as follows:
	- **a.** Set the Jitter (LF) Freq to 9950 Hz.
	- **b.** Set the Jitter (LF) Ampl to 3.00 UI.
- **8.** Check that the jitter readout is between 2.65 UI and 3.35 UI.
- **9.** Record Pass or fail in the test record for the HD Jitter Readout Accuracy.

# **HD Jitter Waveform Accuracy (Option HD and PHY)**

This test checks for jitter waveform accuracy.

**1.** Connect the HDVG1, HDST1, and rasterizer as described in *HD Jitter Noise Floor*.

[\(See page 88.\)](#page-99-0)

- **2.** Set tile 2 for Jitter display as follows:
	- **a.** Press the DISPLAY SELECT 2 button.
	- **b.** Press and hold EYE (or MEAS if there is no EYE button), and then select Display Type > Jitter Display.
	- **c.** Press the DISPLAY SELECT 2 button to close the menu.
	- **d.** Press MAG and FIELD for a sweep rate of 150 us/div.
- **3.** Adjust the HDST1 module SDI parameters as follows:
	- **a.** Set the jitter (LF) frequency to 9950 Hz and set the jitter (LF) amplitude to 0 UI.
	- **b.** Slowly increase the jitter (LF) amplitude while watching the Eye display. As the jitter amplitude increases, the transitions start to get wider and fill in the space between the transitions. As the jitter amplitude approaches one UI, the space between transitions disappears (the eye will close). At one UI of jitter the eye diagram will have "closed", and a darkening, or shadow, on an eye trace will appear out of the smeared background.
	- **c.** Continue increasing the jitter until another shadow of an eye appears. You now have 2 UIs of jitter.
	- **d.** Continue increasing jitter to 3 UIs. Do not adjust for 3 UIs on the generator; adjust instead for the sharpest narrow eye shadow on the rasterizer display which indicates the applied jitter is precisely 3UI. This may not be 3 UI on the generator because you are setting it for 3 UI added jitter instead of 3 UI total jitter.
- **4.** The jitter display should show a nearly stationary sine wave, 3 UI in height. Check the sine portion of the jitter trace, ignoring the small random noise component, with the graticule marks and the cursors to see that it is 3 UI  $\pm 10\%$  (between 2.7 UI and 3.3 UI).
- **5.** Record Pass or fail in the test record for the HD Jitter Waveform Accuracy.
- **6.** Turn Cursors OFF.
- **7.** Reset the generator.

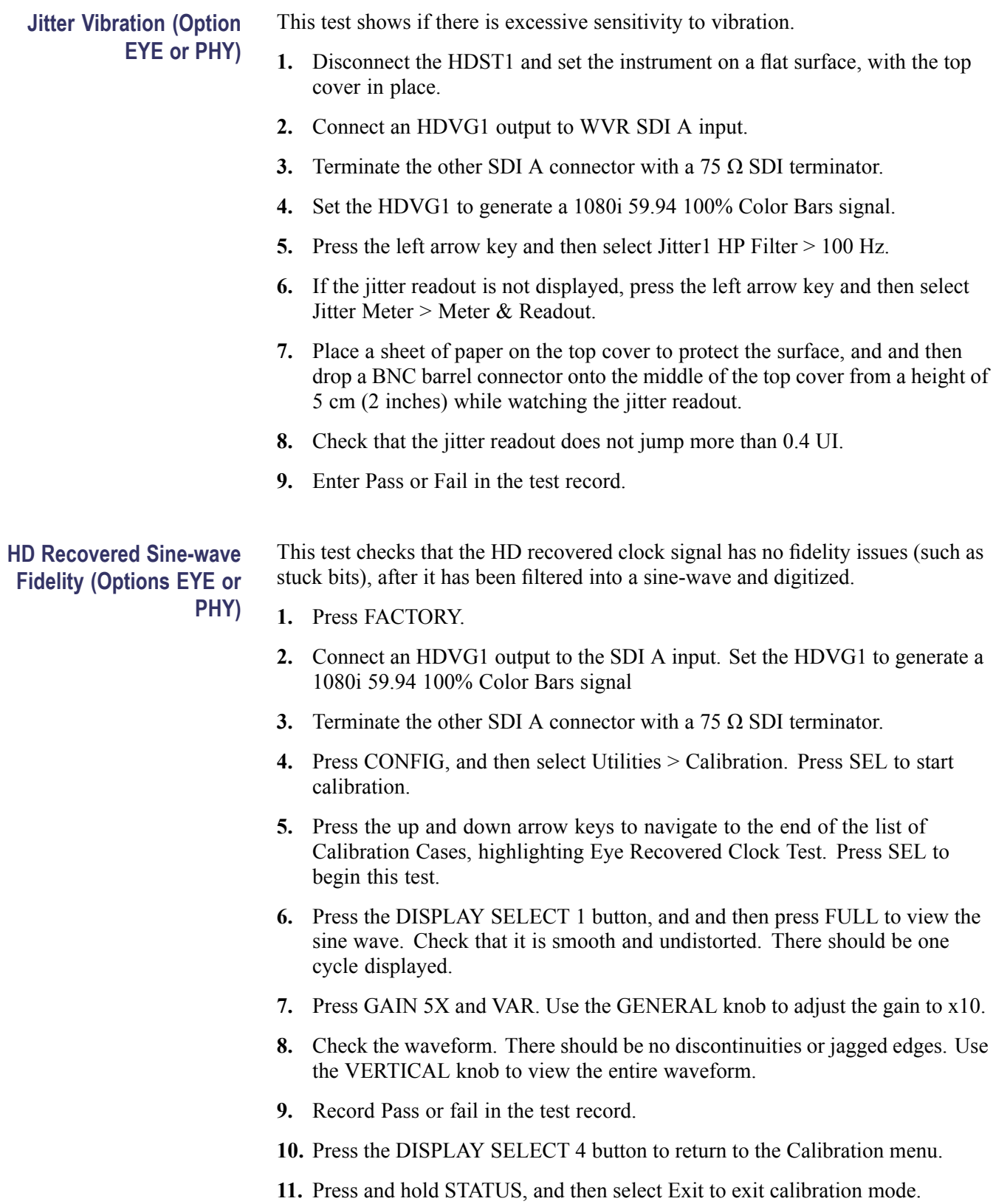

# **Eye Gain (Option SD or HD and EYE or PHY)**

This test uses an 800 mV, 1 MHz square wave to check the Eye Gain. This requires a 1 MHz square wave signal, provided by Tektronix, from the TG2000 AVC1 module.

- **1.** Press FACTORY.
- **2.** Press CONFIG, and then select Utilities > Calibration. Press SEL to start calibration.
- **3.** Connect the AVG1 output to the SDI A input on the waveform monitor, and select the 1 MHz square wave signal.
- **4.** Terminate the other SDI A connector with a  $75 \Omega$  SDI terminator. (The accuracy of this check depends directly on the accuracy of this terminator.)
- **5.** Press the up or down arrow key if necessary to navigate the Eye Gain Adjust SDI A calibration case. (The number and ordering of calibration cases varies with installed options. If an Audio option is installed, press the up or down arrow key repeatedly to move to the second page.)
- **6.** Press SEL to begin this test.
- **7.** Press the DISPLAY SELECT 1 button.
- **8.** Position the display or use cursors to measure the waveform amplitude. Check that the amplitude is between 760 mV and 840 mV.
- **9.** Record this level in the test record for Eye Gain.
- **10.** If the Eye Gain is outside the specification, perform the following adjustment procedure:
	- **a.** Press the DISPLAY SELECT 4 button to return to the Calibration menu.
	- **b.** Use the General knob or up and down arrow buttons to adjust the displayed amplitude of the eye waveform until it is 800 mV.
	- **c.** Press and hold STATUS, and then select Exit to exit calibration mode.
	- **d.** Repeat the Eye Gain test from step 1 and record the new values in the test record for Eye Gain.
- **11.** Record this level in the test record.
- **12. Option PHY only.** Check that the Eye Amplitude readout in tile 2 is between 760 mV and 840 mV.
- **13.** Repeat steps 3 through 12 for the SDI B input.
- **14.** Press the DISPLAY SELECT 4 button to return to the Calibration menu.
- **15.** Press and hold STATUS, and then select Exit. Press SEL to exit the Calibration menu without saving.

### <span id="page-105-0"></span>**Eye Signal Bandwidth (Options EYE or PHY)**

This test verifies the eye signal bandwidth.

*NOTE. The level accuracy of the RF generator and the frequency response of the cable and matching pad directly affect this check. To accurately verify this specification with the recommended equipment, the combination of generator, pad, and cable must be characterized as described in Signal Spurce Characterization for Eye Signal bandwidth.[\(See page 78, Signal Source Ch](#page-89-0)aracterization for Eye Signal Bandwidt[h.\).](#page-89-0)*

- **1.** Assemble the signal source setup as characterized in Signal Source Characterization for Eye Signal Bandwidth Verification.[\(See page 78,](#page-89-0) *[Signal](#page-89-0) Source Characterization for Eye Signal Bandwidth*[.\)](#page-89-0)
- **2.** Set the RF generator frequency to 100 MHz.
- **3.** Set the RF generator level[.\(See Table 64.\)](#page-90-0)
- **4.** Connect the signal source output to the SDI A input and terminate the connector with a 75  $\Omega$  terminator.
- **5.** Press SDI A.
- **6.** Check that the RF generator's RF output is on, with no modulation.
- **7.** Press CONFIG, and then select Utilities > Calibration. Press SEL to start calibration.
- **8.** Press the up arrow key to navigate the Eye Bandwidth Test calibration case.
- **9.** Press SEL to begin this test.
- **10.** Press the DISPLAY SELECT 1 button, and then press CURSOR to enable cursor measurement of the waveform shown in tile 1.
- **11.** Use the cursors to measure the waveform amplitude, and note this as the reference amplitude. (If Option PHY is present, the Eye Amplitude readout in tile 2 may be used instead of the cursors.)
- **12.** Set the RF generator frequency to 2.0 GHz (600 MHz for WVR6020).
- **13.** Set the RF generator output level to the corresponding setting[.\(See Table 64.\)](#page-90-0)
- **14.** Measure the waveform amplitude using cursors. (If Opt. PHY is present, the Eye Amplitude readout in tile 2 may be used in place of the cursor measurement.)
- **15.** Calculate the high frequency response as follows: Response  $= 20 \times \log(\text{high})$ frequency Amplitude / Reference Amplitude).

This value must be greater (more positive) than  $-3$  dB.

- **16.** Record the high frequency response in the test record.
- **17.** Set the RF Generator to 100 MHz.
- **18.** Set the RF generator output level to the corresponding setting. [\(See Table 64.\)](#page-90-0)
- **19.** While observing the waveform, increase the RF generator frequency in 10 MHz steps 2.0 GHz (600 MHz for WVR6020). Find the frequency that results in the minimum waveform amplitude.
- **20.** Set the RF generator level to the nearest corresponding setting[.\(See Table 64.\)](#page-90-0)
- **21.** If the waveform amplitude falls below that measured in step [11,](#page-105-0) calculate the response in dB, as follows:

Response = 20 x log ( Smallest Amplitude / Reference Amplitude ).

Record this result in the test record as "minimum response". This value must be greater (more positive) than –3.0 dB.

- **22.** Set the RF generator frequency to 50 kHz.
- **23.** Set the RF generator level to the level of the lowest frequency characterization point[.\(See Table 64.\)](#page-90-0)
- **24.** Use the cursors to measure the 50 kHz waveform amplitude. (If Option PHY is present, the Eye Amplitude readout in tile 2 may be used in place of the cursor measurement.)
- **25.** Calculate the 50 kHz response as follows: Response = 20 x log ( 50 kHz Amplitude / Reference Amplitude )

This value must be greater (more positive) than  $-3$  dB.

- **26.** Record the 50 kHz response in the test record.
- **27.** Move the signal source output to the SDI B input.
- **28.** Press SDI B.
- **29.** Set the RF Generator to 100 MHz.
- **30.** Set the RF generator output level to the corresponding setting. [\(See Table 64](#page-90-0) on page [79.\)](#page-90-0)
- **31.** Repeat steps [12](#page-105-0) through 26 for the Digital B input.
- **32.** Press the DISPLAY SELECT 4 button to return to the Calibration menu.
- **33.** Press and hold STATUS, and then select Exit to exit calibration mode.

**Equalized Eye Gain (Options EYE or PHY)** This test checks for the presence of an internally generated eye signal.

- **1.** Press FACTORY.
- **2. HD only:** Connect an HDVG1 output to the SDI A input and terminate the loopthrough connectors. Set the HDVG1 to generate a 1080 59.94i 100% Color Bars signal.
- **3. SD only**: Connect a DVG1 output to the SDI A input and terminate the loopthrough connectors. Set the DVG1 to generate a 525-270 75% Color Bars signal.
- **4.** Press the EYE button (or MEAS if no EYE button) to get the Eye display.
- **5.** Press CONFIG, and then select Physical Layer Settings > Eye Display Mode > Equalized.
- **6.** Using the graticule, check that the waveform amplitude is between 400 mV and 650 mV.
- **7.** Record Pass or fail in the test record.
## **SD Video Tests**

*NOTE. Do the tests in this section only for waveform rasterizers that support standard definition signals.*

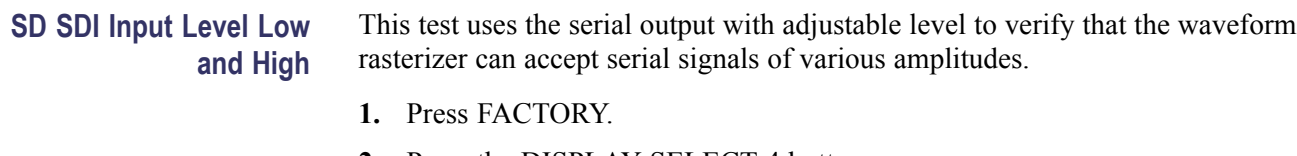

- **2.** Press the DISPLAY SELECT 4 button.
- **3.** Press and hold STATUS to display the pop-up menu and select Video Session. Then press STATUS again to close the pop-up menu.
- **4.** Connect a cable to the Opt S1 output of the TG2000 DVG1. The Opt S1 output is typically the second BNC from the top of that module.
- **5.** Connect the other end of the cable to one of the SDI Input A connectors on the waveform rasterizer.
- **6.** Terminate the other SDI Input A connector.
- **7.** On the TG2000 DVG1, set the output to the SDI Matrix signal.
- **8.** You should see a stable picture and waveform on the waveform rasterizer display. The status screen should display Valid for all the EDH parameters.
- **9.** On the TG2000, adjust the serial amplitude downward to find the lowest level that does not generate any EDH errors in a 10 second period.
- **10.** Record this level in the test record.
- **11.** Increase the serial amplitude to 115%.
- **12.** If any EDH errors are generated, reduce the amplitude until no errors are generated for a 10 second period.
- **13.** Record this level in the test record.
- **14.** Repeat the test using SDI Input B on the waveform rasterizer.
- **15.** Record this level in the test record.

#### **SD SDI Input Equalization Range**

This test uses a cable clone to simulate cable. This verifies that the waveform rasterizer can receive signals that have Passed through long cables.

- **1.** Press FACTORY.
- **2.** Press the DISPLAY SELECT 4 button.
- **3.** Press STATUS to display the status screen in tile 4.
- **4.** Press and hold STATUS to display the pop-up menu, and then select Video Session. Press the STATUS button again o dismiss the pop-up menu.
- **5.** Connect a cable to the Normal output from the TG2000 DVG (not the Opt S1 output). Typically the Normal output is the top BNC on the DVG1 module.
- **6.** Connect the other end of the cable to the Faraday Cable clone.
- **7.** Connect a second cable to the other port of the cable clone.
- **8.** Connect the other end of the second cable to either of the SDI Input A connectors on the waveform rasterizer.
- **9.** Terminate the other SDI Input A connector.
- **10.** Set the cable clone for minimum cable length, that is, all switches to the "out" position.
- **11.** On the TG2000 DVG1, set the output to the SDI Matrix signal.
- **12.** You should see a stable picture and waveform on the waveform rasterizer display. All the EDH parameters on the Status screen should read Valid.
- **13.** Adjust the cable clone to find the longest length of "cable" that does not generate any EDH errors in a 10 second period.
- **14.** Divide the length of Belden 8281 cable by 10 to calculate the attenuation in dB at 135 MHz.
- **15.** Record the value in the test record.
- **16.** Repeat the test using SDI Input B on the waveform rasterizer.
- **17.** Record this level in the test record.

#### **SD SDI Return Loss, A and B Inputs**

This test uses a network analyzer to check the reflections from the input. You can also use the Spectrum Analyzer, tracking generator, and return loss bridge to make this measurement.

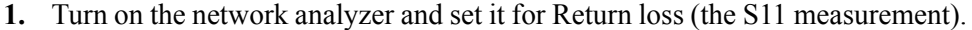

- **2.** Set the frequency range for approximately 300 kHz to 500 MHz.
- **3.** Use the calibration kit and calibrate the network analyzer with one of the BNC cables attached.
- **4.** Connect the calibrated end of the cable to the SDI input A of the waveform rasterizer.
- **5.** Terminate the other SDI Input A connector.
- **6.** Measure the Return loss from 300 kHz to 270 MHz. Record the lowest return loss value (the biggest reflection) over the frequency range in the test record.
- **7.** Repeat steps 4 through 6 for SDI Input B.

#### **SD VITC Decoding Functionality** Apply an SDI signal, that was converted from an NTSC signal, with VITC and verify that the VITC is correctly decoded.

- **1.** Press FACTORY on the waveform rasterizer.
- **2.** Route the NTSC signal from the AVG1 to the VITC encoder.
- **3.** Connect the output of the VITC encoder to the NTSC to SDI converter.
- **4.** Connect the SDI from the converter to one of the SDI Input A input of the DUT and terminate the other side of the loop through.
- **5.** Press the CONFIG button, and then select AuxData Setting > TimeCode Display if present > VITC.
- **6.** Press CONFIG again to exit the menu.
- **7.** Verify that a decoded VITC is displayed in the lower-right corner of the waveform rasterizer display.
- **8.** Verify the VITC is correct and record Pass of fail in the test record.

#### **SD Cable Meter (Options EYE or PHY)** This test uses a short (1 to 2 meters) length of Belden 8281 cable and a long (100 m) length of Belden 8281 cable to check the Cable Meter. A cable clone may be used instead of the long cable.

- **1.** Press FACTORY.
- **2.** Press and hold STATUS, and then select Display Type > SDI Status.
- **3.** Using the short cable, connect a DVG1 output to the WVR SDI A input. Terminate the other SDI A connector with a 75  $\Omega$  SDI terminator.
- **4.** Set the DVG1 to generate a 525-270 100% Color Bars signal.
- **5.** Check that the cable length reading is between 0 m and 17 m.
- **6.** Record the result in the test record.
- **7.** Replace the short cable with the long one, or set the cable clone to 100 m.
- **8.** Check that the cable length reading is between 76 m and 127 m.
- **9.** Record the result in the test record.
- **10.** If any cable length reading is outside the specification, perform the following adjustment procedure. Perform both the Short SD and Long SD steps for any input (SDI A or SDI B) that was found to be outside the specification.

*NOTE. Be sure to use a generator with SDI output set as close as possible to 800 mV, because the Cable Meter adjustment establishes the Source Level as well as the Approx Cable (cable length) calibration.*

- **11.** Press CONFIG, select Utilities > Calibration, and then press SEL to start the calibration process.
- **12.** Using up and down arrow buttons, navigate to the Cable Meter calibration cases, press SEL to start, and follow the on-screen instructions.
- **13.** Repeat steps 2 through 10 for the SDI B input and record the new results in the test record.

**SD Jitter Noise Floor (Options EYE or PHY)** This test checks the jitter noise floor of the waveform monitor. Since some jitter may be introduced by the signal source, you may need to characterize the TG2000 output jitter with an oscilloscope. Most DVG1 modules have an output noise floor in the 200 ps range.

- **1.** Press FACTORY.
- **2.** Connect the DVG1 upper output to SDI A input and terminate the loopthrough connector.
- **3.** Set the DVG1 to generate a 525-270 100% Color Bars signal.
- **4.** Press and hold the EYE button. (If there is no EYE button, press and hold MEAS, and then select Display Type > Jitter Display.)
- **5.** Press the left arrow key and then select Jitter I HP Filter  $> 100$  Hz.
- **6.** Check that the jitter readout indicates approximately 250 ps (0.07 UI), depending on TG2000 output jitter.
- **7.** Enter Pass or Fail in the test record for SD Jitter Readout Noise.
- **8.** Proceed to the next step if option PHY is present. Otherwise skip to step 18.
- **9.** Press FULL.
- **10.** Press the left arrow key and then select Display Type > Jitter Display.
- **11.** Press the left arrow key and then select Jitter1 HP Filter > 100 Hz.
- **12.** Press the DISPLAY SELECT 1 button briefly to close the menu.
- **13.** Press 5X GAIN.
- **14.** Measure the amplitude of the jitter waveform using the graticule or cursors.
- **15.** Using the graticule or the cursors, measure the jitter amplitude.
- **16.** Check that the jitter amplitude is approximately 250 ps (0.07 UI), depending on the TG2000 output jitter.
- **17.** Enter Pass or Fail in the test record for SD Jitter Waveform Noise.

#### **10 second 10 Hz Jitter Bounce.**

- **18.** Press and hold the DISPLAY SELECT 1 button, and then select Jitter1 HP Filter  $> 10$  Hz.
- **19.** Watch the display for at least 10 seconds. The jitter amplitude may jump occasionally.
- **20.** Check that any jump is less than 300 ps (0.08 UI).
- **21.** Enter Pass or Fail in the test record for SD 10 second Jitter Bounce.

### **SD Jitter Readout Accuracy (Options EYE or PHY)**

This test checks the SD jitter readout accuracy.

- **1.** Connect the DVG1 Option S1 output (typically the second output) to the SDI A input and terminate the loopthrough connector.
- **2.** Set the DVG1 to generate a 525-270 100% Color Bars signal.
- **3.** Press the left arrow key and then select Display Type > Eye Display.
- **4.** Press the left arrow key and then select Jitter I HP Filter > 100 Hz.
- **5.** If the jitter readout is not displayed, press the left arrow key, and then select Jitter Meter > Meter & Readout.
- **6.** Adjust the DVG1 SDI module parameters as follows:
	- **a.** Set the Jitter Freq to 9950 Hz.
	- **b.** Set the Jitter Ampl to 11.1 ns (3.00 UI).
- **7.** Check that the jitter readout is between 2.65 UI and 3.35 UI.
- **8.** Record Pass or fail in the test record for SD Jitter Readout Accuracy.
- **9.** Reset the generator.

#### **SD Jitter Waveform Accuracy (Option PHY)**

This test checks the SD jitter waveform accuracy.

- **1.** Press the FULL button to return the display to 4-tile mode.
- **2.** Set tile 2 for Jitter display as follows:
	- **a.** Press the DISPLAY SELECT 2 button.
	- **b.** Press and hold EYE (or MEAS if no EYE button), and then select Display Type > Jitter Display.
	- **c.** Press MAG and FIELD for a sweep rate of 150 us/div.
- **3.** Adjust the DVG1 SDI module parameters as follows:
	- **a.** Set the jitter frequency to 9950 Hz.
	- **b.** Slowly increase the jitter amplitude while watching the Eye display. As the jitter amplitude increases, the transitions start to get wider and fill in the space between the transitions. As the jitter amplitude approaches one UI, the space between transitions disappears (the eye will close). At one UI of jitter the eye diagram will have "closed", and a darkening, or shadow, on an eye trace will appear out of the smeared background.
	- **c.** Continue increasing the jitter until another shadow of an eye appears. You now have 2 UIs of jitter.
	- **d.** Continue increasing jitter to 3 UIs. Do not adjust for 3 UIs on the generator; adjust instead for the sharpest narrow eye shadow on the rasterizer display, which indicates that the applied jitter is precisely 3UI. This may not be 3 UI on the generator because you are setting it for 3 UI added jitter instead of 3 UI total jitter.
- **4.** The jitter display should show a nearly stationary sine-wave 3 UI in height. Check the sine portion of the jitter trace, ignoring the small random noise component, with the graticule marks and the cursors to see that it is 3 UI  $\pm 10\%$  (between 2.7 UI and 3.3 UI).
- **5.** Record Pass or Fail in the test record for SD Jitter Waveform Accuracy.

**SD Recovered Sine-wave Fidelity (Options EYE or PHY)** This test checks that the SD recovered clock signal has no fidelity issues (such as stuck bits), after it has been filtered into a sine-wave and digitized.

- **1.** Press FACTORY.
- **2.** Connect a DVG1 output to the SDI A input. Set the DVG1 to generate a 525-270 100% Color Bars signal.
- **3.** Terminate the other SDI A connector with a 75  $\Omega$  SDI terminator.
- **4.** Press CONFIG, and then select Utilities > Calibration. Press SEL to start calibration.
- **5.** Press the up or down arrow key to navigate to the end of the list of Calibration Cases, highlighting Eye Recovered Clock Test. Press SEL to begin this test.
- **6.** Press the DISPLAY SELECT 1 button and then press FULL to view the sine wave. Check that it is smooth and undistorted. There should be one cycle displayed.
- **7.** Press GAIN 5X and VAR. Use the GENERAL knob to adjust the gain to x10.
- **8.** Check the waveform. There should be no discontinuities or jagged edges. Use the VERTICAL knob to view the entire waveform.
- **9.** Record Pass or fail in the test record.
- **10.** Press the DISPLAY SELECT 4 button to return to the Calibration menu.
- **11.** Press and hold STATUS, and then select Exit. Press SEL to exit the Calibration menu without saving.

## **Composite Analog (Option CPS) Video Tests**

**Composite Analog Frequency Response (Option CPS)**

Use Cursors to measure the reference, and the largest and smallest packets on a multi-burst signal. The greatest deviation from reference is the frequency response.

- **1.** Press FACTORY on the waveform rasterizer.
- **2.** Press CONFIG, select Graticules and set Cmpst Waveform Graticule Units to mV.
- **3.** Connect the precision video generator to one of the Composite A input connectors and terminate the other connector with the precision terminator.
- **4.** Set the precision generator for 700 mV Multiburst. The top packet must be 5.75 MHz.
- **5.** Press the CMPST A, CURSOR and FULL buttons.
- **6.** Adjust cursors to be near the top and zero portions of the waveform.
- **7.** Press 5X, adjust the lower cursor to align with the bottom of the reference step of the waveform.
- **8.** Press 1X, and adjust the vertical position to move the top of the waveform to the 0 mV graticule. The second cursor should also be near the zero graticule mark.
- **9.** Press 5X and adjust the upper cursor to align with the top of the reference step of the waveform.
- **10.** Check the cursor delta readout of the magnitude of the reference step. Note this number. It should be near 700 mV.
- **11.** Next, adjust the upper cursor to align with the top of the largest packet of the waveform.
- **12.** Press 1X and adjust the vertical position to move the baseline of the waveform to the 0 mV graticule. The other cursor should also be near the zero graticule mark.
- **13.** Press 5X and adjust the lower cursor to align with the bottom of the largest packet of the waveform.
- **14.** Note the cursor delta value for the amplitude of the largest packet.
- **15.** Adjust the lower cursor to align with the bottom of the smallest packet of the waveform.
- **16.** Press 1X, and adjust the vertical position to align the top of the waveform to the 0 mV graticule.
- **17.** Press 5X and adjust the upper cursor to align with the top of the smallest packet of the waveform.
- **18.** Note the cursor delta value for the amplitude of the largest packet.

**19.** In the test record, record the deviation from reference that has the largest magnitude, either largest - reference or smallest - reference.

**Adjust.** If the Frequency Response is outside the specification, press the CONFIG, select Utilities, and then select Calibration and follow the on-screen instructions to adjust the response. Follow the instructions at the bottom of the screen to Save and Exit calibration mode. Afterwards, repeat the above test for Analog Frequency Response and record the new value in the test record.

**Composite Analog Delay Variation Over Frequency (Group Delay) (Option CPS)** Use 5.75 MHz 5T multi-pulse signal and cursors to measure group delay.

- **1.** Press FACTORY on the waveform rasterizer.
- **2.** Press CONFIG, select Graticules and set Cmpst Waveform Graticule Units to mV.
- **3.** Connect the precision video generator to one of the Composite A input connectors and terminate the other connector with the precision terminator.
- **4.** Set the precision generator for 5.75 MHz multiburst. This is a custom test signal with more packets for better coverage.
- **5.** Press the CMPST A, CURSOR and FULL buttons.
- **6.** Adjust the cursors to be near the zero portions of the waveform.
- **7.** Press 5X and VAR. Use the GENERAL knob to increase the gain to 10X.
- **8.** Use the cursors to measure the peak-to-peak deviation in the baseline of the multipulse packets.
- **9.** The peak-to-peak deviation of the baseline is 0.1% per ns. For example, for a 10 ns deviation on a 714 mV signal yields a deviation 7.1 mV. Record the measured value in the test record.

**Composite Analog Pulse to Bar Ratio (Option CPS)** Apply a pulse and bar signal and use cursors to measure the difference between the two.

- **1.** Press FACTORY.
- **2.** Press CONFIG, select Graticules and set Cmpst Waveform Graticule Units to mV.
- **3.** Connect the precision video generator to one of the Composite A input connectors and terminate the other connector with the precision terminator.
- **4.** Set the precision generator for a 2T Pulse and Bar.
- **5.** Press the CMPST A, CURSOR and FULL buttons.
- **6.** Adjust the cursors to be near the top portions of the waveform.
- **7.** Use the VERTICAL position knob to move the top of the waveform to the zero graticule.
- **8.** Press 5x and VAR. Use the GENERAL knob to increase the gain to 10X.
- **9.** Place one cursor on the top of the "Bar".
- **10.** Use the HORIZONTAL position knob to put the "pulse" on the dotted line at the center of the screen.
- **11.** Press MAG to expand the pulse horizontally.
- **12.** Position the second cursor on the top of the pulse.
- **13.** Record the cursor delta in the test record.

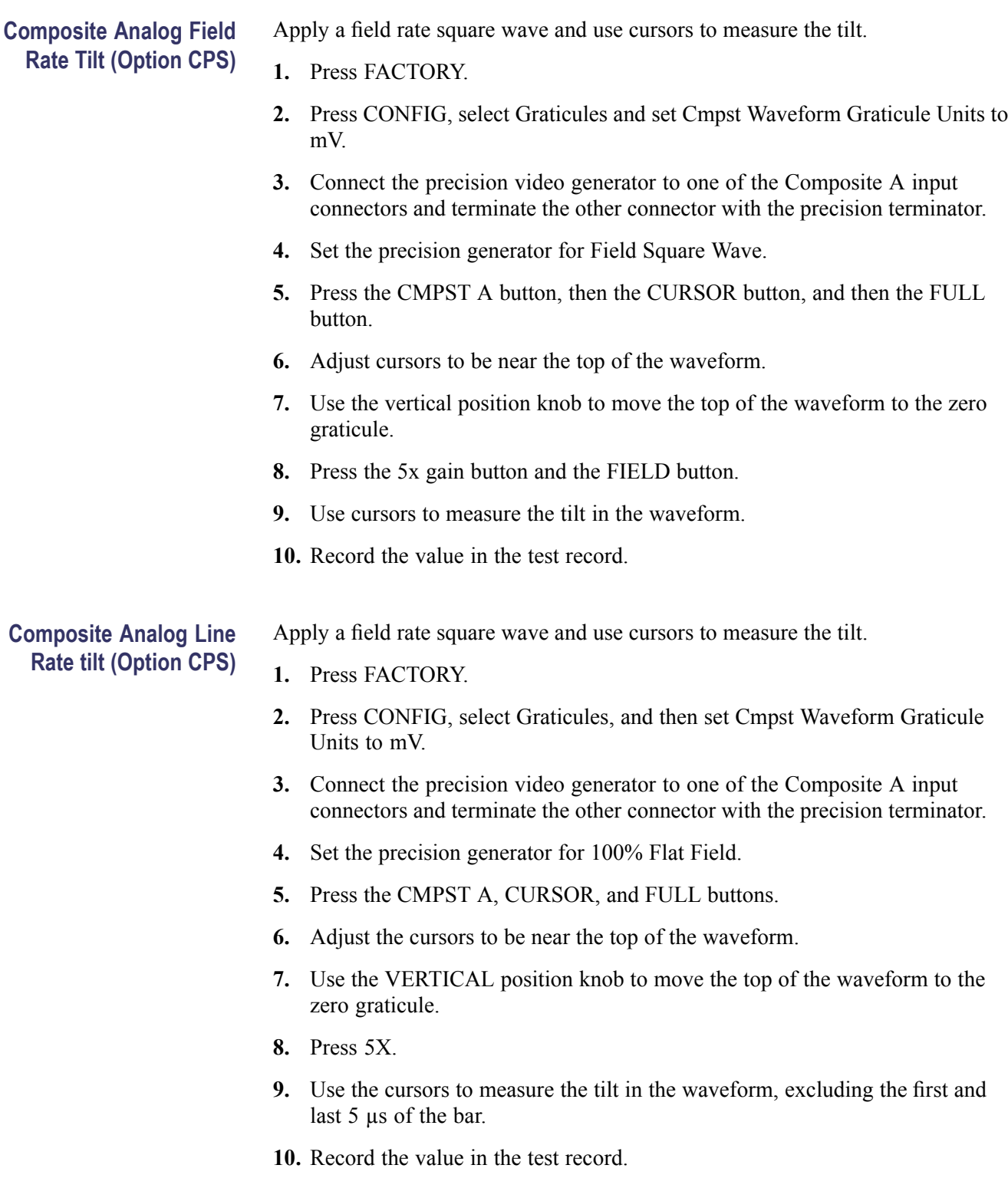

### **Composite Analog Input Return Loss Input A & B (Option CPS)**

This test uses a network analyzer to check the reflections from the input. You can also use the Spectrum Analyzer, tracking generator, and return loss bridge to make this measurement.

- **1.** Turn on the network analyzer and set it for Return loss, the S11 measurement.
- **2.** Set the frequency range for approximately 300 kHz to 10 MHz.
- **3.** Calibrate the network analyzer, with one of the BNC cables attached, using the 75 Ω calibration kit.
- **4.** Connect the calibrated end of the cable to one of the Composite A input connectors and terminate the other connector.
- **5.** Measure the Return loss from 300 kHz to 6 MHz. Record the lowest return loss value (biggest reflection) over the frequency range in the test record.
- **6.** Repeat steps 4-5 for the Composite B input.

**Composite Analog Input DC Offset Restore Off (Option CPS)** Measure the displayed offset when the input is undriven and DC Restore is off.

- **1.** Press FACTORY.
- **2.** Apply an NTSC signal from the AVG1 output to the Composite A input of the waveform rasterizer. Terminate the other Composite A input with a precision termination.
- **3.** Terminate one side of the Composite B input with a precision termination.
- **4.** Switch off DC Restore by selecting CONFIG > Composite Input > DC  $Restore > Off$ .
- **5.** Press CMPST A, and allow the waveform rasterizer to recognize and lock to the input signal.
- **6.** Press CMPST B, CURSOR, and FULL.
- **7.** Press 5X.
- **8.** Push and hold WFM, select Center Waveform from the pop-up menu, and then press SELECT.
- **9.** Press WFM again to remove the pop-up menu.
- **10.** Set the cursor to the center of the flat-line waveform. Note the waveform offset indicated by the cursor readout.
- **11.** Connect the NTSC signal from the AVG1 output to the Composite B input.
- **12.** Press CMPST A.
- **13.** Set the cursor to the center of the flat-line waveform. Note the waveform offset indicated by the cursor readout.
- **14.** Record the larger of the two waveform offset values in the test record.
- **15.** Perform the following steps if the Offset is outside the specification:
	- **a.** Select CONFIG > Utilities > Calibration and follow the on-screen instructions to automatically adjust the offset.
	- **b.** Follow the instructions at the bottom of the screen to Save and Exit Calibration mode.
	- **c.** Afterwards, repeat steps 1-14 above and record the new value in the test record.

#### **Composite Analog Input Clamp Off Check (Option CPS)**

Apply a small DC voltage and verify that it is not clamped to zero.

- **1.** Press FACTORY.
- **2.** Disconnect all terminators from the Composite inputs.
- **3.** Connect a cable from a Composite A connector to the retractable hook clip.
- **4.** Select CONFIG > Composite Input >DC Restore > Off.
- **5.** Press CMPST A and FULL.
- **6.** Press VAR and then use the GENERAL knob to reduce the gain to 0.5X
- **7.** Hold the hook tips on the battery, red to positive, black to negative.
- **8.** Verify that the waveform is offset up about 1.5 volts and is not being clamped to ground.
- **9.** Record Pass or fail in the test record.

**Composite Analog Input DC Restore Hum Attenuation (Option CPS)** Apply hum, and then measure the attenuation with clamp in all three modes.

- **1.** Press FACTORY.
- **2.** Connect an NTSC color bar signal to the video input of the AVC1. Route the video output of the AVC1 (not the precision video output) to the Composite A input of the waveform rasterizer. Terminate the other connector with a precision terminator.
- **3.** Set the AVC1 for 0 dB of 60 Hz hum.
- **4.** Press the CMPST A button and then the FULL button.
- **5.** Press FIELD twice to get a 2-field sweep (if you cannot get 2-field, make sure the display style is set to Overlay).
- **6.** Select CONFIG > Composite Input > DC Restore > Off.
- **7.** Press CURSOR and measure the peak-to-peak hum with the cursors. The measurement should be about 714 mV.
- **8.** Select CONFIG > Composite Input > DC Restore > Fast.
- **9.** Press the CONFIG button to dismiss the pop-up menu.
- **10.** Measure the peak-to-peak hum with the cursors. It should be less than 5% of the measurement in step 7.
- **11.** Record the value in the test record.
- **12.** Select CONFIG > Composite Input > DC Restore > Slow.
- **13.** Press the CONFIG button to dismiss the pop-up menu.
- **14.** Measure the peak-to-peak hum with the cursors. It should be between 90% and 110% of the measurement in step 7.
- **15.** Record the value in the test record.

**Composite Analog Vertical Measurement Accuracy (Option CPS)** Use 100% white and cursors to measure gain.

- **1.** Press FACTORY on the waveform rasterizer.
- **2.** Press CONFIG, select Graticules, and set Cmpst Waveform Graticule Units to mV.
- **3.** Connect the precision video generator to one of the Composite A input connectors and terminate the other connector with the precision terminator.
- **4.** Set the Precision generator for a 100% Flat Field.
- **5.** Press the CMPST A, CURSOR and FULL buttons.
- **6.** Adjust the cursors to be near the top and zero portions of the waveform.
- **7.** Press the 5X gain button. Adjust the lower cursor to be right on the backporch of the waveform.
- **8.** Press 1X, and adjust the vertical position to locate the top of the waveform at the 0 mV graticule. The second cursor should also be near the zero graticule.
- **9.** Press 5X and adjust the upper cursor to be centered on the top of the waveform.
- **10.** Cursor delta displays the magnitude of the waveform. It should be within 1% of nominal 714.86 mV. Record the amplitude in the test record.
- **11.** Perform the following steps if the Amplitude is outside the specification:
	- **a.** Press CONFIG, select Utilities, and then select Calibration and follow the on-screen instructions to adjust the gain.
	- **b.** Follow the instructions at the bottom of the screen to Save and Exit Calibration mode.
	- **c.** Afterwards, repeat steps 1-10 above for Analog Vertical Gain Accuracy and record the new value in the test record.

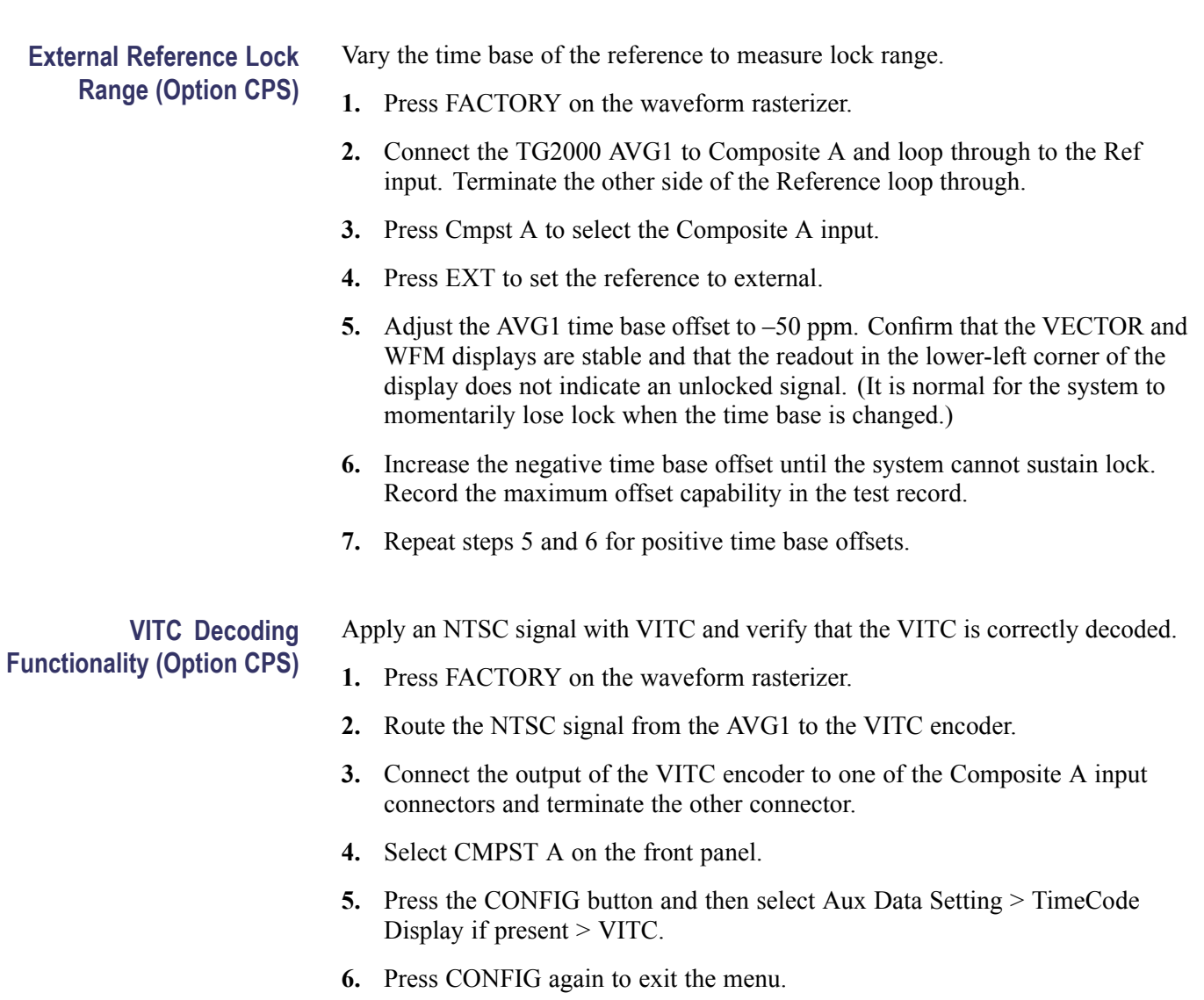

- **7.** Verify that Decoded VITC is displayed in the lower-right corner of the waveform rasterizer display.
- **8.** Verify that the VITC is correct and record Pass or fail in the test record.

# **Audio Performance Verification**

The tests in this section apply to instruments with audio options installed. The tests will note when tests or their steps apply only to specific audio options; otherwise, they apply to all the audio options.

# **Required Equipment**

#### **Table 65: Required audio test equipment**

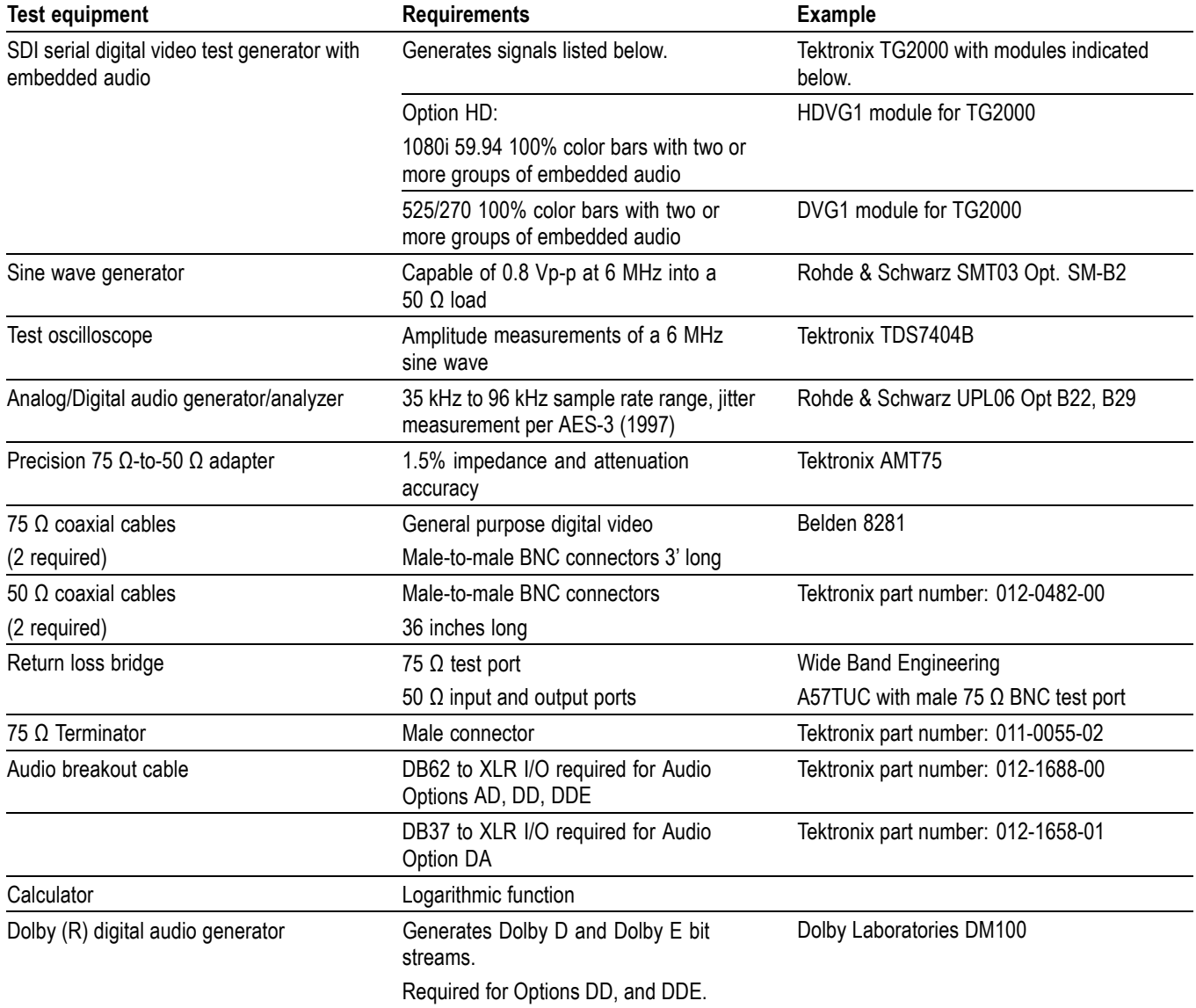

## **AES Audio Tests**

The following tests verify that the Audio module for the WVR7020 and WVR7120 waveform rasterizers meets the warranted characteristics listed in the Specifications chapter. Characteristics with typical specifications (not warranted) are also checked with Pass / fail criteria.

**AES Return Loss** This test verifies the return loss of the AES Inputs and Outputs. It uses a return loss bridge and compares the reflected amplitude between an open circuit and when terminated by the port under test.

> **Performance Requirement.** This test verifies performance characteristics and is listed in the test record.

- **1.** Press FACTORY.
- **2.** Install the 50 Ω N-to-BNC adapter on the sine wave generator output.
- **3.** Connect the sine wave generator output to the input of the Return Loss Bridge using a 50  $\Omega$  cable.
- **4.** Connect the output of the Return Loss Bridge to the 50  $\Omega$  input of the test oscilloscope using a 50  $\Omega$  cable. Do not connect the test port of the Return Loss Bridge at this time.
- **5.** Set the sine wave generator as follows:

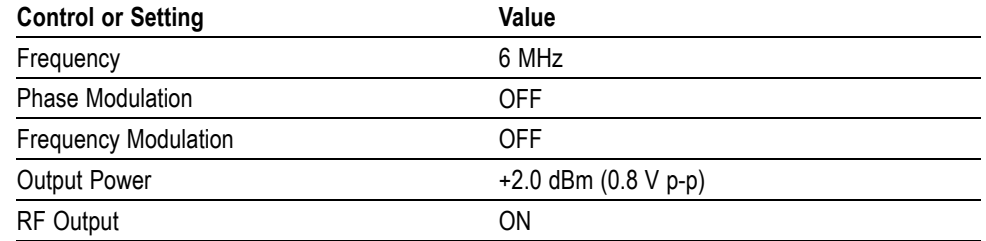

- **6.** Adjust the test oscilloscope to obtain a stable display of the 6 MHz sinewave from the sinewave generator. The following oscilloscope settings normally provide a usable display.
- $\mathcal{L}_{\text{max}}$ Vertical Scale 50 mV
- Horizontal Scale 100 ns/div  $\mathbb{R}^n$
- **The Contract** Bandwidth Limit On
- $\overline{\phantom{a}}$ Measure the amplitude of the signal on the test oscilloscope. Note this measurement as the reference level.

*NOTE. The reference level should be between 150 mV and 200 mV. Adjust the output level of the sine wave generator if necessary to obtain the correct output level.*

- **7.** Press and hold the DISPLAY SELECT 4 button to display the pop-up menu.
- **8.** In the Audio Input submenu, select AES A CONFIG.
- **9.** Press the AUDIO button again to close the pop-up menu.
- **10.** Connect the test port of the Return Loss Bridge directly to the AES A 1-2 In connector. Do not use any cables or adapters.
- **11.** Set the vertical scale on the test oscilloscope to 1 mV/div, and measure the amplitude of the signal on the test oscilloscope. Note this as the Reflection level.
- **12.** Calculate the return loss with the formula below using the measured values from steps 7 and 12.

*Input Return Loss* =  $20 \times log \left( \frac{Reference}{Return} \right)$ 

- **14.** Check that the calculated return loss is >25 dB and record it in the test record.
- **15.** Move the return loss bridge to each of the remaining AES A In connectors and repeat steps 11 through 14.
- **16.** Press and hold the DISPLAY SELECT 4 button to display the pop-up menu.
- **17.** In the Audio Input submenu, select AES B.
- **18.** Press the AUDIO button again to close the pop-up menu.
- **19.** Repeat steps 11 through 15 for the AES B I/O BNCs.
- **20.** Disconnect the test setup.
- **AES Sample Rate Range** This test verifies that each AES input locks to an input signal.

**Typical Operation Check.** This test checks for typical operation. Typical values are not guaranteed characteristics and are listed in the test record as Pass / fail.

- **1.** Press FACTORY.
- **2.** Connect the digital audio generator unbalanced (UNBAL) output to the AES A 1-2 In BNC connector using a 75  $\Omega$  cable.
- **3.** Set the digital audio generator as follows:

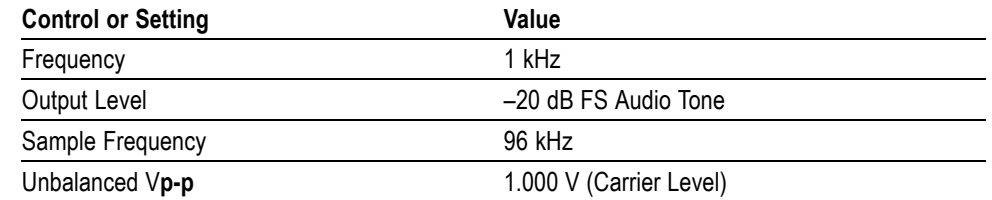

- **4.** Press and hold the DISPLAY SELECT 4 button to display the Audio pop-up menu.
- **5.** In the Audio Input submenu, select AES A.
- **6.** Press the Display Select 4 button to dismiss the Audio menu.
- **7.** Check for an indication of –20 dB FS and no error messages in the corresponding bars, and record the Pass/fail result in the test record.
- **8.** Move the audio generator output to each of the remaining AES A In connectors and repeat previous step for each connector.
- **9.** Set the Sample Frequency on the digital audio generator to 44.1 kHz.
- **10.** Check for an indication of –20 dB FS and no error messages in the corresponding bars, and record the Pass/fail result in the test record.
- **11.** Move the audio generator output to each of the remaining AES A In connectors and repeat previous step for each connector.
- **12.** Disconnect the test setup.

**AES Output Amplitude** This test verifies the amplitude of each AES output

**Performance Requirement.** The AES output amplitude test verifies performance characteristics and is listed in the test record.

- **1.** Press FACTORY (sets AUDIO INPUT to FOLLOW VIDEO, Embedded).
- **2.** Select CONFIG to display the CONFIG menu.
- **3.** From the Audio Inputs/Outputs submenu, select AES B > Config Port as: > Output.
- **4.** Press CONFIG again to remove the CONFIG menu.

*NOTE. For Options AD and DG, the AES B Outputs will be available only if Embedded is selected as the current audio input source.*

- **5.** Connect a 525/270 color bars signal from the DVG1 module to the SDI A input of the instrument under test and terminate the SDI loop-through connector.
- **6.** Set the generator for embedded audio in 2 groups starting with group. Audio settings in the TG2000 are accessed as follows:
	- **a.** Press Modules.
	- **b.** Select the appropriate module icon, HDVG1 or DVG1.
	- **c.** Press Test Signals.
	- **d.** Select Module Parameters.
	- **e.** Select Embedded Audio, and make sure Audio is on.
- **7.** Check that "PPPP PPPP —- —- " is displayed in the bottom right area of the status bar, indicating presence of two groups of embedded audio.

*NOTE. If status bar indicates that embedded audio is not present, set the number of groups to 2 for the TG2000 module, even if appears to be set to 2 already.*

- **8.** Connect the AES B 1-2 I/O output to the 75  $\Omega$  input of the test oscilloscope using a 75  $\Omega$  cable. Use a 75  $\Omega$ -to-50  $\Omega$  adapter on the input of the test oscilloscope if necessary.
- **9.** Set the test oscilloscope to view the signal. The following oscilloscope settings normally provide a usable display.

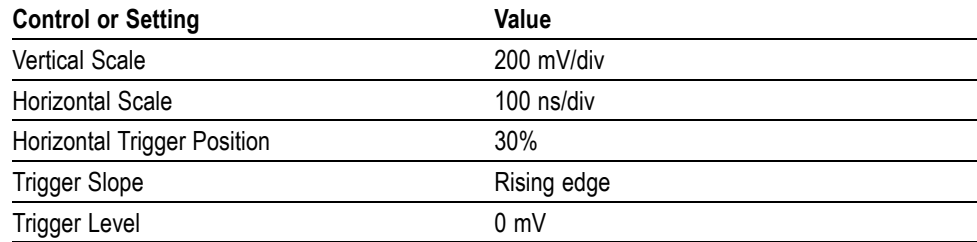

- **10.** Check that the amplitude of the waveform displayed on the oscilloscope is between 0.9 V and 1.1 V and record the value in the test record.
- **11.** Move the cable to each of the remaining AES B I/O connectors and repeat previous step.
- **12.** Disconnect the test setup.

**AES Output Jitter** This test measures jitter at each AES output.

**Typical Operation Check.** This test checks for typical operation. Typical values are not guaranteed characteristics and are listed in the test record as Pass / fail.

- **1.** Press the FACTORY button to restore the factory preset.
- **2.** Press the CONFIG button to bring up the CONFIG menu.
- **3.** In the Audio Inputs/Outputs submenu, select AES B and from the submenu select Config Port as: Output.
- **4.** Press CONFIG again to close the CONFIG menu.
- **5.** Connect a 525/270 color bars signal from the DVG1 module to the SDI A input of the instrument under test and terminate the SDI loop-through connector.
- **6.** Set the generator for embedded audio in 2 groups starting with group. Audio settings in the TG2000 are accessed as follows:
	- **a.** Press Modules.
	- **b.** Select the appropriate module icon, HDVG1 or DVG1.
	- **c.** Press Test Signals.
	- **d.** Select Module Parameters.
	- **e.** Select Embedded Audio, and make sure Audio is on.
- **7.** Check that "PPPP PPPP ——-" is displayed in the bottom right area of the status bar, indicating presence of two groups of embedded audio.

*NOTE. If status bar indicates that embedded audio is not present, set the number of groups to 2 for the TG2000 module, even if appears to be set to 2 already.*

- **8.** Connect the AES B 1-2 I/O connector to the digital audio analyzer unbalanced (UNBAL) input using a 75  $\Omega$  cable.
- **9.** Set the audio analyzer for measurement of jitter per AES3-1992 (or 1997). To configure the R&S UPL06 Opt B22, B29 for jitter measurement:
	- **a.** Press ANLR to display and configure the analyzer screen.
	- **b.** Use the up/down arrow keys, keypad, and SELECT button to set the parameters in the ANALYZER panel as follows:

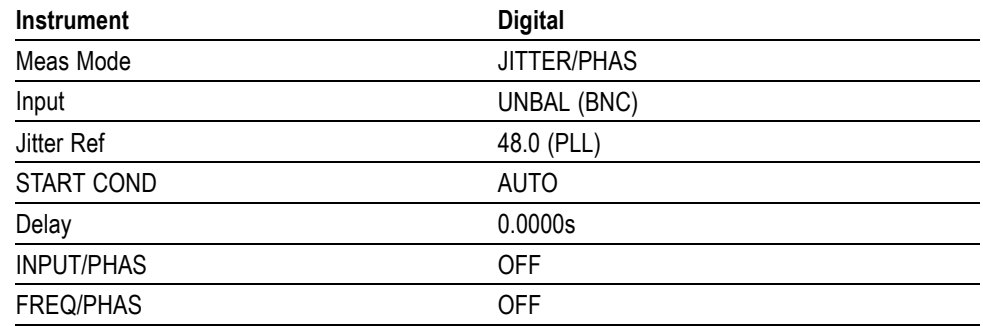

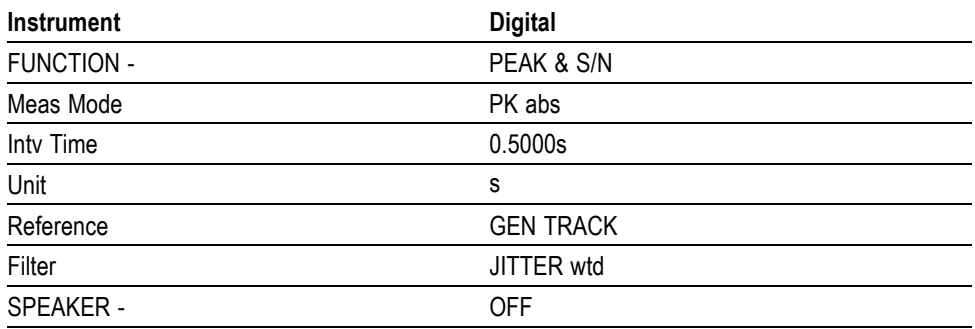

- **10.** Allow the jitter reading to settle for a few seconds.
- **11.** Check for a typical Jitter Peak absolute reading of less than 3.5 ns over an interval of at least 5 seconds, and record the Pass/fail result in the test record.
- **12.** Move the cable to each of the remaining AES B I/O connectors and repeat steps 10 and 11 for each AES B I/O connector.
- **13.** Disconnect the test setup.

### **AES Audio Level Meter Accuracy Over Frequency**

This test measures AES level meter accuracy over the audio frequency range.

**Typical Operation Check.** This test checks for typical operation. Typical values are not guaranteed characteristics and are listed in the test record as Pass / fail.

- **1.** Press FACTORY.
- **2.** Set the digital audio generator as follows:

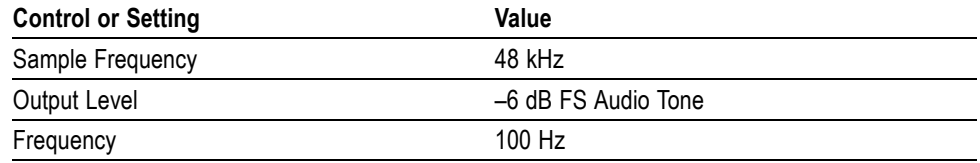

- **3.** Press and hold the DISPLAY SELECT 4 button to display the Audio pop-up menu.
- **4.** In the Audio Input submenu, select AES A.
- **5.** Press the Display Select 4 button to dismiss the Audio menu.
- **6.** Connect the digital audio generator unbalanced (UNBAL) output to the AES A 1-2 In connector using a 75  $\Omega$  cable.
- **7.** Check for an indication of –6 dB FS 0.2 dB in the corresponding bars and record the Pass/fail result in the test record.
- **8.** Move the audio generator output to each of the remaining AES A In connectors and repeat step 7 for each connector.
- **9.** Set the digital audio generator as follows:

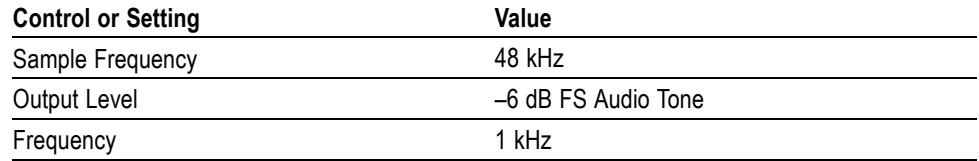

**10.** Repeat steps 6 through 8.

**11.** Set the digital audio generator as follows:

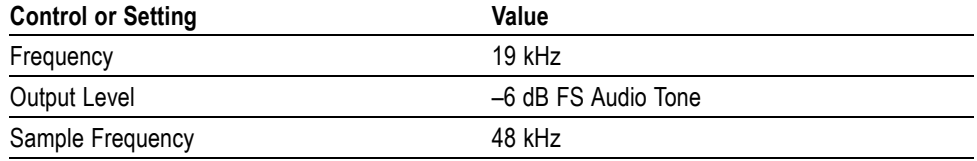

**12.** Repeat steps 6 through 8.

**13.** Disconnect the test setup.

## **Audio Tests (Options AD and DDE)**

**Analog Audio Level Meter Accuracy Over Frequency** This test measures the Analog Input Level Meter Accuracy over the audio frequency range.

**Performance Requirement.** This test verifies performance characteristics and is listed in the test record.

- **1.** Press FACTORY.
- **2.** Press and hold the DISPLAY SELECT 4 button to display the pop-up menu.
- **3.** In the Audio Input submenu, select Analog A.
- **4.** Remove the audio tile pop-up by pressing AUDIO.
- **5.** Install the analog breakout cable to the Analog Audio I/O connector.
- **6.** Connect the generator balanced (BAL) analog output to the Input A1 XLR of the breakout cable.
- **7.** Set the analog audio generator as follows:

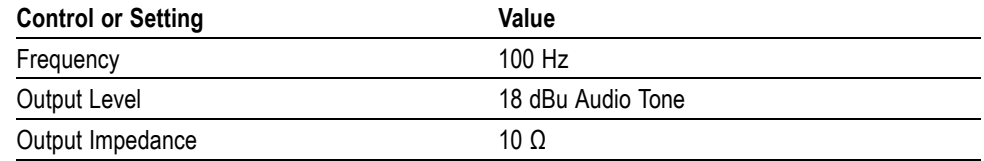

- **8.** Check for an indication of 18 dBu ±0.5dB in the corresponding bar and record the value in the test record.
- **9.** Change analog audio generator Frequency to 1 kHz.
- **10.** Check for an indication of 18 dBu ±0.5dB in the corresponding bar and record the value in the test record.
- **11.** Change analog audio generator Frequency to 19 kHz.
- **12.** Check for an indication of 18 dBu ±0.5dB in the corresponding bar, and record the value in the test record.
- **13.** Repeat steps 7 through 12 for each of the other five Input A XLR connectors in the breakout cable.
- **14.** Press and hold the DISPLAY SELECT 4 button to display the pop-up menu.
- **15.** In the Audio Input submenu, select Analog B.
- **16.** Press the AUDIO button to remove of the pop-up menu.
- **17.** Repeat steps 6 through 13 for the Input B XLR connectors on the audio breakout cable.

If any of the Analog A Inputs failed to meet the specification, (or even if they are off by more than a few tenths of a dB) an input adjustment can be performed.

- **18.** To perform an analog input adjust, do the following steps, otherwise skip to step 28.
- **19.** Set the analog audio generator as follows:

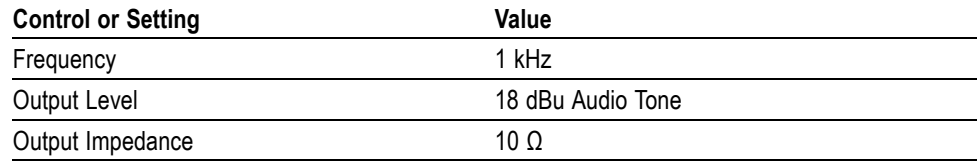

- **20.** Connect the generator balanced (BAL) analog output to the Analog A input that requires adjustment.
- **21.** Press CONFIG to display the CONFIG menu.
- **22.** In the Utilities submenu, select Calibration.
- **23.** Push the right or left arrow key until the desired Analog Input channel is highlighted and push the select key to perform an adjustment.
- **24.** Press and hold the DISPLAY SELECT 4 button to display the pop-up menu.
- **25.** Select Exit to leave the Calibration screen.
- **26.** Check for an indication of –18 dBu in the newly adjusted audio bar.
- **27.** If multiple inputs require adjustment, repeat steps 20 through 26 for each input.
- **28.** Disconnect the test setup.

## **Digital Input to Analog Output Gain Accuracy Over Frequency**

This test measures the Analog Output level meter accuracy over the audio frequency range, when using an AES or embedded input as the audio source.

**Performance Requirement.** This test verifies performance characteristics and is listed in the test record.

- **1.** Press FACTORY.
- **2.** Press CONFIG to display the CONFIG menu.
- **3.** In the Audio Inputs/Outputs submenu, select Attenuate Audio Out and set the attenuation to 0 dB.
- **4.** Also in the Audio Inputs/Outputs submenu, select AES A > Analog Out Map.

*NOTE. For the step that follows, note that Option DA does not have outputs Analog 7 & 8, so you can only set the other inputs listed in the step when checking Option DA-equipped instruments.*

- **5.** In the Analog Output Map, put an X in the Bar 1, 2 position for outputs Analog 1 & 2, Analog 3 & 4, Analog 5 & 6, and Analog 7 & 8.
- **6.** Press CONFIG again to remove the CONFIG menu.
- **7.** Press and hold the DISPLAY SELECT 4 button to display the pop-up menu.
- **8.** In the Audio Input submenu, select AES A.
- **9.** Press AUDIO to remove the audio tile pop-up.
- **10.** Install the audio breakout cable on the Analog Audio I/O connector.
- **11.** Set the analog audio analyzer to measure RMS level in dBu, and for an input impedance of 200 kΩ . This is done on the R&S UPL06 as follows:
	- **a.** Press ANLR to display and configure the ANALYZER panel.
	- **b.** Use the up/down arrow keys, keypad, and SELECT button to set the parameters in the ANALYZER panel as follows:

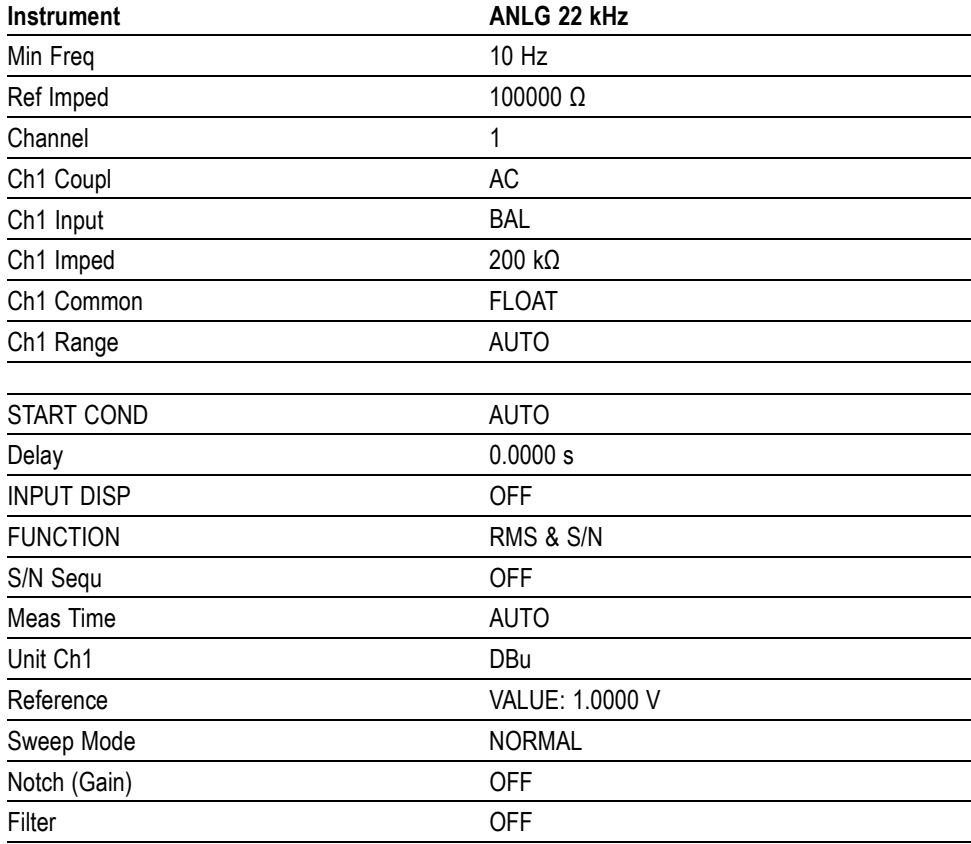

<span id="page-137-0"></span>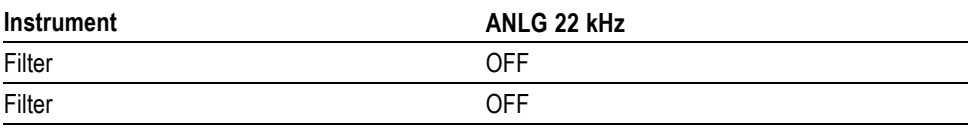

- **12.** Connect the R&S UPL06 Opt B22, B29 digital generator unbalanced (UNBAL) output to the AES A 1-2 In BNC using a 75  $\Omega$  cable.
- **13.** Set the digital audio generator for a –6dBFs, 100 Hz audio tone at 48 kHz sample rate. This is done on the R&S UPL06 as follows:
	- **a.** Press GEN to display and configure the GENERATOR panel.
	- **b.** Use the up/down arrow keys, keypad, and SELECT button to set the parameters in the GENERATOR panel as follows:

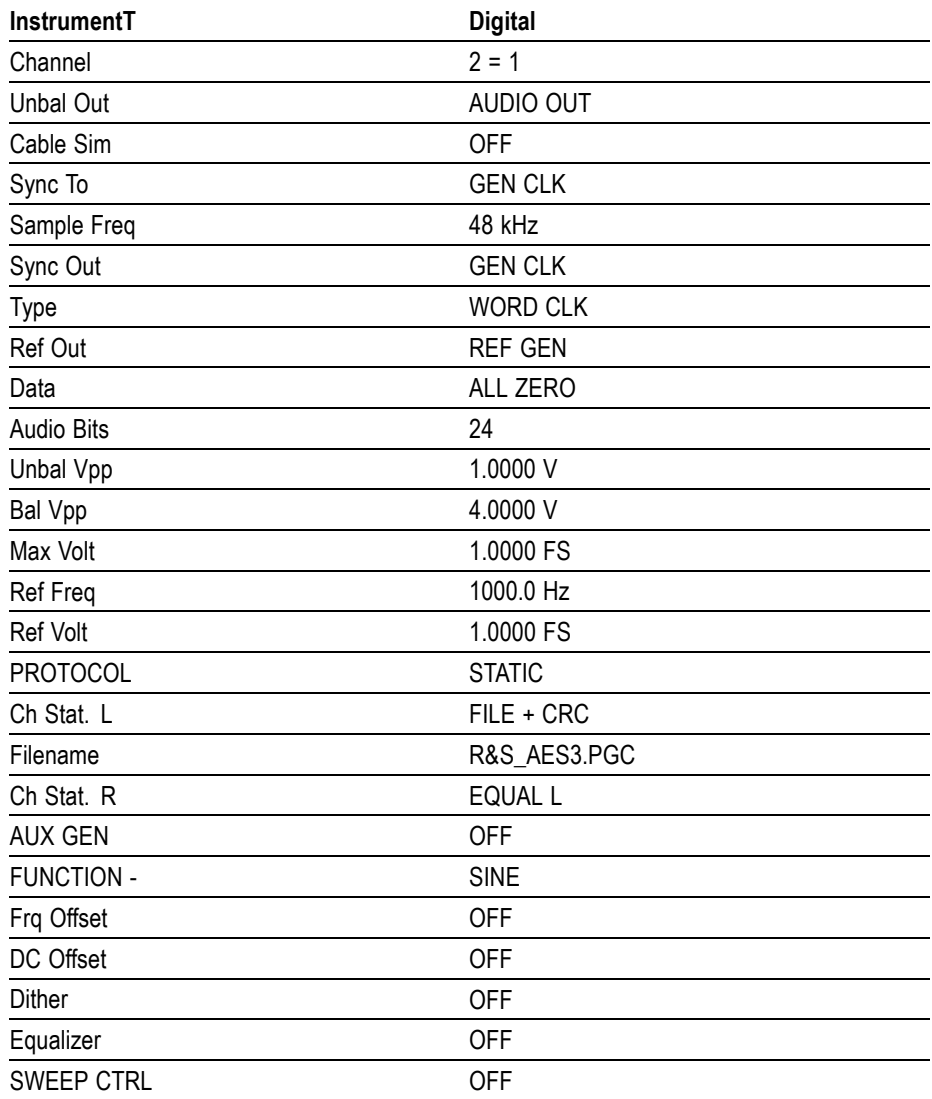

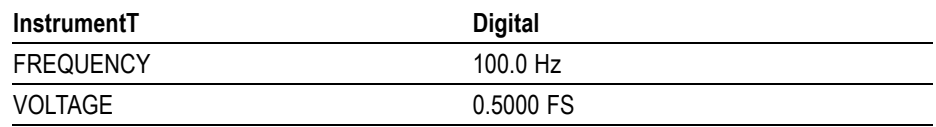

- **14.** Connect the Output 1 XLR of the breakout cable to the analyzer balanced (BAL) analog input.
- **15.** Check for an indication of 18 dBu ±0.5dB on the analog analyzer and record the result in the test record.
- **16.** Change the digital audio generator FREQUENCY to 1000 Hz.
- **17.** Check for an indication of 18 dBu ±0.5dB on the analog analyzer and record the result in the test record.
- **18.** Change the digital audio generator FREQUENCY to 19000 Hz.
- **19.** Check for an indication of 18 dBu ±0.5dB on the analog analyzer and record the result in the test record.
- **20.** Repeat steps [12](#page-137-0) through 19 for each of the other Output XLR connectors.
- **21.** Disconnect the test setup.

### **Analog Input to Analog Output Gain Accuracy Over Frequency**

This test measures the Analog Audio Output level accuracy over the audio frequency range, when using an Analog Input as the audio source.

**Typical Operation Check.** This test checks for typical operation. Typical values are not guaranteed characteristics and are listed in the test record as Pass / fail.

- **1.** Press FACTORY.
- **2.** Press CONFIG to display the CONFIG menu.
- **3.** In the Audio Inputs/Outputs submenu, select Attenuate Audio Output and set the attenuation to 0 dB.
- **4.** Also in the Audio Inputs/Outputs submenu, select Analog A > Analog Out Map.

*NOTE. For the step that follows, note that Option DA does not have outputs Analog 7 & 8, so you can only set the other inputs listed in the step when checking Option DA-equipped instruments.*

- **5.** In the Analog Output Map, put an X in the Bar 1, 2 position for outputs Analog 1 & 2, Analog 3 & 4, Analog 5 & 6, and Analog 7 & 8.
- **6.** Press CONFIG again to remove the CONFIG menu.
- **7.** Press and hold the DISPLAY SELECT 4 button to display the pop-up menu.
- **8.** In the Audio Input submenu, select Analog A.
- **9.** Exit out of the audio tile pop-up by pressing the AUDIO button.
- **10.** Set the analog audio generator as follows:

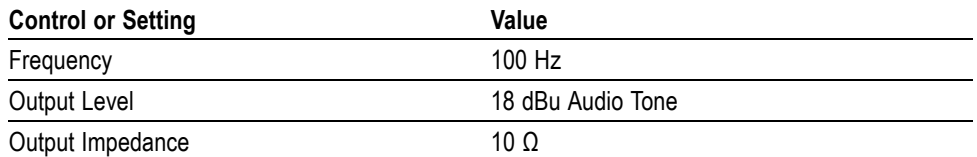

- **11.** Connect the analog audio break out cable to the Analog Audio I/O connector.
- **12.** Connect the generator balanced (BAL) analog output to the Input A1 XLR of the breakout cable.
- **13.** Check for an indication of 18 dBu in the corresponding bar.
- **14.** Connect the Output 1 XLR of the breakout cable to the analyzer balanced (BAL) analog input.
- **15.** Check for an RMS indication of 18 dBu ±1.0 dB on the analog analyzer, and record the Pass/fail result in the test record.
- **16.** Repeat the previous step for Output 3 and Output 5.Repeat also for Output 7, except when checking Option DA-equipped instruments.
- **17.** Connect the generator balanced (BAL) analog output to the Input A2 XLR of the breakout cable.
- **18.** Check for an indication of 18 dbu in the corresponding bar.
- **19.** Connect the Output 2 XLR of the breakout cable to the analyzer balanced (BAL) analog input.
- **20.** Check for an RMS indication of 18 dBu ±1.0 dB on the analog analyzer, and record the Pass/fail result in the test record.
- **21.** Repeat the previous step for Output 4 and Output 6. Repeat also for Output 8, except when checking Option DA-equipped instruments.
- **22.** Set the analog audio generator as follows:

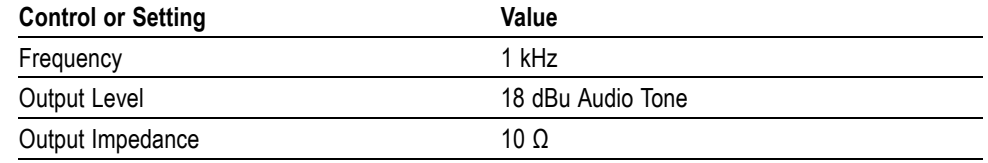

- **23.** Connect the generator balanced (BAL) analog output to the Input A1 XLR of the breakout cable.
- **24.** Check for an indication of 18 dbu in the corresponding bar.
- **25.** Connect the Output 1 XLR of the breakout cable to the analyzer balanced (BAL) analog input.
- **26.** Check for an RMS indication of 18 dBu ±1.0dB on the analog analyzer and record Pass/fail the result in the test record.
- **27.** Repeat the previous step for Output 3 and Output 5.
- **28.** Connect the generator balanced (BAL) analog output to the Input A2 XLR of the breakout cable. Press CONFIG to display the CONFIG menu.
- **29.** Check for an indication of 18 dBu in the corresponding bar.
- **30.** Connect the Output 2 XLR of the breakout cable to the analyzer balanced (BAL) analog input.
- **31.** Check for an RMS indication of 18 dBu  $\pm$ 1.0dB on the analog analyzer and record the Pass/fail result in the test record.
- **32.** Repeat the previous step for Output 4 and Output 6.Repeat also for Output 8, except when checking Option DA-equipped instruments.
- **33.** Set the analog audio generator as follows:

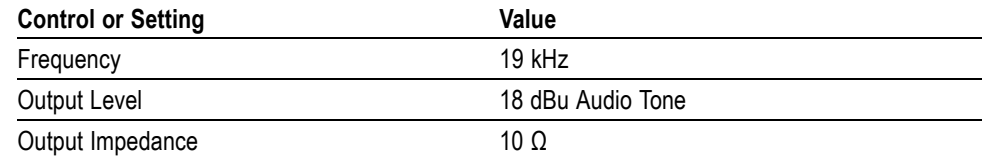

- **34.** Connect the generator balanced (BAL) analog output to the Input A1 XLR of the breakout cable.
- **35.** Check for an indication of 18 dbu in the corresponding bar.
- **36.** Connect the Output 1 XLR of the breakout cable to the analyzer balanced (BAL) analog input.
- **37.** Check for an RMS indication of 18 dBu  $\pm 1.0$  dB on the analog analyzer and record the Pass/fail result in the test record.
- **38.** Repeat the previous step for Output 3 and Output 5. Repeat also for Output 7, except when checking Option DA-equipped instruments.
- **39.** Connect the generator balanced (BAL) analog output to the Input A2 XLR of the breakout cable. Press CONFIG to display the CONFIG menu.
- **40.** Check for an indication of 18 dbu in the corresponding bar.
- **41.** Connect the Output 2 XLR of the breakout cable to the analyzer balanced (BAL) analog input.
- **42.** Check for an RMS indication of 18 dBu ±1.0 dB on the analog analyzer, and record the Pass/fail result in the test record.

**43.** Repeat the previous step for Output 4 and Output 6. Repeat also for Output 8, except when checking Option DA-equipped instruments.

The completes the Performance Verification procedures.